# **SAIA-Burgess Electronics**

**SWITCHES • MOTORS • CONTROLLERS** 

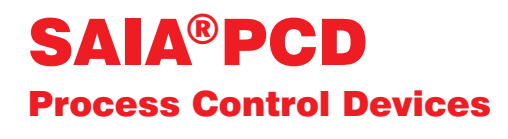

### Handbuch PROFIBUS-DP

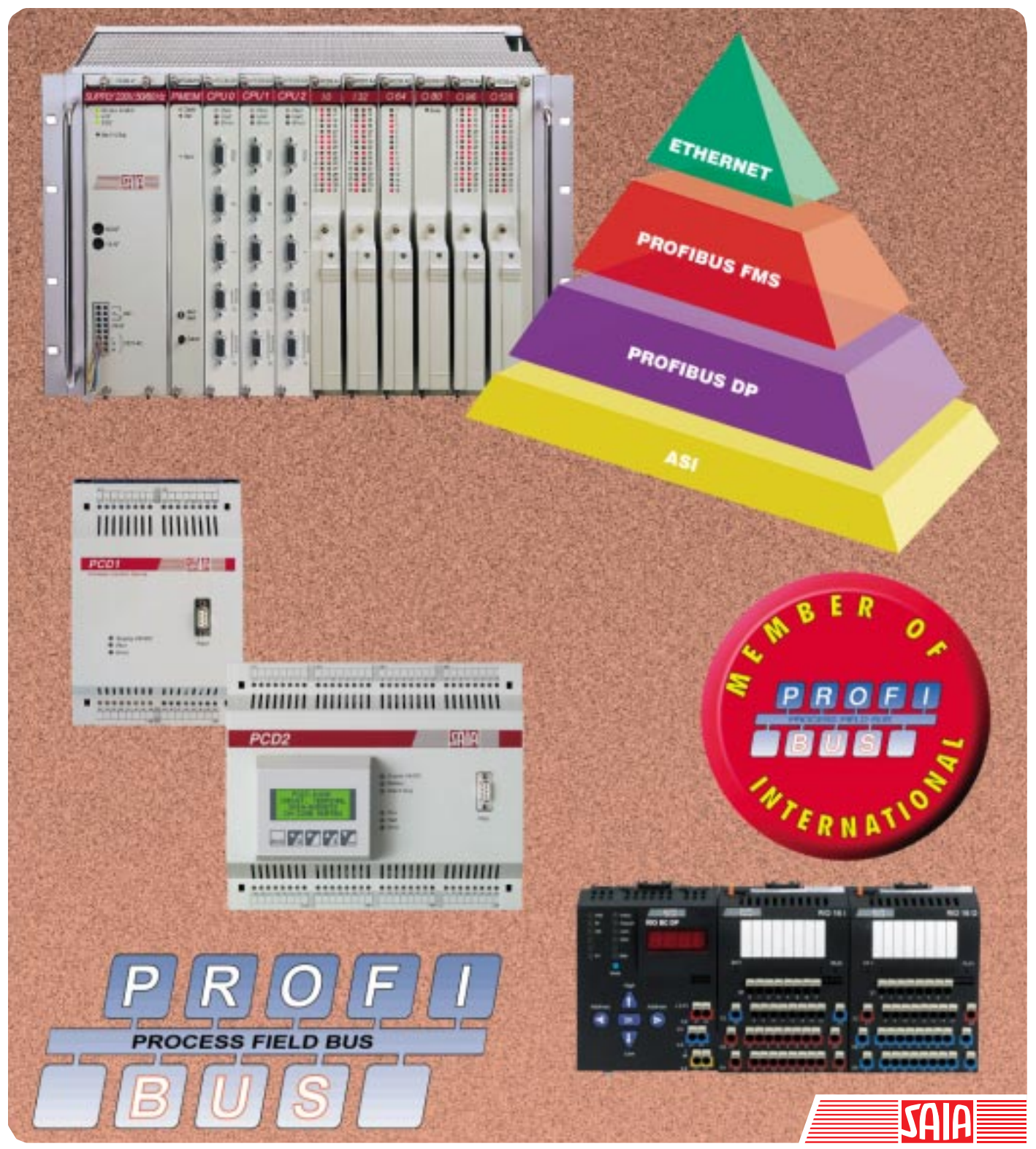

Ausgabe 26/765 D1

#### GB: Electronic Controllers Telefon<br>Telefax 026 / 672 72 72<br>026 / 670 44 43

#### **SAIA-Burgess Gesellschaften**

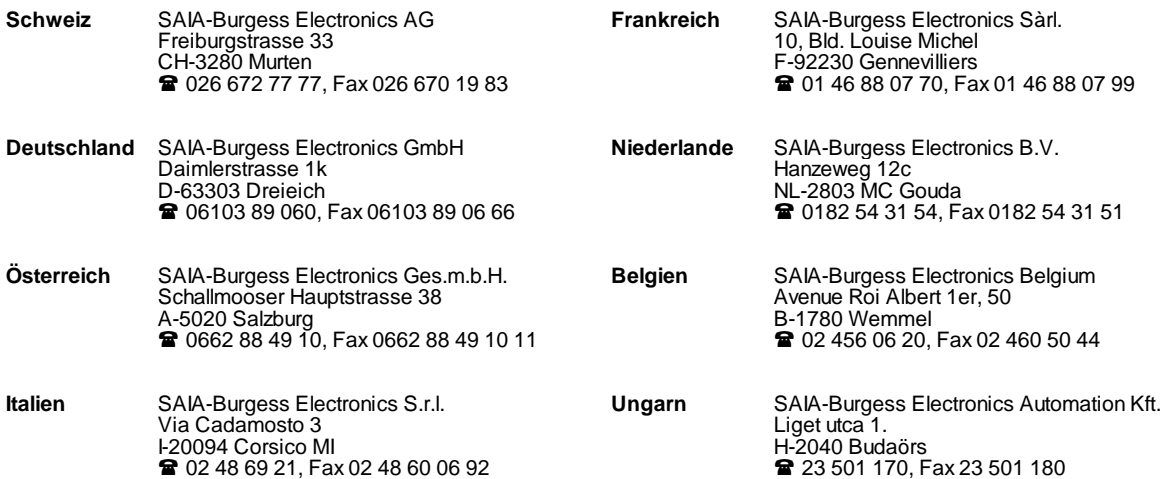

\_\_\_\_\_\_\_\_\_\_\_\_\_\_\_\_\_\_\_\_\_\_\_\_\_\_\_\_\_\_\_\_\_\_\_\_\_\_\_\_\_\_\_\_\_\_\_\_\_\_\_\_\_\_\_\_\_\_\_\_\_\_\_\_\_\_\_\_\_\_\_\_\_\_\_\_\_\_\_\_\_\_\_\_\_\_\_\_\_\_\_\_\_\_\_\_\_\_\_\_\_\_\_\_\_\_\_\_\_\_\_\_\_\_\_\_\_\_\_\_\_\_\_

#### **Vertretungen**

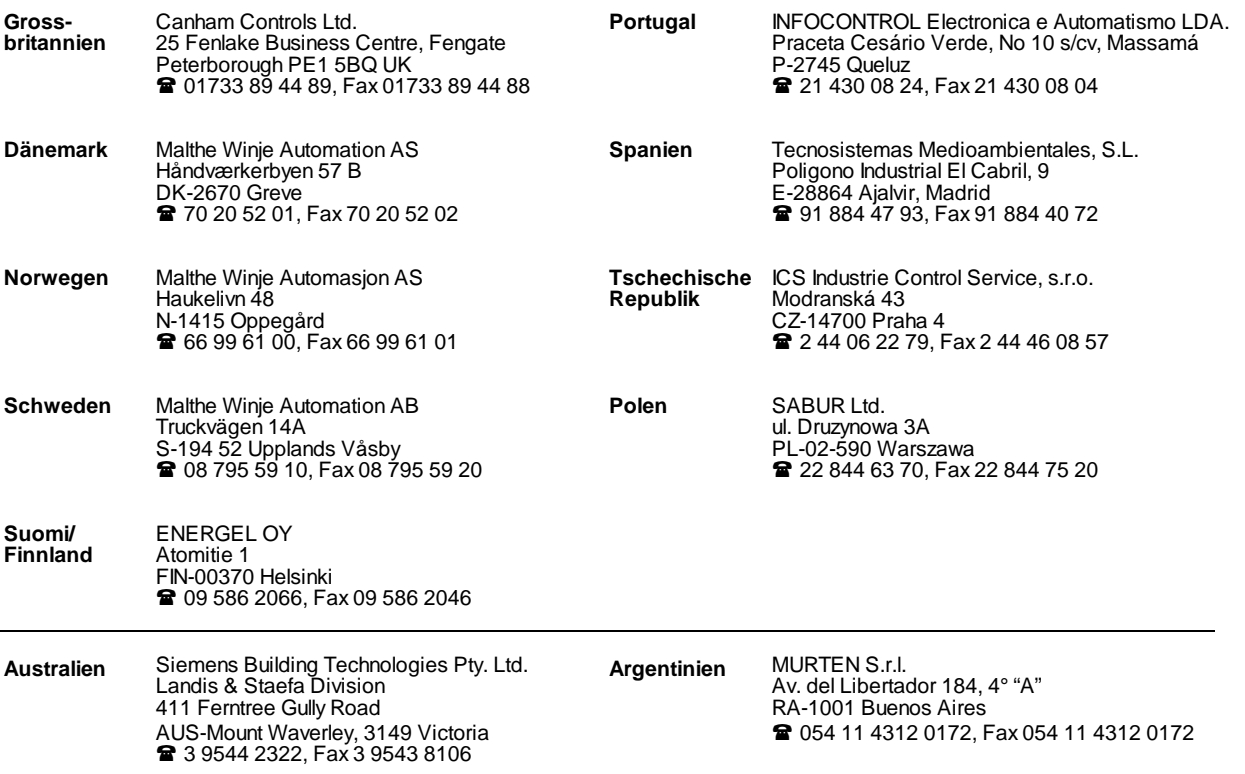

\_\_\_\_\_\_\_\_\_\_\_\_\_\_\_\_\_\_\_\_\_\_\_\_\_\_\_\_\_\_\_\_\_\_\_\_\_\_\_\_\_\_\_\_\_\_\_\_\_\_\_\_\_\_\_\_\_\_\_\_\_\_\_\_\_\_\_\_\_\_\_\_\_\_\_\_\_\_\_\_\_\_\_\_\_\_\_\_\_\_\_\_\_\_\_\_\_\_\_\_\_\_\_\_\_\_\_\_\_\_\_\_\_\_\_\_\_\_\_\_\_\_\_

#### **Kundendienst**

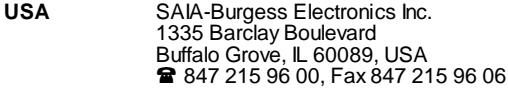

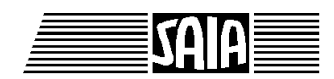

**SAIA® Process Control Devices**

**Handbuch**

# **PROFIBUS-DP**

**mit SAIA PCD**

SAIA-Burgess Electronics AG 1999. Alle Rechte vorbehalten Ausgabe 26/765 D1 - 03.1999

Technische Änderungen vorbehalten

# **Anpassungen**

# **Handbuch: PROFIBUS-DP mit SAIA PCD - Ausgabe D1**

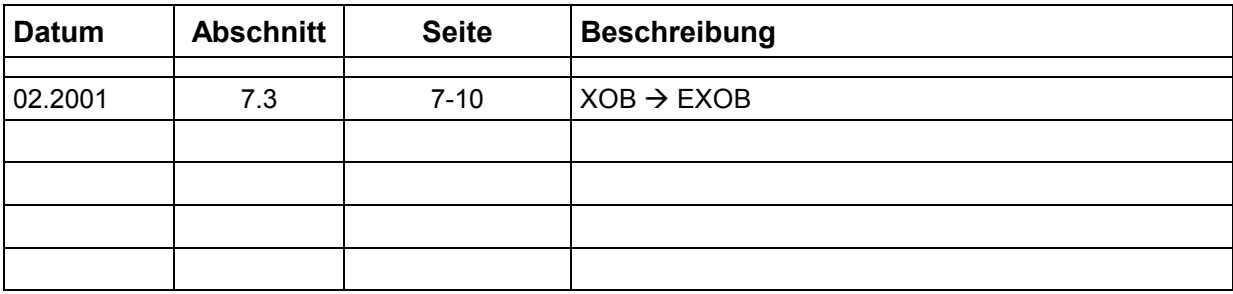

# **Zum vorliegenden Handbuch**

Es wird das Konzept und die praktische Anwendung des PROBIBUS-DP detailliert beschrieben und mit verschiedenen Beispielen ergänzt.

Wenn PROFIBUS für Sie Neuland ist, empfiehlt sich das Studium des gesamten Handbuchs.

Haben Sie bereits Erfahrungen mit PROFIBUS-FMS, wird das Studium der folgenden Kapitel empfohlen:

- 2. SAIA<sup>®</sup> PCD-Geräte für das PORFIBUS-DP Netzwerk
- 4. Der PROFIBUS-DP Konfigurator
- 5. Programmierung
- 6. Inbetriebnahme eines PROFIBUS-DP Netzwerkes

Falls Ihnen PROFIBUS-DP bereits geläufig sein sollte, empfehlen wir Ihnen das Studium der folgenden Kapitel:

- 2. SAIA<sup>®</sup> PCD-Geräte für das PORFIBUS-DP Netzwerk
- 4. Der PROFIBUS-DP Konfigurator
- 5. Programmierung

Falls sie einen raschen Überblick über den Gebrauch von SAIA-Geräten mit PROFIBUS-DP erhalten wollen, empfehlen wir das Studium des Kapitels 7:

7. Schnellanleitung zur Erstellung eines PROFIBUS-DP Netzwerkes

Notizen

# **Inhalt**

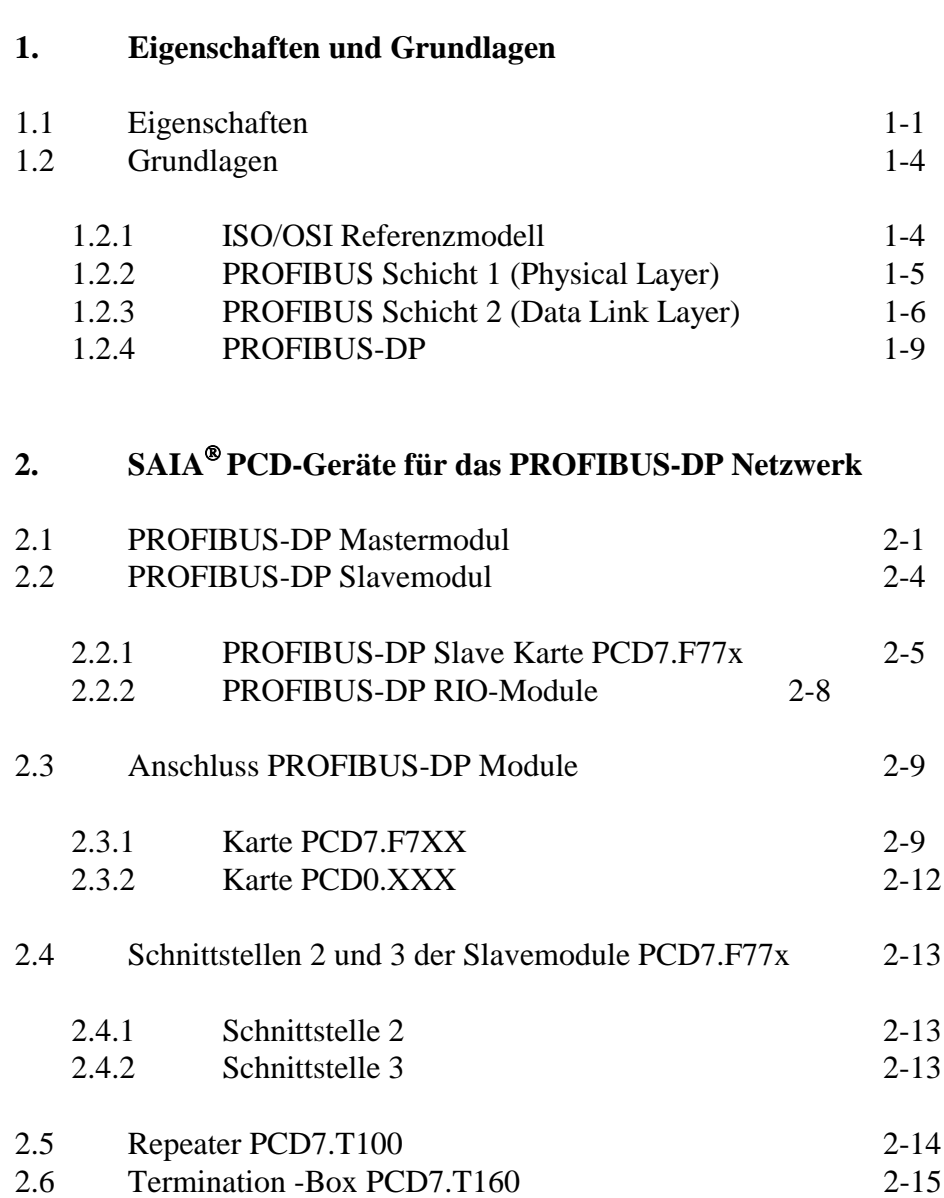

#### **3. Planung und Installation eines PROFIBUS-DB Netzwerkes**

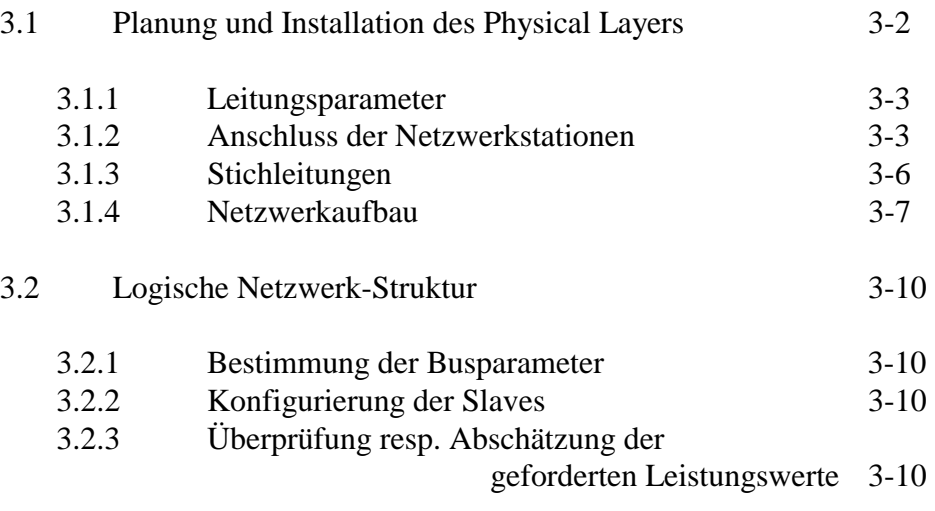

#### **4. Der PROFIBUS-DP Konfigurator**

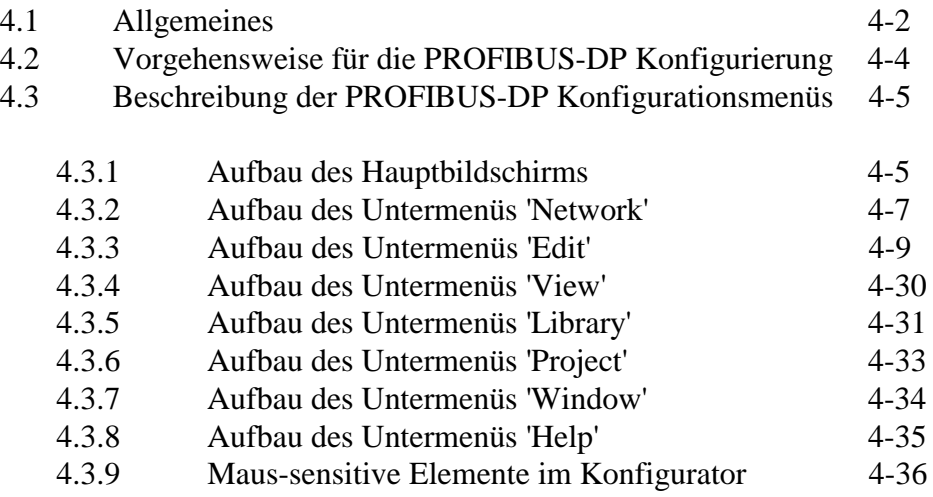

### **5. Programmierung**

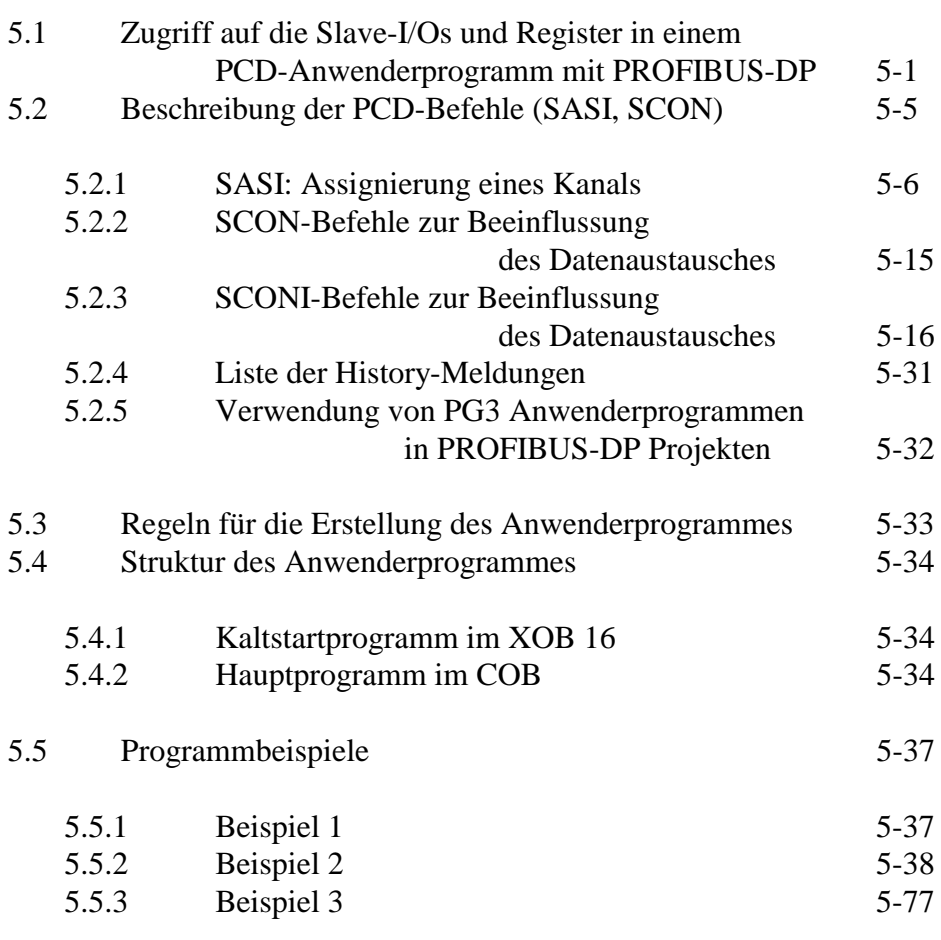

#### **6. Inbetriebnahme eines PROFIBUS-DP Netzwerkes**

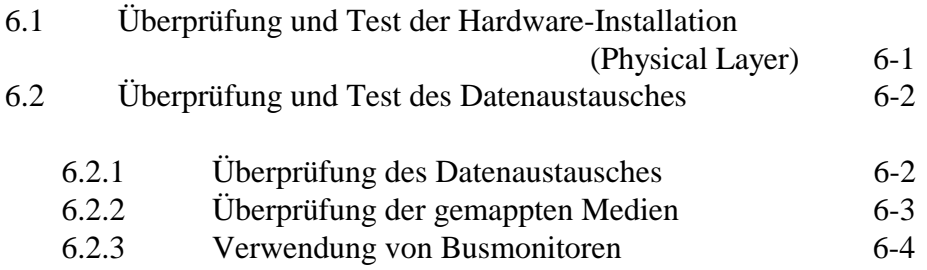

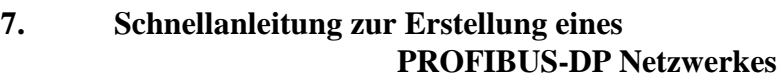

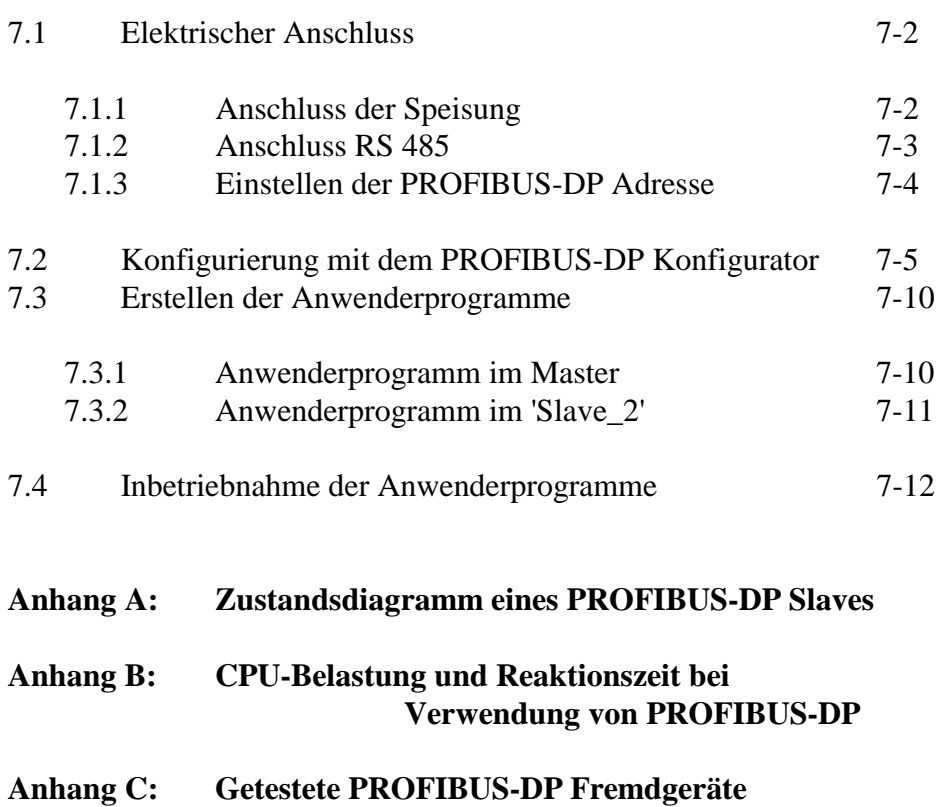

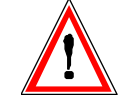

#### **Wichtiger Hinweis:**

Um den einwandfreien Betrieb von SAIA<sup>®</sup> PCD sicherstellen zu können, wurde eine Vielzahl detaillierter Handbücher geschaffen. Diese wenden sich an technisch qualifiziertes Personal, das nach Möglichkeit auch unsere Workshops erfolgreich absolviert hat.

Die vielfältigen Leistungen der SAIA<sup>®</sup> PCD treten nur dann optimal in Erscheinung, wenn alle in diesen Handbüchern aufgeführten Angaben und Richtlinien bezüglich Montage, Verkabelung, Programmierung und Inbetriebnahme genau befolgt werden.

Damit allerdings werden Sie zum grossen Kreis der begeisterten SAIA PCD Anwendern gehören.

#### **Übersicht**

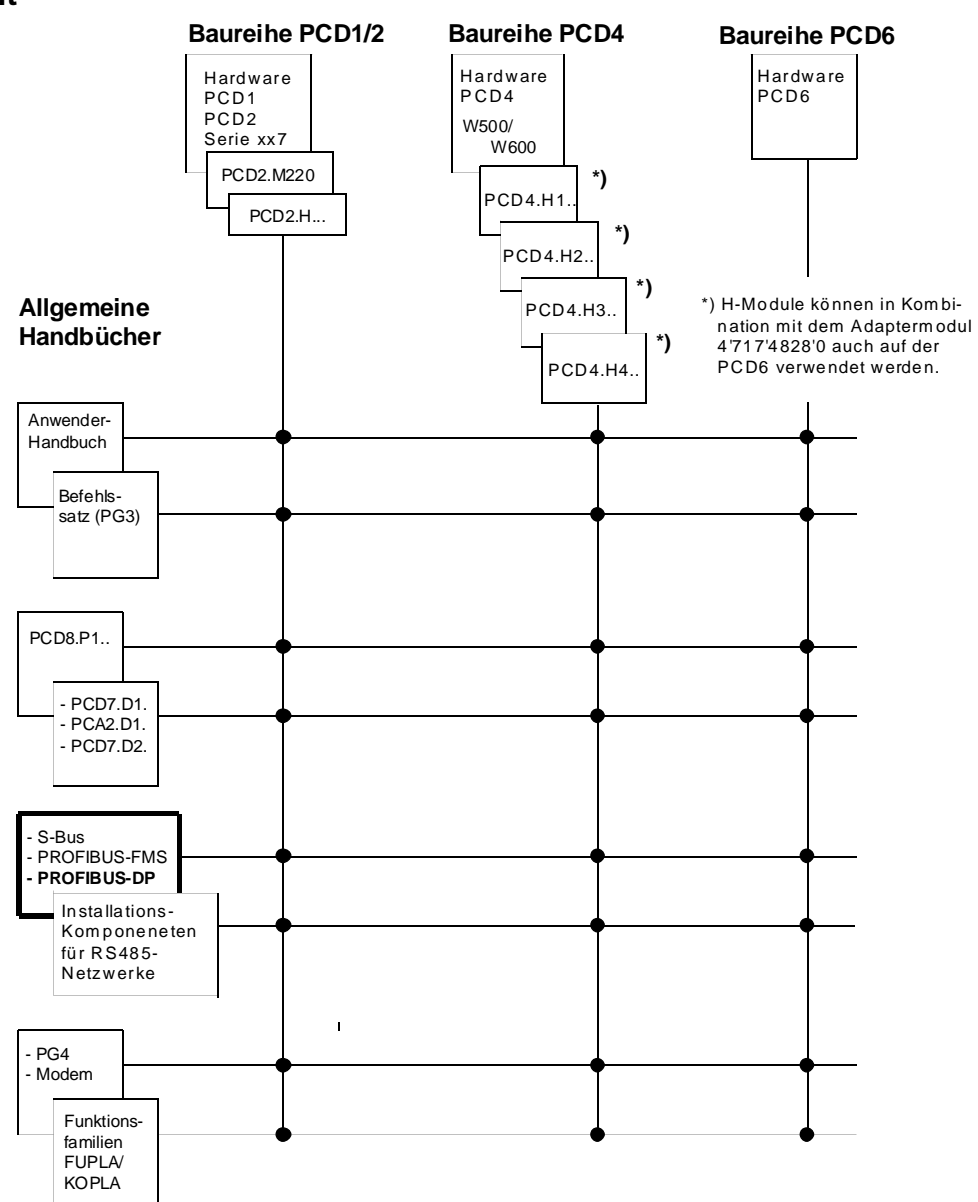

# **Zuverlässigkeit und Sicherheit elektronischer Steuerungen**

Die Firma SAIA-Burgess Electronics AG konzipiert, entwickelt und stellt ihre Produkte mit aller Sorgfalt her:

- Neuster Stand der Technik
- Einhaltung der Normen
- Zertifiziert nach ISO 9001
- Internationale Approbationen: z.B. Germanischer Lloyd, UL, Det Norske Veritas, CE-Zeichen ...
- Auswahl qualitativ hochwertiger Bauelemente
- Kontrollen in verschiedenen Stufen der Fertigung
- In-Circuit-Tests
- Run-in (Wärmelauf bei 85°C während 48h)

Die daraus resultierende hochstehende Qualität zeigt trotz aller Sorgfalt Grenzen. So ist z.B. mit natürlichen Ausfällen von Bauelementen zu rechnen. Für diese gibt die Firma SAIA-Burgess Electronics AG Garantie gemäss den "Allgemeinen Lieferbedingungen".

Der Anlagebauer seinerseits muss auch seinen Teil für das zuverlässige Arbeiten einer Anlage beitragen. So ist er dafür verantwortlich, dass die Steuerung datenkonform eingesetzt wird und keine Überbeanspruchungen, z.B. auf Temperaturbereiche, Überspannungen und Störfelder oder mechanischen Beanspruchungen auftreten.

Darüber hinaus ist der Anlagebauer auch dafür verantwortlich, dass ein fehlerhaftes Produkt in keinem Fall zu Verletzungen oder gar zum Tod von Personen bzw. zur Beschädigung oder Zerstörung von Sachen führen kann. Die einschlägigen Sicherheitsvorschriften sind in jedem Fall einzuhalten. Gefährliche Fehler müssen durch zusätzliche Massnahmen erkannt und hinsichtlich ihrer Auswirkung blockiert werden. So sind z.B. für die Sicherheit wichtige Ausgänge auf Eingänge zurückzuführen und softwaremässig zu überwachen. Es sind die Diagnoseelemente der PCD wie Watch-Dog, Ausnahme-Organisations-Blocks (XOB) sowie Testund Diagnose-Befehle konsequent anzuwenden.

Werden alle diese Punkte berücksichtigt, verfügen Sie mit der SAIA PCD über eine moderne und sichere programmierbare Steuerung, die Ihre Anlage über viele Jahre zuverlässig steuern, regeln und überwachen wird.

# **1. Eigenschaften und Grundlagen**

PROFIBUS ist der erfolgreiche, offene industrielle Feldbusstandard für ein breites Anwendungsspektrum.

### **1.1 Eigenschaften**

#### • **Offen**

PROFIBUS ermöglicht den Datenaustausch zwischen Geräten unterschiedlicher Hersteller ohne spezielle Schnittstellenanpassungen. PROFIBUS ist standardisiert als stabile Deutsche Norm DIN 19 245 und als europäische Norm pr EN 50170.

#### • **Firmenneutral**

PROFIBUS Geräte werden von einer Vielzahl qualifizierter Hersteller angeboten. Dadurch können die Anwender das am besten geeignete Gerät ihres bevorzugten Herstellers für die jeweilige Applikation auswählen.

#### • **Optimiert für ein breites Einsatzgebiet**

PROFIBUS besteht aus den drei folgenden anwendungsspezifischen Varianten:

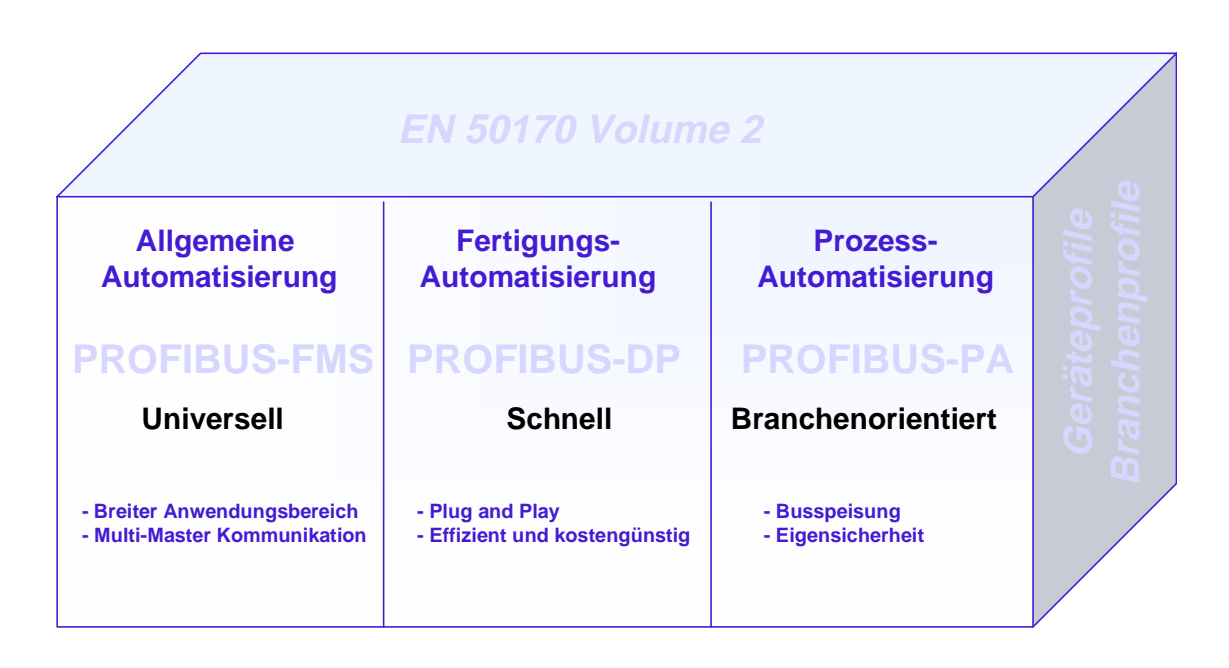

#### Bild 1: Übersicht PROFIBUS-Varianten

PROFIBUS ist im europäischen Standard EN 50170 und dem bisherigen deutschen Standard DIN 19245 Teil 1 - 4 standardisiert.

**PROFIBUS-FMS** (FMS = Fieldbus Message Specification)

Dies ist die universelle Lösung für Kommunikationsaufgaben in der Feldund Zellenebene der industriellen Kommunikationshierarchie. Die leistungsfähigen FMS-Services eröffnen einen breiten Anwendungsbereich, grosse Flexibilität und ermöglichen es, die umfangreichen Kommunikationsaufgaben mit zyklischem oder azyklischem Datenverkehr bei einer mittleren Geschwindigkeit zu bewältigen.

#### **PROFIBUS-DP** (DP = Dezentrale Peripherie**)**

Diese auf Geschwindigkeit optimierte PROFIBUS Variante ist speziell für die Kommunikation zwischen Automatisierungssystemen und den dezentralen Peripheriegeräten zugeschnitten und ermöglicht Plug and Play der Feldgeräte.

PROFIBUS-FMS und -DP nutzen dieselbe Übertragungstechnik und dasselbe Buszugriffsprotokoll. Beide Varianten können daher simultan auf ein und demselben Kabel betrieben und untereinander kombiniert werden.

#### **PROFIBUS-PA** (PA = Prozess Automation)

PROFIBUS-PA ist die PROFIBUS-Variante für Anwendungen in der Prozessautomatisierung. PROFIBUS-PA verwendet die in IEC 1158-2 festgelegte eigensichere Übertragungstechnik und ermöglicht die Fernspeisung der Teilnehmer über den Bus.

Die Protokollfunktionen von PROFIBUS-FMS, -DP und -PA werden durch Profile ergänzt. Profile beschreiben, wie PROFIBUS in speziellen Anwendungsbereichen eingesetzt wird, wie z.B. in der Prozessautomatisierung, der Gebäudeleittechnik oder der Fertigungsautomatisierung. Geräteprofile legen die gerätespezifischen Funktionen fest. Device Description Language (DDL) und Function Blocks ermöglichen die vollständige Interoperabilität der Geräte.

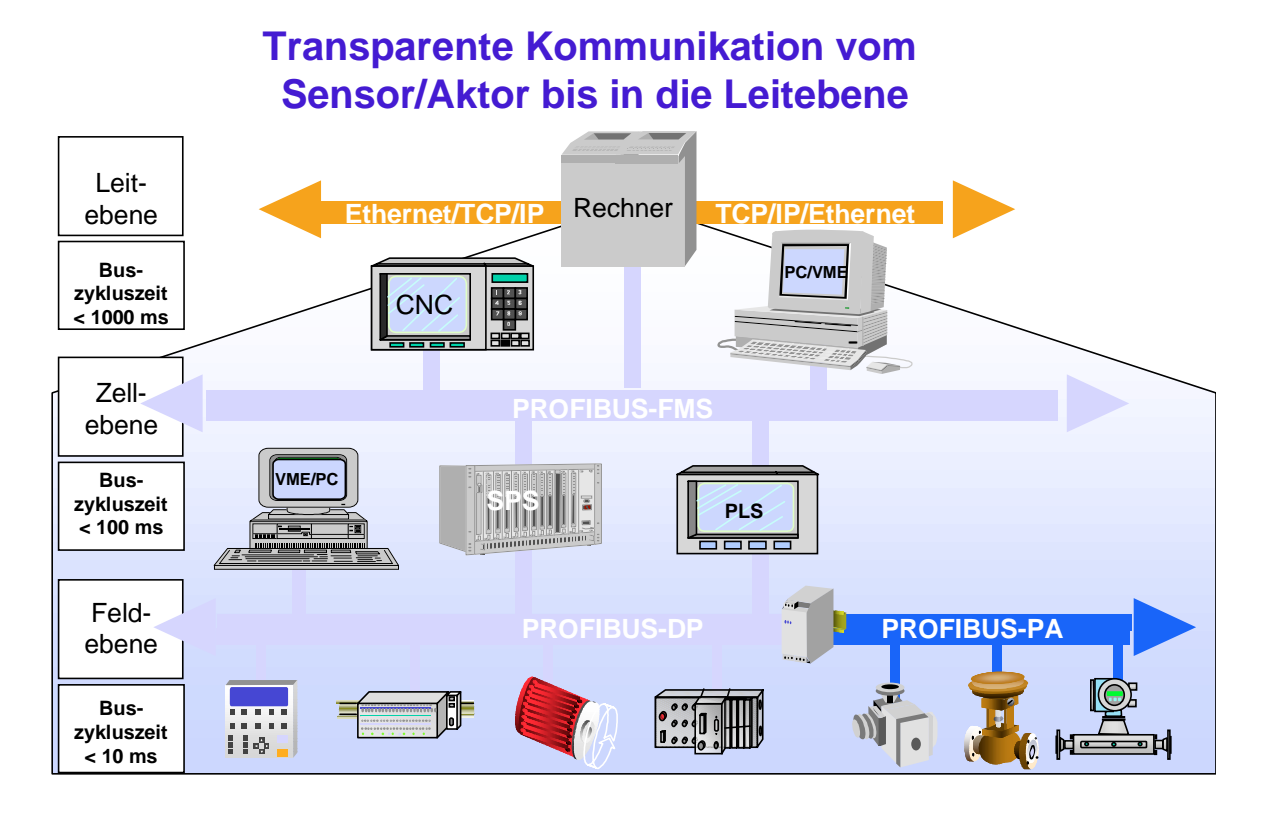

Bild 2: Kommunikation im Feldbereich

• **Bewährt**

PROFIBUS ist eine vollständige und erprobte Technologie, welche sich in mehr als 100'000 Anwendungen im Bereich der Gebäudeautomatisierung, Fertigungsautomatisierung, Prozessautomatisierung und Antriebsstechnik bereits vielfach bewährt hat.

#### • **Zertifiziert**

Durch den Konformitäts- und Interoperabilitätstest bei den von der PROFIBUS Nutzerorganisation (PNO) autorisierten Testlaboratorien und eine Zertifizierung der Geräte durch die PNO, erhält der Anwender die Sicherheit, dass Qualität und Funktionalität auch in Multi-Vendor Installationen sichergestellt sind.

### **1.2 Grundlagen**

Um ein PROFIBUS-Netzwerk aufzubauen und darüber Daten auszutauschen, ist es nicht unbedingt erforderlich, dass das nun folgende Kapitel vollständig durchgelesen und verstanden wird. Wenn PROFIBUS-Kommunikation nur mit SAIA<sup>®</sup> PCD-Geräten geplant ist, wird dies ohnehin ein sehr einfaches Unternehmen sein und es kann direkt mit Kapitel 2 weitergefahren werden.

Wenn PROFIBUS jedoch auch in der Theorie besser kennen gelernt und verstanden werden möchte, wird das folgende Kapitel dabei sicher nützlich sein.

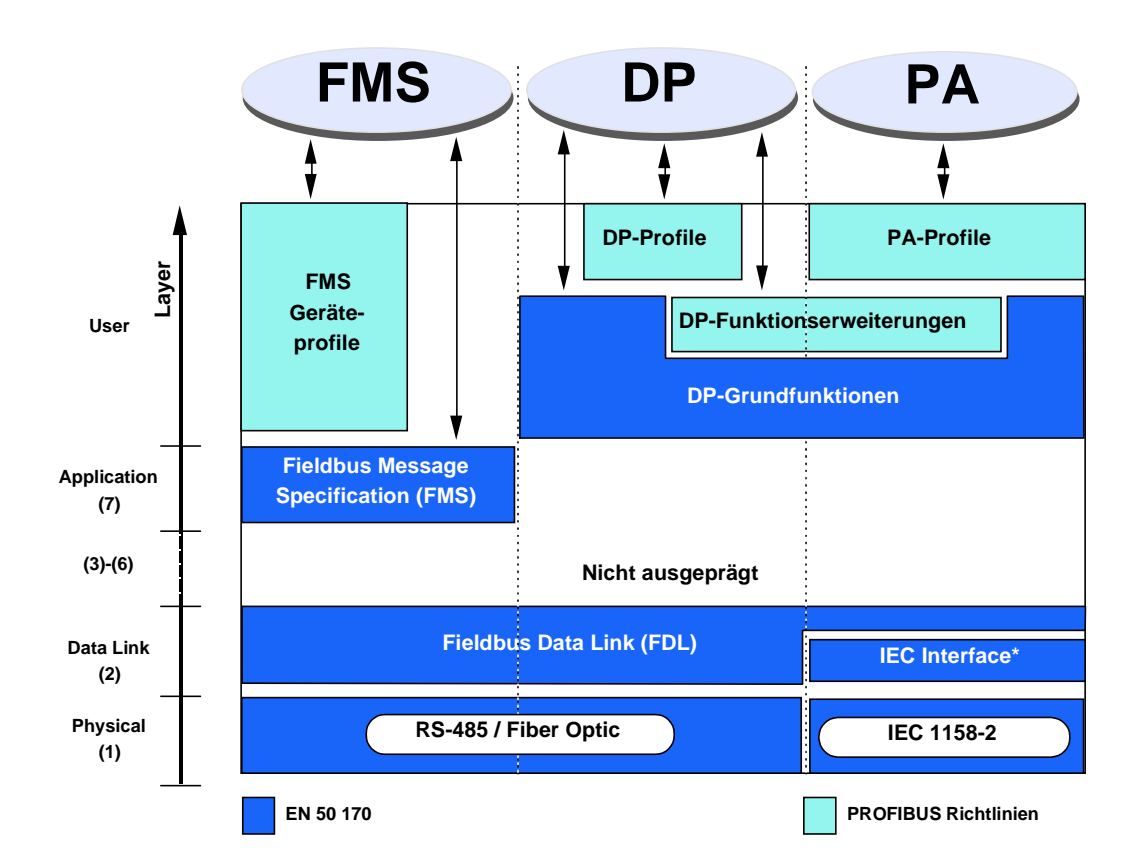

#### **1.2.1 ISO/OSI Referenzmodel**

Bild 3: ISO/OSI Referenzmodel

#### **1.2.2 PROFIBUS Schicht 1 (Physical Layer)**

Die Protokollarchitektur von PROFIBUS orientiert sich am ISO / OSI (Open System Interconnection) Referenz Modell analog dem internationalen Standard ISO 7498.

In diesem Modell übernimmt jeder Layer genau definierte Aufgaben. Layer 1 (Physical Layer) definiert die physikalische Übertragungstechnik. Layer 2 (Data Link Layer) definiert das Buszugriffsverfahren. Layer 7 (Application Layer) definiert die Anwenderschicht.

Der Einsatzbereich eines Feldbus-Systems wird wesentlich durch die Wahl des Übertragungs-Mediums und der physikalischen Busschnittstelle bestimmt. Neben den Anforderungen an die Übertragungssicherheit sind die Aufwendungen für Beschaffung und Installation des Buskabels von entscheidender Bedeutung. Die PROFIBUS-Norm sieht daher verschiedene Ausprägungen der Übertragungstechnik, unter Beibehaltung eines einheitlichen Busprotokolls vor.

**Kabelgebundene Übertragung:** Diese Version, gemäss dem US-Standard EIA RS-485, wurde als Grundversion für Anwendungen im Bereich der Fertigungstechnik, Gebäudeleittechnik und Antriebstechnik festgelegt. Es wird ein abgeschirmtes, verdrilltes Kupferkabel mit einem Leiterpaar verwendet.

**Lichtwellen Leiter:** Für Anwendungen in stark störbehafteter Umgebung, sowie zur Vergrösserung der Reichweite bei hohen Übertragungsgeschwindigkeiten, wurde in der PNO die Spezifikation einer auf Lichtwellenleitern basierenden Übertragungstechnik erarbeitet.

**Eigensichere Übertragung:** PROFIBUS-PA ermöglicht die eigensichere Übertragung und die Speisung der Teilnehmer über den Bus. Die Übertragungstechnik ist in der internationalen Norm IEC 1158-2 beschrieben.

#### **1.2.3 PROFIBUS Schicht 2 (Data Link Layer)**

Die zweite Schicht des OSI-Referenzmodells realisiert die Funktionen der Buszugriffssteuerung, Datensicherung sowie die Abwicklung der Übertragungsprotokolle und der Telegramme. Die Schicht 2 wird bei PROFIBUS als Fieldbus Data Link (FDL) bezeichnet.

Die Buszugriffssteuerung (MAC, Medium Access Control) legt das Verfahren fest, zu welchem Zeitpunkt ein Busteilnehmer Daten senden kann. Die MAC muss sicherstellen, dass zu einem Zeitpunkt immer nur ein Teilnehmer die Sendeberechtigung besitzt.

Das PROFIBUS-Buszugriffsverfahren beinhaltet deshalb das **Token-Passing-Verfahren** für die Kommunikation von komplexen Busteilnehmern (Master) untereinander und unterlagert das **Master-Slave-Verfahren** für die Kommunikation der komplexen Busteilnehmer mit den aufwandsarmen Peripheriegeräten (Slaves). Dieses kombinierte Verfahren wird als **hybrides Buszugriffsverfahren** (siehe Bild 3) bezeichnet.

Das Token-Passing-Verfahren wird beim PROFIBUS nur zwischen den komplexen Teilnehmern (Master) angewendet.

Das Master-Slave-Verfahren ermöglicht es dem Master (aktiver Teilnehmer), der gerade die Sendeberechtigung besitzt, die ihm zugeordneten Slave-Geräte (passive Teilnehmer) anzusprechen. Der Master hat hierbei die Möglichkeit, Nachrichten an die Slaves zu übermitteln bzw. Nachrichten von den Slaves abzuholen.

Mit dieser hybriden Zugriffsmethode von PROFIBUS können folgende Systemkonfigurationen realisiert werden:

- Reines Master-Slave-System.
- Reines Master-Master-System (Token-Passing).
- Ein System mit einer Kombination aus beiden Verfahren.

Bild 3 zeigt eine PROFIBUS-Struktur mit drei aktiven Teilnehmern (Mastern) und sieben passiven Teilnehmern (Slaves). Die drei Master-Geräte bilden einen logischen Token-Ring.

Erhält ein aktiver Teilnehmer das Token-Telegramm, so kann er für eine gewisse Zeit die "Masterfunktion" über den Bus ausüben und mit allen Slave-Teilnehmern in einer Master-Slave Kommunikationsbeziehung und mit allen Master-Teilnehmern in einer Master-Master Kommunikationsbeziehung kommunizieren.

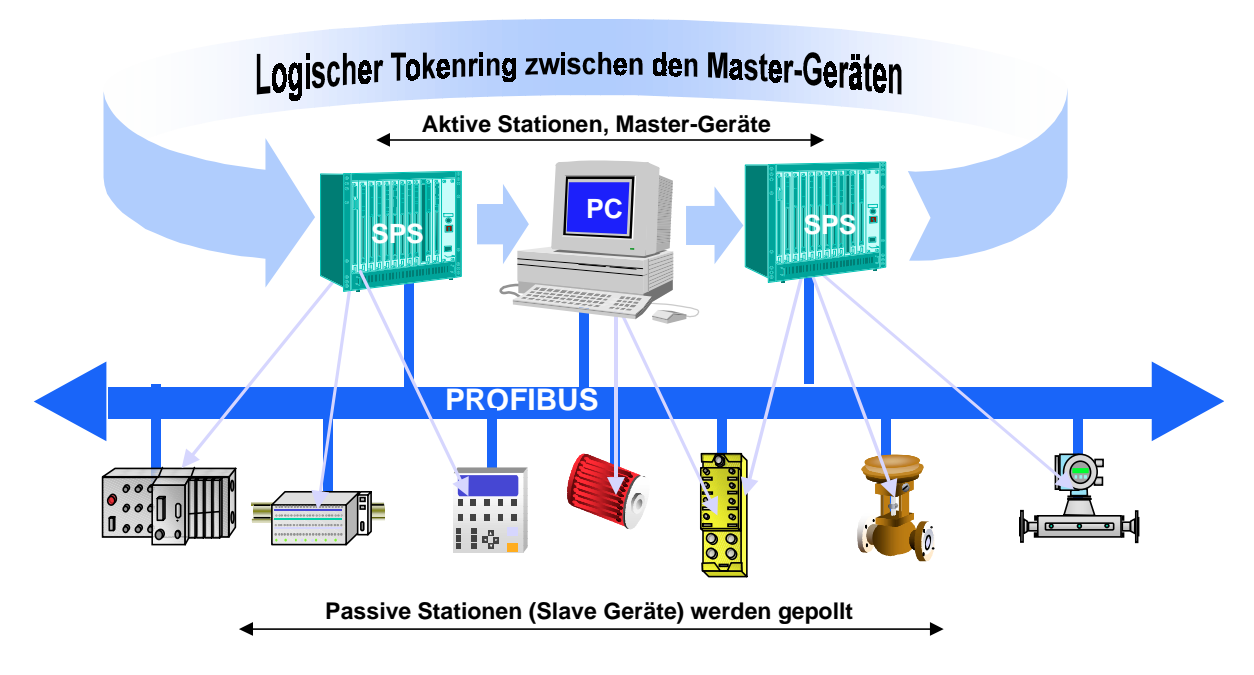

Bild 4: Hybrides Buszugriffsverfahren

Unter einem Token-Ring ist die organisatorische Aneinanderreihung von aktiven Teilnehmern, welche durch ihre Busadressen einen logischen Ring bilden, zu verstehen. In diesem Ring wird der Token, d.h. die Buszugriffsberechtigung, von einem Master zum nächsten Master, in einer vorgegebenen Reihenfolge (aufsteigende Adressen) weitergereicht.

Die Aufgabe der Buszugriffs-Steuerung (MAC) der aktiven Teilnehmer besteht darin, in der "Hochlauf-Phase" des Bussystems diese logische Zuordnung zu erkennen und den Token-Ring zu etablieren. Im laufenden Betrieb ist ein defekter oder abgeschalteter (aktiver) Teilnehmer aus dem Ring auszutragen, bzw. ein neu hinzukommender aktiver Teilnehmer aufzunehmen. Diese Leistungsmerkmale sind neben der Erkennung von Defekten im Übertragungsmedium und am Leitungsempfänger sowie von Fehlern bei der Teilnehmeradressierung (z.B. Mehrfachbelegung) oder der Token-Weitergabe (z.B. Mehrfachtoken oder Tokenverlust) charakteristisch für die Eigenschaften der PROFIBUS-Zugriffssteuerung.

Eine weitere wichtige Aufgabe der Schicht 2 ist die Datensicherung. Die PROFIBUS-Schicht-2, Telegrammformate, ermöglichen eine grosse Übertragungssicherheit. Alle Telegramme weisen eine **Hamming-Distanz von HD = 4** auf. Dies wird durch die Anwendung der Vorschriften der internationalen Norm IEC 870-5-1 durch Auswahl von besonderen Start- und Ende-Zeichen der Telegramme, schlupffeste Synchronisierung, Paritätsbit und Kontrollbyte erreicht.

Bei PROFIBUS-FMS und PROFIBUS-DP wird jeweils ein spezifischer Subset der Schicht 2 Dienste verwendet, siehe nachfolgendeTabelle. Die Dienste werden über die Dienstzugangspunkte (SAPs) der Schicht 2 von den übergeordneten Schichten aufgerufen. Bei PROFIBUS-FMS werden diese Dienstzugangspunkte für die Adressierung der logischen Kommunikationsbeziehungen benutzt. Bei PROFIBUS-DP ist jedem verwendeten Dienstzugangspunkt eine genau festgelegte Funktion zugeordnet. Bei allen aktiven und passiven Teilnehmern können mehrere Dienstzugangspunkte parallel benutzt werden. Es wird zwischen Quell- (SSAP) und Ziel-Dienstzugangspunkten (RSAP) unterschieden.

Dienst Funktion Benutzt bei SDA Send Data with Acknowledge (Daten senden mit Quittung) FMS SRD Send And Request Data With Reply (Daten senden und empfangen mit Quittung) FMS DP SDN Send Data With No Acknowledge (Daten senden unquittiert) FMS DP CSRD Cyclic Send And Request Data With Reply (zyklisches Senden und Empfangen mit Quittung) FMS

Tabelle: Dienste der PROFIBUS Datensicherungsschicht (Schicht 2).

Folgende SAPs werden durch PROFIBUS-DP belegt und können in einem gemischten FMS- DP Netzwerk nicht für FMS gebraucht werden:

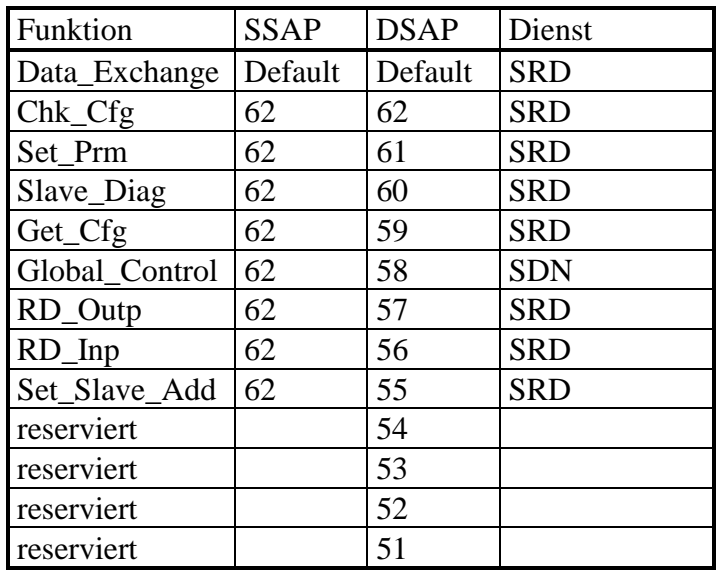

#### **1.2.4 PROFIBUS-DP**

#### • **PROFIBUS Schicht 7 (Application Layer)**

Die Schicht 7 des ISO/OSI-Referenzmodells wird bei PROFIBUS-DP nicht verwendet.

#### • **Merkmale PROFIBUS DP**

- Ersetzt die kostenintensive parallele Verkabelung zwischen SPS/PC und E/A
- Schnell, überträgt 1 kByte Ein-und Ausgabedaten in weniger als 2 ms
- Leistungsfähige Werkzeuge reduzieren Engineering-Kosten
- Unterstützt von allen wichtigen SPS Herstellern
- Grosse Produktvielfalt verfügbar, z.B. SPS/PC, E/A, Antriebe, Ventile, Encoder
- Zyklische und azyklische Datenübertragung möglich
- Mono- und Multimaster Netze realisierbar
- Bis zu 246 Byte Ein- und Ausgangsdaten pro Station möglich

#### • **PROFIBUS DP Gerätetypen** PROFIBUS-DP definiert drei Gerätetypen:

• **DP-Master Klasse 1 (DPM1)** Zentrale Steuerung, welche Daten mit den dezentralen E/As (DP-Slaves) austauscht Mehrere DPM1 sind erlaubt, typische Geräte sind SPS, PC, VME

#### • **DP-Master Klasse 2 (DPM2)** Projektierungs-, Überwachungs- oder Engineering-Werkzeug, welches zur Inbetriebnahme oder Parametrierung/ Überwachung der DP-Slaves dient

#### • **DP-Slave**

Denzentrales Gerät mit direkter Schnittstelle zu den Ein-/Ausgabesignalen. Typische Geräte sind E/As, Antriebe, Ventile, Bediengeräte ...

#### • **PROFIBUS DP Systeme**

PROFIBUS-DP kann etweder als Monomaster oder als Multimaster-System betrieben werden:

• **Monomaster System**

### **PROFIBUS-DP Monomaster System**

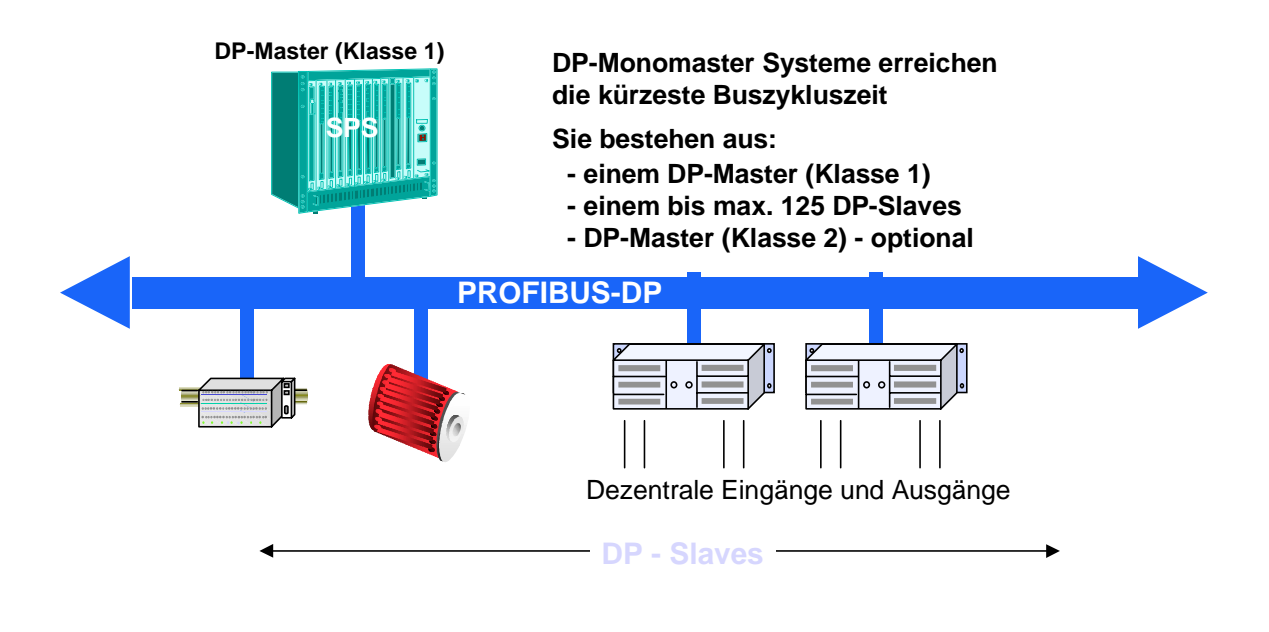

Bild 5: PROFIBUS-DP Monomaster-System

PROFIBUS-DP arbeitet meist als Monomaster-System. Dies bedeutet, dass ein Master Gerät, z.B. eine SPS, über PROFIBUS-DP mit den verteilten Periphiegeräten, z.B. Ein- und Ausgängen, vernetzt ist. PROFIBUS-DP ersetzt die Parallelverkabelung zwischen der SPS und der dezentralen Peripherie.

Ein PROFIBUS-DP Monomaster-System besteht aus einem bis zu 125 Slaves, einem Master Klasse 1 - das ist die SPS - und optional einem Master Klasse 2 - dabei handelt es sich um einen Konfigurator.

Monomaster-Systeme erreichen die kürzeste Buszyklusszeit. Es werden dabei 1 kByte Ein- und Ausgangsdaten in weniger als 2 ms übertragen .

#### • **Multimaster System**

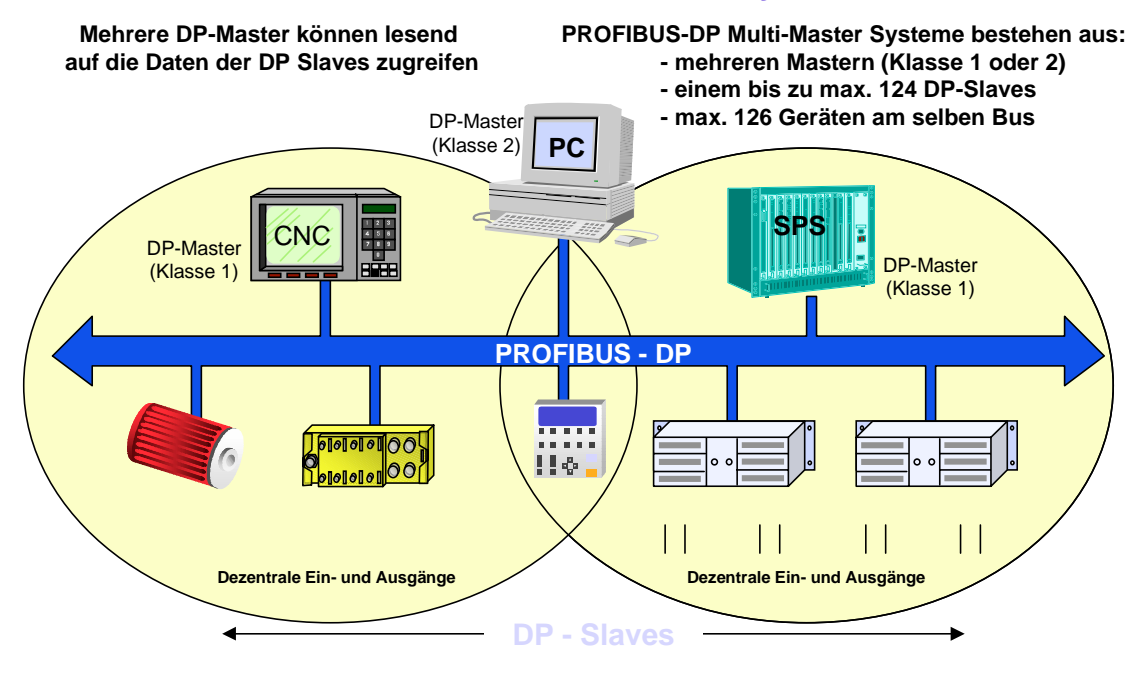

# **PROFIBUS-DP Multimaster System**

Bild 6: PROFIBUS-DP Multimaster System

PROFIBUS-DP kann auch in einer Multi-Master Konfiguration eingesetzt werden.

Bild 6 zeigt zwei aktive Geräte, eine SPS und eine CNC. Jede Station hat zugeordnete Ein- und Ausgabegeräte.

Der Vorteil von PROFIBUS-DP ist, dass die aktiven Geräte auf die Daten der gemeinsam zugeordneten Geräte zugreifen können.

Der DP-Master Klasse 2 hat die Möglichkeit, die Diagnosedaten aller sich am Bus befindlichen Geräte zu lesen.

#### • **PROFIBUS DP Kommunikationsfunktionen**

PROFIBUS-DP Kommunikationsfuktionen werden nach den folgenden Kommunikationsbeziehungen unterschieden:

- Master Klasse 1 und DP Slaves
- Master Klasse 2 und DP Slaves
- Master Klasse 2 und Master Klasse 1

Mögliche Kommunikationsbeziehungen:

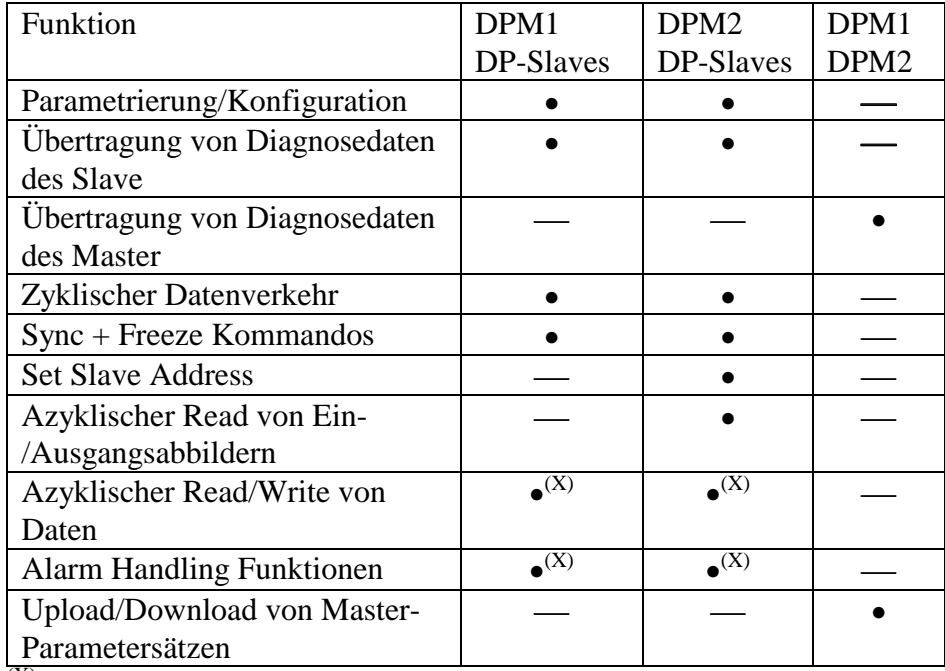

 $(X)$  Diese PROFIBUS-DP Funktionserweiterungen sind in der technischen Richtlinie No. 2.082 spezifiziert.

PROFIBUS-DP unterstützt nicht die Kommunikation zwischen mehreren DPM1. Wenn diese Funktionalität verlangt wird, sollte zusätzlich PROFIBUS-FMS verwendet werden.

Die erweiterten DP-Funktionen werden vorwiegend bei intelligenten Slaves verwendet, welche viele verschiedene Parameter, welche während des Betriebs modifziert werden müssen, haben. Dafür wurden die neuen Read- und Write-Funktionen definiert.

Wichtig ist, dass das erweiterte DP-Protokoll abwärtskompatibel zu den DP Grundfunktionen ist. Das bedeutet, dass Geräte, bei welchen die neuen Funktionen implementiert sind, voll interoperabel mit den Geräten ohne erweiterte Funktionalität sind. Die einzige Einschränkung ist, das Geräte ohne Funktionserweiterungen die neuen Funktionen nicht ausführen können.

#### • **PROFIBUS DP Datenübertragung**

Die Datenübertragung bei PROFIBUS-DP basiert auf einer hocheffizienten Telegrammstruktur

#### **PROFIBUS-DP Prinzip des Nutzdatenverkehrs**

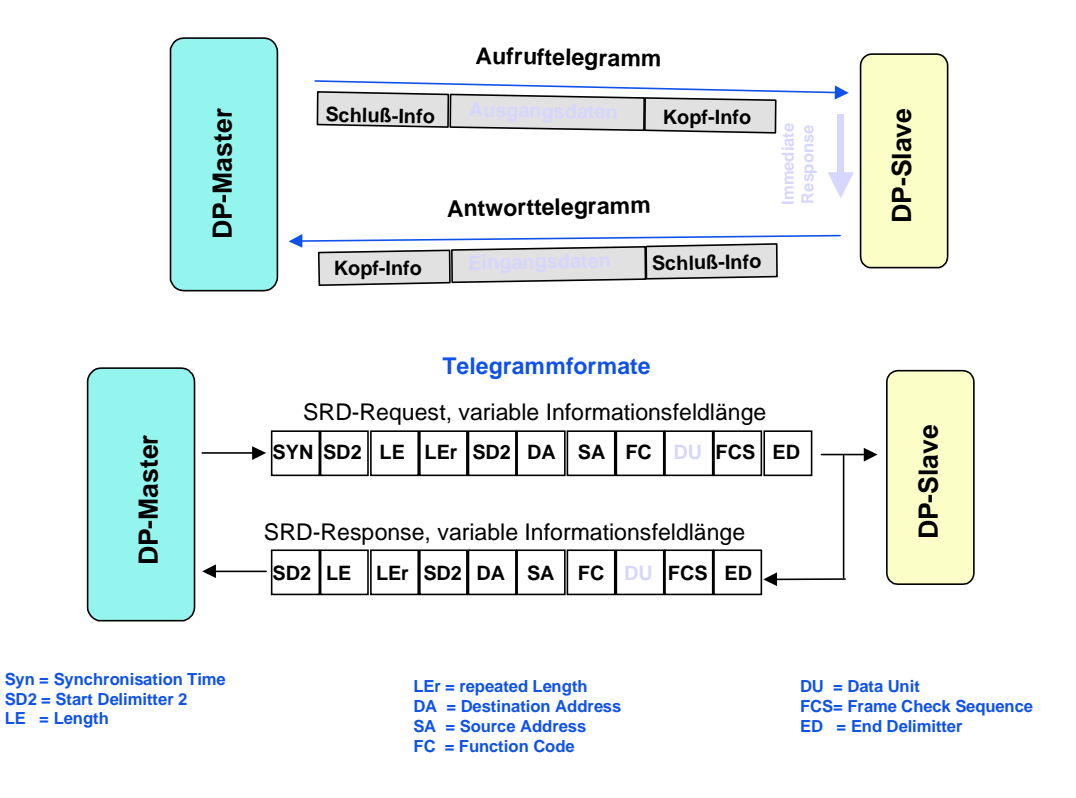

Bild 7: Prinzip des Nutzdatenverkehrs mit PROFIBUS-DP

Die Ein- und Ausgangsdaten eines Gerätes werden innerhalb eines einzigen Buszyklus übertragen. Der Master sendet ein Aufruftelegramm, welches die Ausgangsdaten für den DP-Slave enthält. Im Antworttelegramm des DP Slaves überträgt dieser die Eingangsdaten zum Master. Nach Erhalt des Aufruftelegrammes antwortet der DP-Slave unmittelbar. Jedes Telegramm kann bis zu 244 Byte Eingangs- oder Ausgangsdaten übertragen.

Wenn das Aufruf- oder Antworttelegramm aufgrund von elektromagnetischen Störungen zerstört wurde, wiederholt der Master sofort den Nachrichtenzyklus. Die Anzahl der Wiederholungen kann konfiguriert werden.

Alle PROFIBUS-Telegramme haben eine grosse Übertragungssicherheit mit einer Hamming Distanz von HD=4. Die Hamming Distanz ist ein Mass für die Fehlersicherheit eines Systems. Dies bedeutet, dass je höher die Hamming Distanz ist, desto besser die Systemsicherheit wird. HD = 4 erfüllt die Anforderungen für sicherheitsrelevante Anwendungen.

#### • **PROFIBUS DP Buszykluszeit**

Die Buszykluszeit eines PROFIBUS-DP Systems ist hauptsächlich von der verwendeten Baudrate abhängig. Die Baudrate kann zwischen 9,6 kBit und 12 MBit in Stufen gewählt werden.

**Buszykluszeit eines PROFIBUS-DP Mono-Master Systems**

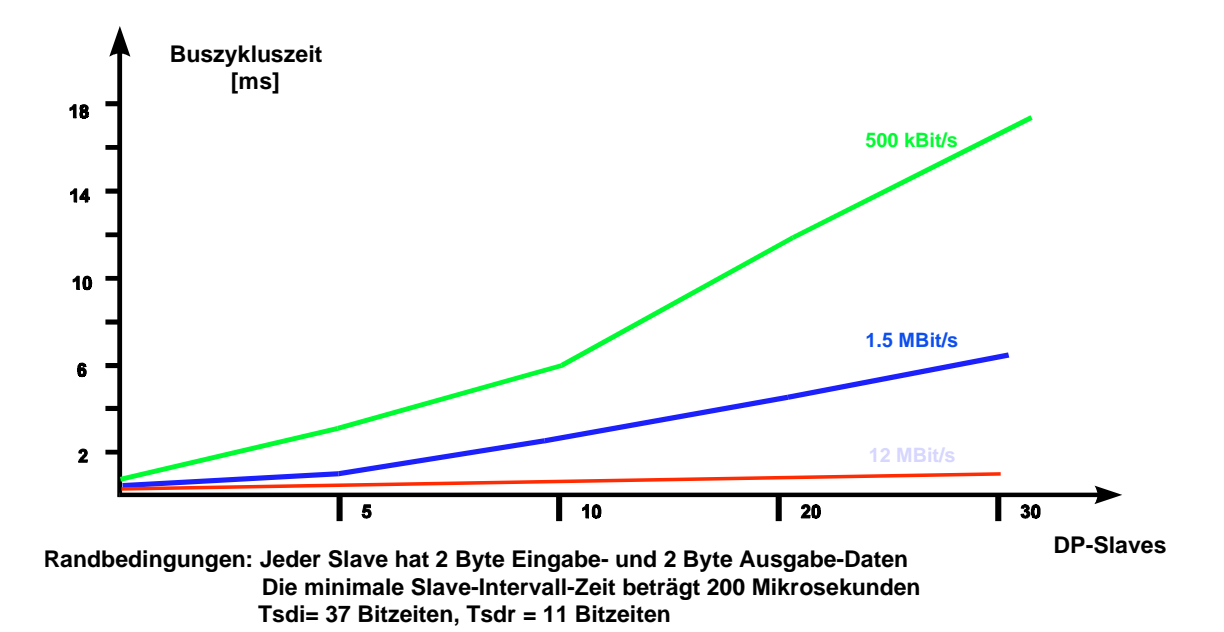

Bild 8: Buszykluszeit eines PROFIBUS-DP Mono-Master Systems

Beispiel zu Bild 8:

In einer Systemkonfiguration mit 30 DP Slaves, welche mit 12 MBit arbeiten und in welcher Slave 2 Byte Ein- und Ausgangsdaten hat, wird eine Buszykluszeit von ca. 1 ms erreicht.

Das zeigt, dass PROFIBUS-DP auch in sehr zeitkritischen Anwendungen eingesetzt werden kann

#### • **Projektierung mit PROFIBUS-DP Buszykluszeit**

PROFIBUS beschreibt nicht nur die Kommunikation der Geräte untereinander, der PROFIBUS-Standard enthält ebenso eine vollständige Beschreibung für eine offene und herstellerunabhängige Projektierung

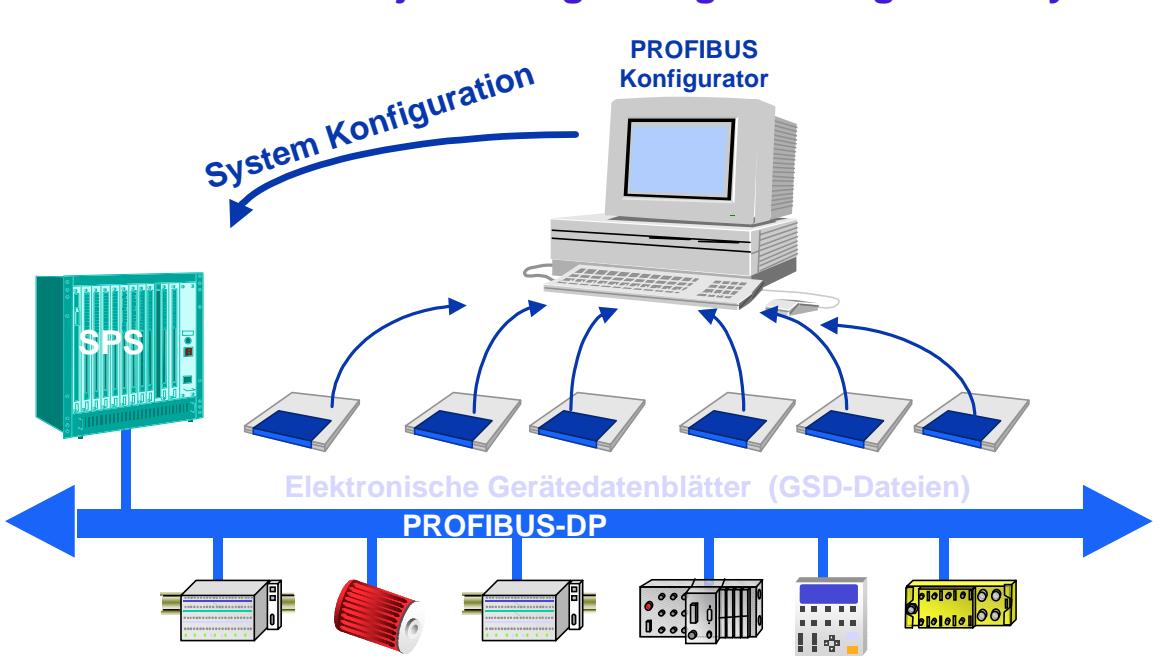

**Offene Projektierung ermöglicht Plug and Play**

Bild 9: Projektierung mit PROFIBUS-DP

Die Projektierungstools, z.B. SNET, verwenden elektronische Datenblätter der Geräte. Diese elektronischen Datenblätter werden als Geräte-Stamm-Daten-Dateien oder GSD-Dateien bezeichnet. Diese Dateien werden meist in Form einer Diskette dem Gerät beigefügt. Für viele PROFIBUS-Geräte können diese Dateien auch aus der PROFIBUS-Homepage http://www.profibus.com/ geladen werden.

Die Hersteller beschreiben die Funktionalität ihrer Geräte mit Hilfe einer GSD-Datei. Das Format der GSD-Datei ist innerhalb des PROFIBUS-Standards fest definiert. Das Projektierungstool liest die GSD in seine interne Datenbasis ein und berücksichtigt alle Eigenschaften des jeweiligen Geräts.

Dies vereinfacht die Projektierung und kann mit Hilfe eines herstellerunabhängigen Projektierungstools durchgeführt werden. PROFIBUS-DP erlaubt so echte Plug and Play Lösungen und senkt die Engineering Kosten.

# **2. SAIA PCD-Geräte für das PROFIBUS-DP Netzwerk**

# **2.1 PROFIBUS-DP Mastermodul**

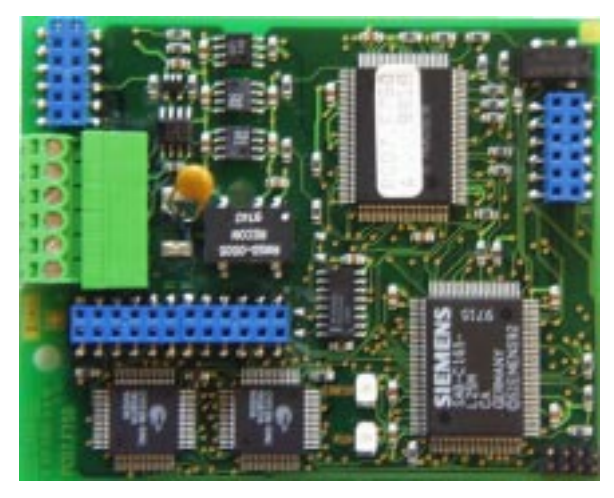

**PROFIBUS-DP Master Karte PCD7.F750**

Bild 1: Ansicht PCD7.F750

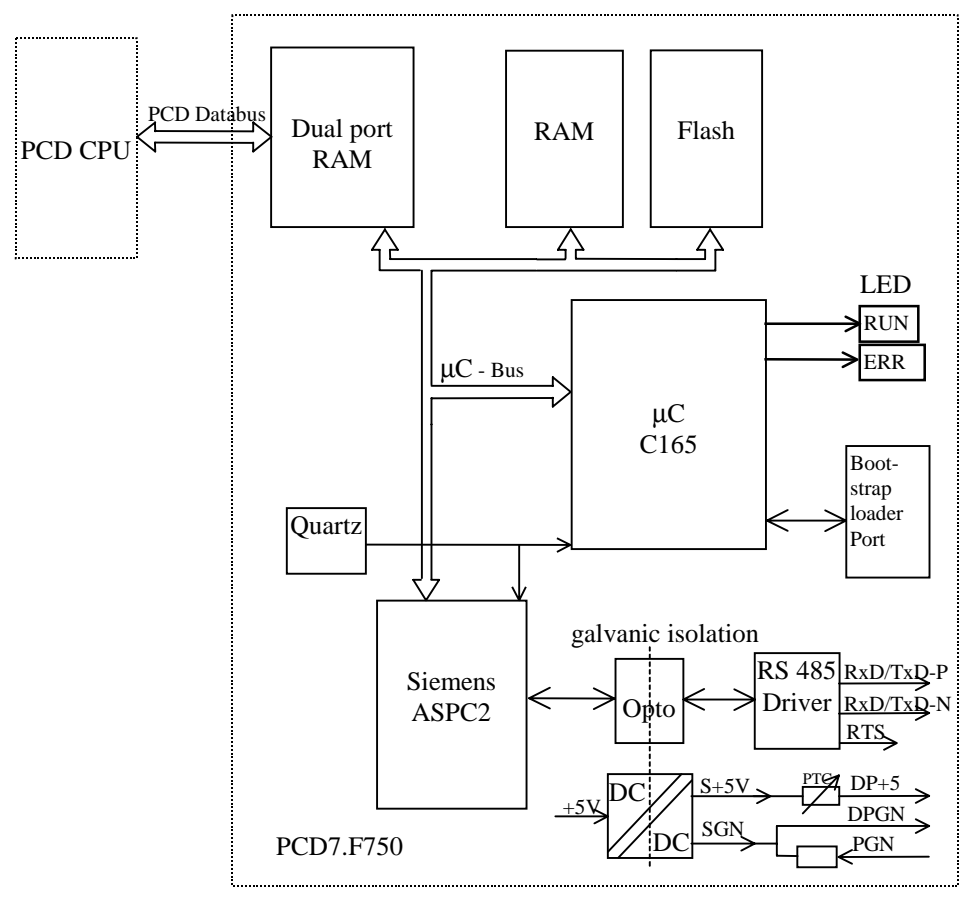

Bild 2: Blockschaltbid PCD7.F750

#### **Technische Daten PCD7.F750**

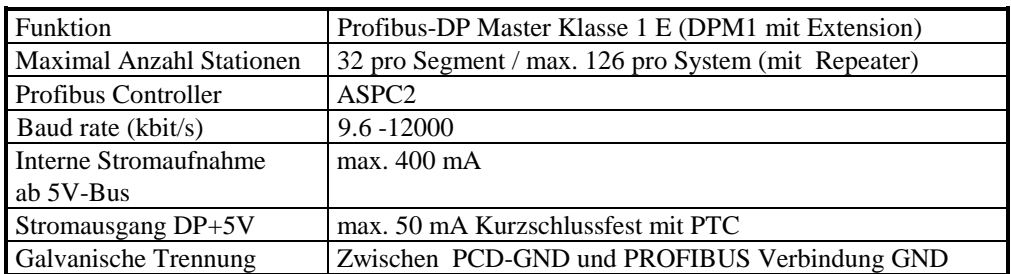

#### **Unterstützte Funktionen**

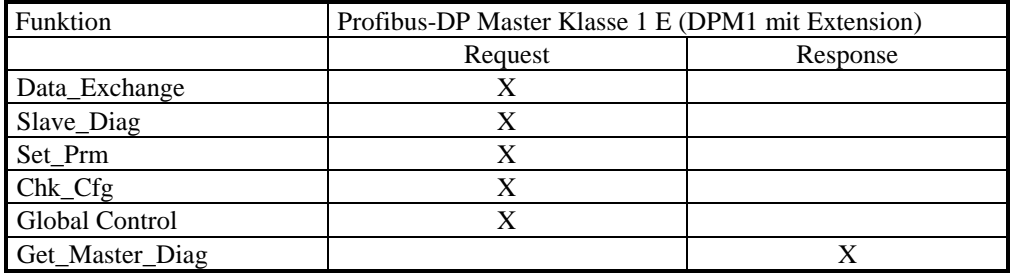

#### **Hard- und Firmware Versionen, welche das PROFIBUS-DP Mastermodul PCD7.F750 unterstützten**

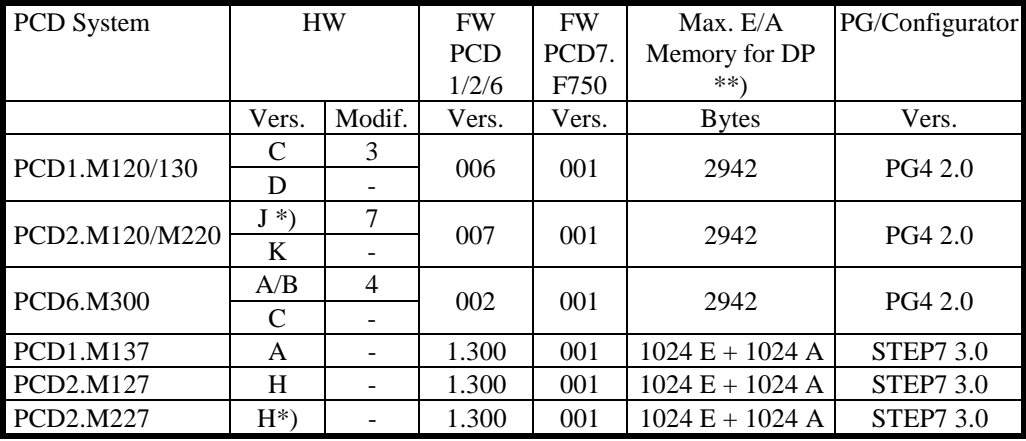

\*) PCD2.M22x Version of board PCD2.M12x

\*\*) Max. E/A Memory for DP:

Dies ist die maximale Anzahl Bytes welchen für den I/O-Datenaustausch zwischen dem Master und allen Slaves verwendet werden darf. (Wird im SAIA PROFIBUS-DP Konfigurator überprüft)

Beispiel für PCD2.M120:

100 Slaves mit 29 Bytes oder 12 Slaves mit 244 Bytes.

#### **Bedeutung der LED's**

Die PCD7.F750 Karte ist mit einer RUN- und einer ERROR-LED ausgerüstet.

Die LED's auf der PCD7.F750-Karte werden in der folgenden Weise geschaltet:

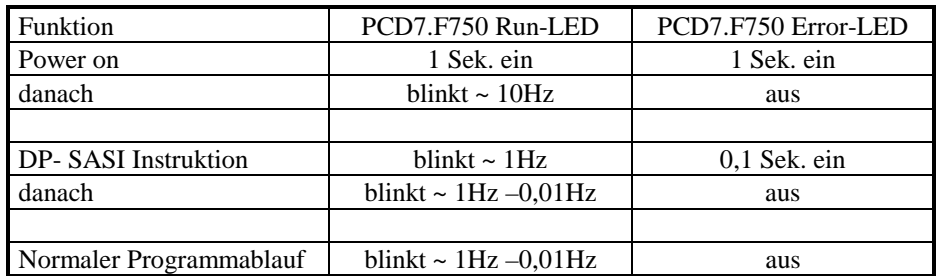

Fehler werden wie folgt angezeigt:

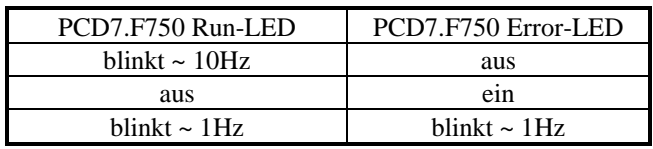

Die möglichen Fehlerursachen sind:

- FW von PCD7.F750 stimmt nicht mit der FW der PCD1/2/6 überein.
- Verdrahtung ist nicht i.O. (Schlechtes Kabel, Litzen vertauscht, kein Abschluss)
- Zu viele E/A Bytes verwendet
- Falsche Konfiguration

Die Fehler werden in der History-Datei der PCD abgespeichert. Um die genaue Fehlerursache zu erfahren, muss die History-Datei ausgewertet werden.

### **2.2 PROFIBUS-DP Slavemodul**

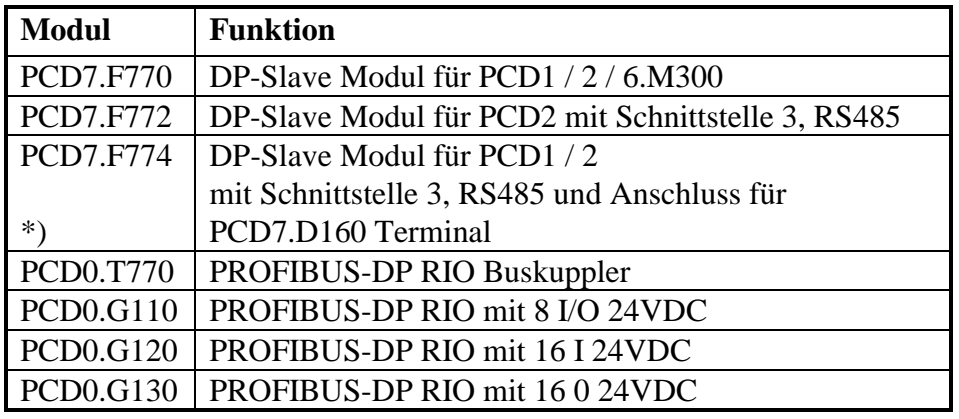

Folgende PROFIBUS-DP Slavemodule sind verfügbar:

**\*)** Nur als Terminal-Set PCD7.D164 erhältlich.

Dieses Set beinhaltet ein Auftsteck-Terminal ..D160 mit den zusätzlichen Kommunikationsschnittstellen RS 485 (galvanisch getrennt) am Port 3 und PROFIBUS-DP Slave Schnittstelle.

Bei der PCD1 wird der Port 3 nicht unterstützt und für das Terminal muss zudem der Gehäusedeckel mit Aussparung, Bestellnummer 4'104'7338'0 verwendet werden.

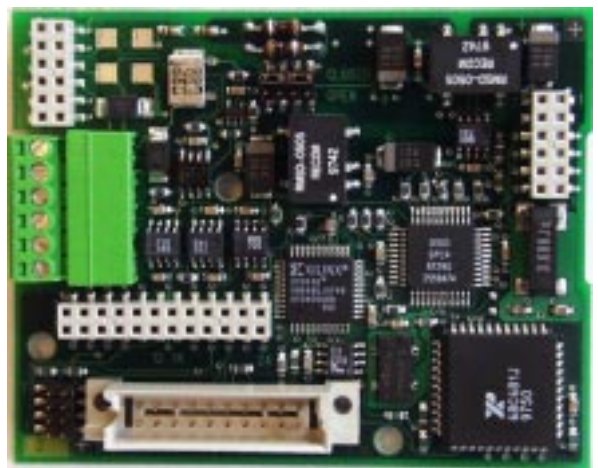

#### **2.2.1 PROFIBUS-DP Slave Karte PCD7.F77x**

Bild 3: Ansicht PCD7.F774

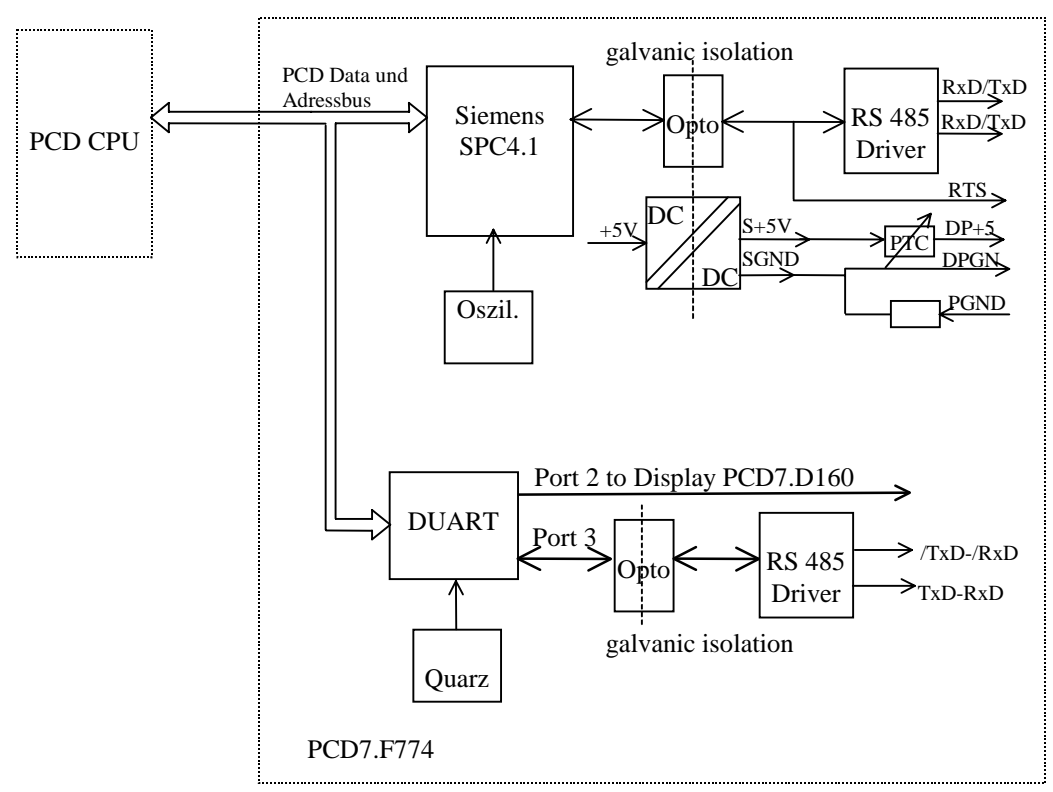

Bild 4: Blockschaltbid PCD7.F770 / F772 / F774

| Funktion                   | PROFIBUS-DP Slave E                                 |
|----------------------------|-----------------------------------------------------|
| Maximale Anzahl Stationen  | 32 pro Segment / max. 126 pro System (mit Repeater) |
| <b>PROFIBUS</b> Controller | SPC4.1                                              |
| Baud rate (kbit/s)         | $9.6 - 12000$                                       |
| Interne Stromaufnahme      | Max. 250 mA                                         |
| ab 5V-Bus                  |                                                     |
| Stromausgang DP + 5V       | Max. 50 mA kurzschlussfest mit PTC                  |
| Galvanische Trennung       | Zwischen PCD-GND und PROFIBUS GND                   |
| Schnittstelle 2            | Auf PCD7.F774 für Display D160 (TTL Level)          |
| Schnittstelle 3            | Auf PCD7.F772 und PCD7.F774,                        |
|                            | RS485 galvanisch getrennt zu PCD-GND und            |
|                            | PROFIBUS GND                                        |

**Technische Daten PCD7.F770 / F772 / F774**

#### **Unterstützte Funktionen**

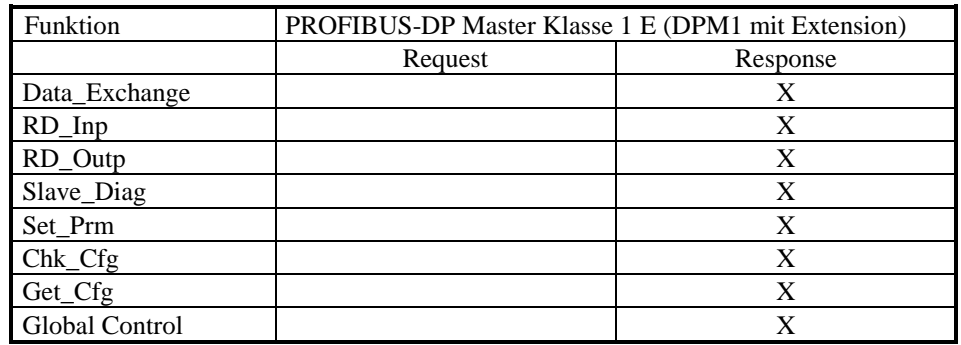

#### **Hard- und Firmware Versionen, welche das PROFIBUS-DP Slavemodul PCD7.F77x unterstützen**

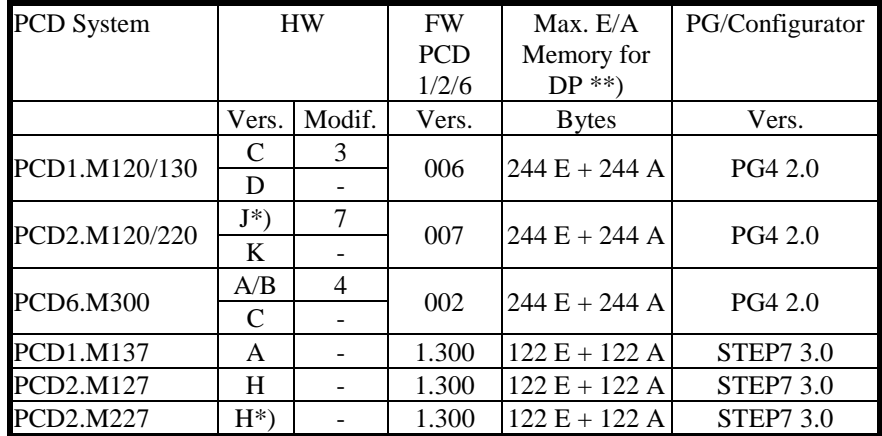

\*) PCD2.M22x Version of board PCD2.M12x

\*\*) Max. E/A Memory for DP:

Dies ist die maximale Anzahl Bytes, welche für den Datenaustausch zwischen dem Master und dem Slave verwendet werden kann. (Wird im SAIA PROFIBUS-DP Konfigurator überprüft)

Dieser Wert ist abhängig von den Anzahl I/O-Daten, der Anzahl der Module, der Anzahl Diagnostic Byte etc.

Je mehr Module definiert sind, desto weniger Nutzdaten können übertragen werden.

Beispiel für PCD2.M120:

Flags: max. 172 x 8 Flags Input oder je 86 x 8 Flags E/A Register: max.  $40 \times 4$  Byte Output +  $40 \times 4$  Byte Input

#### **Unterstützte PROFIBUS-DP Diagnose der Slavemodule PCD7.F77x**

Die Slavemodule PCD7.F77x unterstützten die 6 Bytes der Standard-PROFIBUS-DP Diagnose. (Base+0 bis Base+5)

Zusätzlich wird das Byte 7 (Base+6) der erweiterten PROFIBUS-DP Diagnose in folgenden Fällen gesendet:

- CPU ist auf STOP
- CPU ist auf HALT

Dabei wird im Byte 7 (Base+6) die folgende Information abgespeichert:

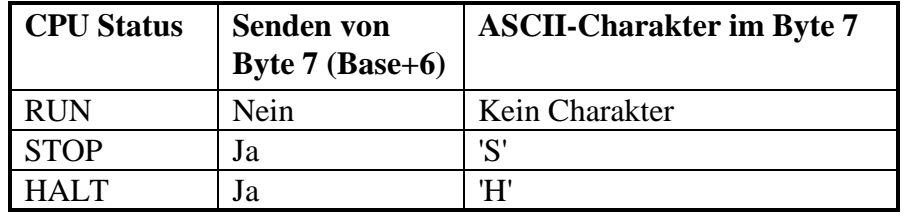

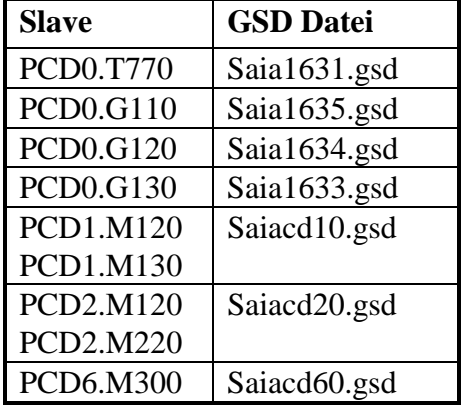

#### **GSD Dateien für die PROFIBUS-DP SAIA-Slaves**

#### **2.2.2 PROFIBUS-DP RIO Module**

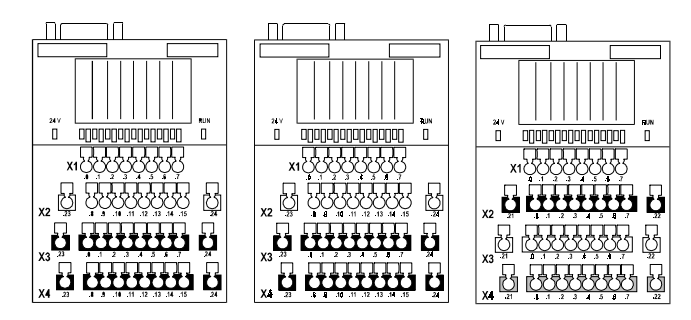

Bild 5: Ansicht PCD0.G120, G130, G110 RIO Kompakt-Module

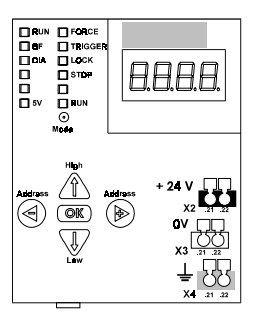

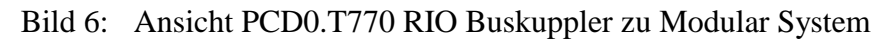

**Technische Daten PCD0.T770 PCD0.Gxxx**

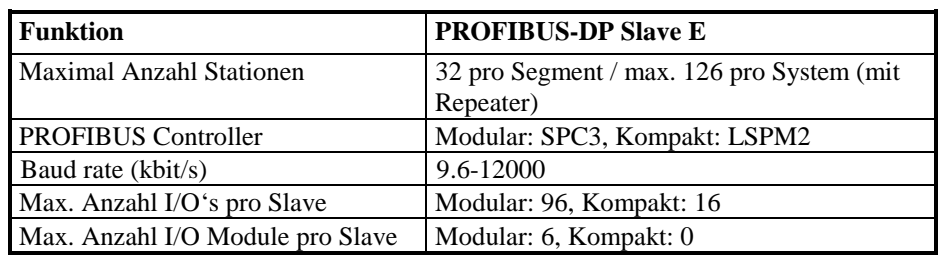

#### **Unterstützte Funktionen**

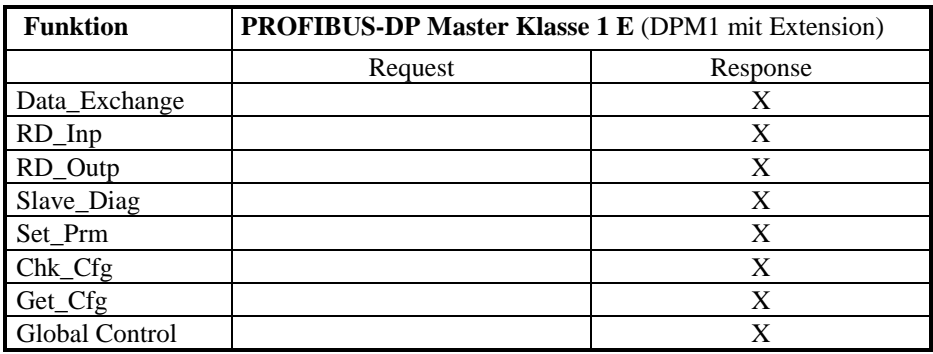

Weitere Angaben sind dem PCD0 Handbuch 26/766 zu entnehmen.
# **2.3 Anschluss der PROFIBUS-DP Module**

#### **2.3.1 Modul PCD7.F7XX**

Das PCD7.F7XX-Modul kann in folgenden PCD-Steuerungen eingesetzt werden:

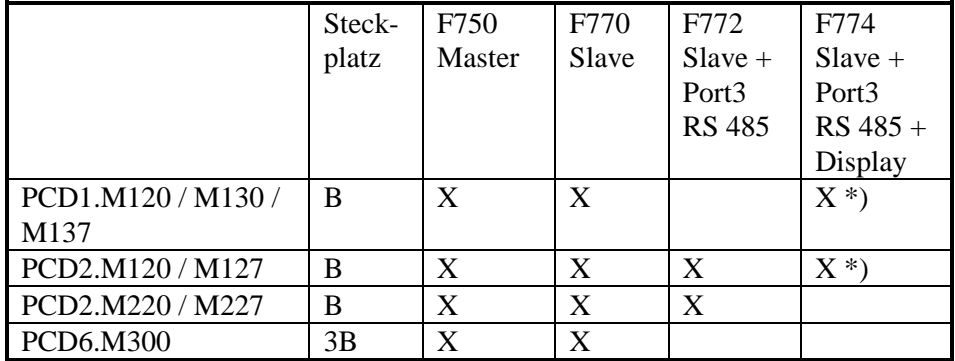

**\*)** Nur als Terminal Set PCD7.D164 erhältlich.

Dieses Set beinhaltet ein Auftsteck-Terminal ..D160 mit den zusätzlichen Kommunikationsschnittstellen RS 485 (galvanisch getrennt) am Port 3 und PROFIBUS-DP Slave Schnittstelle.

Bei der PCD1 wird der Port 3 nicht unterstützt und für das Terminal muss zudem der Gehäusedeckel mit Aussparung, Bestellnummer 4'104'7338'0 verwendet werden.

### **Lage des Steckplatzes:**

Steckplatz B bei der PCD1:

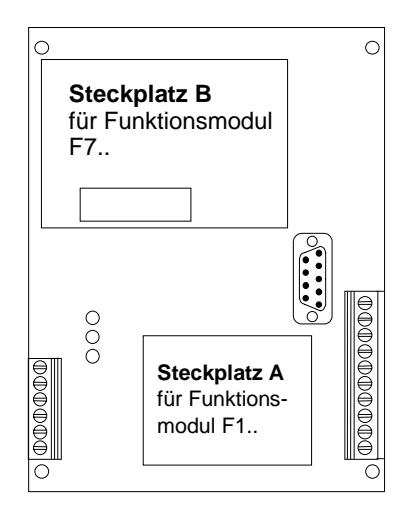

Steckplatz B bei der PCD2:

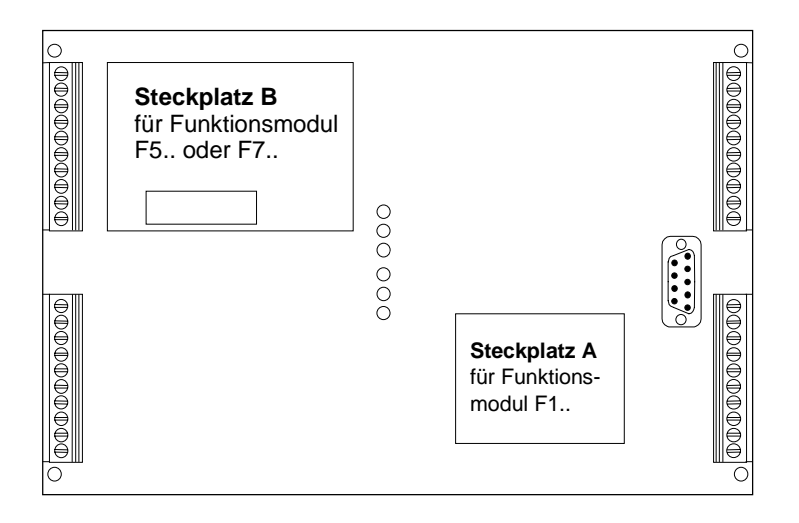

Steckplatz 3B bei der PCD6.M3:

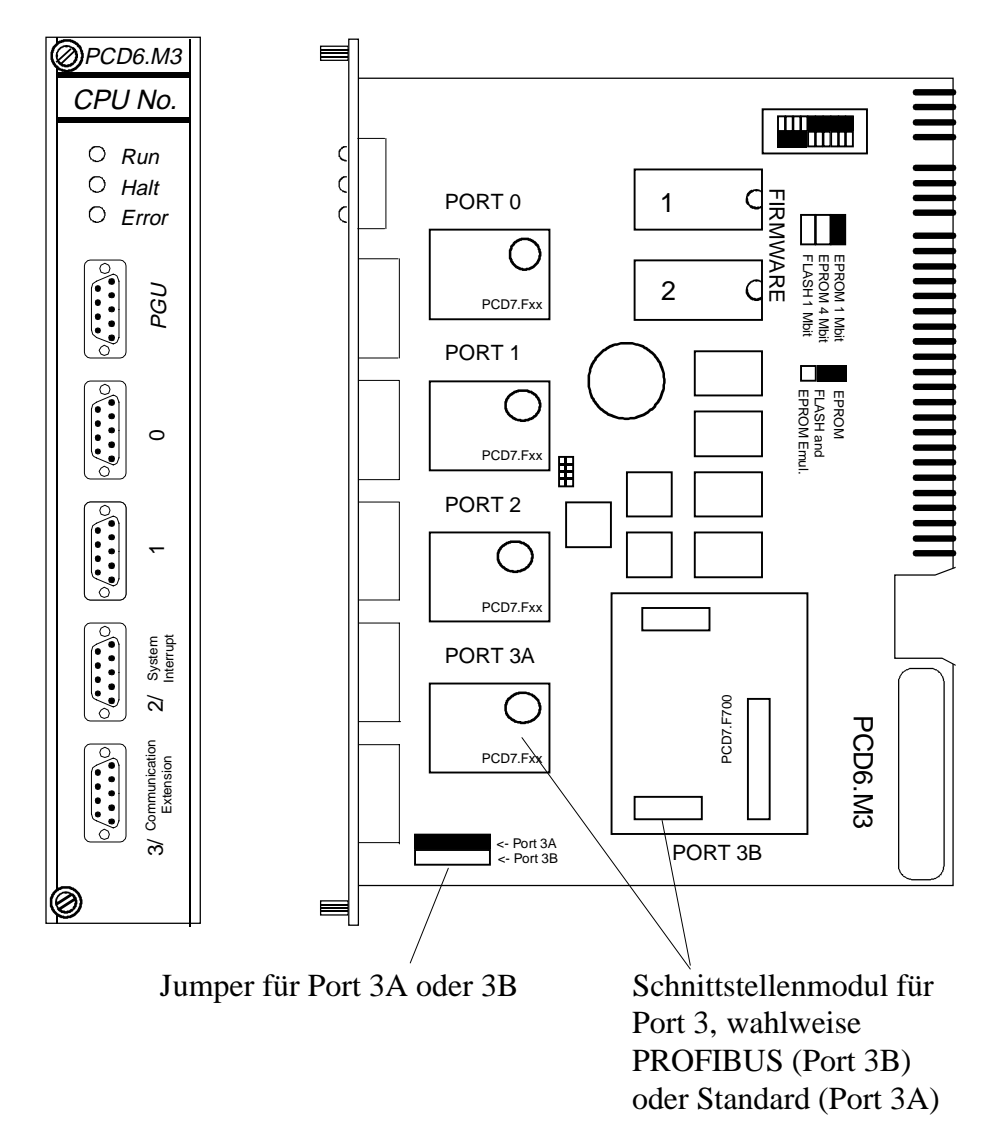

#### **PROFIBUS-DP Anschluss:**

Der PROFIBUS-DP Anschluss erfolgt bei der PCD1 und PCD2 über den 6-poligen Stecker auf dem PCD7.F7XX Modul.

Bei der PCD6.M3 erfolgt der Anschluss über den 9-poligen D-Sub Stekker des Ports Nr. 3.

Bei der PCD0 erfolgt der Anschluss ebenfalls über den den 9-poligen D-Sub Stecker.

#### **Anschluss PCD1 / PCD2:**

Der Anschluss hat direkt auf dem 6-poligen Stecker des PCD7 Moduls zu erfolgen. Es sind auch die Installationshinweise im Kapitel 3 zu beachten.

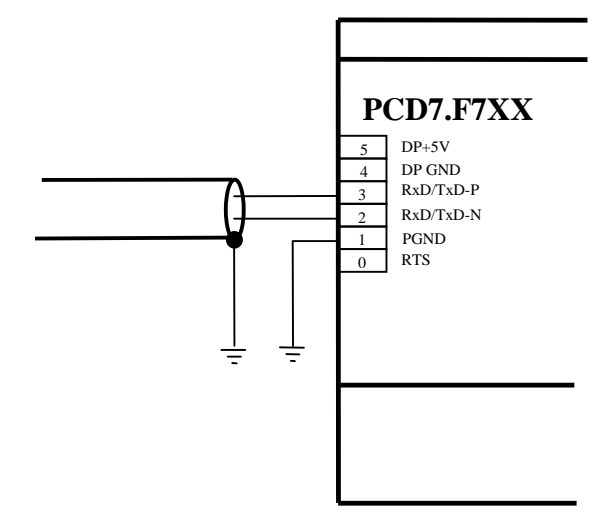

Bild 7: Anschluss PCD1 / PCD2

**Anschluss PCD6.M3:**

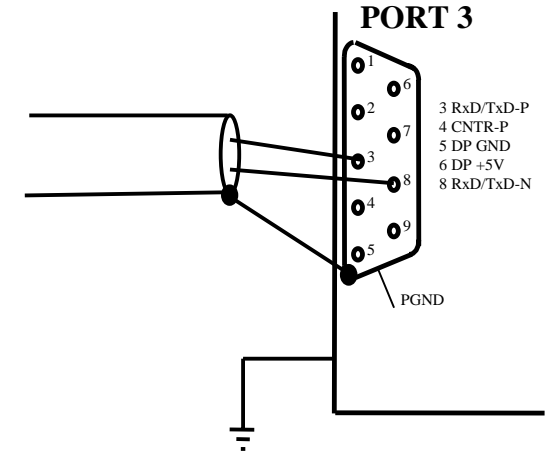

Bild 8: Anschluss PCD6.M3

Jumper für Port 3 muss auf 3B gesteckt sein.

#### **2.3.2 Modul PCD0.XXXX**

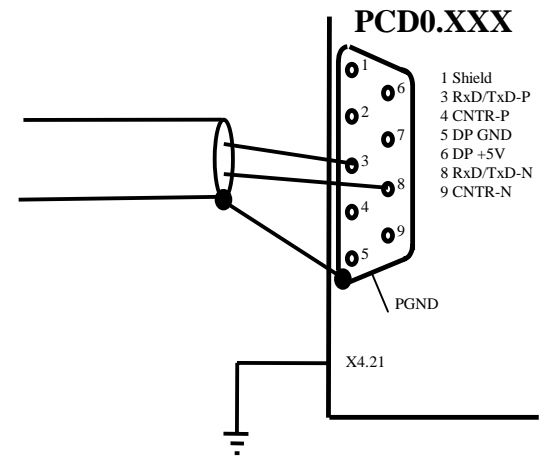

Bild 9: Anschluss PCD0

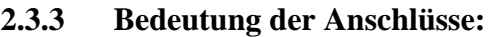

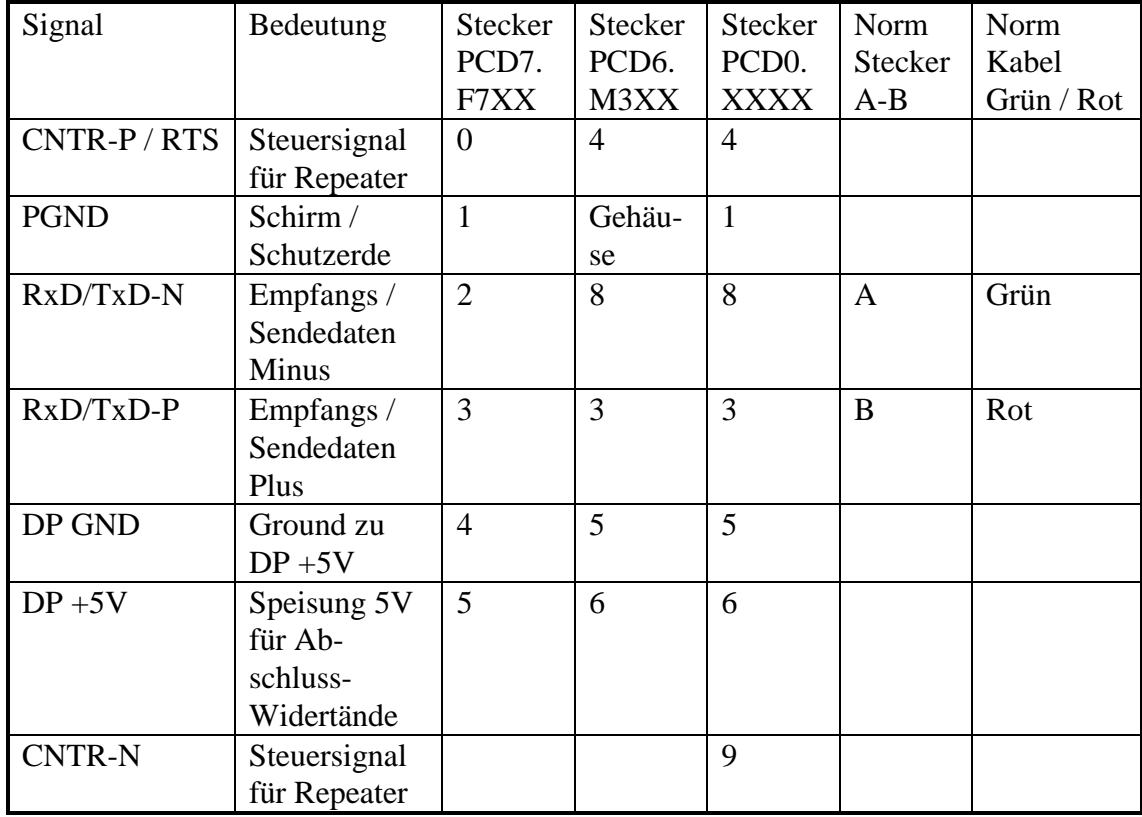

# **2.4 Schnittstellen 2 und 3 der Slavemodule PCD7.F77x**

#### **2.4.1 Schnittstelle 2**

Die Schnittstelle 2 wird direkt mit dem Aufsteckterminal PCD7.D160 verbunden. Weitere Angaben können dem Handbuch PCD7.D160 (Bestellnummer 26/753) entnommen werden..

### **2.4.2 Schnittstelle 3**

Die Schnittstelle 3 kann als eine frei benutzbare Kommunikationsschnittselle mit RS485 verwendet werden. Diese Schnittstelle kann nur auf der PCD2 verwendet werden. Der Anschluss erfolgt über den 10-poligen Stecker:

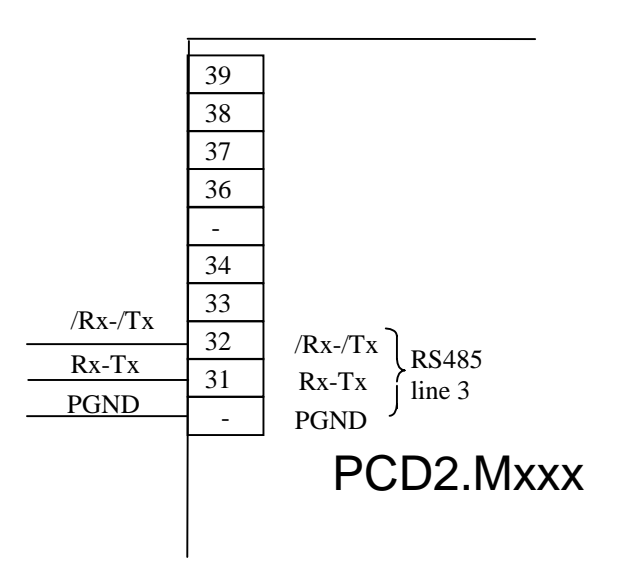

# **2.5 Repeater PCD7.T100**

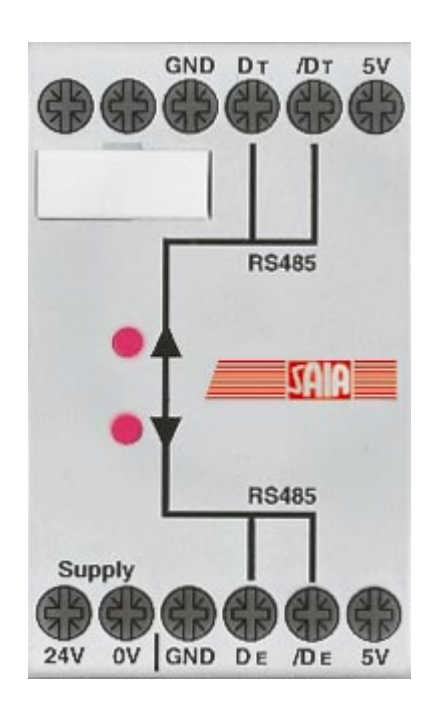

Bild 10: Repeater PCD7.T100

Der Repeater dient der Entkopplung eines RS 485-Kommunikations-Netzwerkes. Dabei werden zwei Ziele verfolgt, die Wiederaufbereitung der Übertragungssignale und die galvanische Trennung einzelner Leitungsabschnitte.

Die Wiederaufbereitung der Signale ist erforderlich, wenn

- die Gesamtlänge des Buskabels die maximal zulässige Länge übersteigt.
- mehr als 31 Teilnehmer am Netzwerk beteiligt sind.

Die galvanische Trennung ist erforderlich, wenn

- die Bezugserde im Bereich der Anlage zu grosse Potentialunterschiede aufweist.
- die Bezugserde der Anlage von vagabundierenden Strömen zu stark belastet wird.

Es dürfen maximal 3 PCD7.T100 Repeater in Serie geschalten werden. Der Einsatzbereich des Repeaters PCD7.T100 kann zwischen einer Baudrate von **110 Baud und 500 kBaud** liegen.

Detailinformationen können dem Handbuch 'Installationskomponenten für RS 485-Netzwerke' (Bestellnummer 26/740D) entnommen werden.

# **2.6 Termination-Box PCD7.T160**

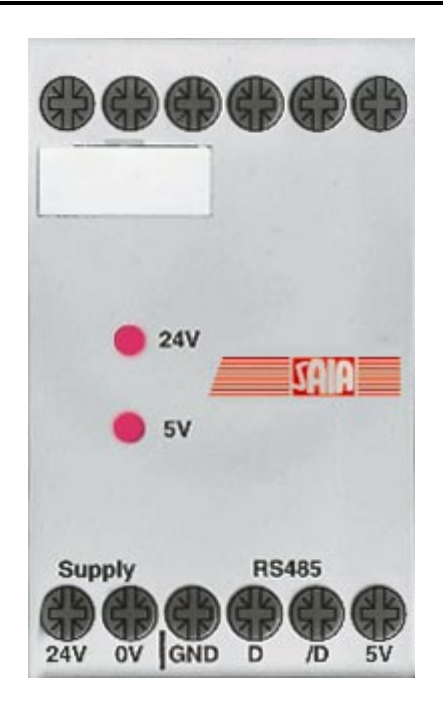

Bild 11: Termination-Box PCD7.T160

Für eine sichere und servicefreundliche Nutzung eines RS485- Netzwerkes ist es wichtig, die Abschlusswiderstände separat und übersichtlich zu installieren. Diesem Zweck dient die Termination-Box, wo in Abhängigkeit der physikalischen Eigenschaften der Leitung der geeignete Abschlusswiderstand mittels 2 Steckbrücken (Jumper) eingestellt werden kann. Die Signalleitungen D und /D werden mit einer galvanisch getrennten Speisung auf das nötige Ruhepotential vorgespannt.

Der Einsatzbereich der Termination-Box PCD7.T160 geht bis zu einer Baudrate von 12 MBaud.

Detailinformationen können dem Handbuch 'Installationskomponenten für RS 485-Netzwerke' (Bestellnummer 26/740D) entnommen werden.

Notizen

# **3. Planung und Installation eines PROFIBUS-DP Netzwerkes**

Die Realisierung eines PROFIBUS-DP Netzwerkes kann grob in folgende Schritte unterteilt werden:

- a) Planung und Installation des Netzwerkes
- b) Definition und Konfigurierung des Netzes mit dem Konfigurator
- c) Erstellung des Anwenderprogrammes
- d) Inbetriebnahme

In diesem Kapitel werden keine Details beschrieben, es soll lediglich ein Leitfaden und Gedankenstütze für die Vorgehensweise bei der Planung und Installation eines PROFIBUS-DP Netzwerkes darstellen. Die technischen Detailinformationen sind dem Handbuch "Installations-Komponenten für RS 485-Netzwerke" (Bestellnummer 26/740D) sowie den folgenden Kapiteln dieses Handbuches zu entnehmen.

# **3.1 Planung und Installation des Physical Layers**

- Erstellung eines Übersichtschemas
- Bestimmung der max. Netzwerk-Distanz
- Bestimmung der max. Segment-Distanz
- Bestimmung des Kabeltyps
- Bestimmung der max. Baudrate
- Eventuell Repeater vorsehen
- Bestimmen der Anfangs- und Endstation
	- $\rightarrow$  PCD7.T160 Abschlussboxen vorsehen
	- $\rightarrow$  Für eine korrekte Installation des PROFIBUS sind unbedingt die Anweisungen im Handbuch "Installationskomponenten für RS 485-Netzwerke" zu beachten.

### **3.1.1 Leitungsparameter**

Die Busleitung für PROFIBUS-DP ist in der EN 50170 als Leitungstyp 'A' spezifiziert.

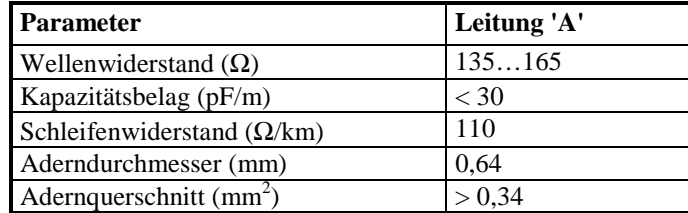

Möglicher Kabellieferant:

Volland AG in CH-Rümlang mit folgenden Kabeltypen:

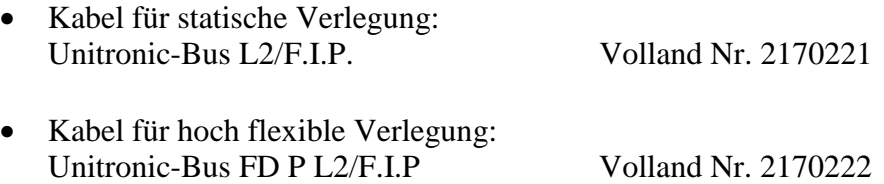

## **3.1.2 Anschluss der Netzwerkstationen**

Zur Vermeidung von Reflexionen an den Leitungsenden, muss jedes Segment an dessen physikalischen Leitungsenden abgeschlossen werden. Dadurch werden die Leitungen auch auf ein Ruhepotential vorgespannt. Dies darf gemäss der PROFIBUS-DP Norm nicht direkt auf den PROFIBUS-DP Geräten erfolgen, sondern muss mittels externen Bauteilen realisiert werden.

Dazu eigen sich einerseits die Termination Box PCD7.T160 oder handelsübliche 9-polige PROFIBUS-DP D-Sub Stecker.

Der Netzwerkabschluss muss dabei wie folgt erfolgen:

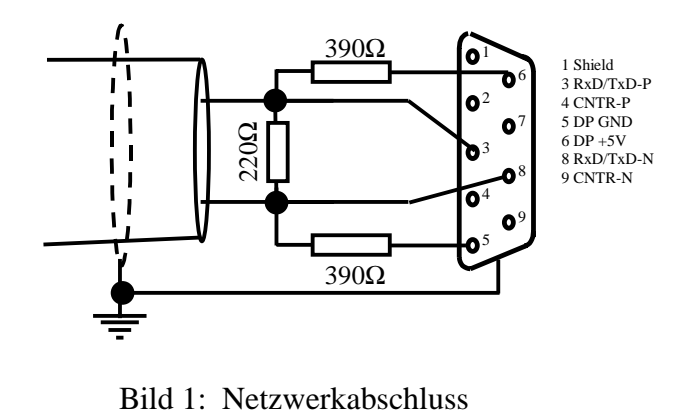

Bei Baudraten > 1,5 MBaud ist bei allen Stationen im Netzwerk aufgrund der kapazitiven Last der Stationen folgende Anschlussstecker-Kombination zu verwenden:

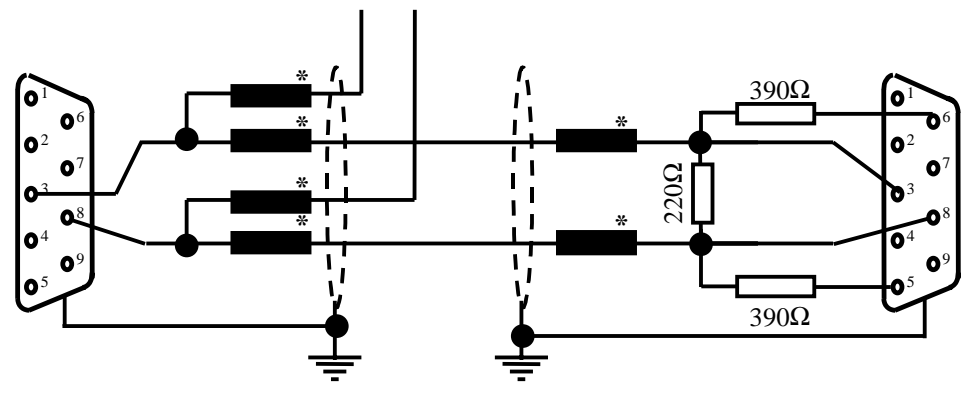

 $* =$ Längsinduktivität von 110 nH

Bild 2: Einsatz der Längsinduktivität

Möglicher Steckerlieferant für 9-polige PROFIBUS-DP D-Sub Stecker um die PCD Steuerungen an das PROFIBUS-DP Netzwerk anzuschliessen: ERNI Elektrotechnik AG in CH-Brüttisellen:

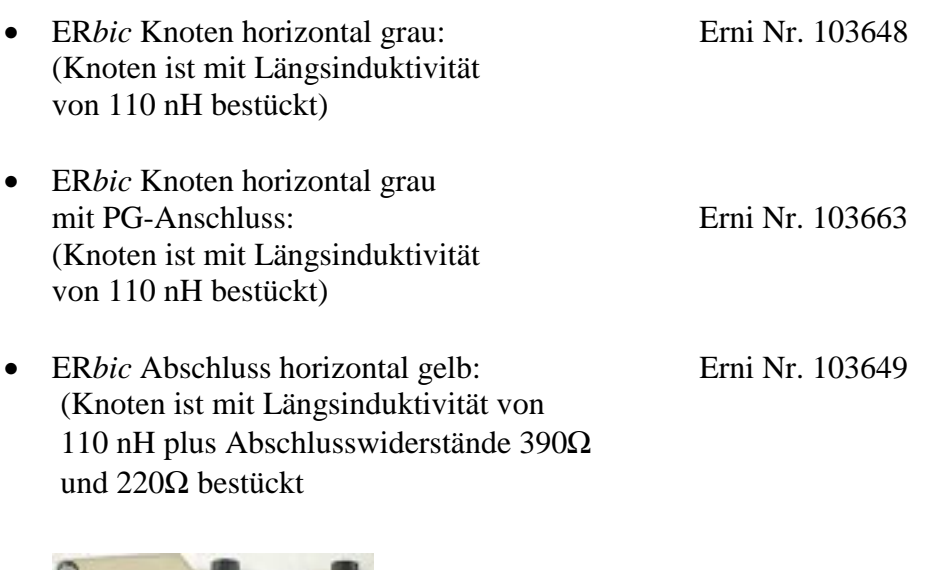

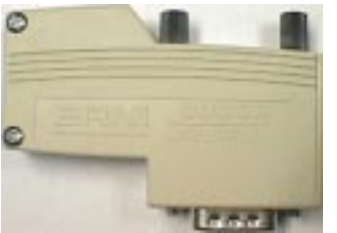

Bild 3: ERNI ER*bic* Stecker

Soll bei der PCD1 und PCD2 für die Verbindung auf den PROFIBUS-DP ein 9-poliger D-Sub Stecker verwendet werden, so können folgende Adapter, D-Sub 9-pol auf Klemmen, eingesetzt werden:

Möglicher Lieferant für Adapter D-Sub 9-pol auf Klemmen: Phoenix Contact AG in CH-8317 Tagelswangen:

• VARIOFACE Modul mit Zugfederanschluss Phoenix Contact<br>D-Sub 9-pol Buchsenleiste: Nr. 2293666 D-Sub 9-pol Buchsenleiste:

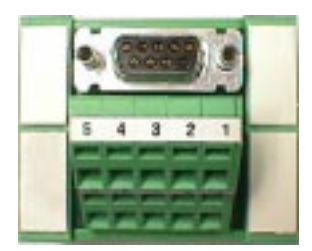

Bild 4: VARIOFACE Modul

### **3.1.3 Stichleitungen**

Unter Stichleitung versteht sich die Leitung welche vom PROFIBUS-DP Netzwerkkabel zum PROFIBUS-DP Gerät führt.

Bedeutung der Symbole in den folgenden Skizzen:

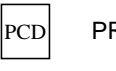

PCD PROFIBUS-DP Gerät

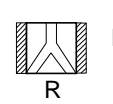

Repeater mit beidseitg aktiven Abschlusswiderständen

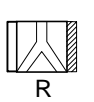

Repeater mit rechts aktiven und links passivem Abschlusswiderstand

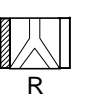

Repeater mit links aktiven und rechts passivem Abschlusswiderstand

T Terminator Box PCD7.T160

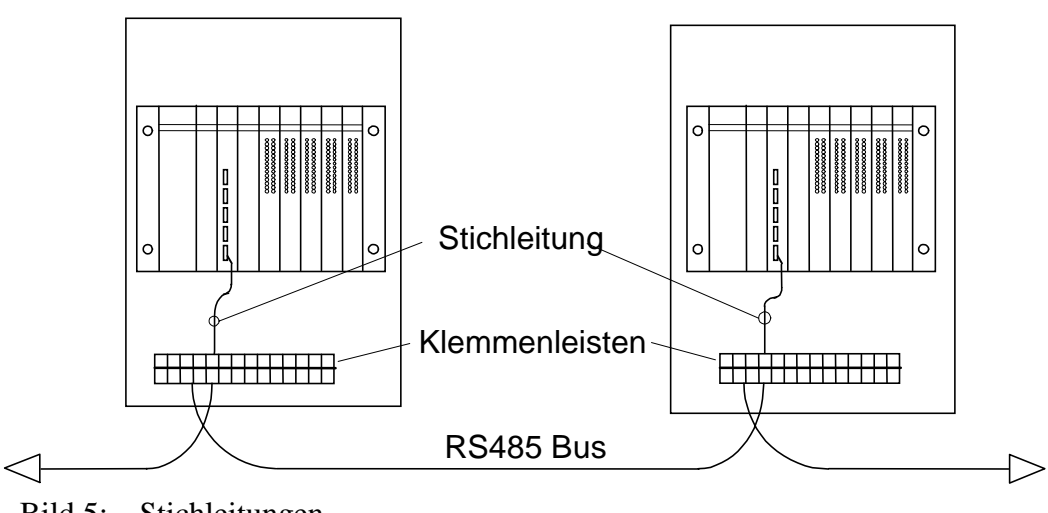

Bild 5: Stichleitungen

Die zulässigen Stichleitungslängen sind im nächsten Abschnitt beschrieben.

Soll in einem Neztwerk, in welchem keine Stichleitungen erlaubt sind, trotzdem eine längere Stichleitung nötig sein, so kann dies wie folgt gemacht werden.

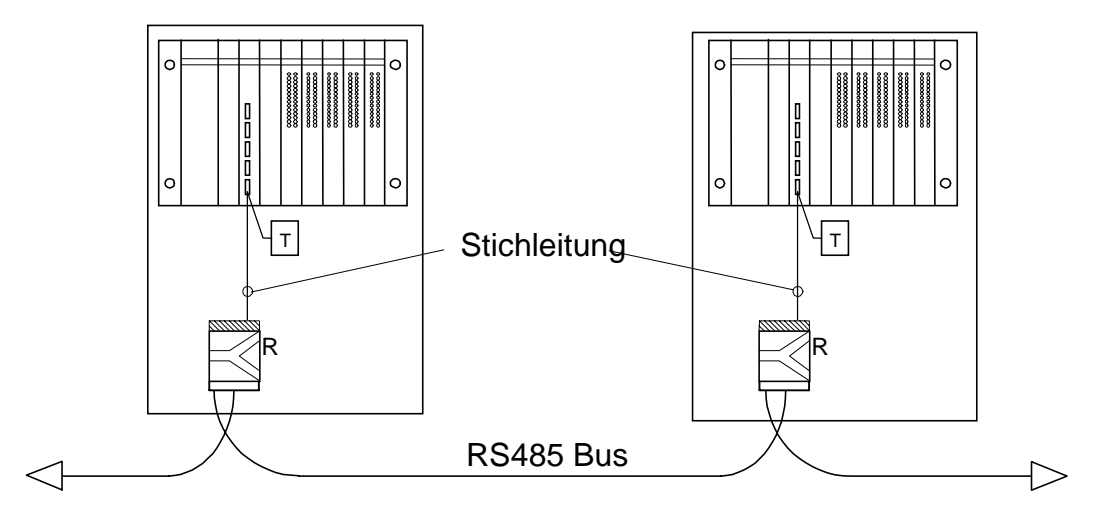

Bild 6: Stichleitungen mit Repeater

#### **3.1.4 Netzwerkaufbau**

Pro Netzwerk sind maximal 126 Teilnehmer zulässig. Ein Segment enthält maximal 32 Teilnehmer. (Repeater gelten auch als Teilnehmer)

Die Gesamtlänge des Kabels und die Gesamtlänge der Stichleitungen ist abhängig von der Übertragungsgeschwindigkeit.

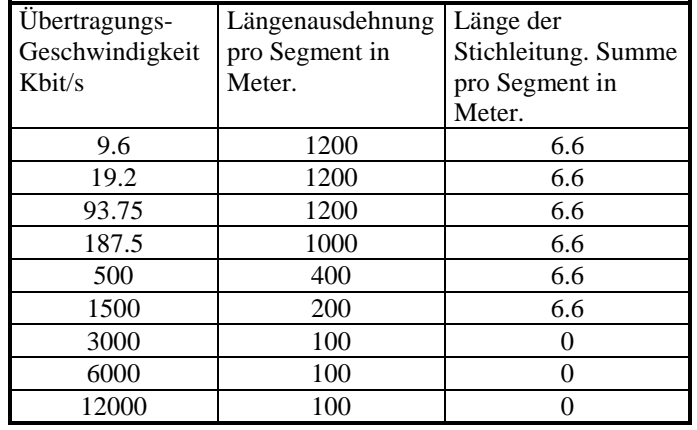

Netzwerke dürfen ohne spezielle Massnahmen nicht verzweigt werden. Durch den Gebrauch von Repeatern sind folgende Netzwerkstrukturen möglich:

#### **Linienstruktur**

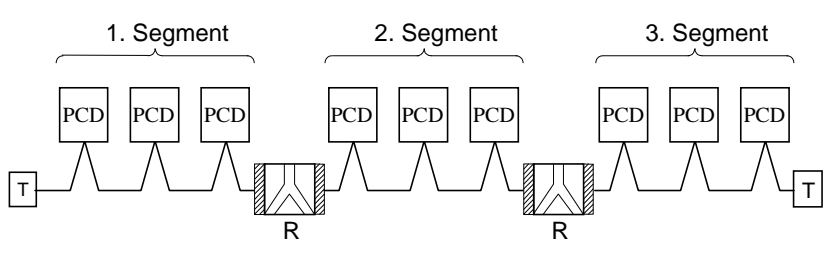

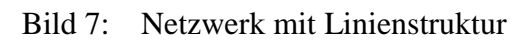

#### **Sternstruktur**

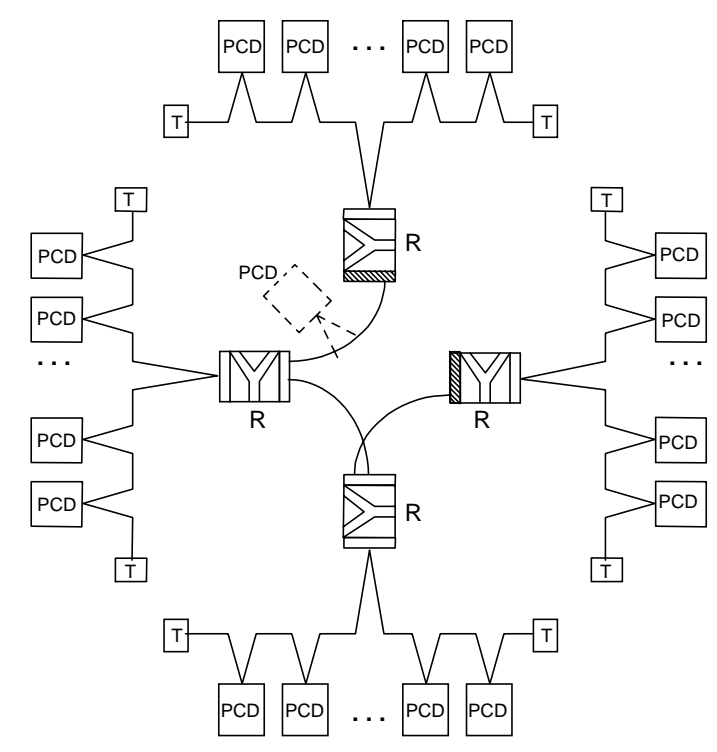

Bild 8: Netzwerk mit Sternstruktur

#### **Baumstruktur**

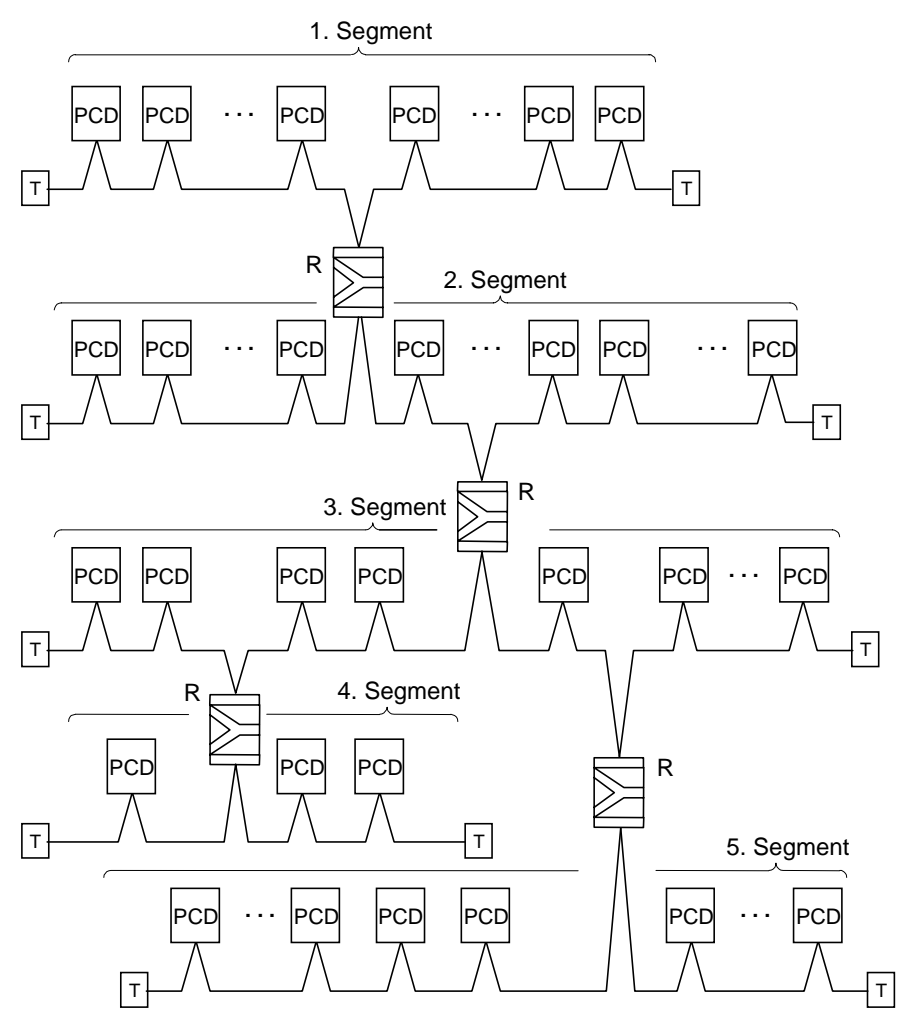

Bild 9: Netzwerk mit Baumstruktur

# **3.2 Logische Netzwerk-Struktur**

### **3.2.1 Bestimmung der Busparameter**

- Baudrate
- Ev. Bildung von Gruppen für Global Control Service Funktionen

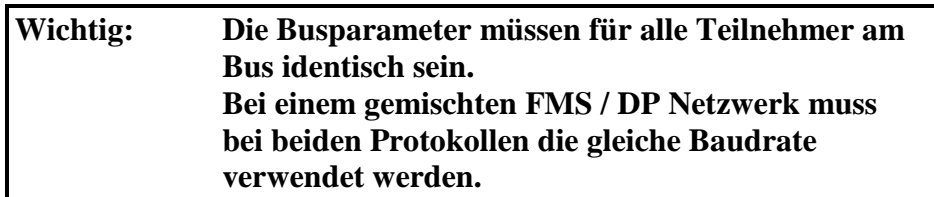

### **3.2.2 Konfigurierung der Slaves**

Nachdem der physikalische Aufbau beschrieben ist, müssen nun die Slave Steuerungen im Netzwerk integriert und konfiguriert werden. Danach müssen die Ein- und Ausgänge der Slaves auf die Medien des Masters zugewiesen werden (Mappen).

- GSD Dateien von Fremdsystemen in den Konfigurator laden
- Definition des Netzwerkes mit dem Master und allen Slaves
- Konfigurierung der Slaves
- Mappen der Slave I/Os auf Master Medien.
- Die maximale Anzahl der im Master reservierten E/A-Bytes darf nicht überschritten werden

### **3.2.3 Überprüfung respektive Abschätzung der geforderten Leistungswerte**

- Bestimmen der Reaktionszeiten
- Bestimmen der Netzbelastung

# **4. Der PROFIBUS-DP Konfigurator**

Die Definition und Konfiguration (Busparameter, Netzwerkstationen und Variablendefinition) eines PROFIBUS-DP Netzwerkes kann, je nach Grösse des Projektes, recht umfangreich sein. Diese Aufgabe wird dem Anwender durch die Verwendung des PROFIBUS-DP Konfigurators erheblich erleichtert.

Mit den vom PROFIBUS-DP Konfigurator generierten Dateien, können SAIA-Geräte (Master oder Slave) konfiguriert werden.

# **4.1 Allgemeines**

Der PROFIBUS-DP Konfigurator besteht aus einer Software, welche unter MS-Windows 95/NT und höher läuft. Das Betriebssystem muss einen 32 Bit breiten Datenzugriff haben. Es wird keine spezielle Hardware benötigt. Die Fenstertechnik wird durchgehend angewandt. Daraus resultiert eine angenehme Übersicht und die Parametereingabe wird sehr anwenderfreundlich.

Um auch weniger gewandten Anwendern die Konfigurierung auf einfache Weise zu ermöglichen, erscheinen nur die wichtigsten Parameter in den einzelnen Fenster. Um die Gesamtheit aller Parameter zu erreichen, kann in den meisten Fenster in einen sogenannten "Advanced-Setup" weitergeschaltet werden.

Standardwerte werden überall dort angeboten, wo dies die Parametrierung zulässt. Selbstverständlich können aber auch diese Standardwerte angepasst werden.

Für alle Parameter ist ein Wertebereich vorgegeben.

Der Konfigurator erzeugt schlussendlich eine ASCII-Textdatei mit den Definitionstexten für alle PROFIBUS-DP Verbindungen einer Station. Diese Textdatei wird im SASI-Befehl des PROFIBUS-Kanals verwendet.

Als Dokumentation wird eine übersichtliche Liste mit allen Parametern erzeugt. Es kann daraus die genaue Konfiguration der Station im PROFIBUS-DP Netzwerk ersehen werden. Auch eine Liste aller im Master zugewiesenen Slave-Elemente kann dieser Aufstellung entnommen werden.

#### **Datenstruktur, welche vom PROFIBUS-DP Konfigurator generiert wird**

Der PROFIBUS-DP Konfigurator wird für jeden im PROFIBUS-DP Netzwerk enthaltenen SAIA-Master oder SAIA-Slave (nur gültig für PCD1, 2, 6) je eine '\*.def'- und '\*.src'-Datei anlegen.

Diese Dateien werden danach automatisch mit der Programmiersoftware PG4 zum Anwenderprogramm gelinkt.

Danach kann im PG4 mittels allen Editoren (IL, GRAFTEC, FUPLA oder KOPLA) auf die im Konfigurator definierten Medien zugegriffen werden. Anwenderprogramme, welche mit der Programmiersoftware PG3 erstellt worden sind, können in das PG4 Projekt importiert und dort weiterverarbeitet werden.

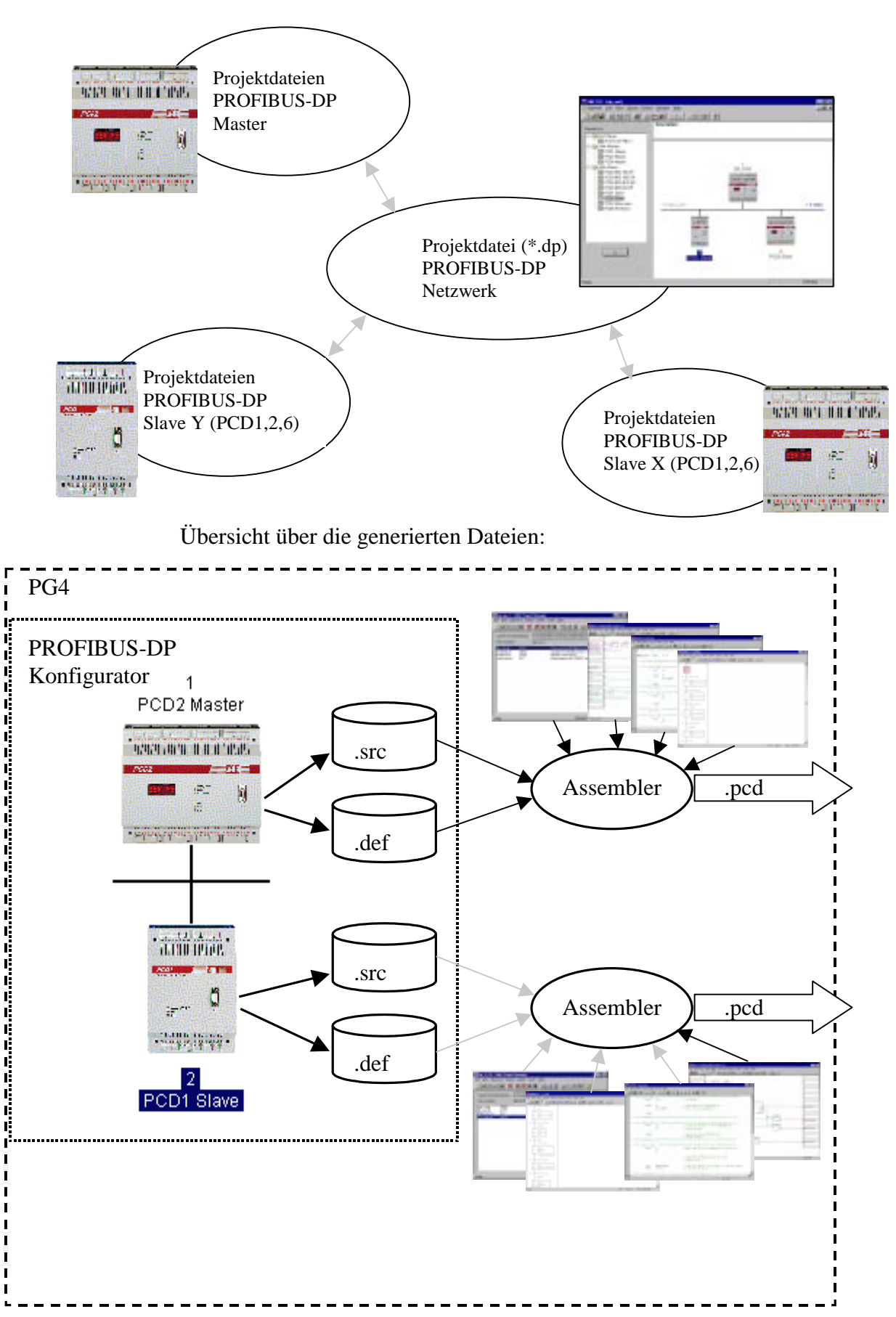

Übersicht über die Projektstruktur:

# **4.2 Vorgehensweise für die PROFIBUS-DP Konfigurierung**

Die Vorgehensweise kann in folgende Schritte unterteilt werden:

- 1. Start PG4
- 2. Aufruf eines PROFIBUS-DP Projekts im Projekt Manager
- 3. Konfigurierung des Netzwerkes
- 4. Definition der Busparameter
- 5. Definition der Slave-Hardware
- 6. Zuweisung der Slave I/Os auf die Master-Medien
- 7. Speichern der Konfiguration
- 8. Generierung der SASI-Texte für die PCD-Stationen (Build Projekt)
- 9. Erzeugung der Dokumentation

# **4.3 Beschreibung der PROFIBUS-DP Konfiguratormenüs**

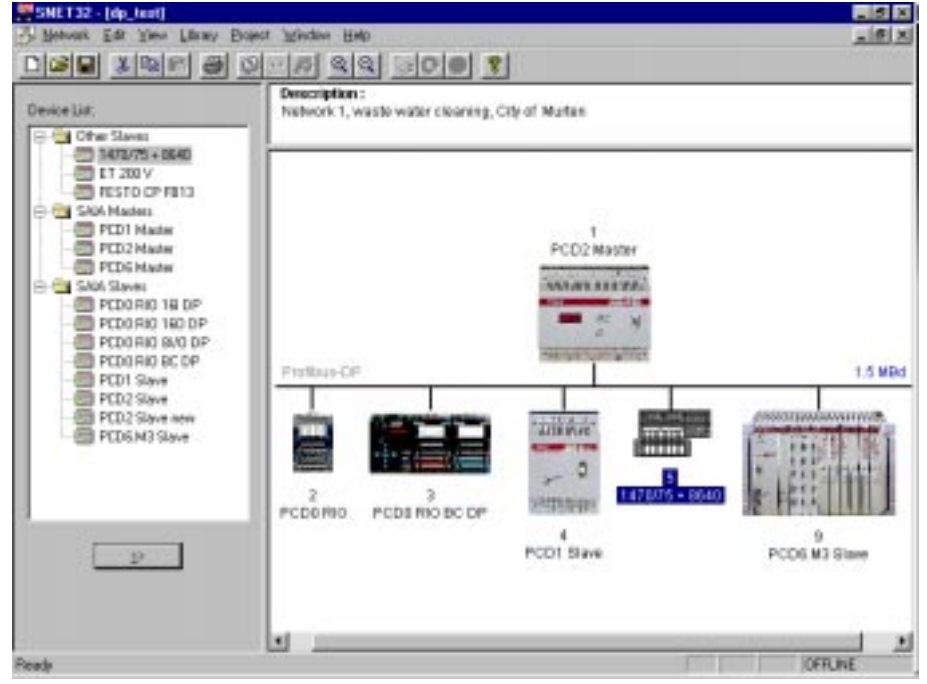

#### **4.3.1 Aufbau des Hauptbildschirms**

Bildschirmbeschreibung:

Auf der linken Seite im Fenster 'Device List' sind die in der Bibliothek vorhandenen PROFIBUS-DP Geräte sichtbar.

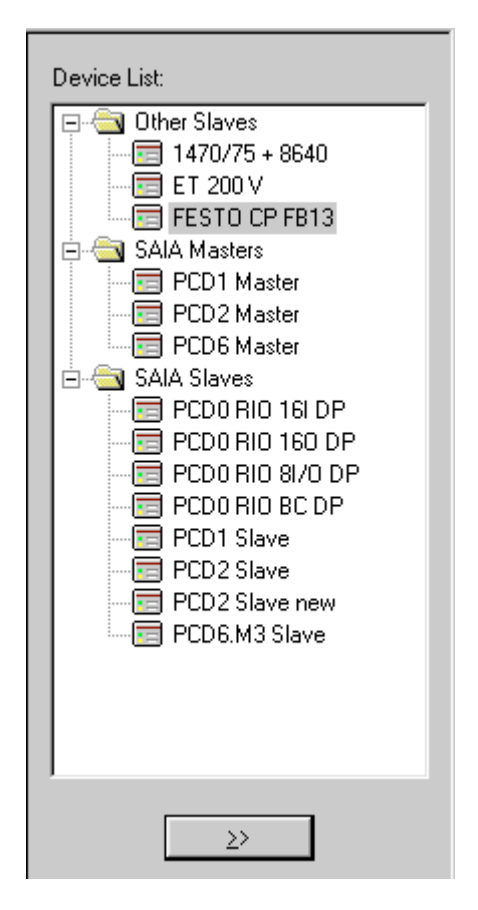

Auf der rechten Seite ist im Fenster 'Description:' die Beschreibung des PROFIBUS-DP Netzwerks ersichtlich.

```
Description:
```
Network 1, waste water cleaning, City of Murten

Im Fenster unten rechts ist das PROFIBUS-DP Netzwerk zu sehen. In diesem Fenster werden alle im Netzwerk vorhandenen PROFIBUS-DP Geräte grafisch eingefügt.

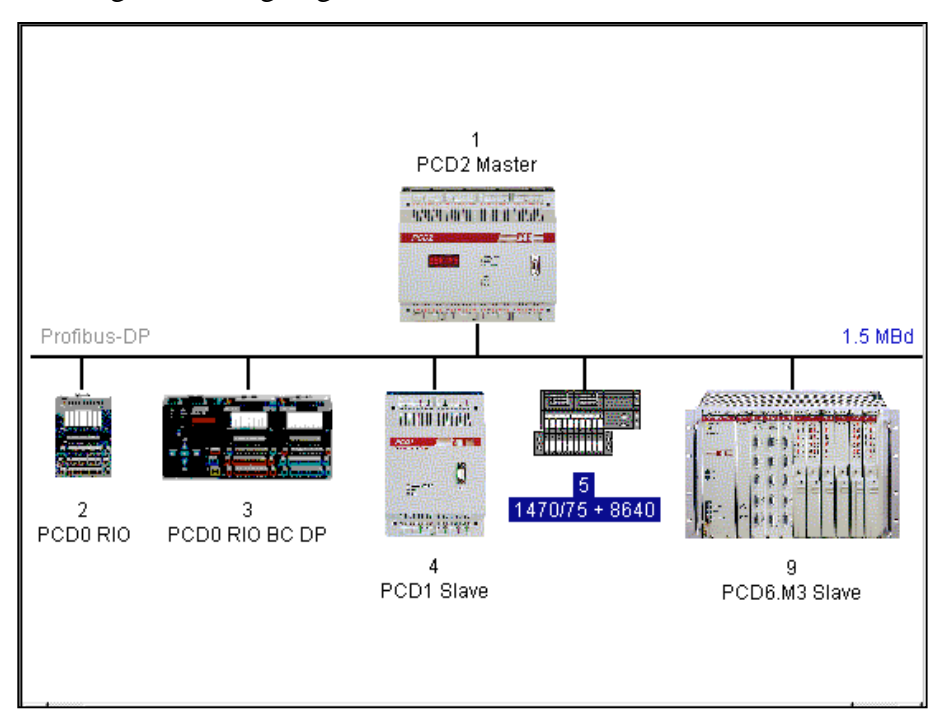

In der oberen Werkzeugliste sind folgende Untermenüs anwählbar:

Network Edit View Library Project Window Help

- Network
- Edit
- View
- Library
- Project
- Windows
- Help

### **4.3.2 Aufbau des Untermenüs 'Network'**

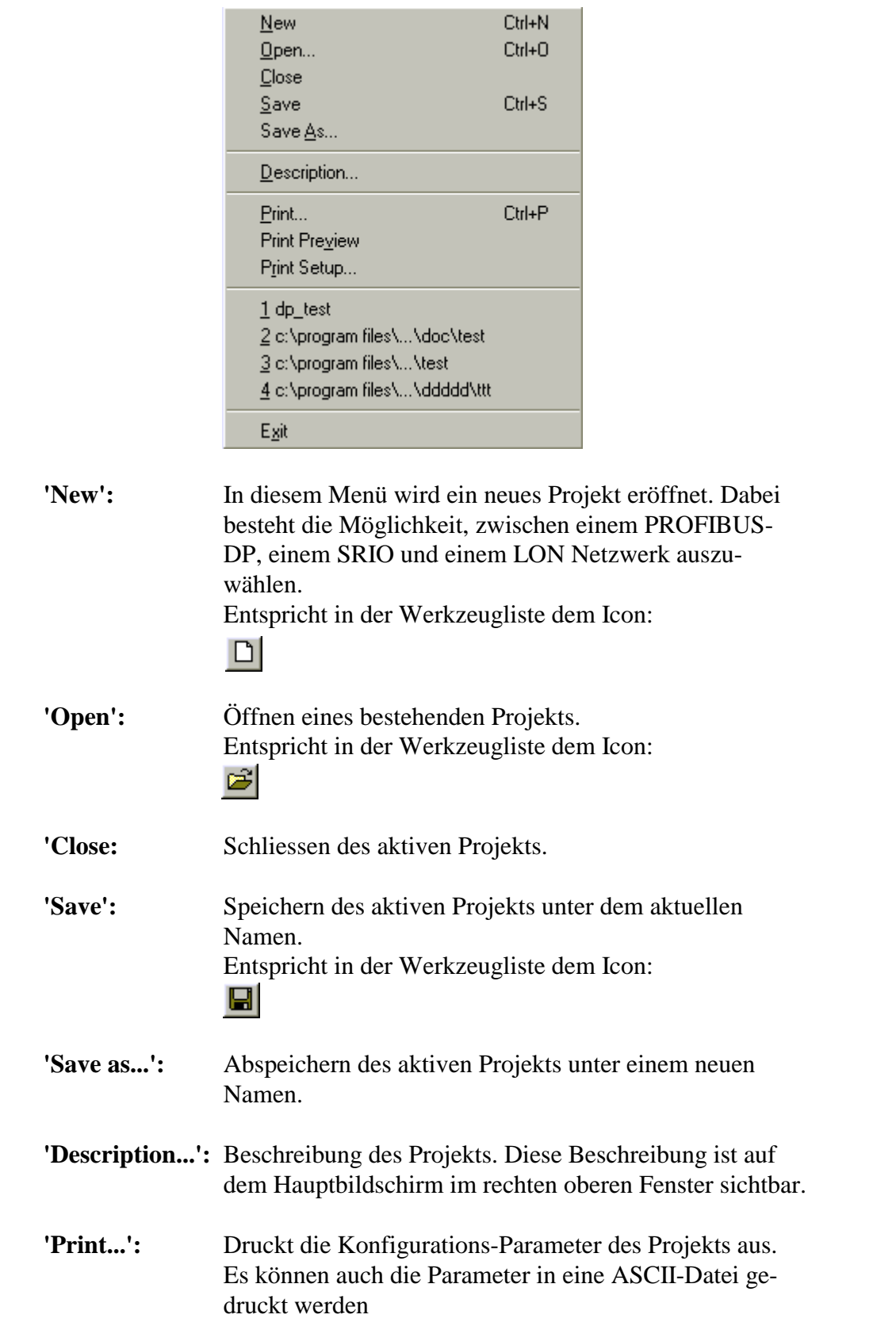

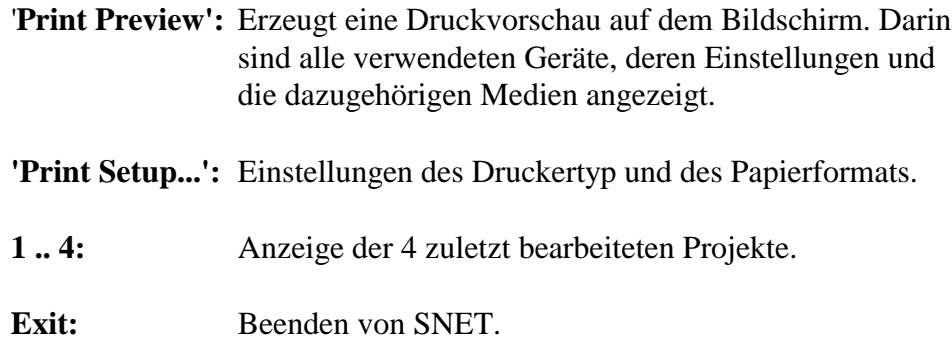

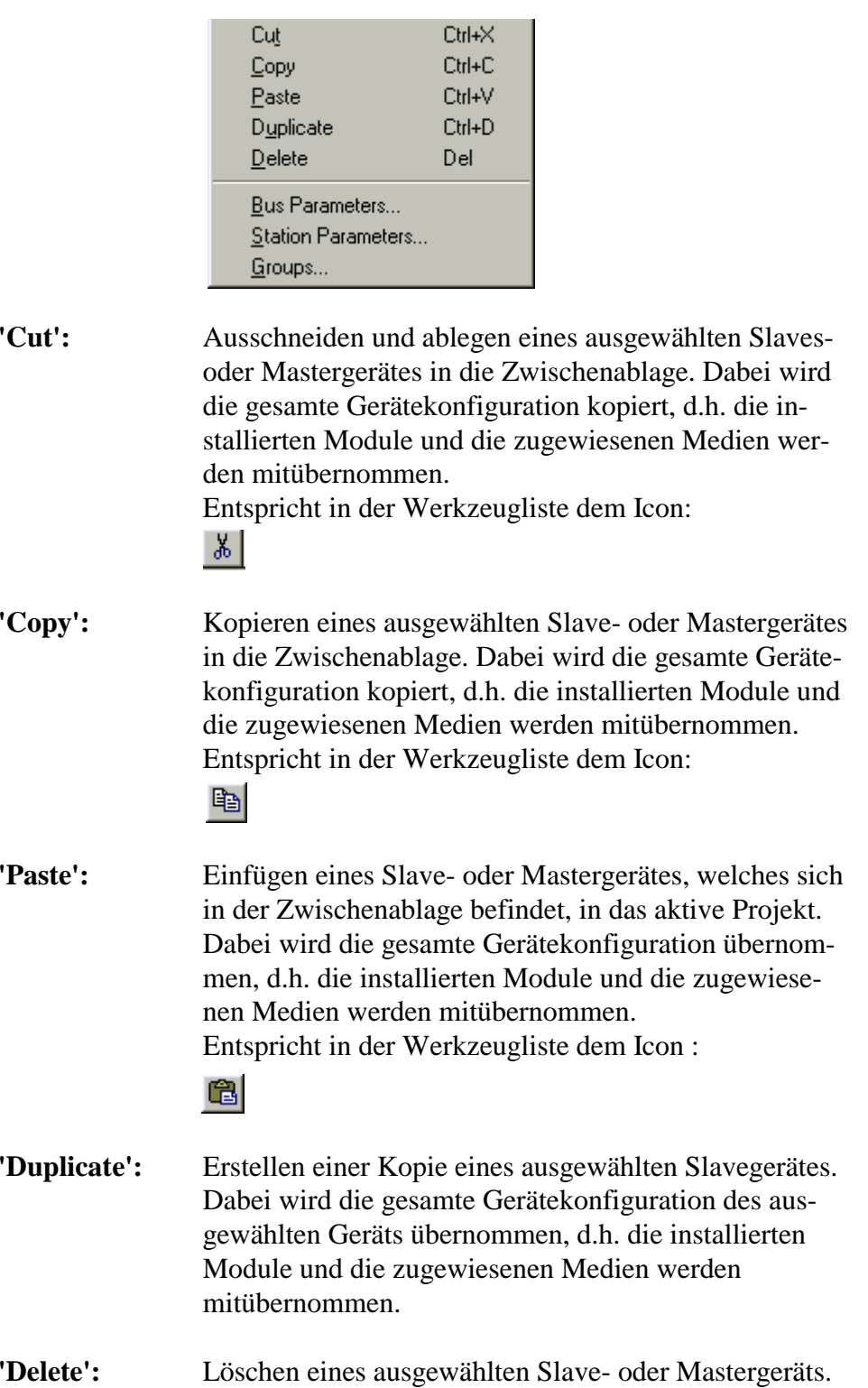

## **4.3.3 Aufbau des Untermenüs 'Edit'**

#### **'Bus Parameters...':**

Definition der Netzwerkgeschwindigkeit und der Bus Timeouts.

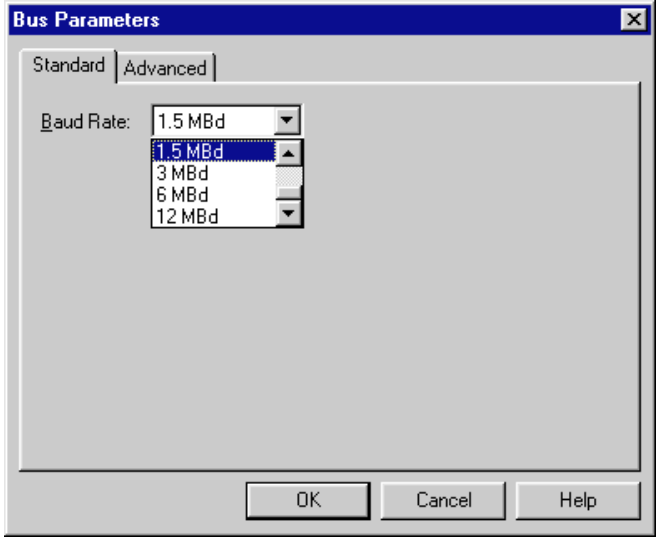

Folgende Baudraten sind möglich:

9.6 kBd, 19.2 kBd, 93.75 kBd, 187.5 kBd, 500 kBd, 1.5 MBd, 3 MBd, 6 MBd oder 12 MBd.

#### Bemerkung:

Wird eine Geschwindigkeit angewählt, welche nicht auf allen Netzwerkgeräten verfügbar ist, so wird automatisch auf die höchst mögliche Geschwindigkeit gewechselt, welche von allen Geräten unterstützt wird.

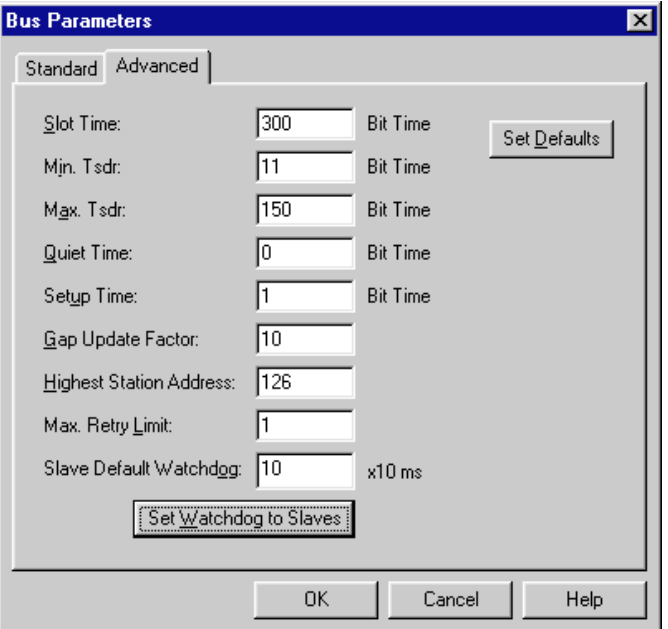

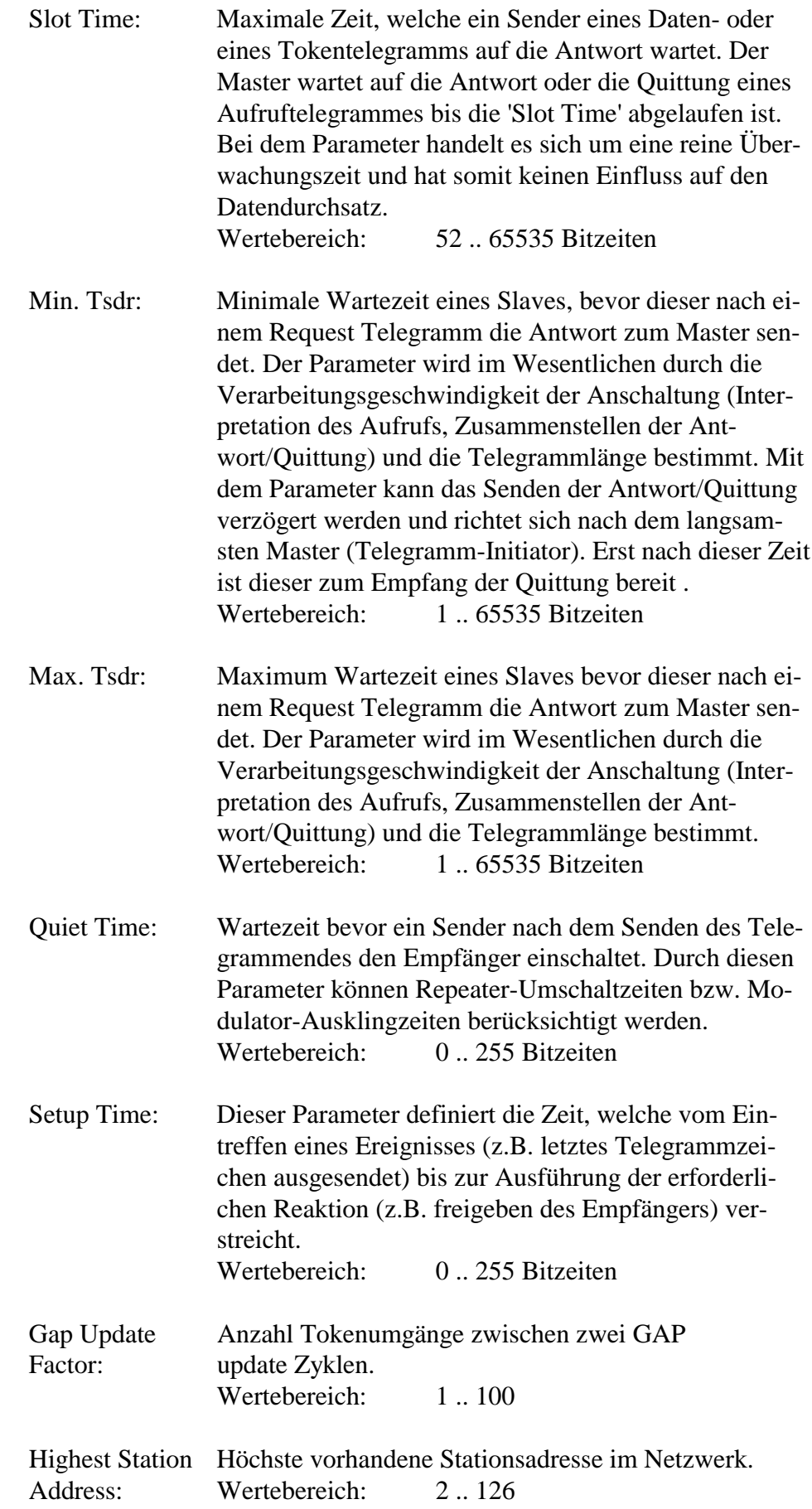

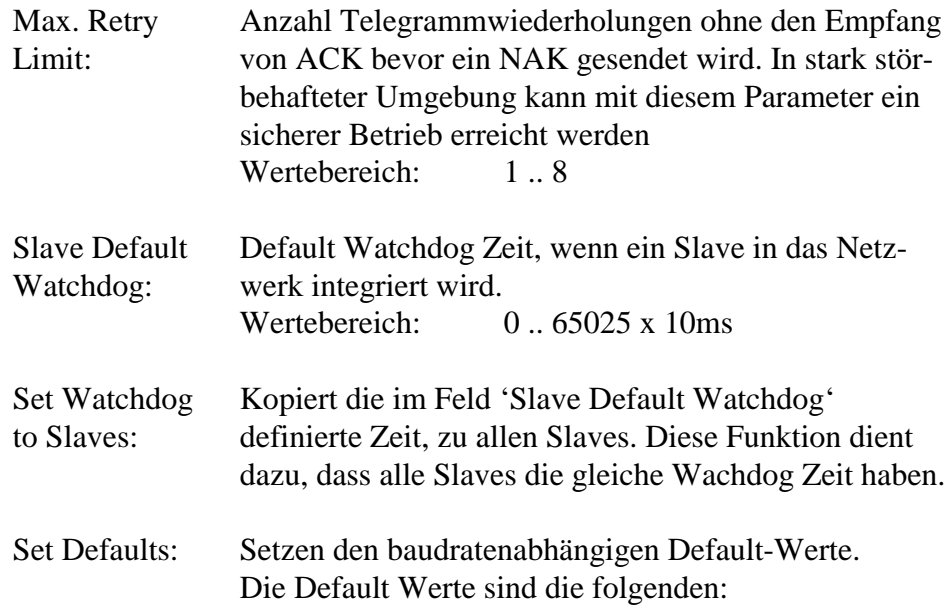

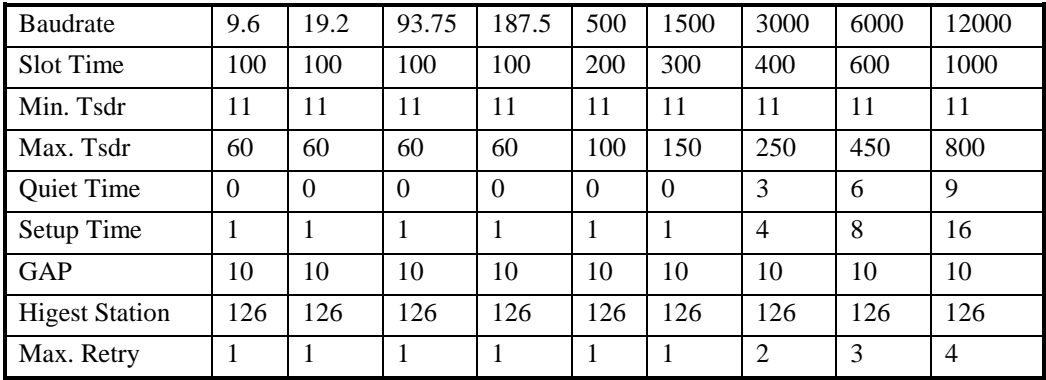

#### **Station Parameters:**

Editieren der Stationsparameter des ausgewählten Slave- oder Mastergeräts. Dabei können, je nach Gerät, unterschiedliche editierbare Bilder auf dem Bildschirm erscheinen. Möglich sind:

• SAIA Master

- SAIA Slave
- SAIA Slave PCD0
- Andere Slaves

Folgende Darstellungen sind möglich:

#### Für SAIA Master Geräte:

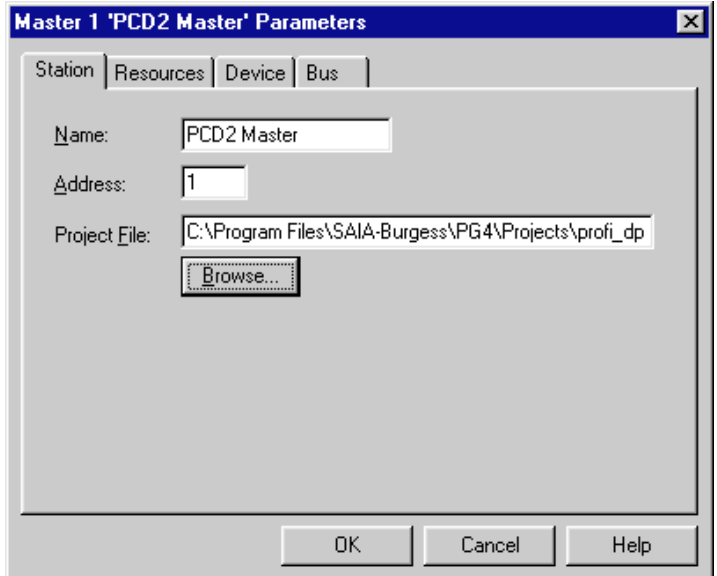

#### Für SAIA Slave Geräte PCD1, 2, 6:

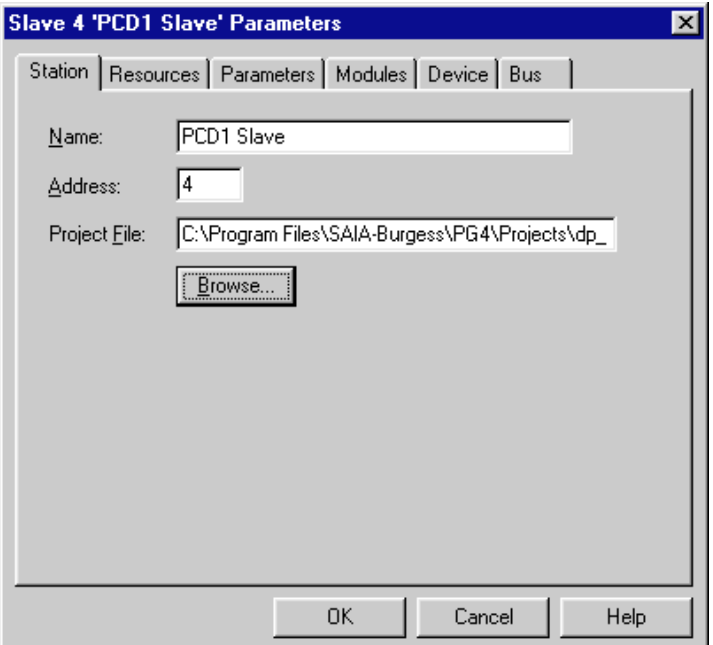

⊠

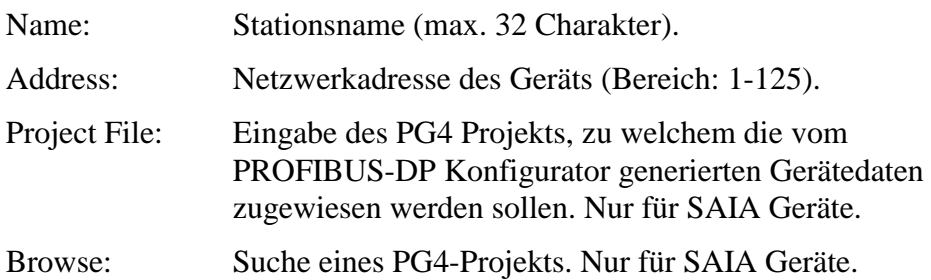

Für SAIA Slave Geräte PCD0 und Fremdgeräte:Slave 6 'PCDO RIO BC DP' Parameters

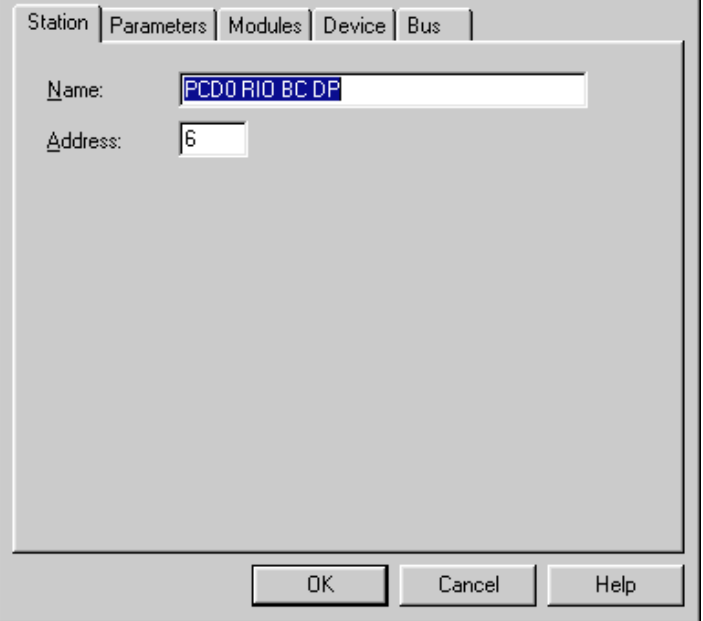

Erklärung zu den einzelnen Menüpunkten:

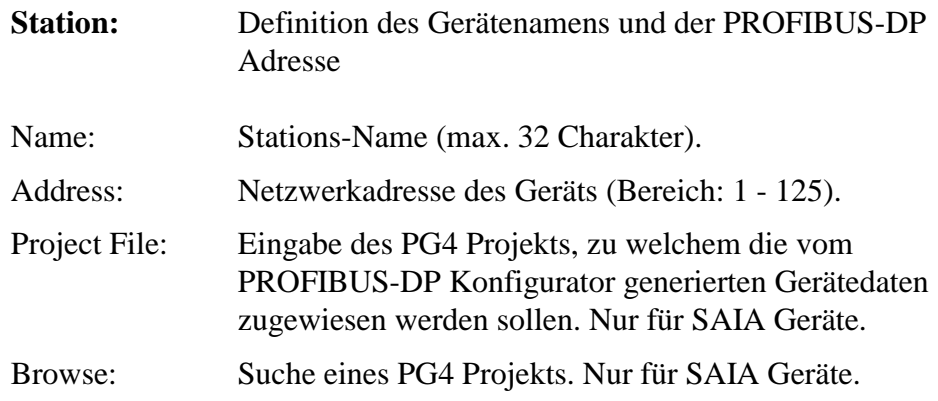

**Resources:** Nur bei SAIA Master- und Slavegeräten anwählbar.

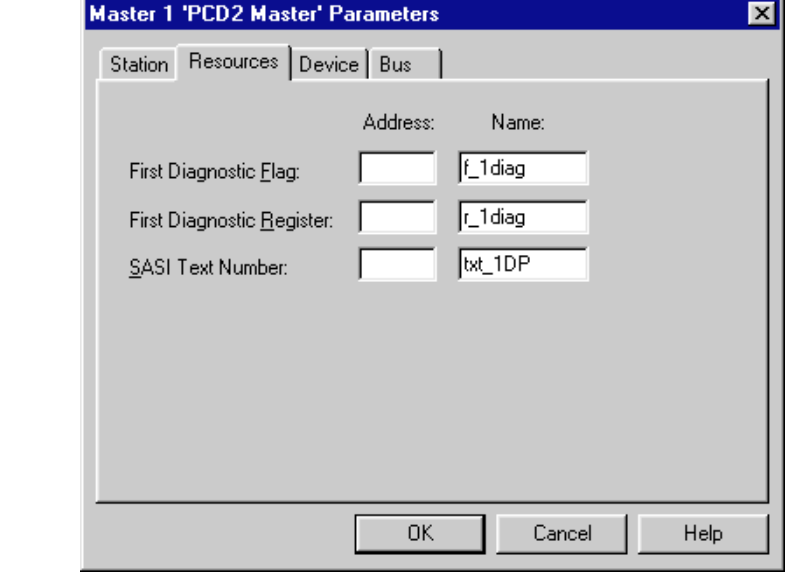

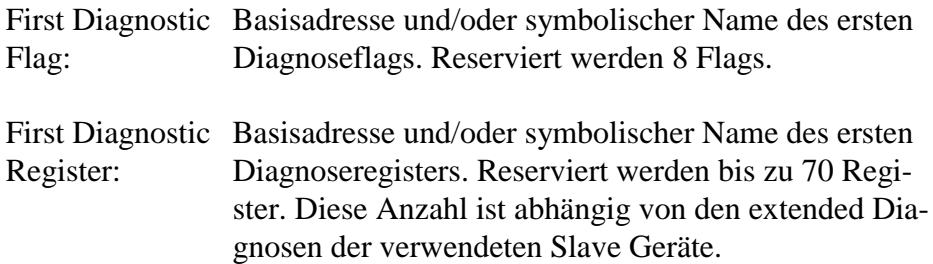

SASI Text Textadresse und/oder symbolischer Name des SASI-Number: Texts

> Wird bei einem SAIA Gerät PCD1, 2, 6 die Netzwerkadresse geändert, so werden auf Wusch beim Verlassen dieses Fenster, die symbolischen Namen mit der neuen Stationsnummer angepasst.

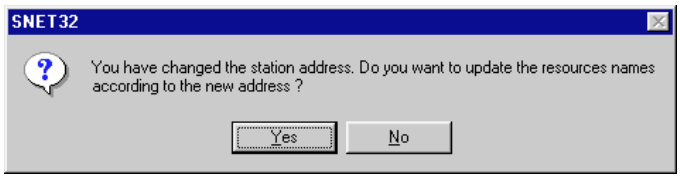

**Parameters:** Bei Nicht-SAIA-Slavegeräten anwählbar. In diesem Menüpunkt können die User Parameter des Geräts editiert werden. Die User Parameter sind gerätespezifsche Daten und haben bei jedem Gerät eine unterschiedliche Bedeutung. Die Bedeutung der User Parameter ist den Gerätebeschreibungen zu entnehmen.

> Je nach PROFIBUS-DP Gerät, kann die Darstellung der User-Parameter in hexadzimaler Form oder im Klartext dargestellt werden. Wenn keine User-Parameter anwählbar sind, erscheint folgendes Bild:

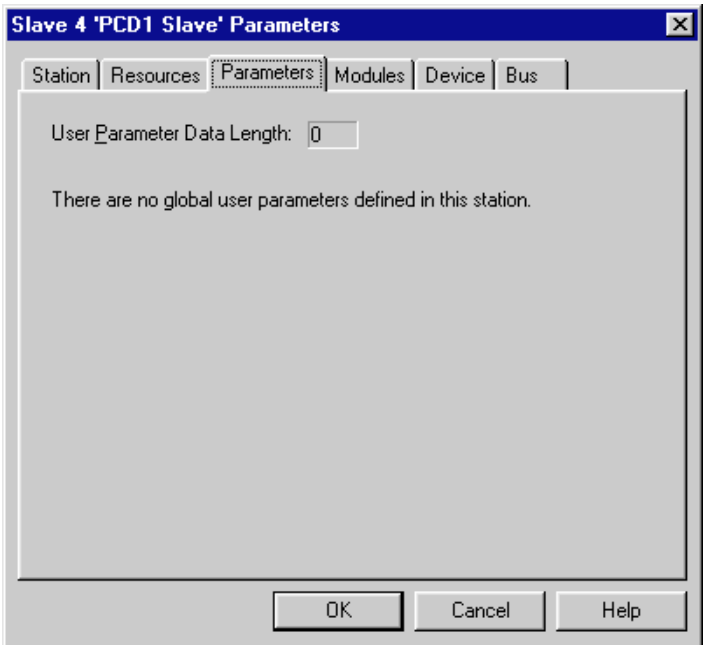

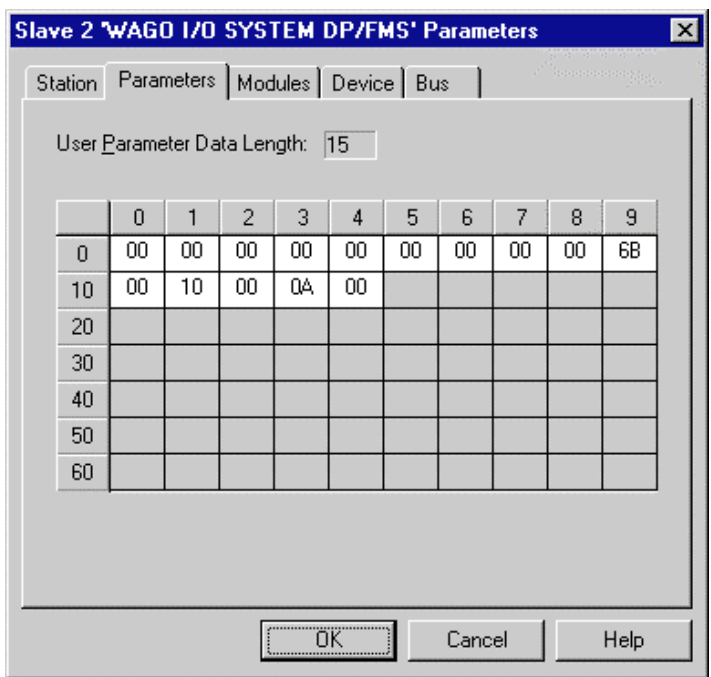

User-Parameter in hexadezimaler Form:

Die User Parameter müssen an der korrekten Position und im richtigen Format eingeben werden. Siehe Gerätebeschreibung.

User-Parameter in Klartext-Form:

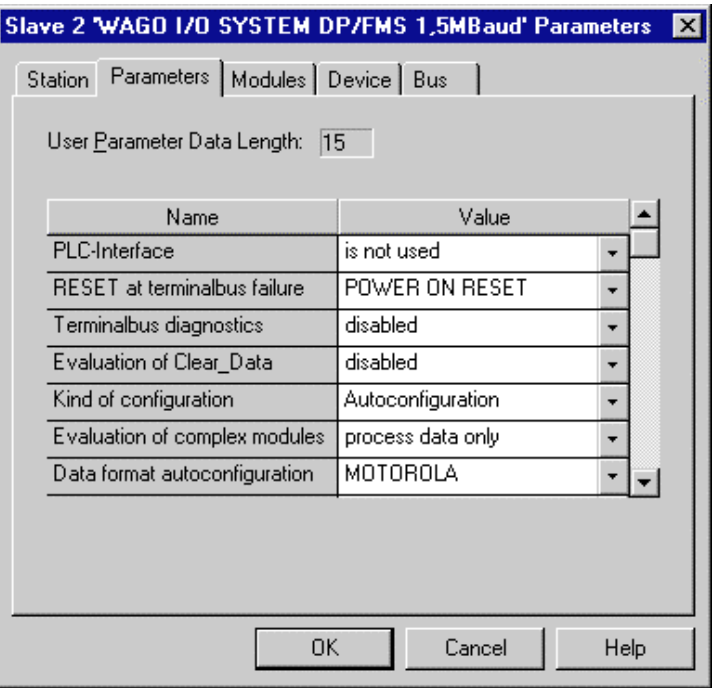

Die User-Parameter können aus einer Auswahlliste ausgewählt werden. Der Benutzer muss sich nicht um die Position und um die korrekte Eingabe kümmern.

**Modules:** Zeigt die möglichen Module eines Gerätes auf und erlaubt die Zuweisung und Bearbeitung der Module. Bei SAIA-Slaves werden in diesem Menüpunkt die Meldungen zwischen einem SAIA-Master und einem SAIA-Slave definiert.

#### Modul-Definition für Nicht-SAIA-Slaves:

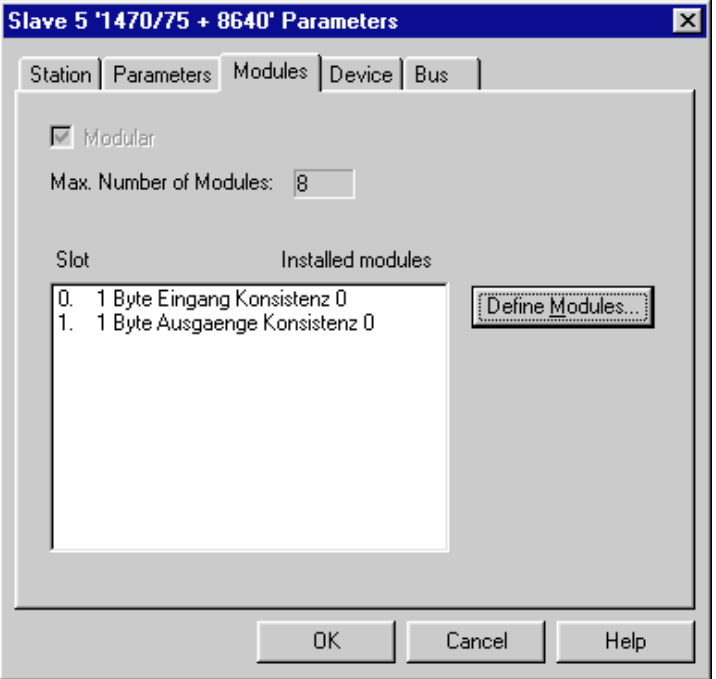

### Modul-Definition für SAIA-Slave

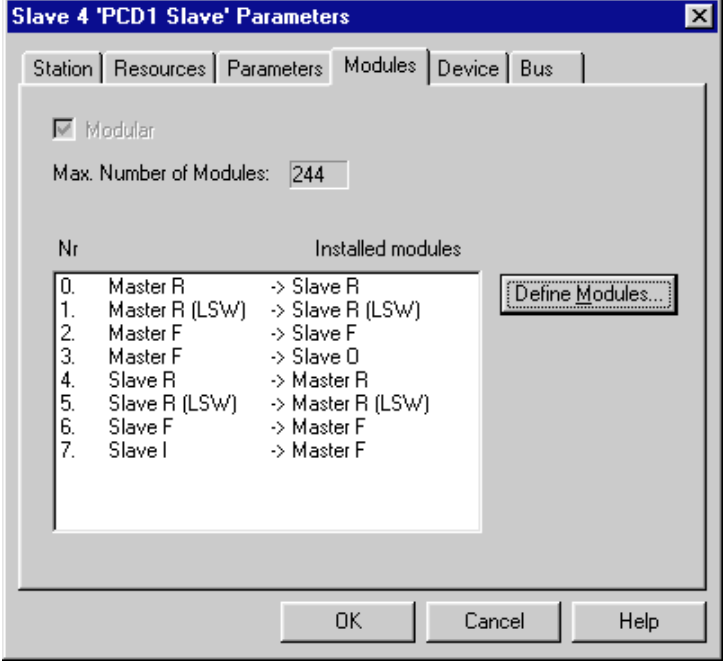
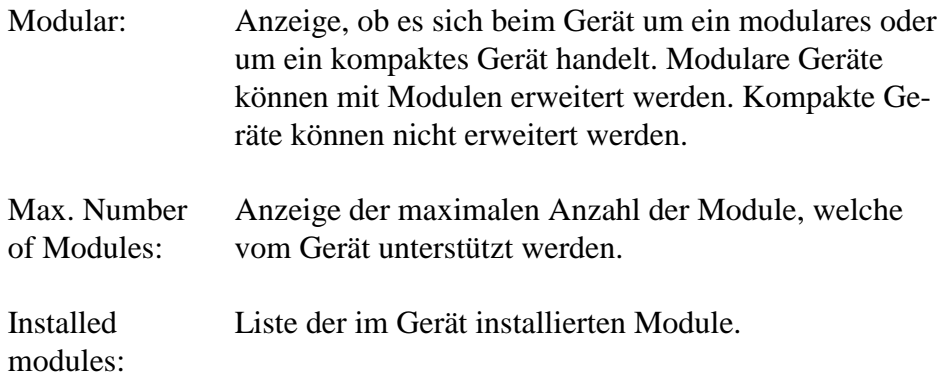

Define Modules: Einfügen oder löschen von Modulen im Gerät. Definition der Medias im Master, welche auf die Module des Geräts zugewiesen (gemapped) sind.

Modul-Definition für Nicht-SAIA-Slaves:

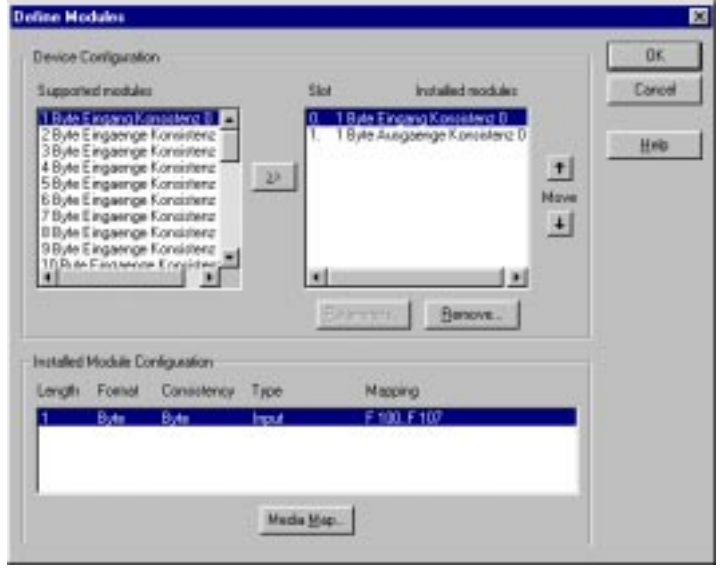

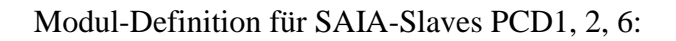

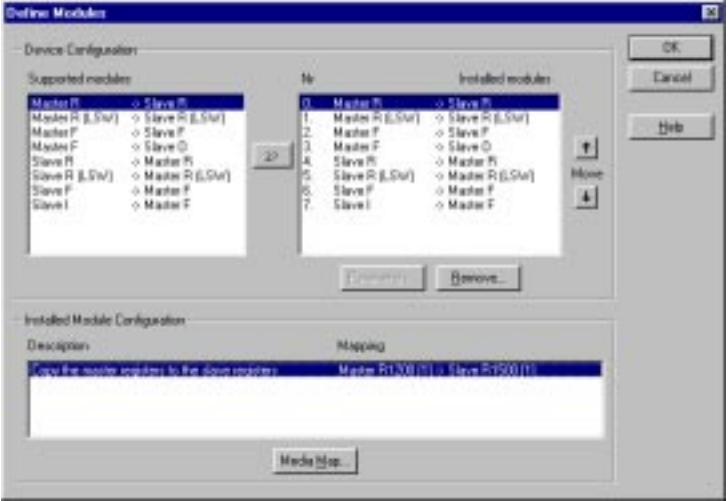

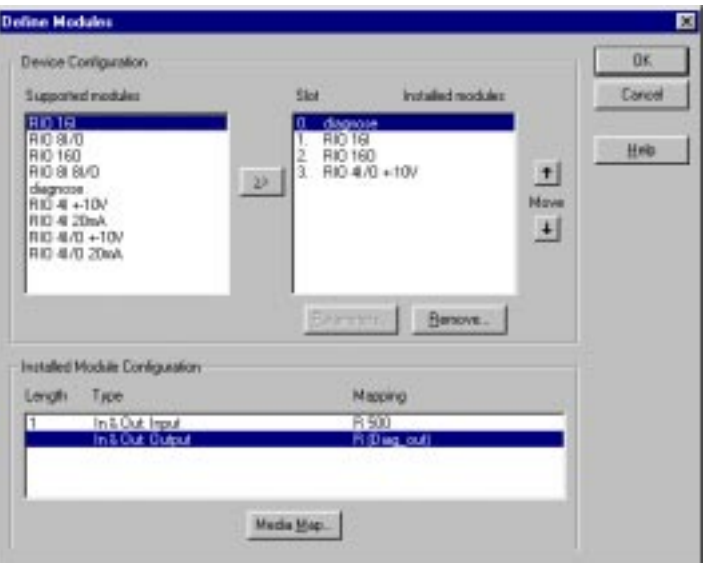

Modul-Definition für SAIA-Slaves PCD0:

modules: werden.

Supported Liste mit allen Modulen, welche vom Gerät unterstützt

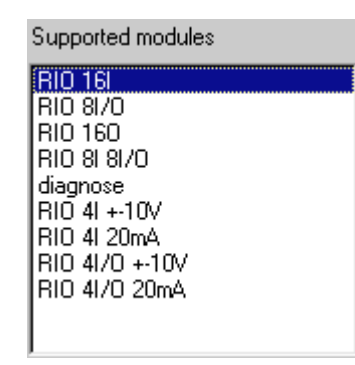

Fügt das angewählte Modul aus der Liste der Module in die Gerätekonfiguration ein. Bemerkung: Bei jedem neu eingefügten Modul müssen die Konfigurationsdaten auf die Master-Medias zugewiesen werden.

modules:

 $\geq$ 

Installed Liste der im Gerät bereits installierten Gerätemodule.

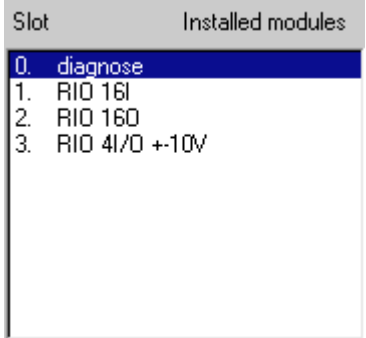

Verschiebt das angewählte Modul in der Reihenfolge der installierten Module nach oben oder nach unten.

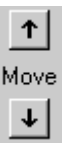

Remove: Entfernen des ausgewählten Moduls aus der Liste der installierten Module.

Parameters: Definition der Modulparameter, des in der Liste der installierten Module ausgewählten Moduls.

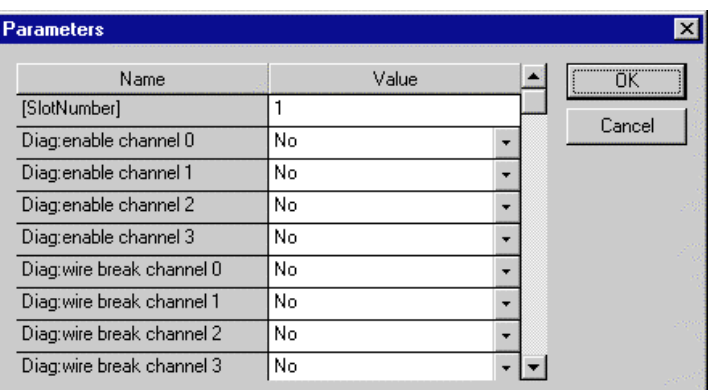

Installed Module Anzeige der Gerätemodulkonfiguration der Slavegeräte. Configuration: Diese Anzeige ist abhängig vom Gerätetyp:

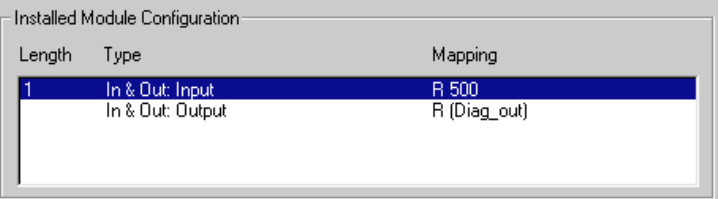

┚┛

Für alle nicht-SAIA-Slaves:

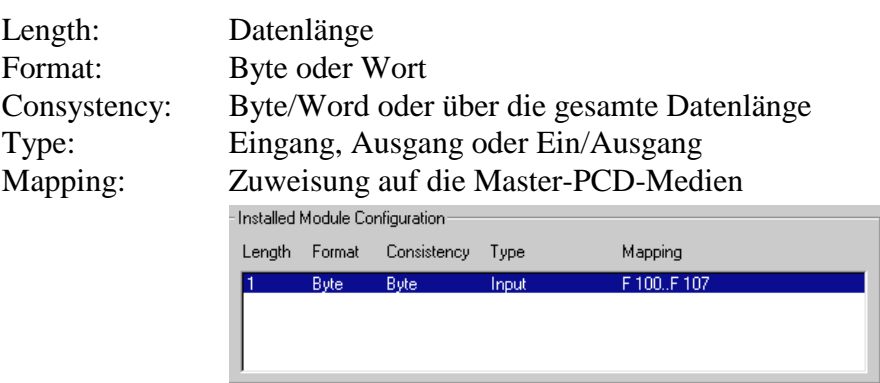

Für SAIA-Slaves PCD1, 2, 6 wenn ein SAIA-Master konfiguriert ist:

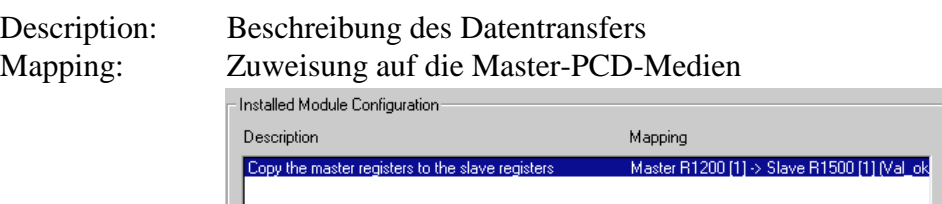

Für SAIA-Slaves PCD1, 2, 6 wenn kein Master konfiguriert ist:

 $\mathbf{H}$ 

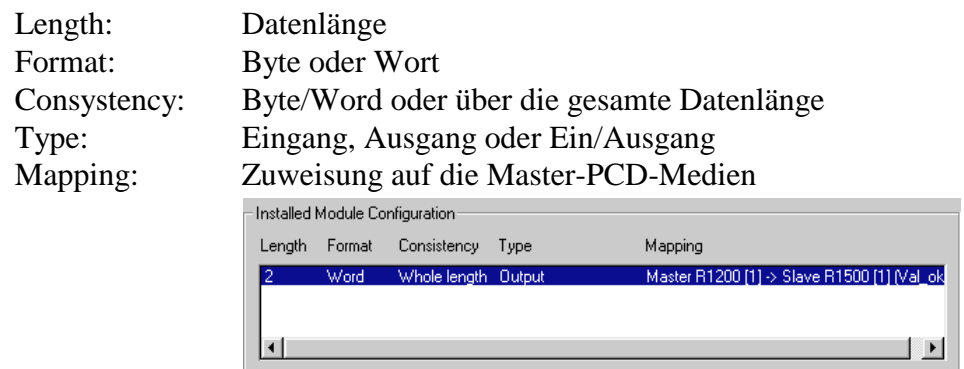

Für SAIA Slaves PCD0:

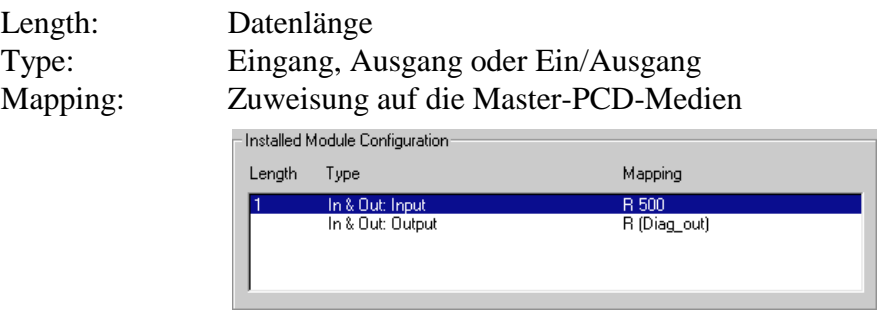

#### **Media Map:** Zuweisung der ausgewählten Module zu den Master PCD Medien. Mit der Zuweisung (Mapping) hat der Anwender die Möglichkeit, via den Master PCD-Medien, (Flag oder Register) auf die abgesetzten I/Os oder Register der dezentralen Geräte zuzugreifen. Je nach verwendetem Slavegerät ist der Bildaufbau beim Media-Map unterschiedlich.

Media-Map bei Nicht-SAIA-Slaves:

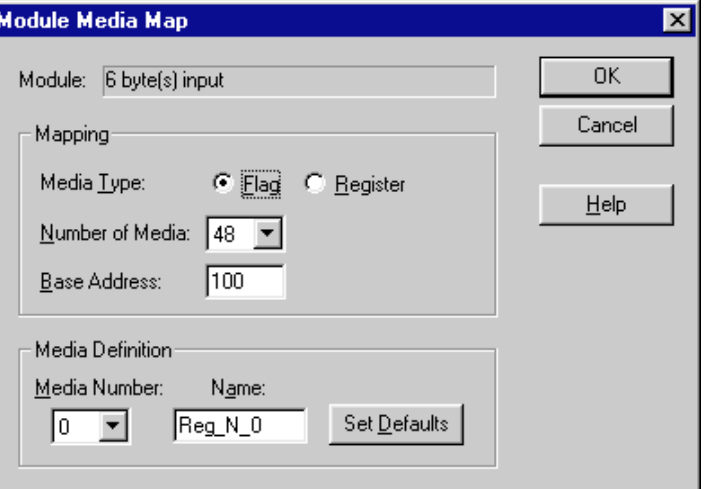

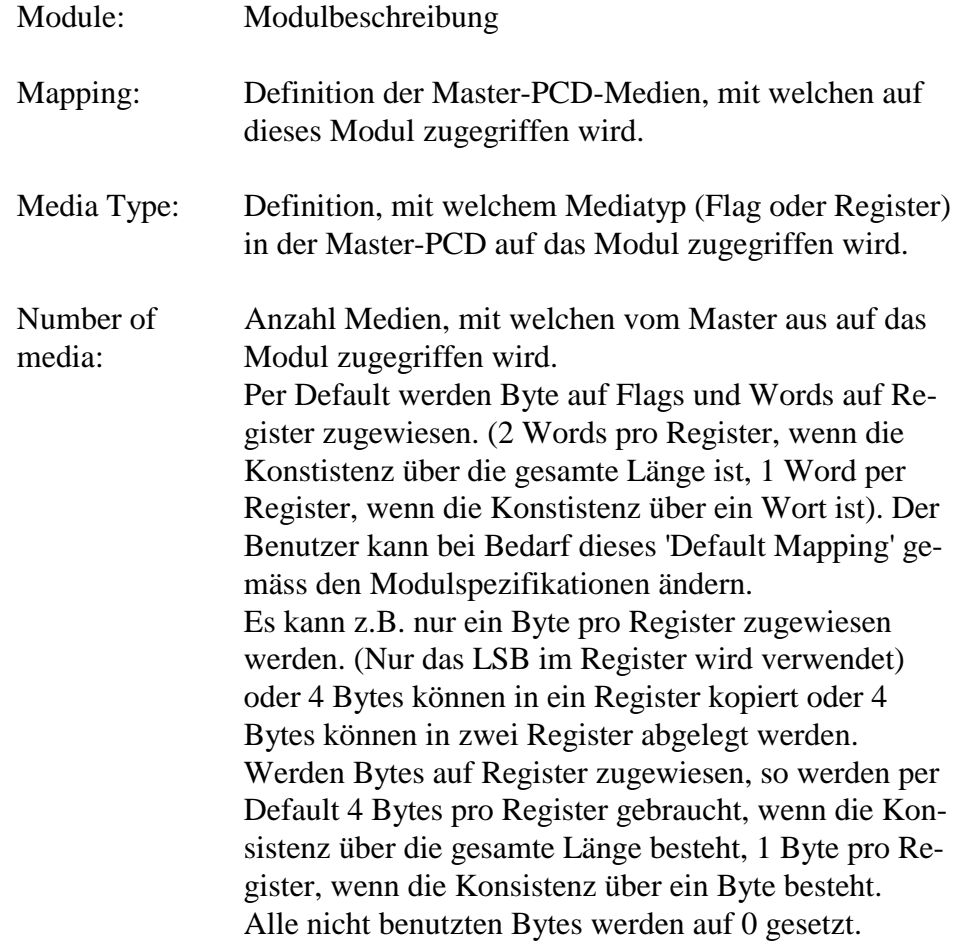

#### Beispiel:

1 Byte wird auf 8 Flags zugewiesen: (1 Bit per Flag)

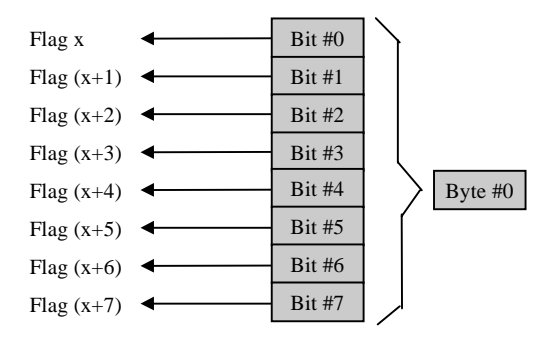

## 4 Bytes werden auf 4 Register zugewiesen (1 Byte pro Register)

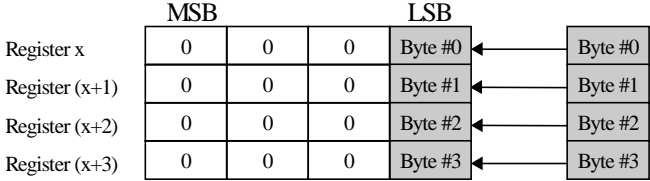

6 Bytes werden auf 2 Register zugewiesen (4 Byte pro Register)

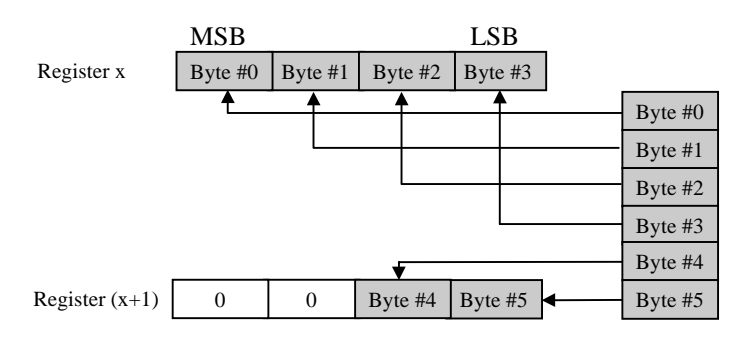

4 Bytes werden auf 2 Register zugewiesen (2 Bytes pro Register)

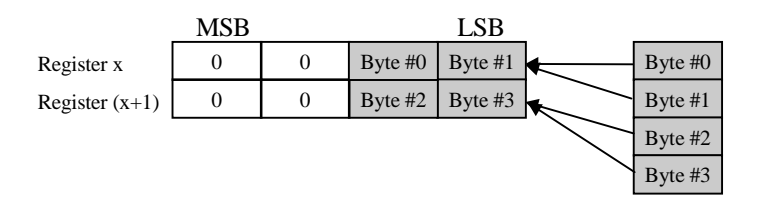

Base Adresse: Basisadresse für das Medium. Im PG4 ist diese Eingabe nicht zwingend, da die Medien mit einem symbolischen Namen zugewiesen werden können. Wird die Basisadresse nicht eingegeben, so muss für jedes Medium ein symbolischer Name eingeben werden. Jedes Medium wird einen Namen haben, welcher mit dem in der Basis-Adresse angegebenen Namen beginnt und am Ende eine fortlaufende Nummer hat.

Media Definition: Eingabe des symbolischen Medien-Namens.

Media Number: Auswahl der Medien-Nummer

- Name: Name, welcher zur zugehörigen Medien-Nummer gehört. Diese Namen werden dann im Master Programm verwendet.
- Set Defaults: Setzt Default-Werte für alle Namen der Medien. Wenn der Default-Name eine Nummer an der letzten Stelle hat, so wird diese Nummer bei den nachfolgenden Medien inkrementiert. Ist der letzte Charakter des Default-Namens keine Nummer, so wird eine 0 an diesen Namen angehängt und die Namen der nächsten Medien werden inkrementiert. Achtung: Um den Knopf 'Set Defaults' zu benutzten, muss die 'Media Number' auf 0 stehen.

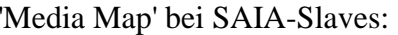

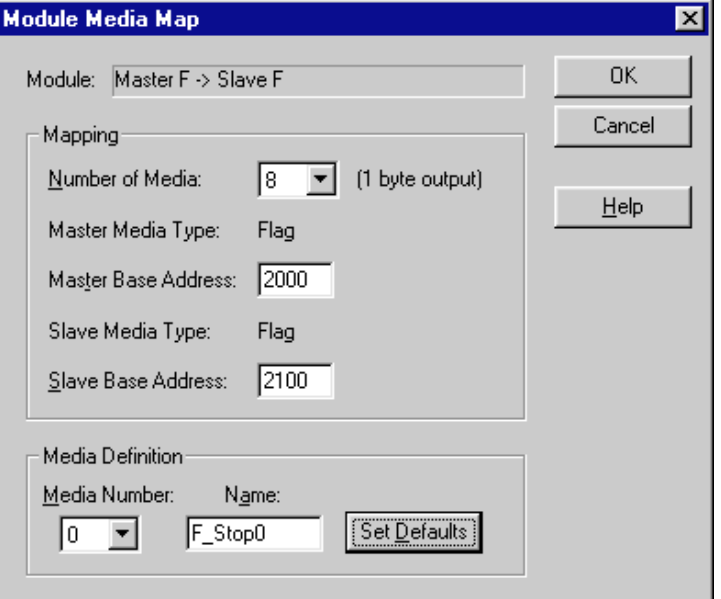

Im Unterschied zu Nicht-SAIA-Slaves, werden in diesem Fenster die Medien des Masters und des Slaves definiert.

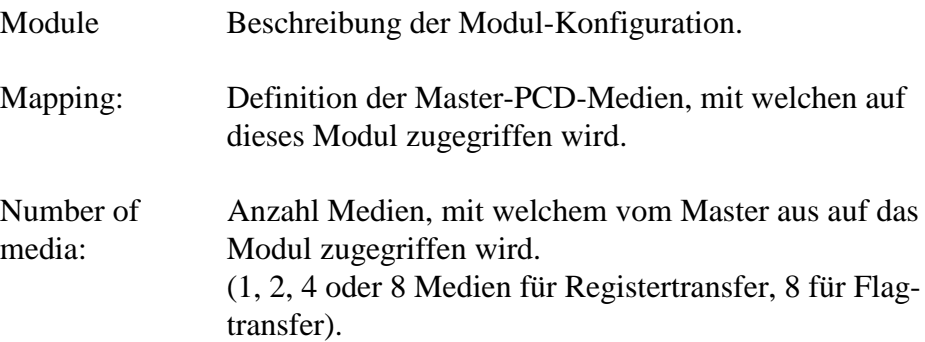

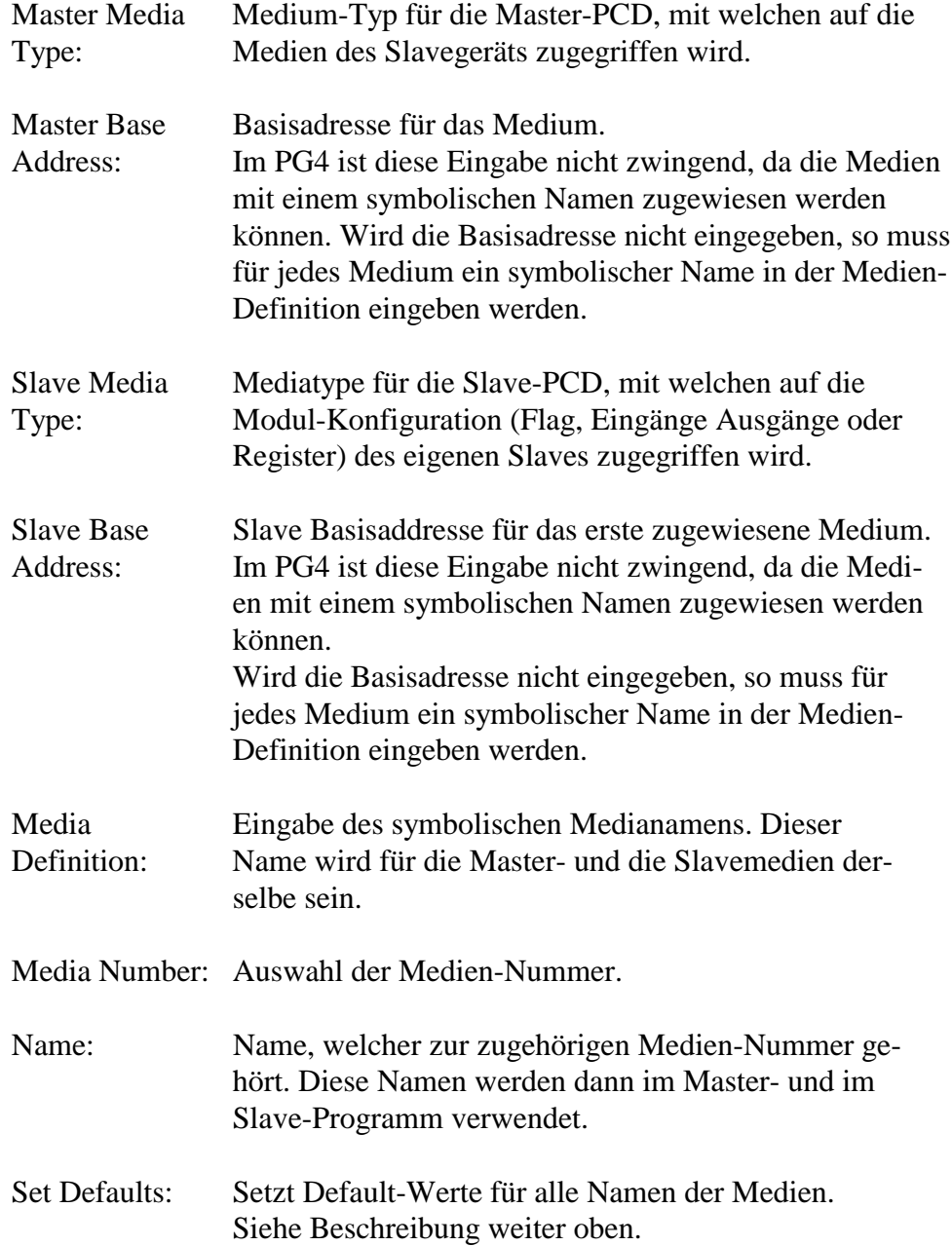

**Device:** Anzeige der gerätespezifischen Daten. Diese Daten werden aus der GSD-Datei geladen und beziehen sich nicht auf die reell installierten PROFIBUS-DP-Geräte. Die Parameter können nicht verändert werden.

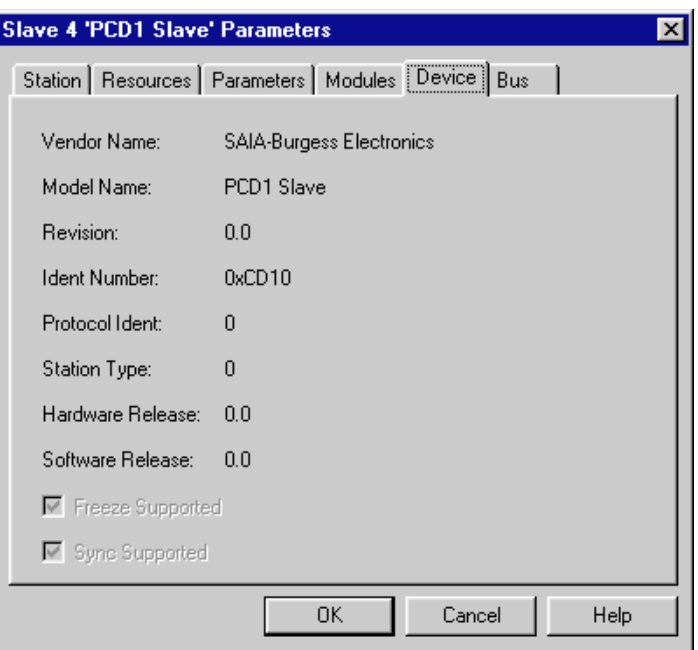

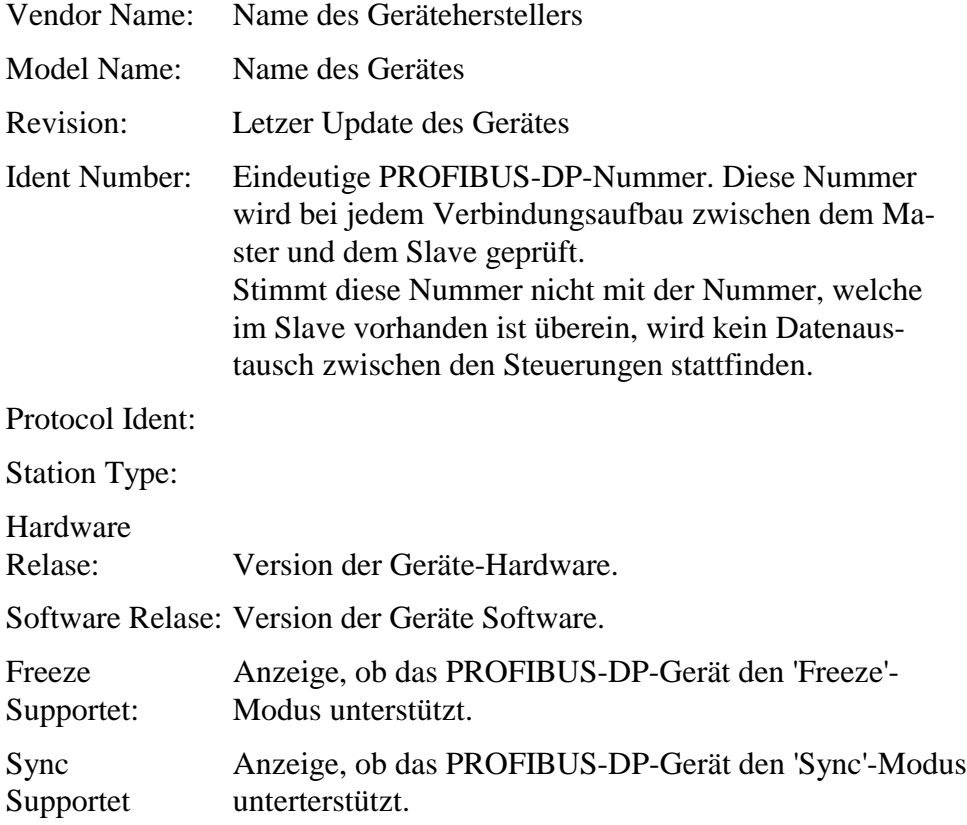

**Bus:** Anzeige der gerätespezifischen Bus-Daten. Diese Daten werden aus der GSD-Datei geladen und beziehen sich nicht auf die reell installierten PROFIBUS-DP-Geräte.

Die Parameter können nicht verändert werden.

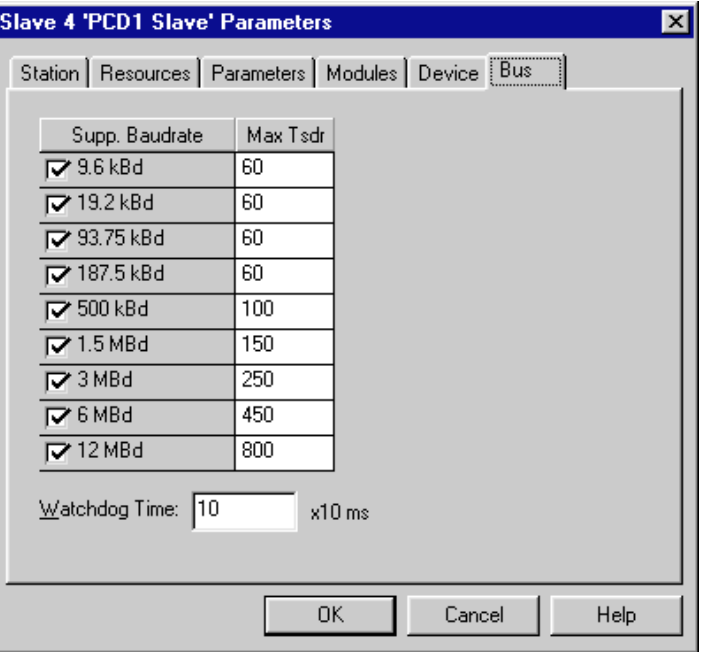

- Supp. Baudrate: Anzeige der Baudraten, welche vom Gerät unterstützt werden.
- Max Tsdr: Anzeige der maximalen 'Tsdr Zeit' (in Bit-Zeiten) für jede Baudrate, welche vom Modul unterstützt wird.
- Watchdog Time: In diesem Feld kann eine Watchdog-Zeit eingetragen werden. Jeder Slave kann eine andere Watchdog Zeit haben. Wird im Meüpunkt 'Bus parameters, Advanced' die Option 'Set Watchdog to slaves' ausgeführt, so wird die dort definierte Zeit in dieses Feld geschrieben. Wird bei einer laufenden Verbindung das PROFIBUS-DP Kabel ausgezogen, so wird nach dem Ablauf der Watchdog-Zeit das Diagnoseflag DATA\_EXCH im Slave auf 'L' gesetzt.

#### **Groups:** Zuweisung von PROFIBUS-DP-Geräten zu den in der Norm definierten 8 Gruppen.

Ebenfalls können den Gruppen die unterstützen 'Globlal Control Services' zugeordnet werden.

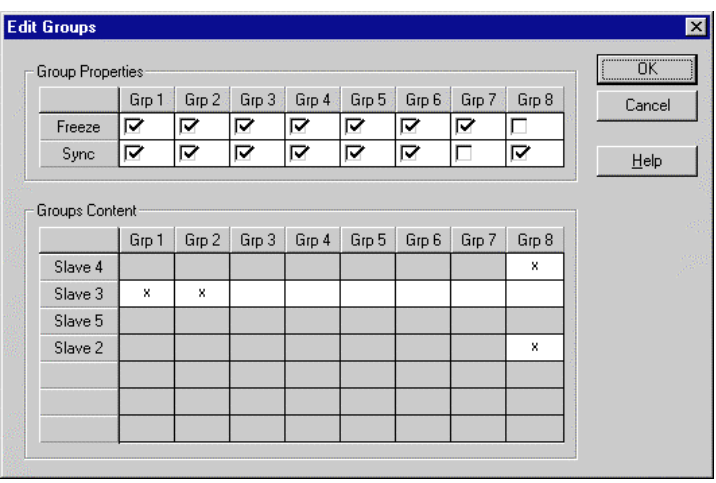

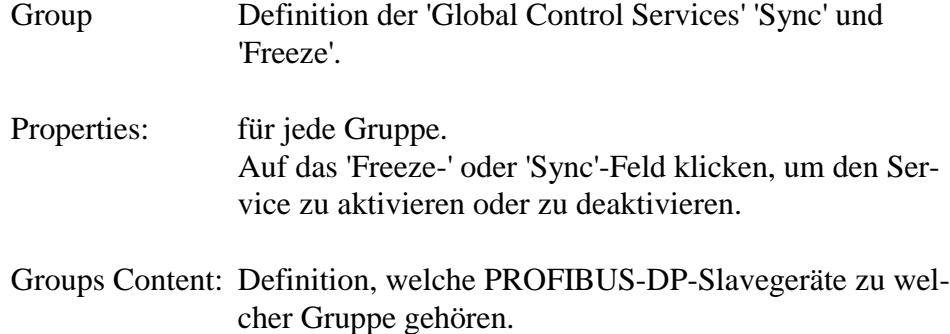

Um einen Slave in einer Gruppe einzufügen, muss dieser Slave die 'Globale Control Services' dieser Gruppe unterstützen.

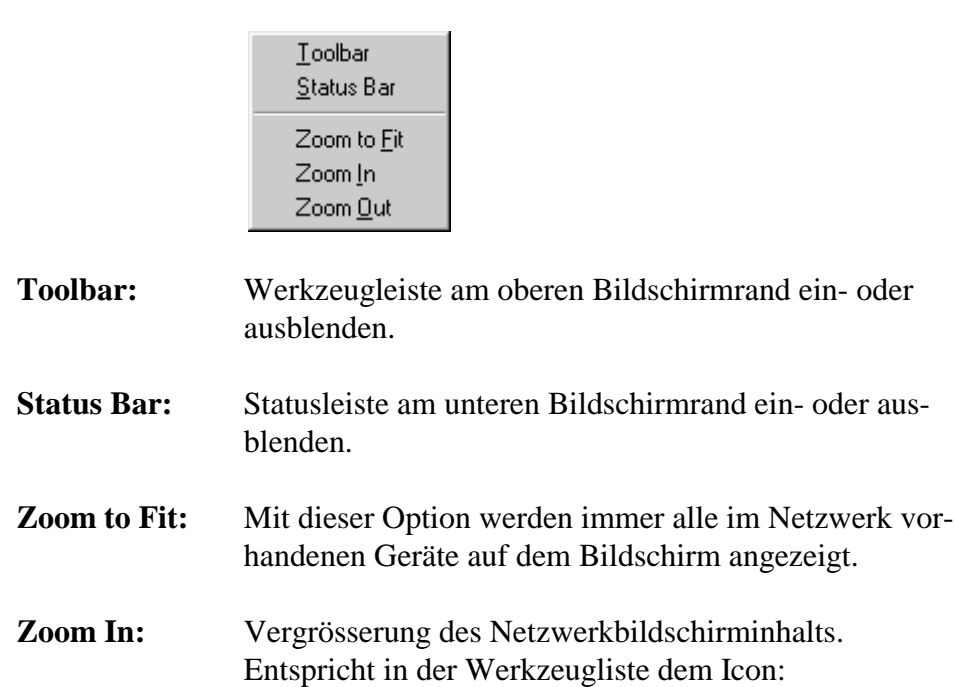

### **4.3.4 Aufbau des Untermenüs 'View'**

 $\mathbb{Q}$ 

**Zoom Out:** Verkleinerung des Netzwerkbildschirminhalts. Entspricht in der Werkzeugliste dem Icon: $\mathbb{Q}$ 

**4.3.5 Aufbau des Untermenüs 'Library'**

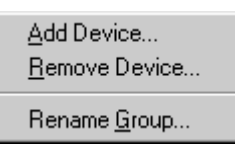

**Add Device:** Einfügen von neuen PROFIBUS-DP-Geräten. Diese Geräte müssen eine Datei mit der Erweiterung '.gs?' haben.

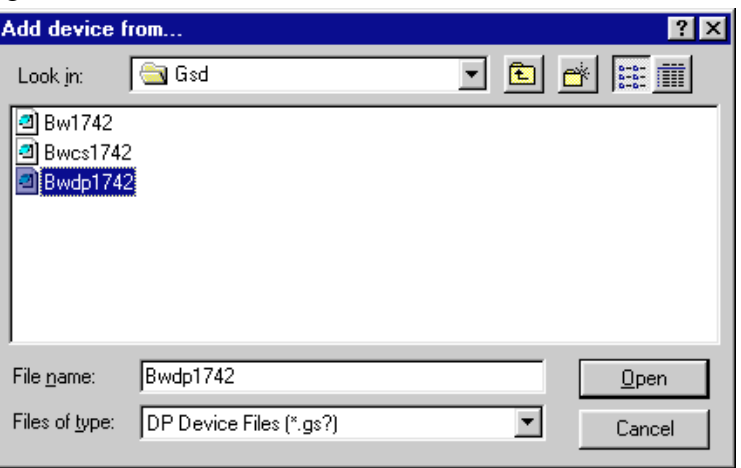

Nach der Auswahl der '.gs?'-Datei kann das Gerät einer Device-Gruppe zugeordnet werden.

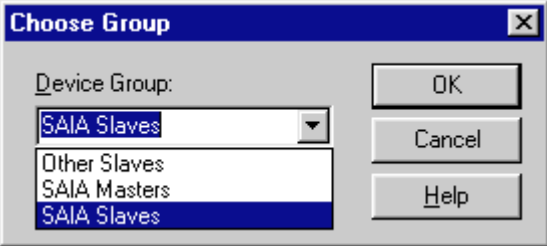

Dabei kann das Gerät entweder in einer bestehenden Gruppe oder in einer neuen Gruppe abgespeichert werden. Um eine neue Gruppe zu definieren, wird einfach der neue Gruppenname im Eingabefeld eingegeben.

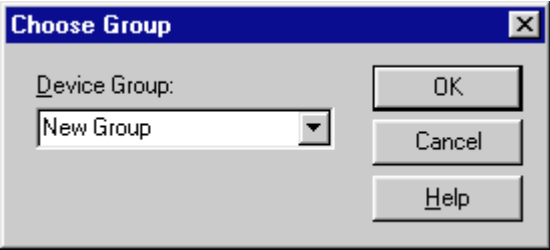

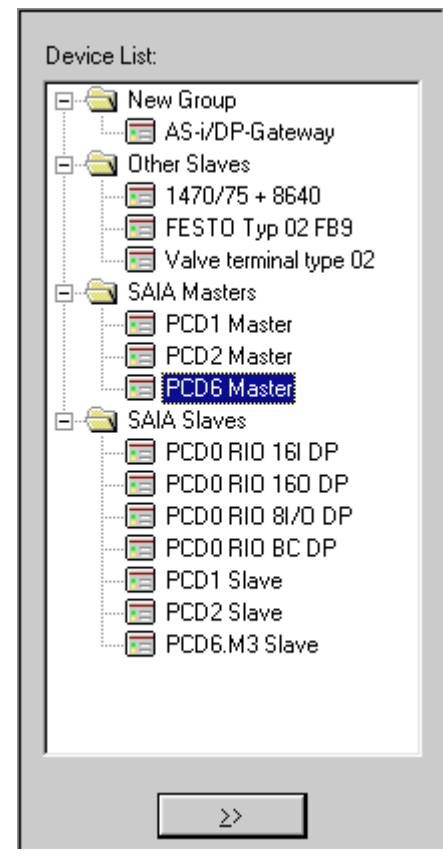

Diese neue Gruppe wird danach automatisch in die 'Device'-Liste eingefügt:

**Remove Device:** Löschen eines PROFIBUS-DP-Gerätes aus der 'Device'-Liste.

Das Löschen eines PROFIBUS-DP Gerätes aus der Device Liste kann auch durch das Betätigen der <DEL> Taste erfolgen.

**Rename Group:** Umbenennen einer 'Device'-Gruppe.

Durch ein Anklicken des Device Gruppentextes mit der Maustaste, kann der Gruppennamen auch editiert werden.

**Achtung:** Besitzt das einzufügende PROFIBUS-DP Gerät eine eigene Bitmap-Zeichnung, welche im Konfigurator beim Aufruf des Gerätes angezeigt werden soll, so muss diese '\*.bmp'-Datei im dem Verzeichnis abgelegt werden, in welchem sich der Konfigurator befindet.

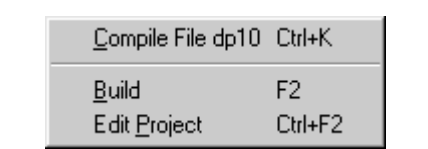

**4.3.6 Aufbau des Untermenüs 'Project'**

**Compile File:** Das angewählte Projekt wird kompiliert, d.h. die '.def' und '.src'-Dateien für alle im Netzwerk definierten Slaves- und Masterstationen werden angelegt. Entspricht in der Werkzeugliste dem Icon: ◈

**Build:** Das SAIA Gerät, welches im PROFIBUS-DP Netzwerk angewählt ist, wird assembliert und mit den kompilierten Konfigurator-Dateien zusammengelinkt. 圖 Entspricht in der Werkzeugliste dem Icon:

**Edit Project:** Der PG4 Projekt-Manager des SAIA Geräts, welches im PROFIBUS-DP Netzwerk angewählt ist, wird aufgerufen.

摩

Entspricht in der Werkzeugliste dem Icon :

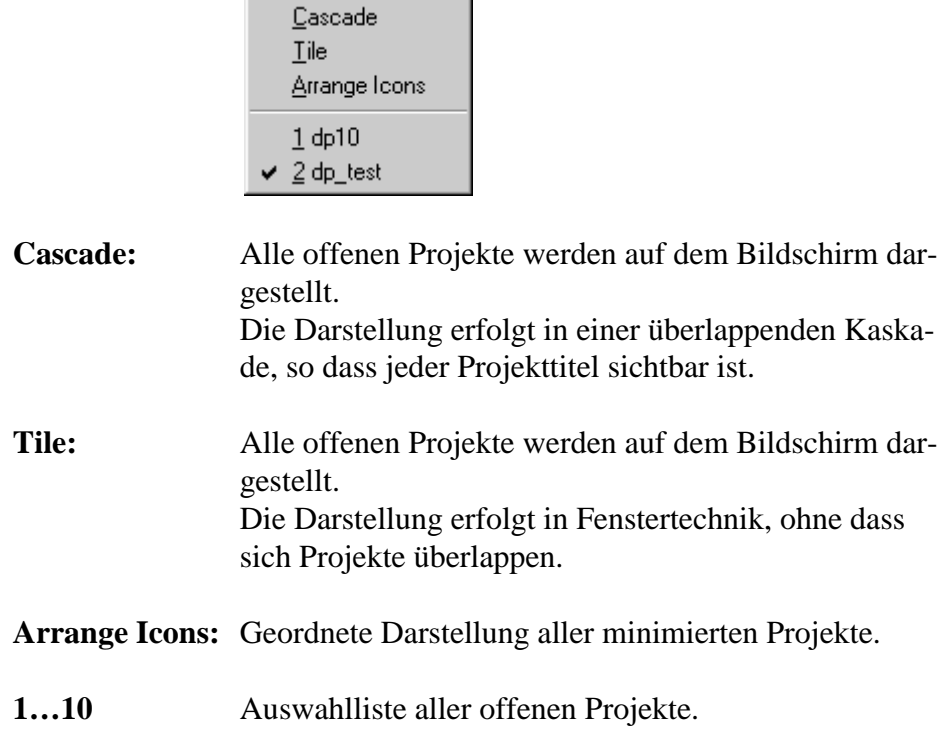

# **4.3.7 Aufbau des Untermenüs 'Window'**

# **4.3.8 Aufbau des Untermenüs 'Help'**

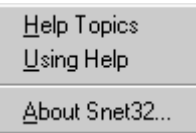

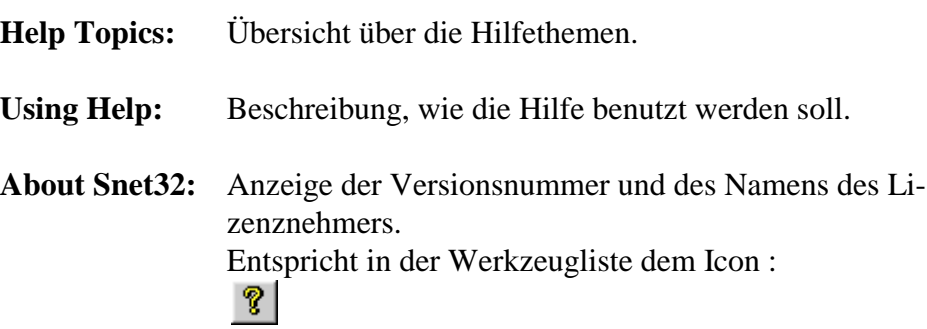

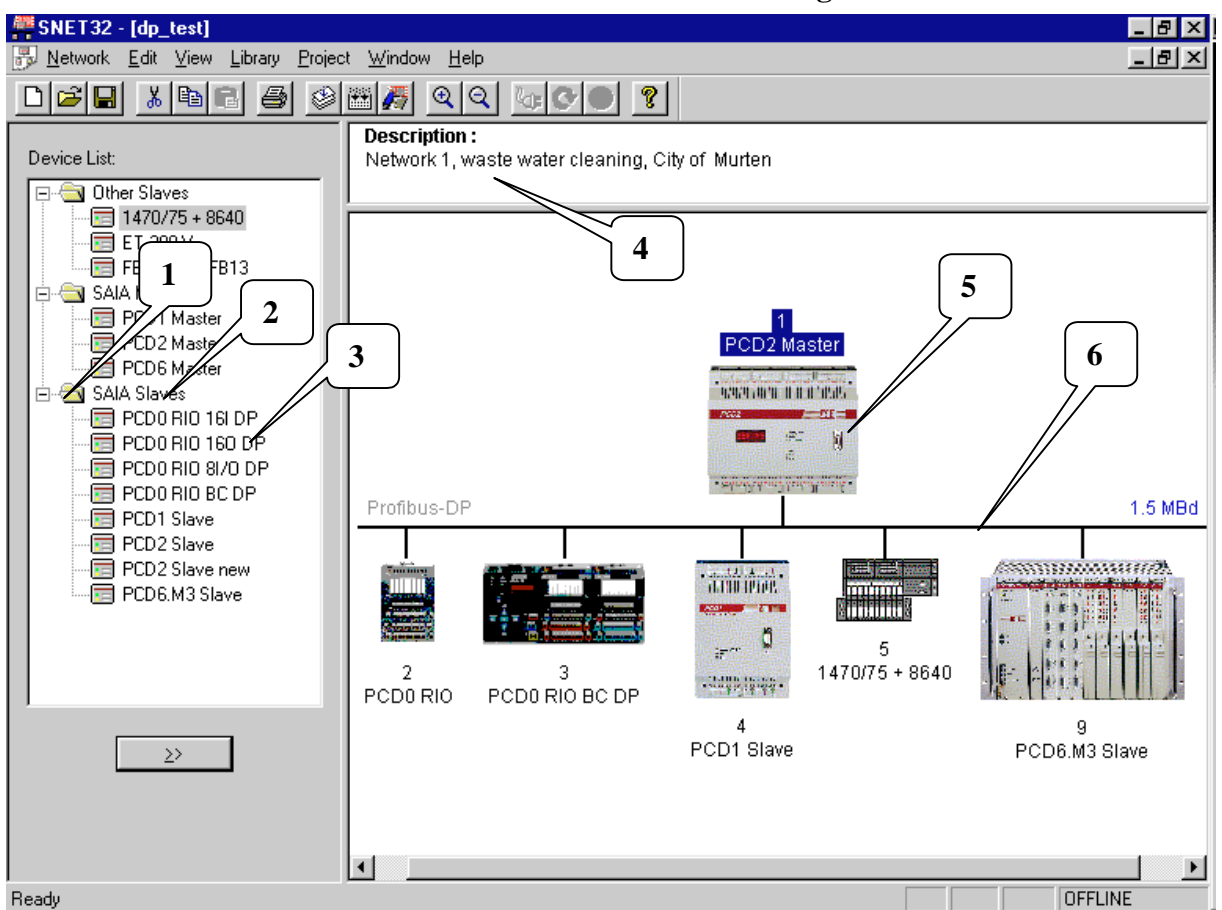

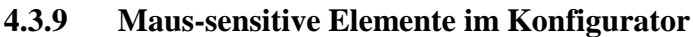

In diesem Abschnitt wird nur darauf hingewiesen, welche Elemente im PROFIBUS-DP Konfigurator zusätzlich mit der Maus editiert werden können.

Die Bedeutung der einzelnen Punkte sind in den vorhergehenden Kapiteln beschrieben.

#### **1**

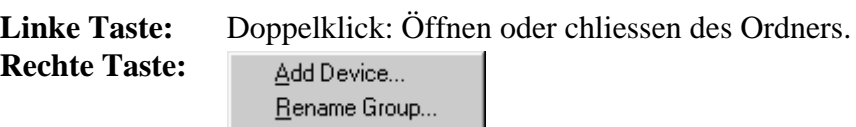

# **2**

**Linke Taste:** Editieren des Device Gruppennamens. **Rechte Taste:** Add Device... Rename Group...

# **3**

**Linke Taste:** Doppelklick: Einfügen des ausgewählten Gerätes in das Netzwerk.

**Rechte Taste:**

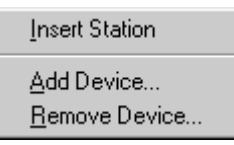

# **4**

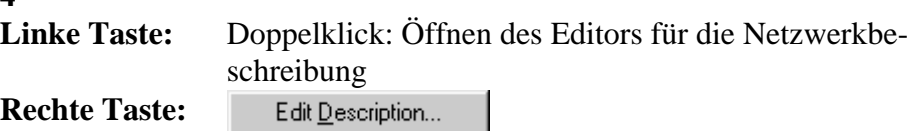

# **5**

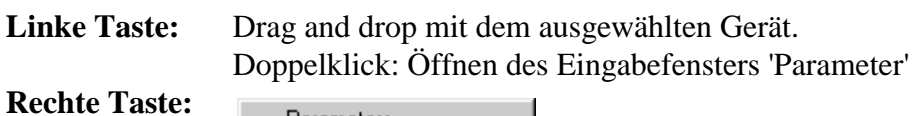

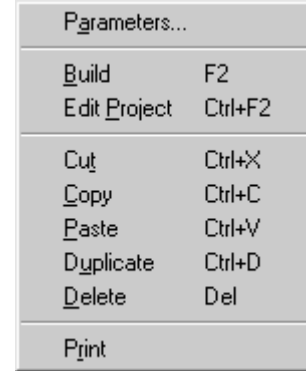

**6**<br>Linke Taste: **Linke Taste:** Doppelklick: Öffnen des Menüs 'Bus Parameters' **Rechte Taste:**Parameters...

Notizen

# **5. Programmierung**

# **5.1 Zugriff auf die Slave-I/Os und -Register in einem PCD-Anwenderprogramm mit PROFIBUS-DP**

Bei einem Zugriff auf die PCD Medien muss auf einen wichtigen Unterschied zwischen einem Programm, welches mit PROFIBUS-DP läuft und einem Programm, welches direkt, also ohne PROFIBUS-DP läuft, hingewiesen werden.

### **Programm ohne PROFIBUS-DP:**

Wird in einem konventionellen Anwenderprogramm ohne PROFIBUS-DP ein Ein- oder Ausgang gelesen oder geschrieben, so wird augenblicklich der Zustand am reellen Ein- oder Ausgang gelesen oder geschrieben.

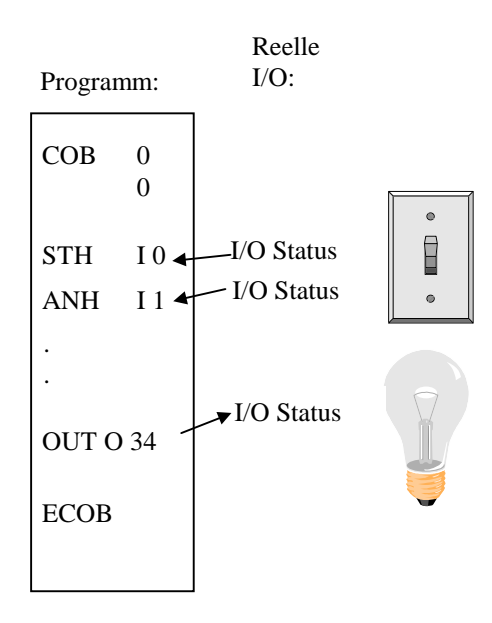

#### **Programm mit PROFIBUS-DP Slaves:**

Wird in einem Anwenderprogramm mit PROFIBUS-DP ein Ein- oder ein Ausgang eines PROFIBUS-DP Slaves gelesen oder geschrieben, so wird der Zustand des reellen Ein- oder Ausganges **nicht** augenblicklich gelesen oder geschrieben, sondern der Zustand wird im Prozessabbild-Speicher der PCD Steuerung modifiziert. Die Daten aus dem Prozessabbild-Speicher der PCD Steuerung werden dann automatisch oder durch das Anwenderprogramm zwischen dem Prozessabbild-Speicher der PCD-Steuerung und dem Speicher der PROFIBUS-DP Karte ausgetauscht. Der Datenaustausch zwischen dem Speicher der PROFIBUS-DP Karte und dem Slave erfolgt danach automatisch in einer zyklischen Reihenfolge und kann vom Benutzerprogramm nicht beeinflusst werden.

#### **Prozessabbild-Speicher der PCD-Steuerung:**

Im Prozessabbild-Speicher der PCD Steuerung werden alle Daten (I/Os und Register) welche zwischen dem Master und allen Slaves ausgetauscht werden abgespeichert. Dabei wird zwischen einem Eingangs- und einem Ausgangsabbild-Speicher unterschieden. Im Eingangsabbild-Speicher der PCD Steuerung werden alle Eingänge und Register, welche von den Slaves gelesen werden, abgespeichert. Diese Daten werden dann im Anwenderprogramm der Master-Steuerung gelesen. Im Ausgangsabbild-Speicher der PCD Steuerung werden alle Ausgänge und Register, welche zu den Slaves geschrieben werden, abgespeichert. Diese Daten werden im Anwenderprogramm der Master-Steuerung beschrieben.

Die Zuweisung der I/Os und Register der Slavegeräte in den Abbild-Speicher der PCD Steuerung erfolgt via dem 'Mapping'-Menü im PROFIBUS-DP Konfigurator. Dabei werden die I/Os und Register der Slavegeräte auf Flags und Register der Master Steuerung zugewiesen.

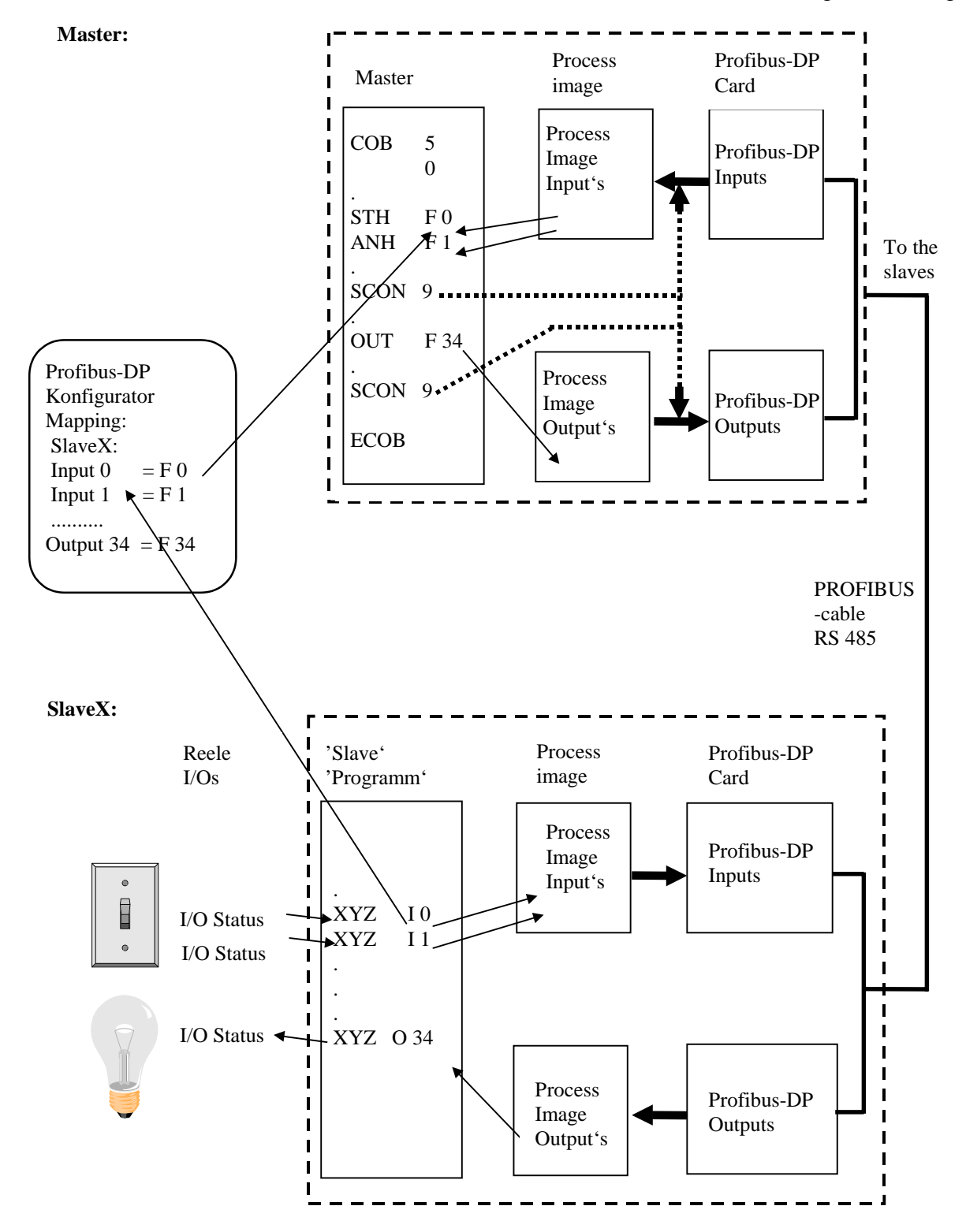

#### **Datenaustausch zwischen dem Prozessabbild-Speicher der PCD Steuerung und der PROFIBUS-DP Karte.**

Der Datenaustausch zwischen dem Prozessabbild-Speicher der PCD-Steuerung und dem Speicher der PROFIBUS-DP Karte kann auf zwei unterschiedliche Arten erfolgen. Diese sind:

### 1. **'Default'-Modell:**

Der Datenaustausch zwischen dem Prozessabbild-Speicher der PCD-Steuerung und dem Speicher der PROFIBUS-DP Karte erfolgt automatisch. Dabei werden bei der Abarbeitung des COB 0 Befehls alle Eingangsdaten des Speichers der PROFIBUS-DP Karte in den Eingangsabbild-Speicher kopiert.

Am Ende des COB 0 werden bei der Abarbeitung des ECOB Befehls alle Daten des Ausgangsabbild-Speichers in den Speicher der Ausgangsdaten der PROFIBUS-DP Karte kopiert.

Der Datenaustausch zwischen Prozessabbild-Speicher der PCD-Steuerung und dem Speicher der PROFIBUS-DP Karte erfolgt nur bei der Abarbeitung des COB 0. Es findet kein Datenaustausch statt, wenn der COB 0 im Anwenderprogramm nicht abgearbeitet wird.

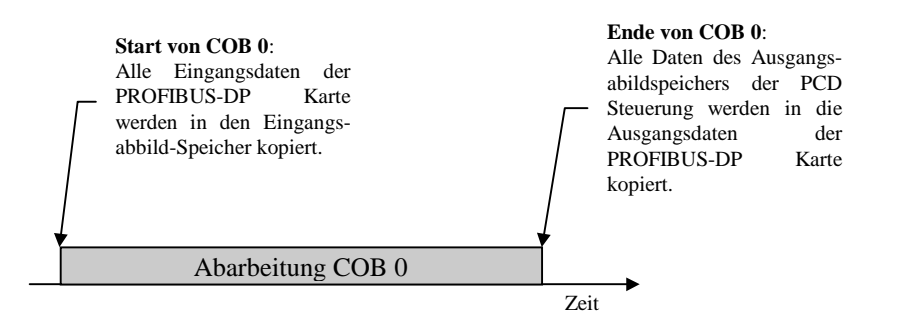

#### 2. **'Advanced'-Modell:**

Der Datenaustausch zwischen dem Prozessabbild-Speicher der PCD-Steuerung und dem Speicher der PROFIBUS-DP Karte erfolgt in diesem Modell durch Befehle im Anwenderprogramm.

Dabei kann jederzeit mit speziellen Anwenderprogramm-Befehlen ein Datenaustausch zwischen dem Prozessabbild-Speicher der PCD-Steuerung und dem Speicher der PROFIBUS-DP Karte erzwungen werden.

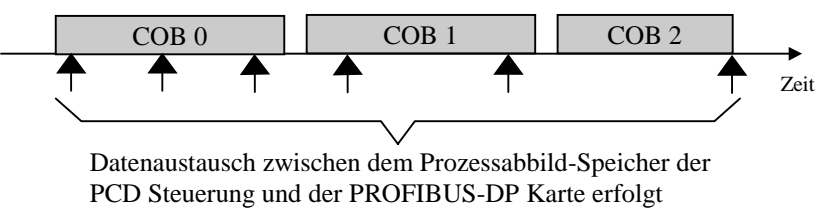

durch Befehle im Anwenderprogramm

# **5.2 Beschreibung der PCD-Befehle (SASI, SCON)**

Folgende Befehle werden bei PROFIBUS-DP unterstützt:

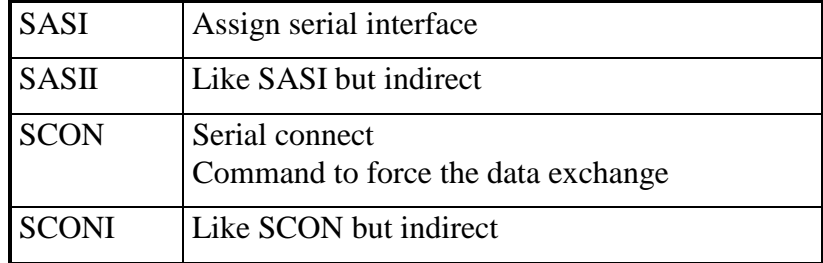

#### **5.2.1 SASI: Assignierung eines Kanals**

**Beschreibung:** Die Assignierung des PROFIBUS-DP geschieht, wie die meisten Kommunikations-Modi der PCD, mit dem Befehl SASI. SASI ruft einen Text auf, welcher die für die Initialisierung eines PROFIBUS-DP Kanals notwendige Information enthält. Soll über mehrere PROFIBUS-DP Kanäle kommuniziert werden, so ist für jeden Kanal ein eigener SASI-Befehl zu editieren. Für PROFIBUS-DP ist der Kanal Nr. 9 verwendet. Der Kanal 8 ist bereits für zukünftige PCDs reserviert, welche zwei PROFIBUS-DP Schnittstellen besitzen können.

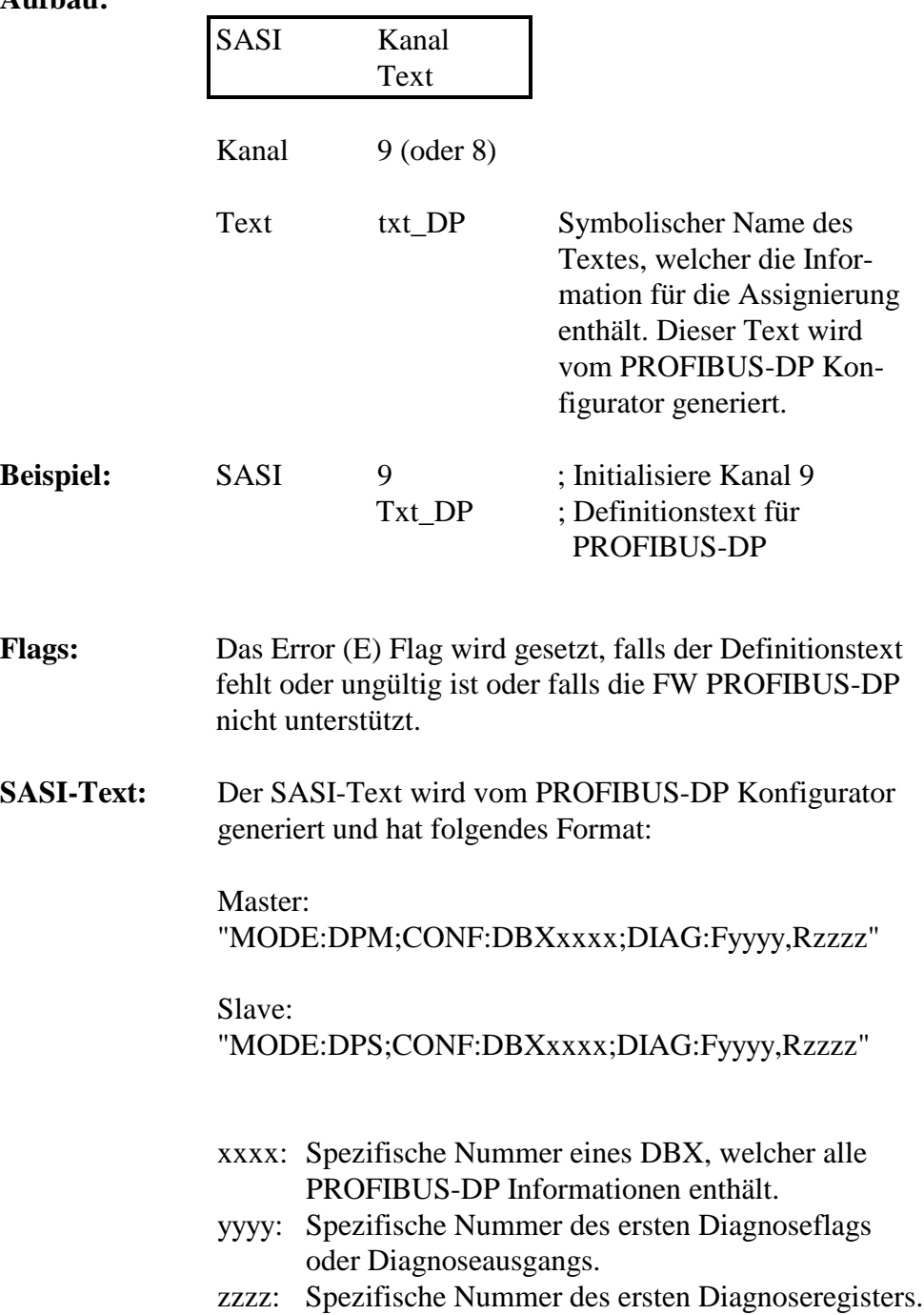

# **Aufbau:**

**Diagnose:** Die Diagnose einer PROFIBUS-DP Kommunikation erfolgt ähnlich in der für die PCD bekannten Weise, d.h. jedem Kommunikationskanal sind 8 Flags zur Grob- und bis zu maximal 70 Register zur Fein-Diagnose zugewiesen. Die Definition dieser Diagnose-Elemente erfolgt im Konfigurator.

#### **5.2.1.1 Diagnose-Flags mit PROFIBUS-DP**

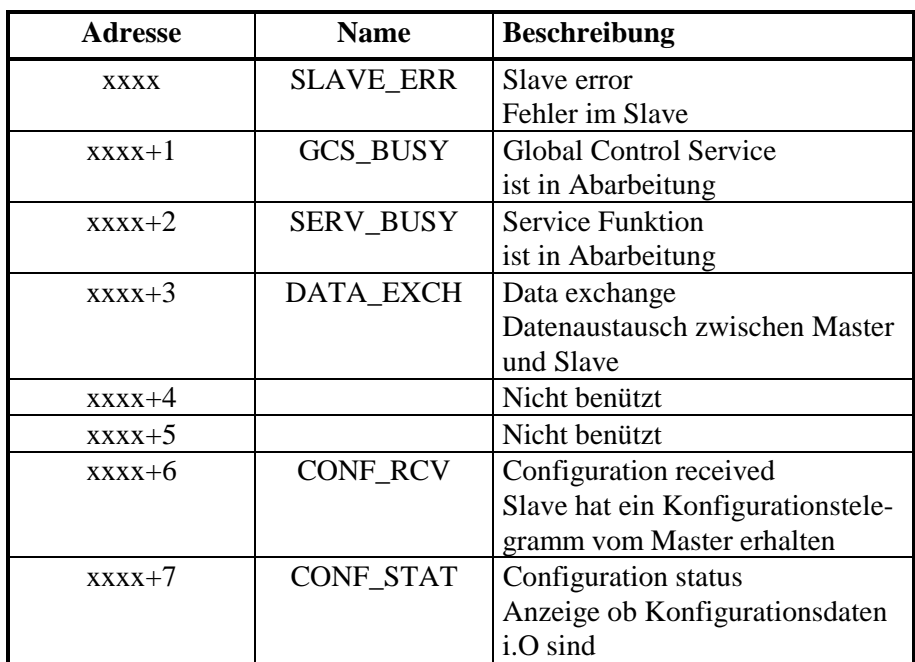

Beschreibung der Diagnoseflags:

#### **Slave\_error (SLAVE\_ERR)**

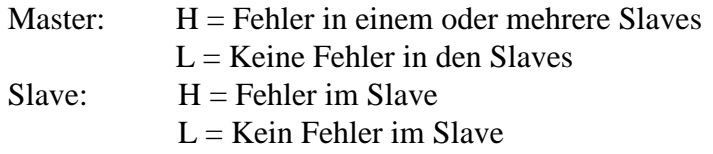

#### Master:

Die Nummer des Slaves welcher den Fehler generiert hat, ist in den Diagnoseregistern +3 bis +6 zu entnehmen. Das Flag wird auf L gesetzt, wenn nach einem erfolgten Telegramm 'Slavediagnosedaten lesen', keine Fehler mehr vorhanden sind.

#### **Global Control Service (GCS\_BUSY)**

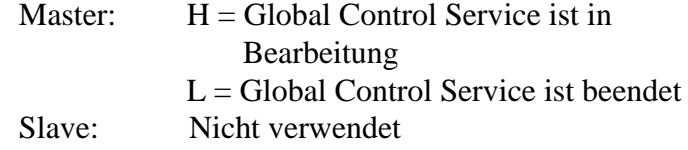

Global Control Service sind: Freeze, Unfreeze, Sync und Unsync.

#### **Service (SERV\_BUSY)**

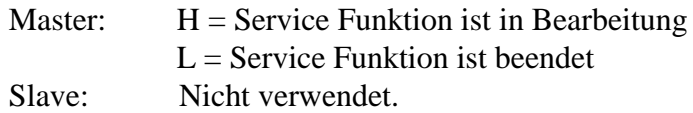

#### Service Funktionen sind:

- Stop des Datenaustausches zwischen dem Prozessabbild-Speicher der PCD-Steuerung und dem Speicher der PROFIBUS-DP Karte.
- Lesen der Slave-Diagnosedaten
- Aktivieren bzw. deaktivieren eines Slaves.

#### **Data Exchange (DATA\_EXCH)**

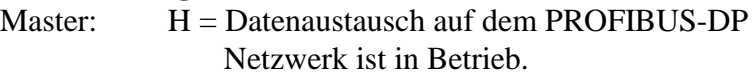

- L = Datenaustausch auf dem PROFIBUS-DP Netzwerk ist angehalten.
- Slave:  $H = Verbindung mit Master ist hergestellt$  (Data-exchange wird durchgeführt).
	- $L =$ Keine Data-exchange Verbindung zum Master.

Das Flag wird erst  $= L$ , wenn die im Slave definierte Watchdog-Zeit abgelaufen ist.

#### **Configuration received (CONF\_RCV)**

- Master: Nicht verwendet.
- Slave:  $H =$  Slave hat ein Konfigurationstel gramm vom Master erhalten.
	- $L =$  Slave hat keine Konfigurationstelgramm vom Master erhalten.

#### **Configuration status (CONF\_STAT)**

- Master: Nicht verwendet.
	-
- Slave: H = Das Konfigurationstelgramm vom Master entspricht der Slave konfiguration.
	- $L =$ Das Konfigurationstelgramm vom Master entspricht nicht der Slave konfiguration.

#### **5.2.1.2 Diagnose-Register mit PROFIBUS-DP**

Die Diagnoseregister sind in folgende Bereiche unterteilt:

- Service Bereich
- Stations Bereich
- Standard PROFIBUS-DP Diagnosebereich
- Erweiterter PROFIBUS-DP Diagnosebereich

Die maximale Grösse der Diagnoseregister wird durch den Parameter 'Max\_Diag\_Data\_Len' aus der GSD-Datei der Slavegeräte definiert, da die Slavediagnosedaten in den Diagnoseregistern abgespeichert werden. Die 'Max\_Diag\_Data\_Len' kann maximal 244 Byte gross sein. Bei mehreren Slaves ist immer der grösste 'Max\_Diag\_Data\_Len'-Parameter massgebend. Zur Zeit werden die Diagnoseregister nur vom Master verwendet.

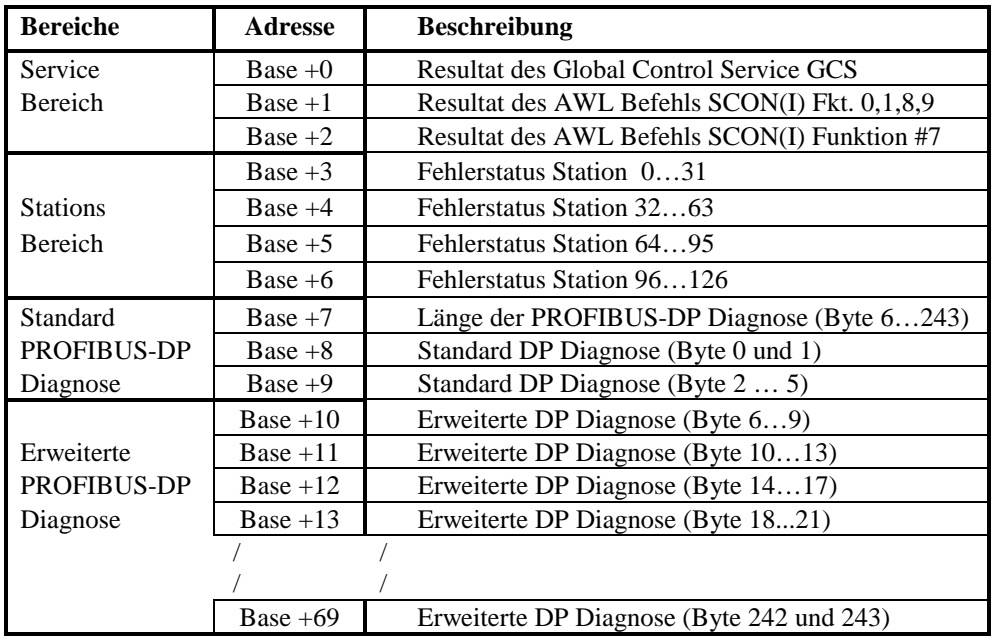

Aufteilung der Diagnoseregister:

Beschreibung der Diagnoseregister:

#### **Resultat GCS (Base + 0)**

In diesem Register wird das Resultat der 'Global Control Service' abgespeichert. Die 'Global Control Service' werden mit dem Funktionscode 13..16 des SCON-Befehls ausgelöst. Die Resultatcodes sind die gleichen wie unter: 'Resultat des AWL Befehls SCON(I) Fkt. 0, 1, 8, 9 (Base + 1)' beschrieben

### **Resultat des AWL Befehls SCON(I) Fkt. 0, 1, 8, 9 (Base + 1)**

In diesem Register wird das Resultat der folgenden Funktionen abgespeichert:

- Run / Stop Data Exchange SCON mit dem Funktionscode 0.
- Lesen der Slave Diagnose. SCON mit dem Funktionscode 1.
- Aktivieren oder Deaktivieren eines Slaves. SCON mit dem Funktionscode 8 oder 9.

Dabei sind folgende Werte möglich:

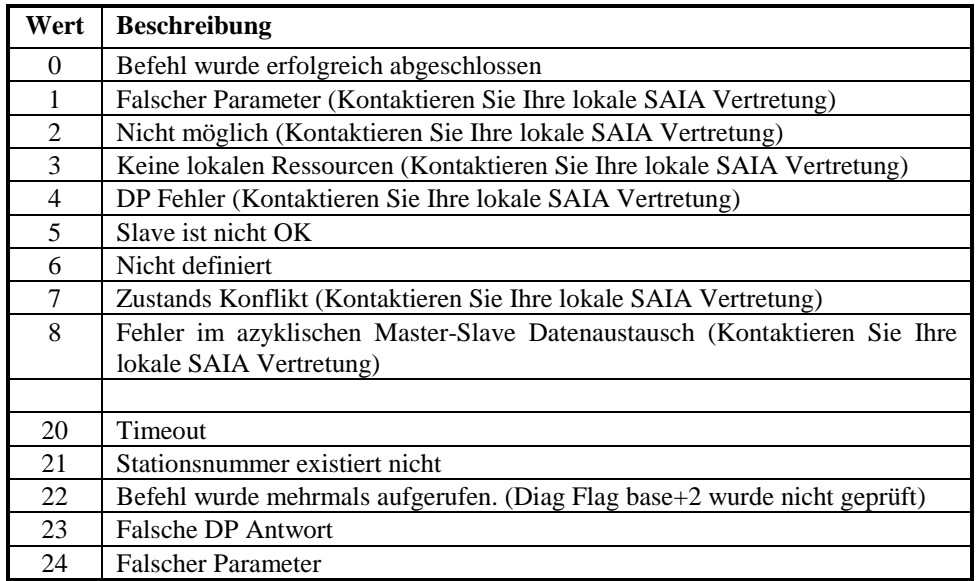

#### **Resultat des AWL Befehls SCON(I) Fkt. 7 (Base + 2)**

In diesem Register wird das Resultat der folgenden Funktion abgespeichert:

• Lesen des Stationsstatus. SCON mit dem Funktionscode 7.

Dabei wird das Register wie folgt codiert:

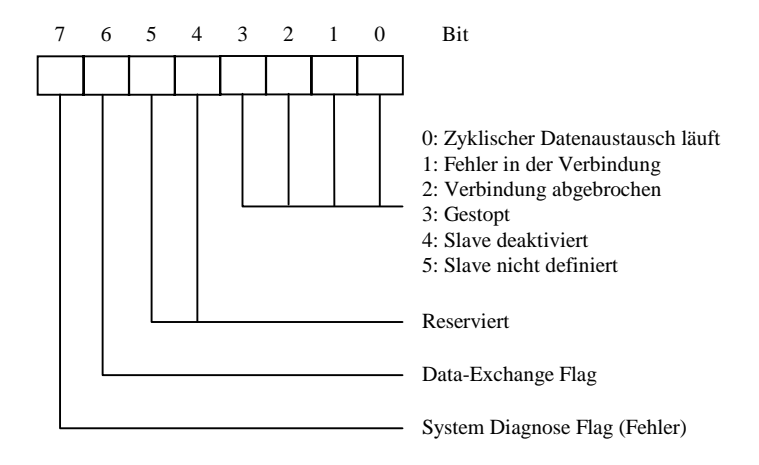

# **Fehlerstatus Station 0…31 (Base + 3)**

Jedes Bit in diesem Register entspricht der Stationsnummer eines Slavegeräts. Sobald ein Fehler in einem Slavegerät auftritt, wird das entsprechende Bit auf H gesetzt. Das Bit wird auf L gesetzt, wenn nach einem erfolgten Telegramm 'Slavediagnosedaten lesen' keine Fehler mehr vorhanden sind.

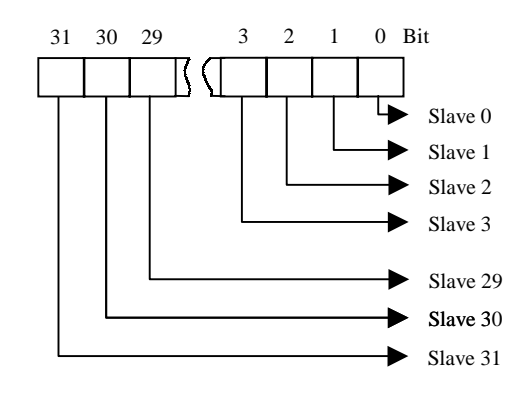

# **Fehlerstatus Station 32…63 (Base + 4)**

Gleiche Funktion wie beim Diagnoseregister (Base + 3) mit den Fehlern für die Stationen 32 bis 63.

# **Fehlerstatus Station 64…95 (Base + 5)**

Gleiche Funktion wie beim Diagnoseregister (Base + 3) mit den Fehlern für die Stationen 64 bis 95.

#### **Fehlerstatus Station 96…125 (Base + 6)**

Gleiche Funktion wie beim Diagnoseregister (Base + 3) mit den Fehlern für die Stationen 96 bis 125.

### **Länge der PROFIBUS-DP Diagnose Byte 6…243 (Base +7)**

In diesem Register wird nach einem SCON-Befehl mit Funktion 1 die totale Länge der Diagnosedaten (Standard PROFIBUS-DP + Externe PROFIBUS-DP Diagnose) in Bytes abgespeichert. Die Länge der Diagnosedaten ist in jedem Slavegerät unterschiedlich und beträgt mindestens 6 Byte und maximal 244 Bytes.

# **Standard DP Diagnose: Byte 0 und 1 (Base +8)**

In diesem Register werden die ersten zwei Bytes der Standard PROFIBUS-DP Diagnosedaten abgespeichert. Die Aufteilung im Diagnoseregister ist die folgende:

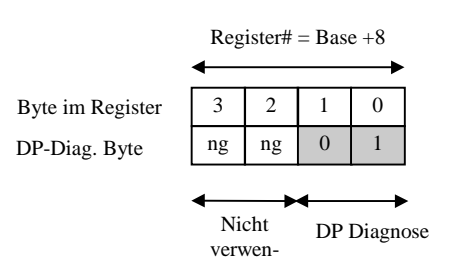

Bedeutung des PROFIBUS-DP Diagnosebytes 0:

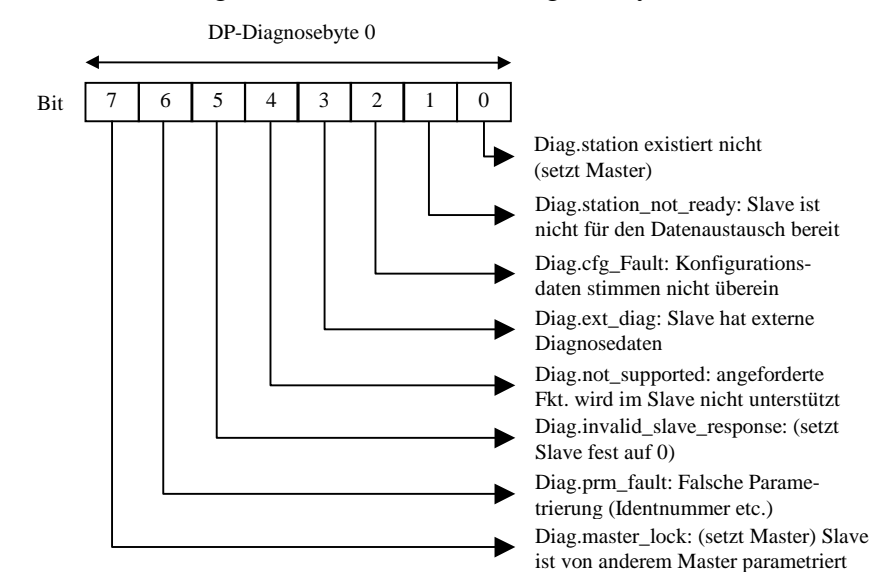

#### Bedeutung des PROFIBUS-DP Diagnosebytes 1:

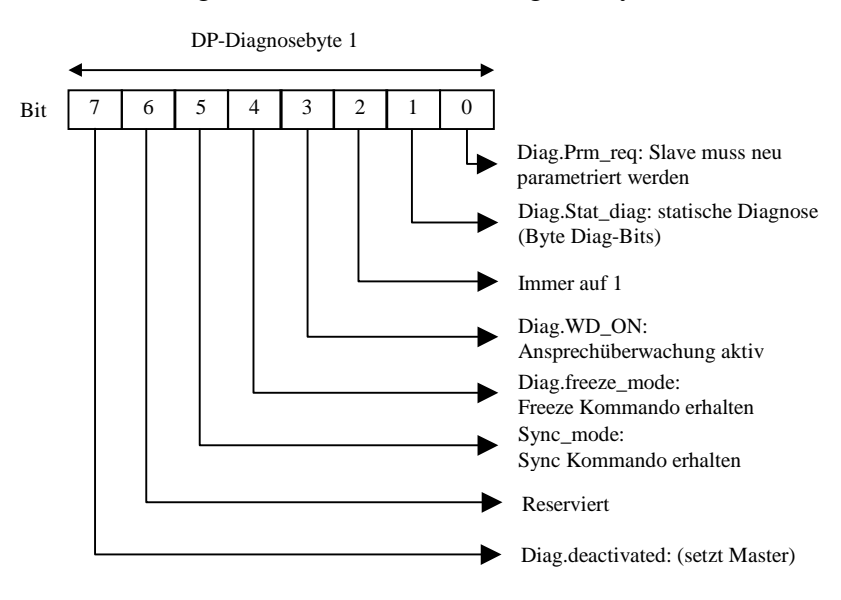

#### **Standard DP-Diagnose: Byte 2 bis 5 (Base +9)**

In diesem Register werden die Byte 2 bis 5 der Standard PROFIBUS-DP Diagnosedaten abgespeichert. Die Aufteilung ist die folgende:

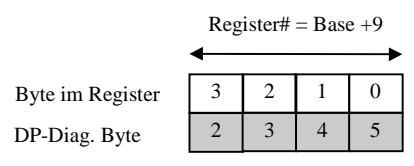

#### Bedeutung des PROFIBUS-DP Diagnosebytes 2:

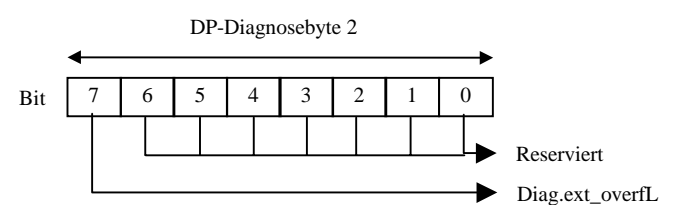

#### Bedeutung des PROFIBUS-DP Diagnosebytes 3:

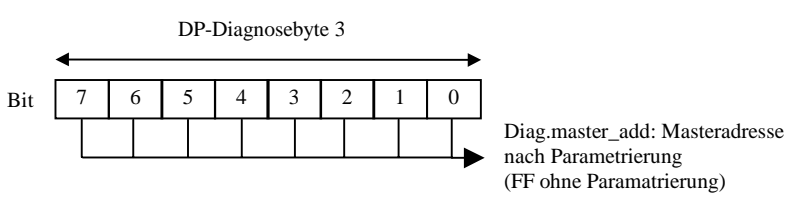

#### Bedeutung des PROFIBUS-DP Diagnosebytes 4:

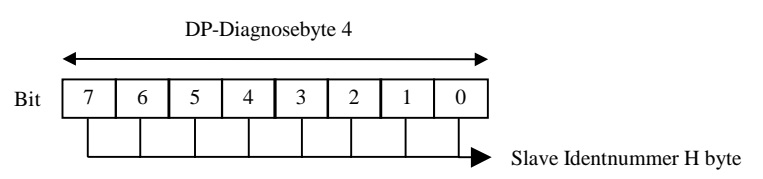

#### Bedeutung des PROFIBUS-DP Diagnosebytes 5:

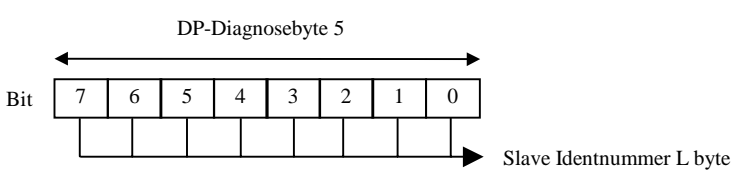

#### **Erweiterte DP-Diagnose: Byte 6 bis 9 (Base +10)**

In diesem Register werden die Byte 6 bis 9 der Erweiterten PROFIBUS-DP Diagnose abgespeichert. Die Aufteilung ist die folgende:

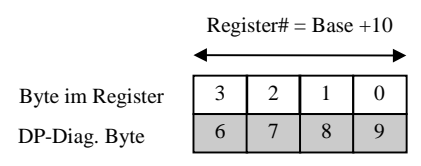

#### Bedeutung des PROFIBUS-DP Diagnosebytes 6:

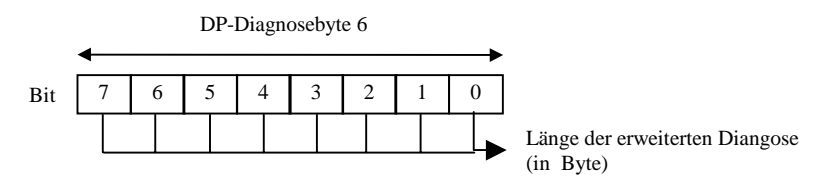

#### Bedeutung des PROFIBUS-DP Diagnosebytes 7 und höher:

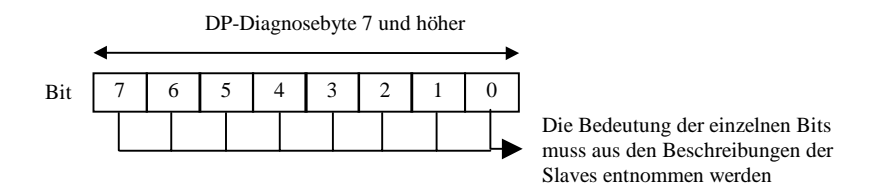

# **Erweiterte DP Diagnose: Byte X0 bis X3 (Base +Z)**

In diesen Registern werden die erweiterten Diagnose-Informationen abgespeichert.

Die Aufteilung ist immer die folgende:

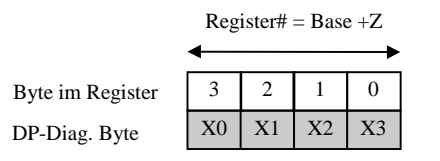

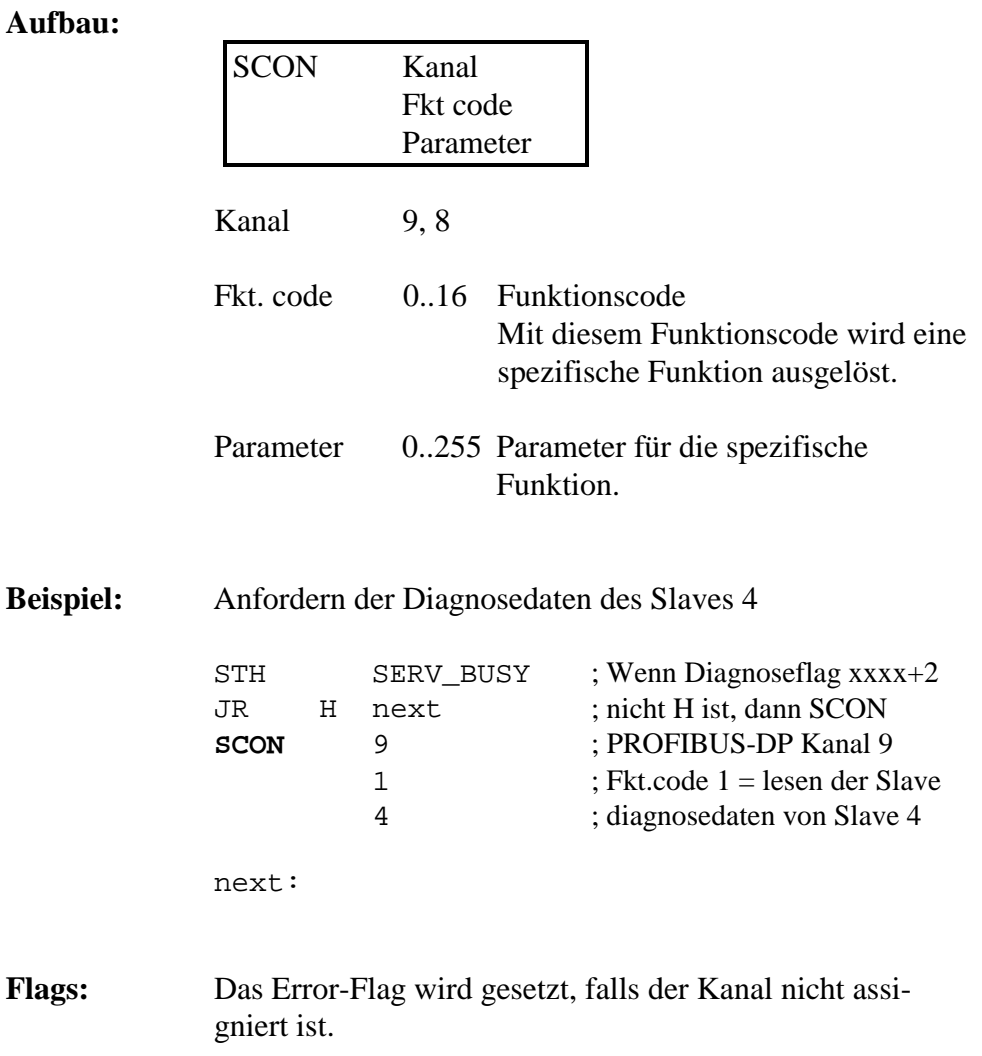

# **5.2.2 SCON-Befehle zur Beeinflussung des Datenaustausches**

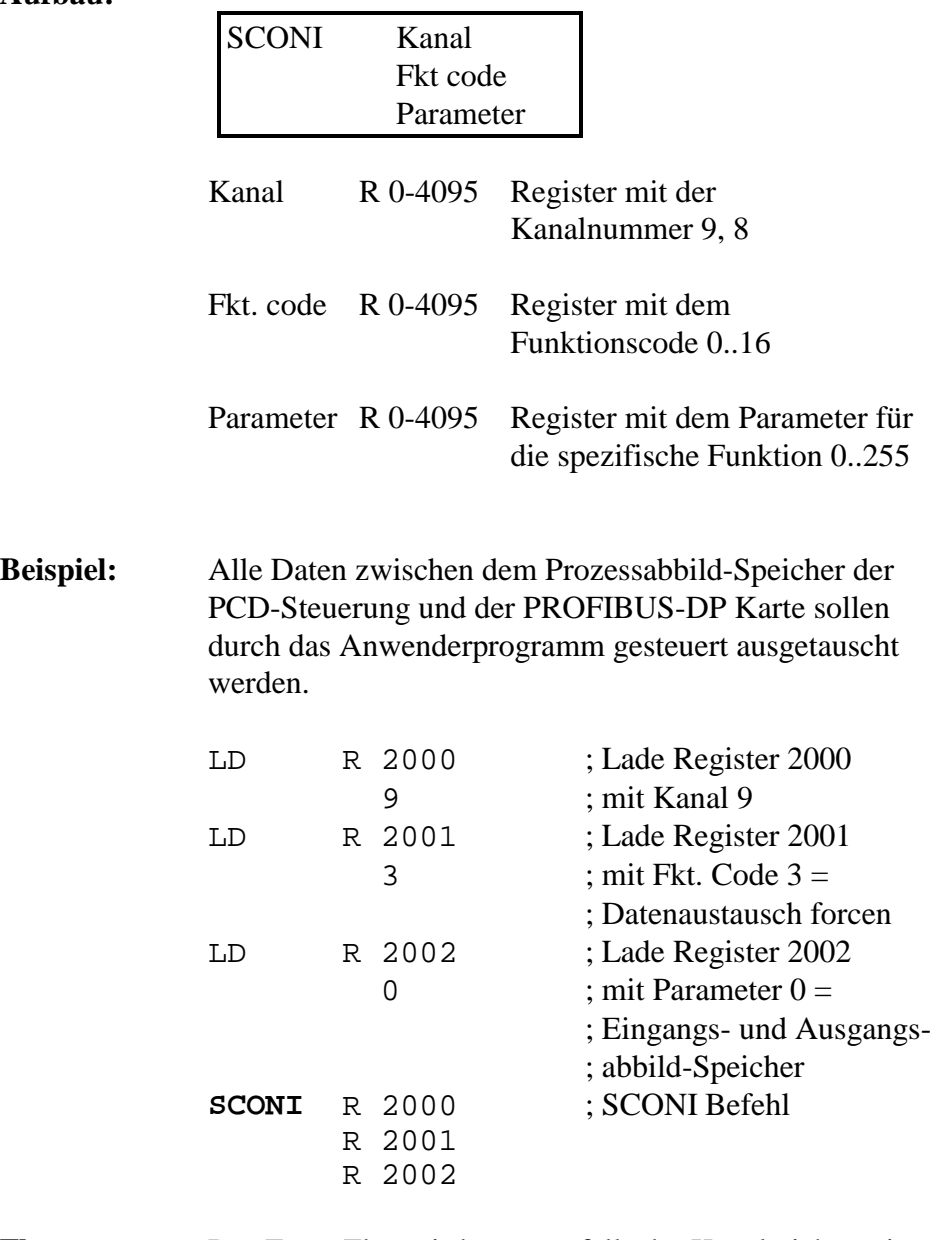

# **5.2.3 SCONI-Befehle zur Beeinflussung des Datenaustausches**

# **Aufbau:**

**Flags:** Das Error-Flag wird gesetzt, falls der Kanal nicht assigniert ist.
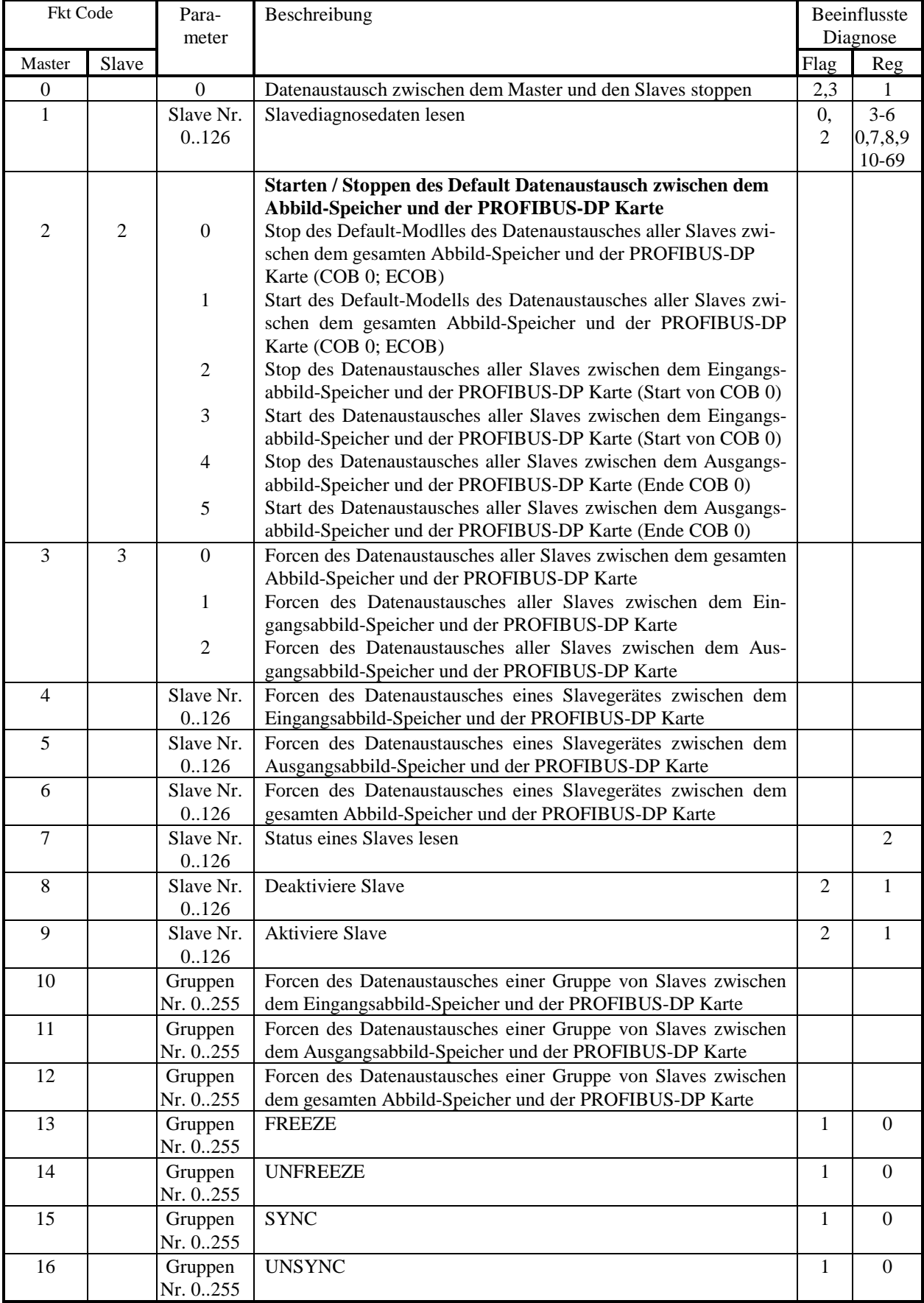

# **5.2.3.1 Beschreibung der Funktions-Codes und der Parameter zum SCON(I) Befehl**

#### **5.2.3.2 SCON(I) 0: Datenaustausch zwischen Master und Slave stoppen**

Mit diesem Befehl kann der Datenaustausch auf dem PROFIBUS-DP Netzwerk angehalten werden. Um den Datenaustausch wieder zu starten, muss an der PCD ein 'Restart' - 'Cold' durchgeführt werden. Mit diesem Befehl werden alle Ausgänge der Slaves auf 0 gesetzt. Dieser Befehl wird hauptsächlich im XOB 0 verwendet, um vor dem Abschalten des Masters die Ausgänge der Slaves nicht in einem undefinierten Zustand zu lassen. Das Diagnoseflag +2 wird auf H gesetzt, sobald dieser Befehl gestartet wird. Nach Beendigung des Befehls wird das Flag auf L gesetzt. Der Befehl darf nur ausgeführt werden, wenn das Diagnoseflag +2 den Zustand L hat.

Nachdem der Befehl ausgeführt wurde und das Diagnoseflag +2 den Zustand L hat, wird das Ergebnis der Operation in das Diagnoseregister +1 geschrieben. Die Beschreibung des Antwortcodes ist unter dem Kapitel 5.1.1.2 'Diagnose-Register mit PROFIBUS-DP' beschrieben. Das Diagnoseflag +3 zeigt den Zustand des Datenaustausches auf dem PROFIBUS-DP Netzwerk an.

- Diagnoseflag  $+3$ :  $L =$  Datenaustausch auf dem PROFIBUS-DP Netzwerk ist angehalten.
	- $H =$  Datenaustausch auf dem PROFIBUS-DP Netzwerk ist in Betrieb.

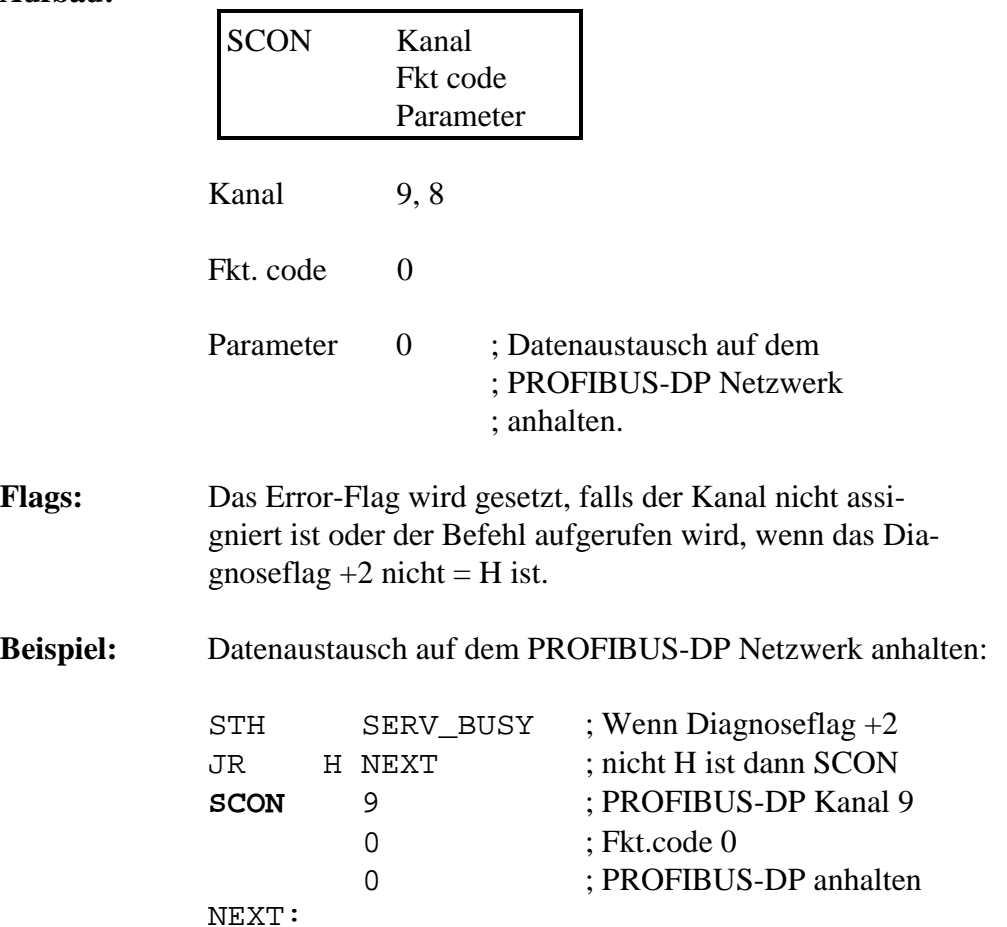

# **5.2.3.3 SCON(I) 1: Slavediagnosedaten lesen**

Mit diesem Befehl können die Diagnosedaten der Slaves gelesen werden. Die Diagnosedaten werden meistens gelesen, wenn ein Fehler in den Slaves erkannt wurde. Dies wird durch das Setzen des Diagnoseflags +0 angezeigt. Danach kann der Anwender mittels den Diagnoseregistern +3 bis + 6 den fehlerhaften Slave erkennen und die Diagnosedaten dieses Slaves lesen. Sobald dieser Befehl gestartet wurde, wird das Diagnoseflags +2 auf 'H' und nach dem Beenden des Befehls wieder auf 'L' gesetzt. Nachdem der Befehl ausgeführt wurde und das Diagnoseflag +2 den Zustand 'L' hat, wird das Ergebnis der Operation in das Diagnoseregister +1 geschrieben. Die Beschreibung des Antwortcodes ist im Abschnitt 5.1.1.2' 'Diagnose-Register mit PROFIBUS-DP' beschrieben. Der Befehl darf nur ausgeführt werden, wenn das Diagnoseflag +2 den Zustand 'L' hat.

Nach dem Beenden des Befehls wird in den Diagnoseregistern +3 bis + 6 das entsprechende Bit des Slaves, welcher mit dem Befehl angesprochen wurde, auf 'L' gesetzt und in den Diagnoseregistern werden die folgenden Werte abgespeichert:

Diagnoseregister +7: Länge der erweiterten PROFIBUS-DP Diagnose Diagnoseregister +8: Standard PROFIBUS-DP Diagnose, Byte 0 und 1 Diagnoseregister +9: Standard PROFIBUS-DP Diagnose, Byte 2 bis 5 Diagnoseregister +10: Erweiterte PROFIBUS-DP Diagnose, Byte 6 bis 9 usw.

Die Beschreibung des Antwortcodes ist im Abschnitt 5.1.1.2, 'Diagnose-Register mit PROFIBUS-DP' beschrieben.

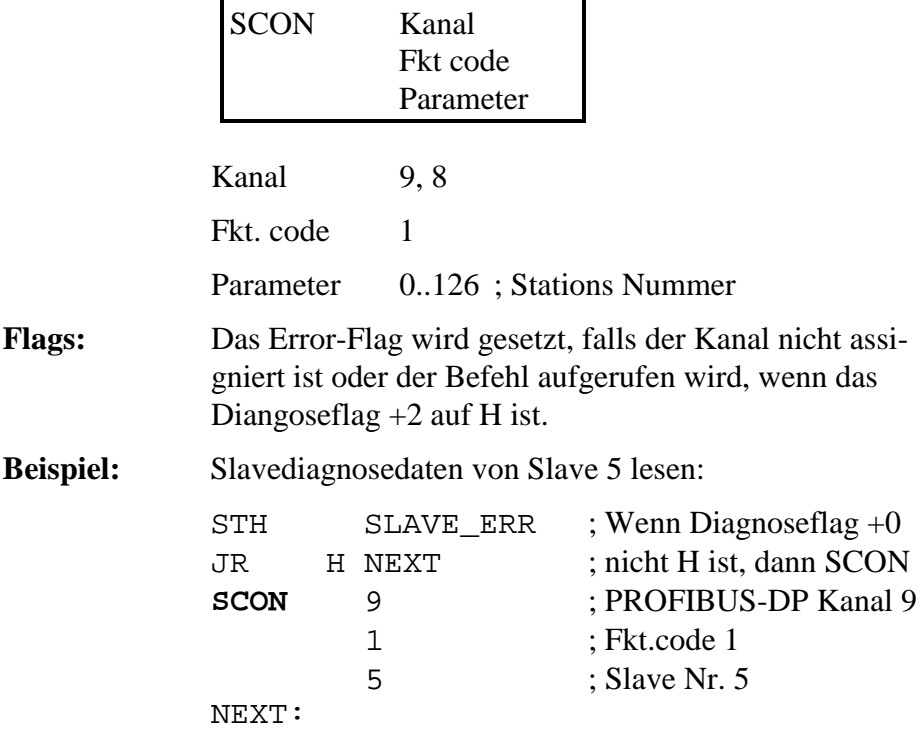

# **5.2.3.4 SCON(I) 2: Starten / Stoppen des Default-Datenaustausches zwischen dem Abbild-Speicher und der PROFIBUS-DP Karte**

Mit diesem Befehl kann der Default-Datenaustausch zwischen dem Abbild-Speicher und der PROFIBUS-DP Karte gestartet oder gestoppt werden. Unter Default Datenaustausch ist der Datenaustausch gemeint, welcher automatisch beim Beginn des COB 0 und am Ende des COB 0 ausgeführt wird. Dieser Datenaustausch kann auf folgende Funktionen geändert werden:

Parameter:

- 0 Stop des Default-Modells des Datenaustausches aller Slaves zwischen dem gesamten Abbild-Speicher und der PROFIBUS-DP Karte (COB 0; ECOB)
- 1 Start des Default-Modells des Datenaustausches aller Slaves zwischen dem gesamten Abbild-Speicher und der PROFIBUS-DP Karte (COB 0; ECOB)
- 2 Stop des Datenaustausches aller Slaves zwischen dem Eingangsabbild-Speicher und der PROFIBUS-DP Karte (Start des COB 0)
- 3 Start des Datenaustausches aller Slaves zwischen dem Eingangsabbild-Speicher und der PROFIBUS-DP Karte (Start des COB 0)
- 4 Stop des Datenaustausches aller Slaves zwischen dem Ausgangsabbild-Speicher und der PROFIBUS-DP Karte (Ende des COB 0)
- 5 Start des Datenaustausches aller Slaves zwischen dem Ausgangsabbild-Speicher und der PROFIBUS-DP Karte (Ende des COB 0)

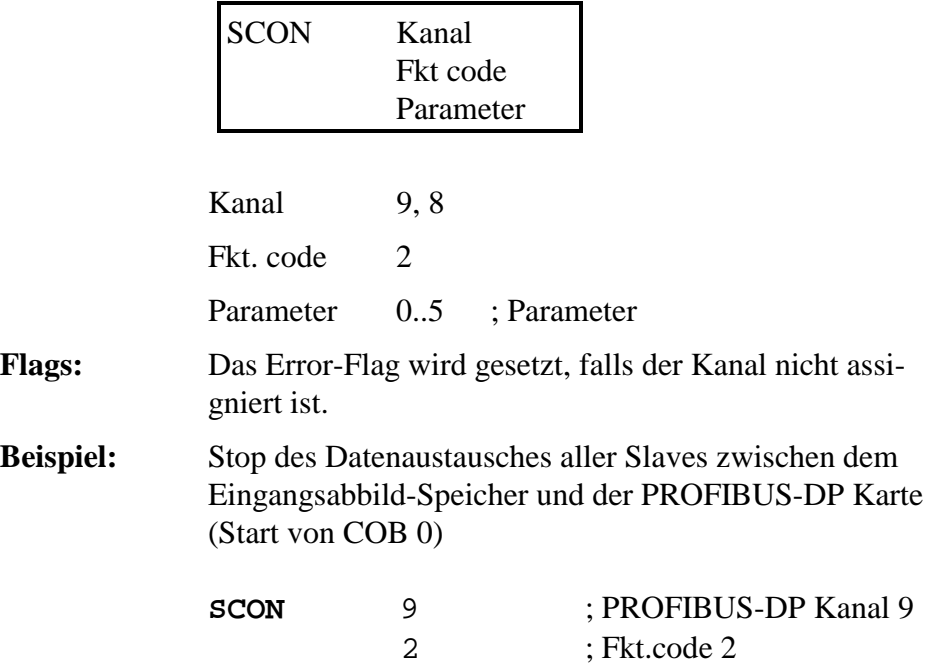

# **5.2.3.5 SCON(I) 3: Forcen des Datenaustausches aller Slaves zwischen dem Abbild-Speicher und der PROFIBUS-DP Karte**

Mit diesem Befehl kann der Datenaustausch zwischen dem Abbild-Speicher aller Slaves und der PROFIBUS-DP Karte zu jeder Zeit im Andwenderprogramm geforct werden. Dieses Forcen kann auf folgende Arten durchgeführt werden:

# Parameter:

- 0 Forcen des Datenaustausches aller Slaves zwischen dem gesamten Abbild-Speicher und der PROFIBUS-DP Karte
- 1 Forcen des Datenaustausches aller Slaves zwischen dem Eingangsabbild-Speicher und der PROFIBUS-DP Karte
- 2 Forcen des Datenaustausches aller Slaves zwischen dem Ausgangsabbild-Speicher und der PROFIBUS-DP Karte

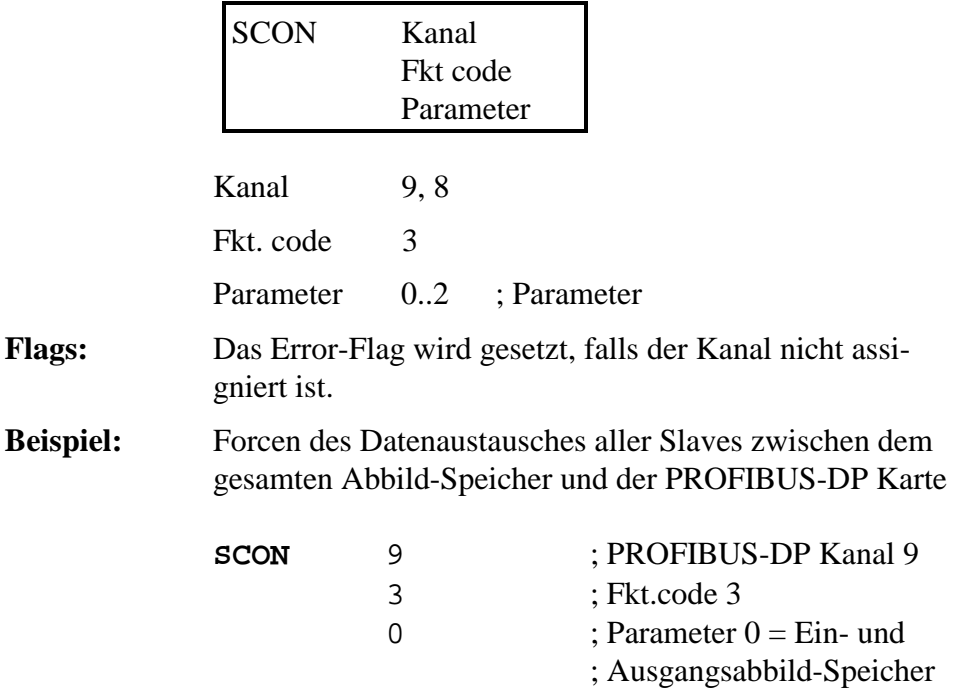

# **5.2.3.6 SCON(I) 4, 5, 6: Forcen des Datenaustausches eines Slaves zwischen dem Abbild-Speicher und der PROFIBUS-DP Karte**

Mit diesen Befehlen kann der Datenaustausch zwischen dem Abbild-Speicher eines Slaves und der PROFIBUS-DP Karte jederzeit im Andwenderprogramm geforct werden. Dieses Forcen kann auf folgende Weise durchgeführt werden:

Fkt Code:

- 4 Forcen des Datenaustausches eines Slaves zwischen dem Eingangsabbild-Speicher und der PROFIBUS-DP Karte.
- 5 Forcen des Datenaustausches eines Slaves zwischen dem Ausgangsabbild-Speicher und der PROFIBUS-DP Karte.
- 6 Forcen des Datenaustausches eines Slaves zwischen dem gesamten Abbild-Speicher und der PROFIBUS-DP Karte

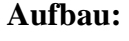

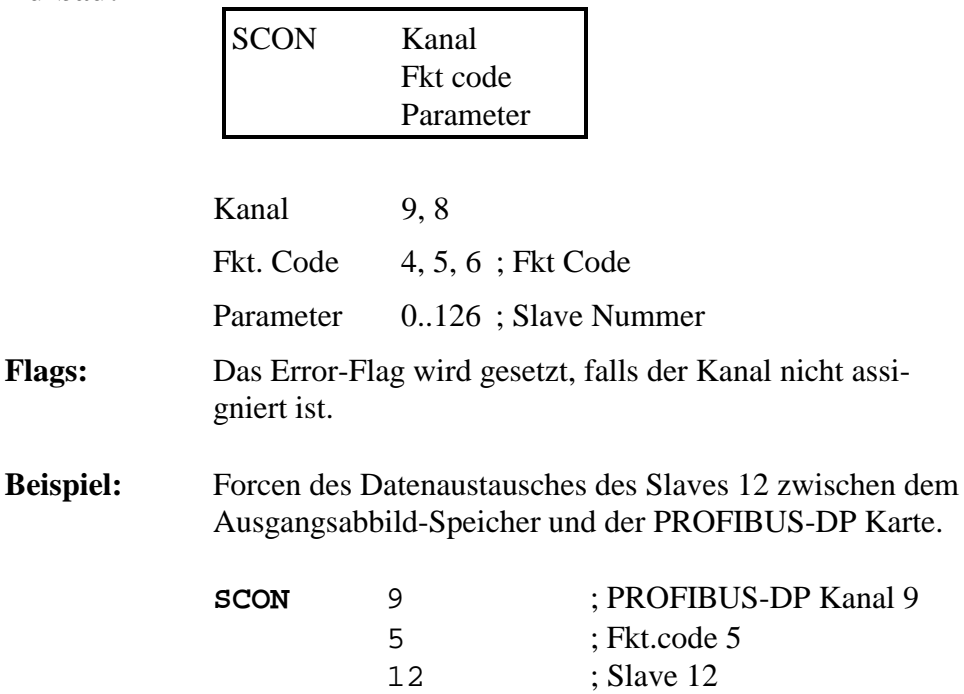

#### **5.2.3.7 SCON(I) 7: Status eines Slaves lesen**

Mit diesem Befehl kann der Status eines Slaves gelesen werden. Nach der Befehlsausführung wird der Status des Slaves in das Diagnoseregister +2 geschrieben. Die Beschreibung des Diagnoseregisters +2 ist unter dem Abschnitt 5.1.1.2, 'Diagnose-Register mit PROFIBUS-DP' beschrieben.

 $\overline{a}$ 

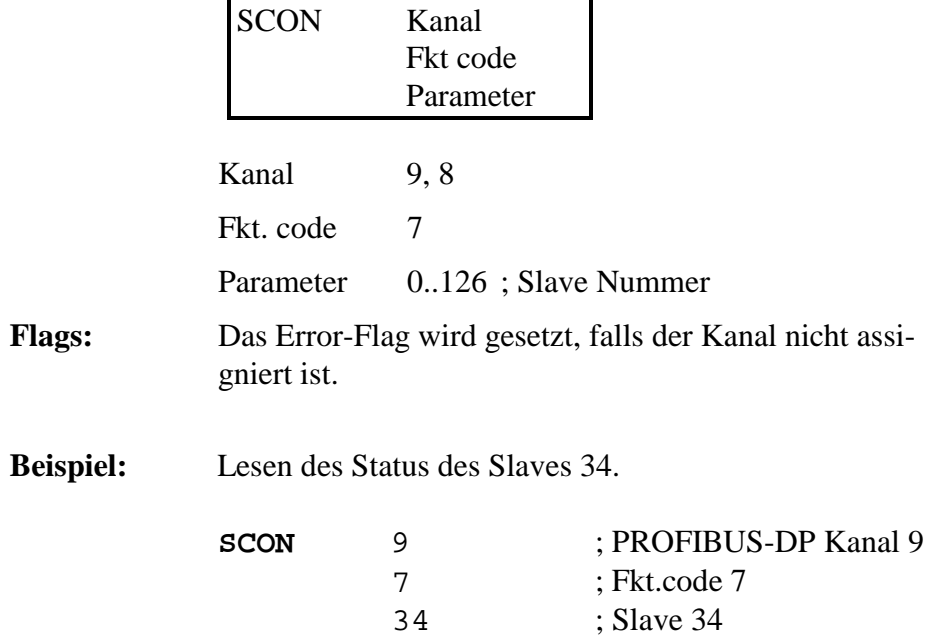

# **5.2.3.8 SCON(I) 8, 9: Deaktivieren / Aktivieren Slave**

Mit diesem Befehl kann ein Slave aktiviert oder deaktiviert werden. Sobald der Befehl gestartet ist, wird das Diagnoseflags +2 auf H und nach dem Beenden des Befehls auf L gesetzt. Nachdem der Befehl ausgeführt wurde und das Diagnoseflag +2 den Zustand L hat, wird das Ergebnis der Operation in das Diagnoseregister +1 geschrieben. Die Beschreibung des Antwortcodes ist im Abschnitt 5.1.1.2, 'Diagnoseregister mit PROFIBUS-DP' beschrieben. Der Befehl darf nur ausgeführt werden, wenn das Diagnoseflag +2 den Zustand 0 hat. Das Deaktivieren oder das Aktivieren eines Slaves wird mit folgenden Fkt. Codes ausgelöst:

Fkt Code:

- 8 Slave deaktivieren
- 9 Slave aktivieren

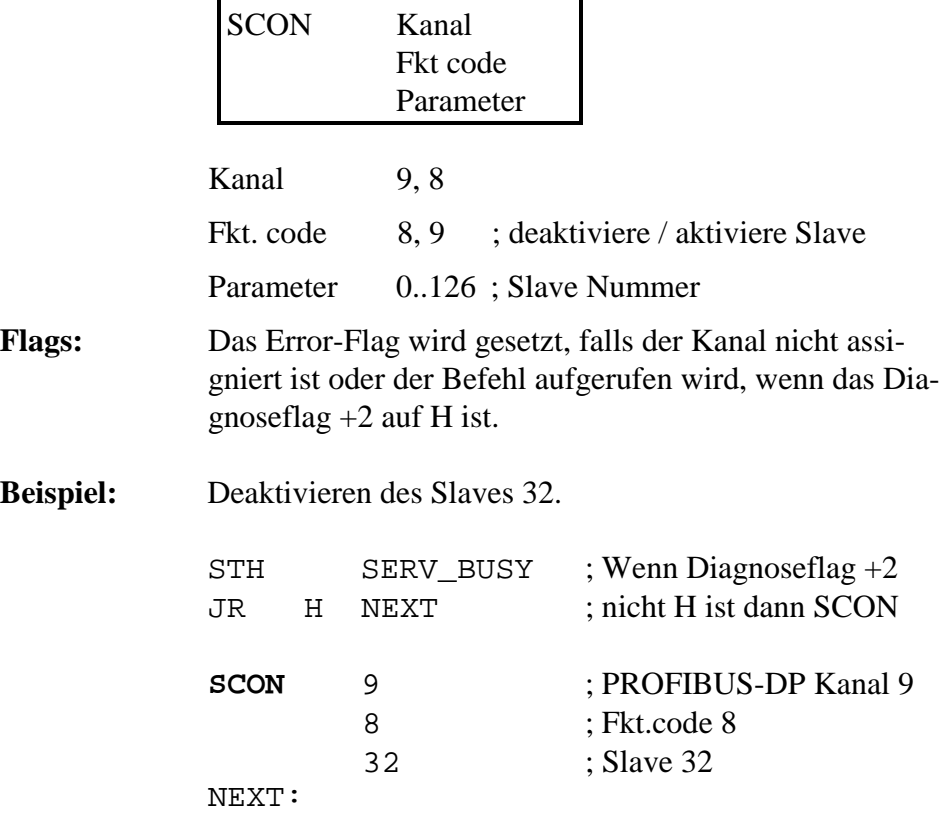

# **5.2.3.9 SCON(I) 10, 11, 12: Forcen des Datenaustausches einer Gruppe von Slaves zwischen dem Abbild-Speicher und der PROFIBUS-DP Karte**

Mit diesen Befehlen kann der Datenaustausch zwischen dem Abbild-Speicher einer Gruppe von Slaves oder mehreren Gruppen von Slaves und der PROFIBUS-DP Karte zu jeder Zeit im Anwenderprogramm geforct werden. Die Zuweisung eines Slaves zu einer Gruppe erfolgt mit dem PROFIBUS-DP Konfigurator.

PROFIBUS-DP unterstützt die Bildung von maximal 8 Gruppen. Diesen Gruppen können beliebig viele Slaves zugewiesen werden. Die Auswahl der Gruppe im SCON-Parameter erfolgt bitorientiert nach folgendem Muster:

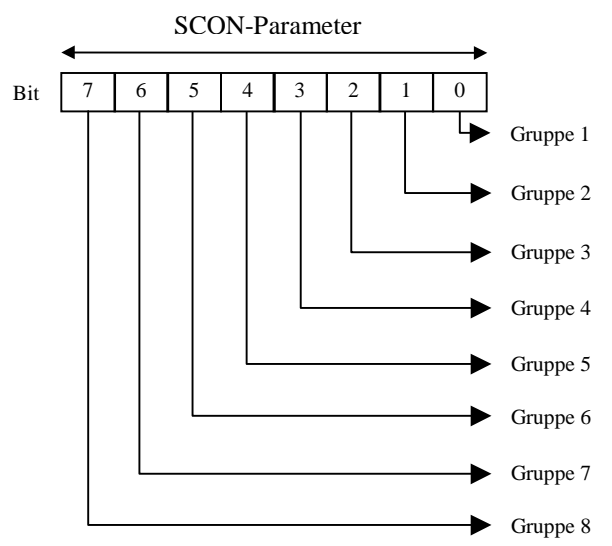

Dabei kann gleichzeitig auf mehrere Gruppen geforct werden. Dieses Forcen kann auf folgende Weise durchgeführt werden:

Fkt Code:

- 10 Forcen des Datenaustausches einer Gruppe von Slaves zwischen dem Eingangsabbild-Speicher und der PROFIBUS-DP Karte.
- 11 Forcen des Datenaustausches einer Gruppe von Slaves zwischen dem Ausgangsabbild-Speicher und der PROFIBUS-DP Karte.
- 12 Forcen des Datenaustausches einer Gruppe von Slaves zwischen dem gesamten Abbild-Speicher und der PROFIBUS-DP Karte

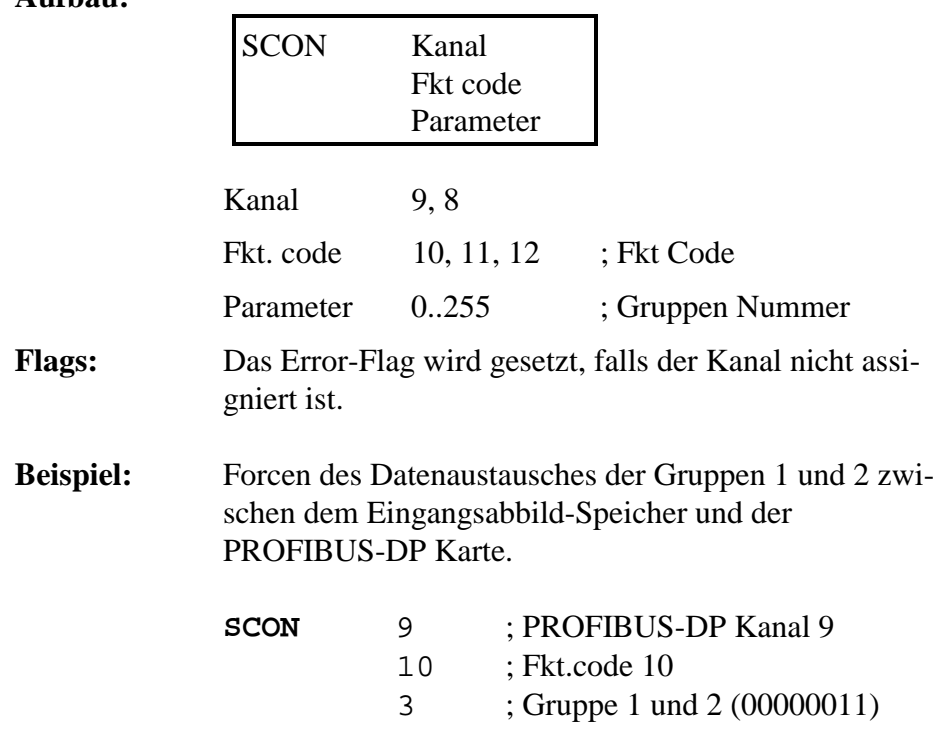

#### **5.2.3.10 SCON(I) 13, 14: Global Control Service Freeze, Unfreeze**

Mit diesen Befehlen kann der Befehl 'Freeze' und 'Unfreeze' für eine Gruppe von Slaves oder für mehrere Gruppen von Slaves ausgelöst werden. Der Befehl wird zu Synchronisationszwecken der Eingänge verwendet. Mit dem 'Freeze'-Befehl veranlasst der Master, dass ein Slave oder eine Gruppe von Slaves die Eingänge gleichzeitig im momentanen Zustand einfrieren. Dabei halten die angesprochenen Slaves ihre Eingänge zeitgenau fest. Im nächsten Datenzyklus (Data\_exch) übertragen die Slaves die eingefrorenen Eingänge an den Master. Allfällige Änderungen an den Eingängen werden von den Slaves nicht erkannt und auch nicht an den Master weitergeleitet. Nach Beendigung der Aktion sendet der Master einen 'Unfreeze'-Befehl an die Gruppe. Jetzt werden die Änderungen der Eingänge wieder im normalen Datenzyklus vom Slave zum Master gesendet. Es ist zulässig, dass der Master nach einem 'Freeze'-Befehl noch weitere 'Freeze'-Befehle zu den Slaves sendet. In diesem Fall werden die aktuellen Zustände der Eingänge jedesmal eingefroren und im nächsten Datenzyklus zum Master gesendet.

Das Diagnoseflag +1 wird auf H gesetzt sobald dieser Befehl gestartet wird. Nach Beendigung des Befehls wird das Flag auf L gesetzt und das Ergebnis der Operation in das Diagnosregister +0 geschrieben. Die Beschreibung des Antwortcodes im Diagnosregister +0 ist unter dem Abschnitt 5.1.1.2, 'Diagnose-Register mit PROFIBUS-DP' beschrieben.

Der Befehl darf nur ausgeführt werden, wenn das Diagnoseflag +1 den Zustand L hat. Die Zuweisung eines Slaves zu einer Gruppe erfolgt mit dem PROFIBUS-DP Konfigurator. PROFIBUS-DP unterstützt die Bildung von maximal 8 Gruppen. Diesen Gruppen können beliebig viele Slaves zugewiesen werden. Die Auswahl der Gruppe im SCON-Parameter erfolgt bitorientiert nach folgendem Muster:

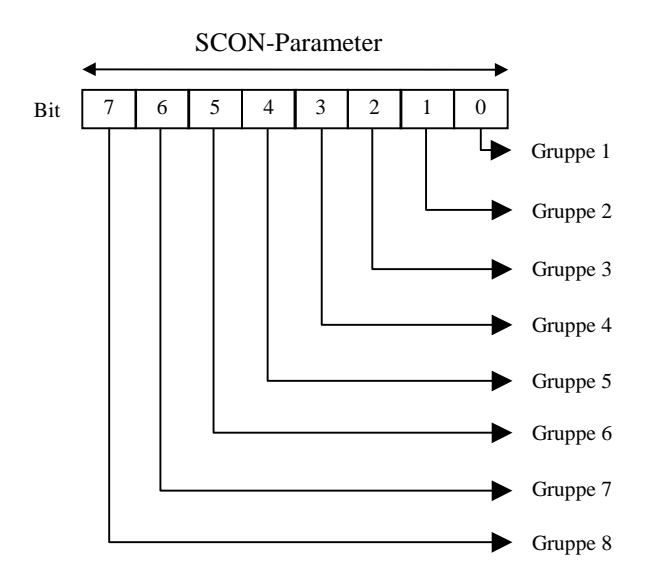

Dabei kann ein 'Freeze'- oder ein 'Unfreeze'-Befehl gleichzeitig auf mehrere Gruppen ausgeführt werden.

Funktions-Code um 'Freeze'- oder 'Unfreeze'-Befehle auszulösen:

- 13 Freeze Befehl Starten.<br>14 Unfreeze Befehl Starte
- Unfreeze Befehl Starten.

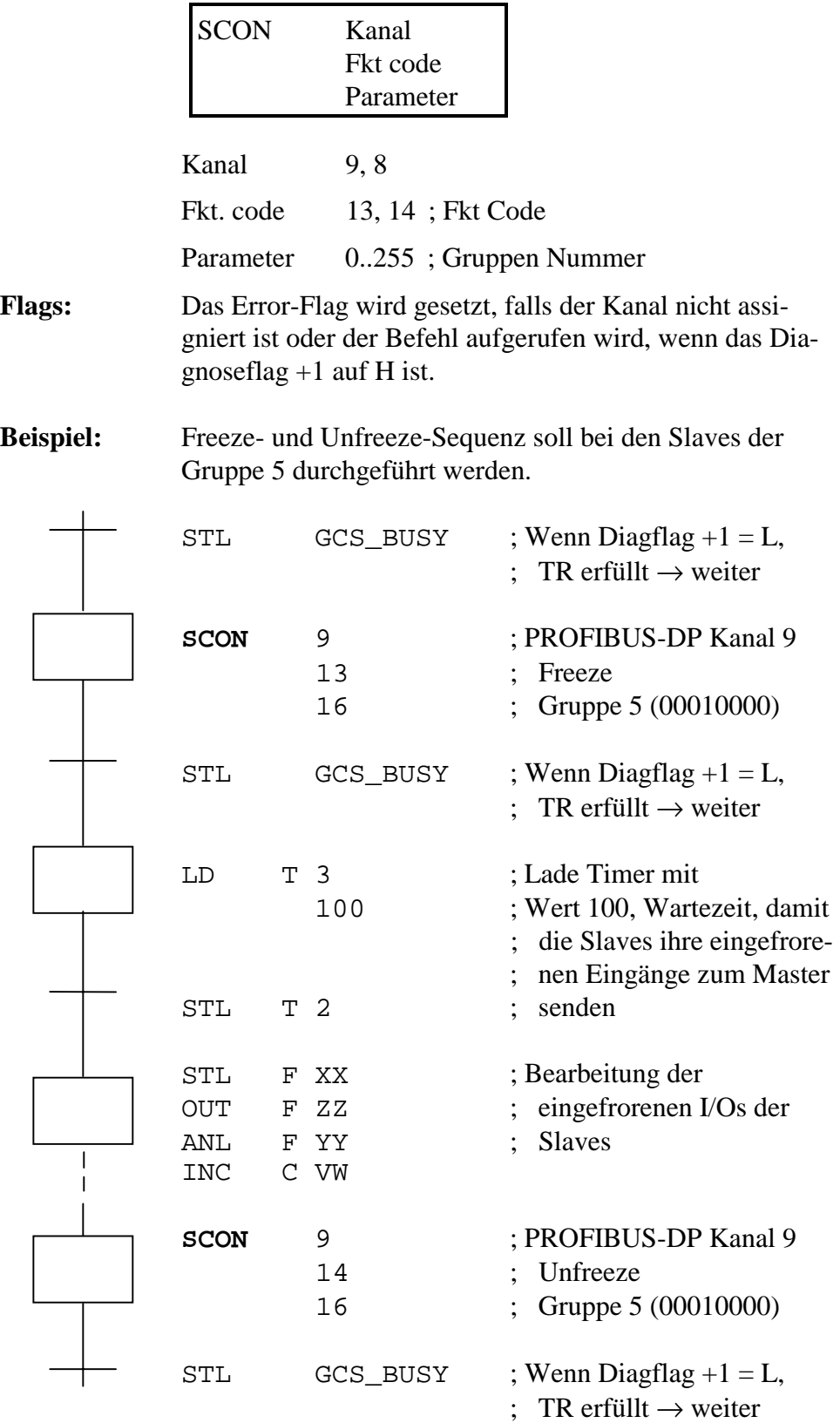

# **5.2.3.11 SCON(I) 15, 16: Global Control Service Sync, Unsync**

Mit diesen Befehlen kann der Befehl 'Sync' und 'Unsync' für eine Gruppe von Slaves oder für mehrere Gruppen von Slaves ausgelöst werden. Dieser Befehl wird zum Synchronisieren der Ausgänge verwendet.

Mit dem 'Sync'-Befehl veranlasst der Master, dass ein Slave oder eine Gruppe von Slaves die Ausgänge gleichzeitig im momentanen Zustand einfrieren. Im nächsten Datenzyklus (Data\_exch) überträgt der Master das Abbild der Ausgänge zu den Slaves, ohne dass die Slaves dieses Abbild auf ihre Ausgänge kopiert. Nach Beendigung der Aktion sendet der Master einen 'Unsync'-Befehl an die Gruppe. Jetzt werden alle Ausgänge der Slaves zeitgenau ein- oder ausgeschaltet und die Ausgänge werden wieder im normalen Datenzyklus aufgefrischt. Es ist zulässig, dass der Master nach einem 'Sync'-Befehl noch weitere 'Sync'-Befehle zu den Slaves sendet. In diesem Fall wird das aktuelle Abbild der Ausgänge jedesmal zeitgenau auf die Ausgänge kopiert.

Das Diagnoseflag +1 wird auf H gesetzt, sobald dieser Befehl gestartet wird. Nach Beendigung des Befehls wird das Flag auf L gesetzt und das Ergebnis der Operation wird in das Diagnoseregister +0 geschrieben. Die Beschreibung des Antwortcodes im Diagnoseregister +0 ist im Abschnitt 5.1.1.2, 'Diagnose-Register mit PROFIBUS-DP' beschrieben. Der Befehl darf nur ausgeführt werden, wenn das Diagnoseflag +1 den Zustand L hat.

Die Zuweisung eines Slaves zu einer Gruppe erfolgt mit dem PROFIBUS-DP Konfigurator. PROFIBUS-DP unterstützt die Bildung von maximal 8 Gruppen. Diesen Gruppen können beliebig viele Slaves zugewiesen werden. Die Auswahl der Gruppe im SCON-Parameter erfolgt bitorientiert nach folgendem Muster:

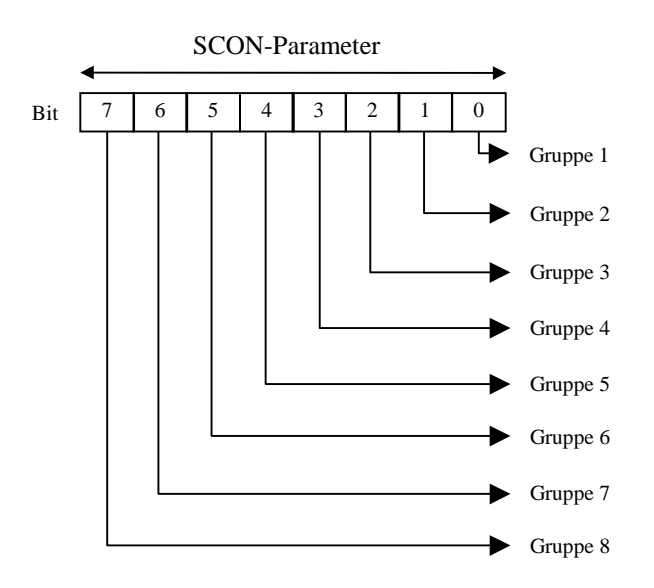

Dabei kann ein 'Sync'- oder ein 'Unsync'-Befehl gleichzeitig auf mehrere Gruppen ausgeführt werden.

Funktions-Code um 'Sync'- oder 'Unsync'-Befehle auszulösen:

- 15 Sync Befehl Starten.<br>16 Unsync Befehl Starte
- Unsync Befehl Starten.

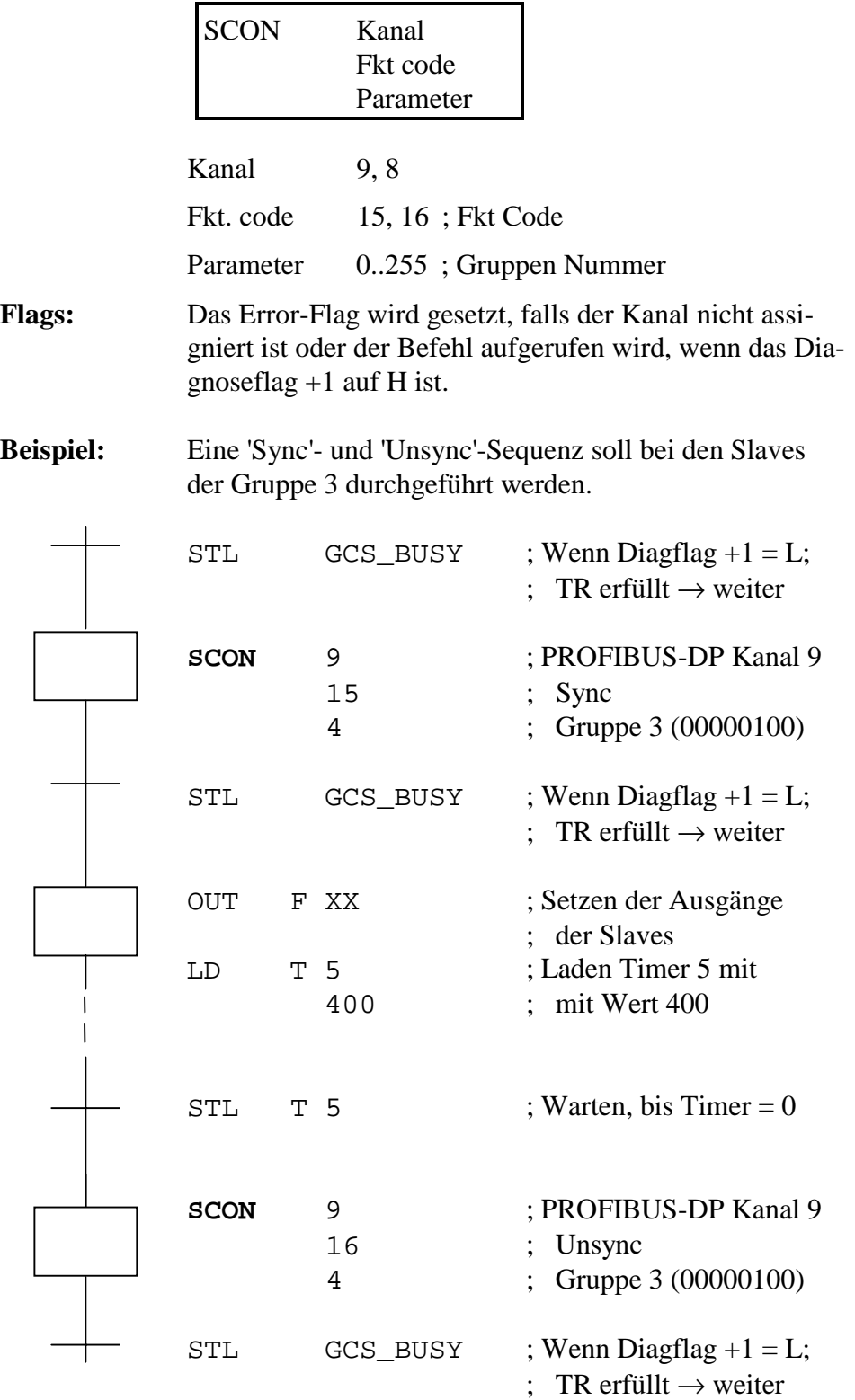

# **5.2.4 Liste der History-Meldungen**

Bei Problemen mit PROFBIUS-DP, wird folgende Fehlermeldung in der History Liste abgespeichert:

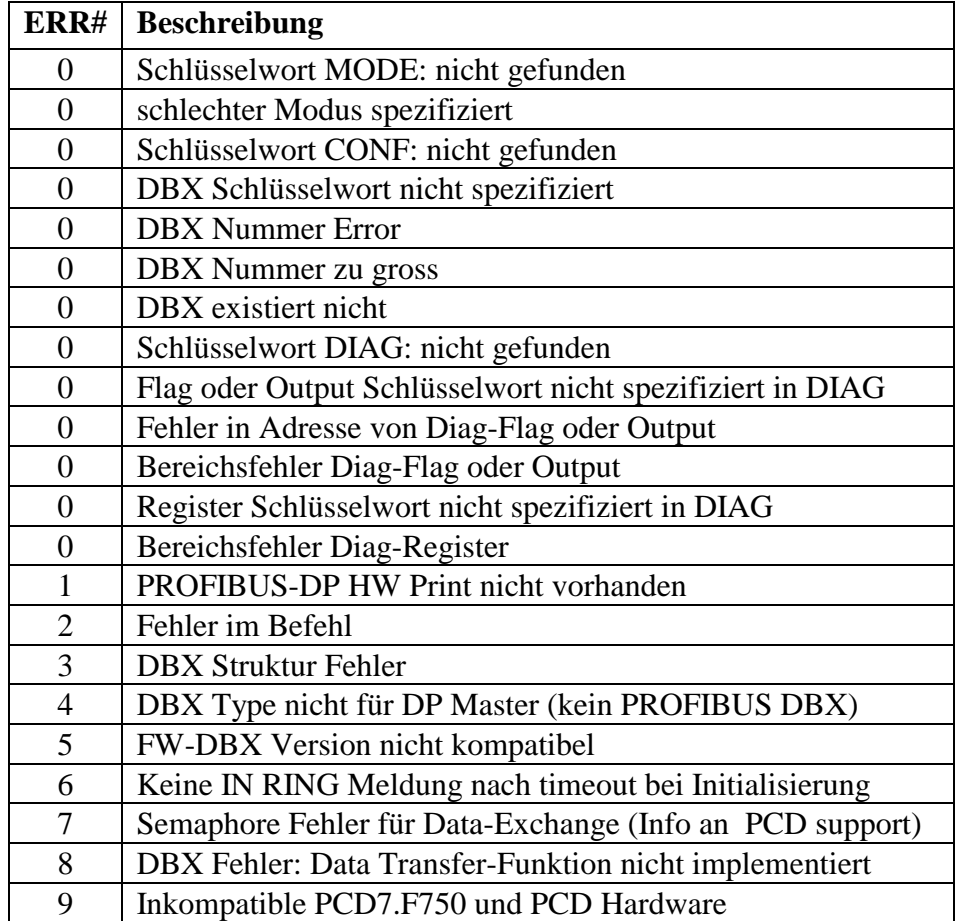

# **PROF DP FAIL xxx**

# **5.2.5 Verwendung von PG3 Anwenderprogrammen in PROFIBUS-DP Projekten**

Die Daten welche mit PROFIBUS-DP Konfigurator generierten werden, können nur mit der PG4 Programmiersoftware weiterverarbeitet werden. Anwenderprogramme, welche mit der PG3 Programmiersoftware erstellt worden sind, können bei Bedarf in die PG4 Programmiersoftware aufgenommen werden. Dabei muss kontrolliert werden, dass es zu keinem Konflikt zwischen den Ressourcen den mit dem PG3 erstellten Dateien und der dynamischen Ressourcenverwaltung im PG4 kommt.

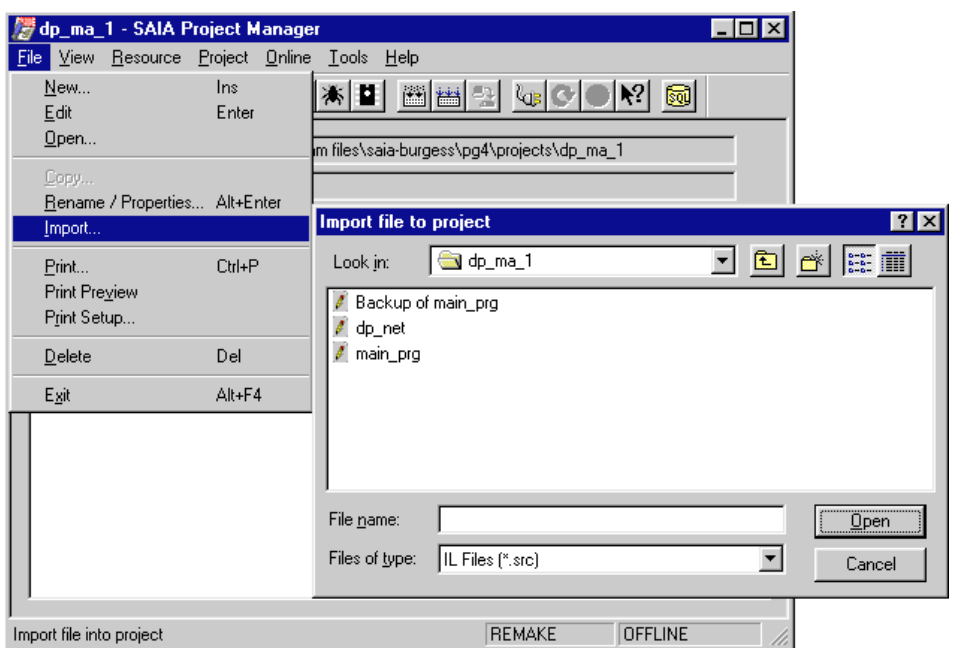

# **5.3 Regeln für die Erstellung des Anwenderprogrammes**

Zu Beginn noch einmal die wichtigsten Regeln für das PROFIBUS-DP Anwenderprogramm:

- Wie bei SAIA<sup>®</sup> PCD üblich, muss jede Kommunikationsschnittstelle mit einem SASI-Befehl initialisiert werden. Dies geschieht normalerweise im XOB 16.
- In der Master PCD sind für alle I/Os und Register der PROFIBUS-DP Slaves Medien reserviert. Der Zugriff auf die I/Os und Register der Slaves erfolgt im Masterprogramm via diese Mastermedien. Diese Mastermedien werden im Abbild-Speicher gruppiert. Werden im Masterprogramm Zugriffe auf die I/Os der Slaves gemacht, so wird immer auf diesen Abbild-Speicher zugegriffen und nicht auf die reellen I/Os.
- Der Datenaustausch zwischen dem Abbild-Speicher und der PROFIBUS-DP Karte (und den Slaves) kann automatisch oder durch das Anwenderprogramm gesteuert erfolgen. Erst nachdem ein Datenaustausch zwischen dem Abbild-Speicher und der PROFIBUS-DP Karte (und den Slaves) durchgeführt wurde, werden die I/Os der Slaves gelesen oder geschrieben.
- Um einen automatischen Datenaustausch zwischen dem Abbild-Speicher und dem Speicher der PROFIBUS-DP Karte (und den Slaves) zu ermöglichen, muss der Beginn des COB 0 (COB 0) und das Ende des COB 0 (ECOB) abgearbeitet werden. Zu Beginn des COB 0 werden die Eingänge der Slaves aus dem Speicher der PROFIBUS-DP Karte in den Eingangsabbild-Speicher der Master-PCD kopiert. Am Ende des COB 0 wird der Ausgangsabbild-Speicher der Master-PCD in den Speicher der PROFIBUS-DP Karte kopiert.
- Mittels den SCON Befehlen kann im Anwenderprogramm ein Datenaustausch zwischen dem Abbild-Speicher und dem Speicher der PROFIBUS-DP Karte erzwungen werden.

# **5.4 Struktur des Anwenderprogrammes**

# **5.4.1 Kaltstartprogramm im XOB 16**

Im XOB 16 wird die PROFIBUS-DP Schnittstelle mit dem SASI Befehl initialisiert. Dabei werden die vom PROFIBUS-DP Konfigurator generierten SASI-Texte verwendet.

Beispiel: XOB 16 SASI 9 ; Kanal 9 txt\_1DP ; Text vom Konfigurator

EXOB

# **5.4.2 Hauptprogramm im COB**

Um einen automatischen Datenaustausch zwischen dem Abbild-Speicher und dem Speicher der PROFIBUS-DP Karte (und den Slaves) zu ermöglichen, muss der Beginn des COB 0 (COB 0) und das Ende des COB 0 (ECOB) abgearbeitet werden. Der Datenaustausch zwischen dem Abbild-Speicher und dem Speicher der PROFIBUS-DP Karte (und den Slaves) kann bei Bedarf durch das Anwenderprogramm gesteuert oder geforct werden. Dies wird hauptsächlich dann verwendet, wenn in einem grossen Anwenderprogramm auf zeitkritische I/O-Signale der Slaves reagiert werden soll.

Beispiel 1:

Automatischer Datenaustausch zwischen dem Abbild-Speicher und dem Speicher der PROFIBUS-DP Karte in BLOCTEC-Struktur.

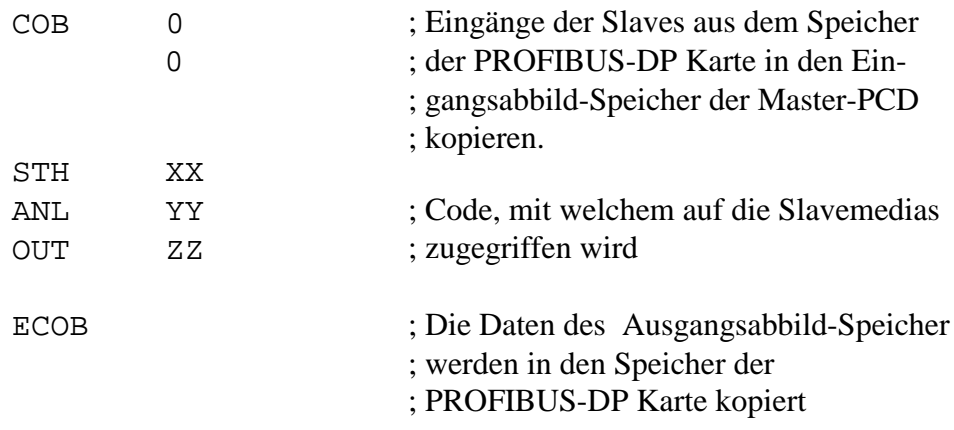

# Beispiel 2:

Automatischer und durch das Anwenderprogramm geforcter Datenaustausch zwischen dem Abbild-Speicher und dem Speicher der PROFIBUS-DP Karte in einer BLOCTEC-Struktur.

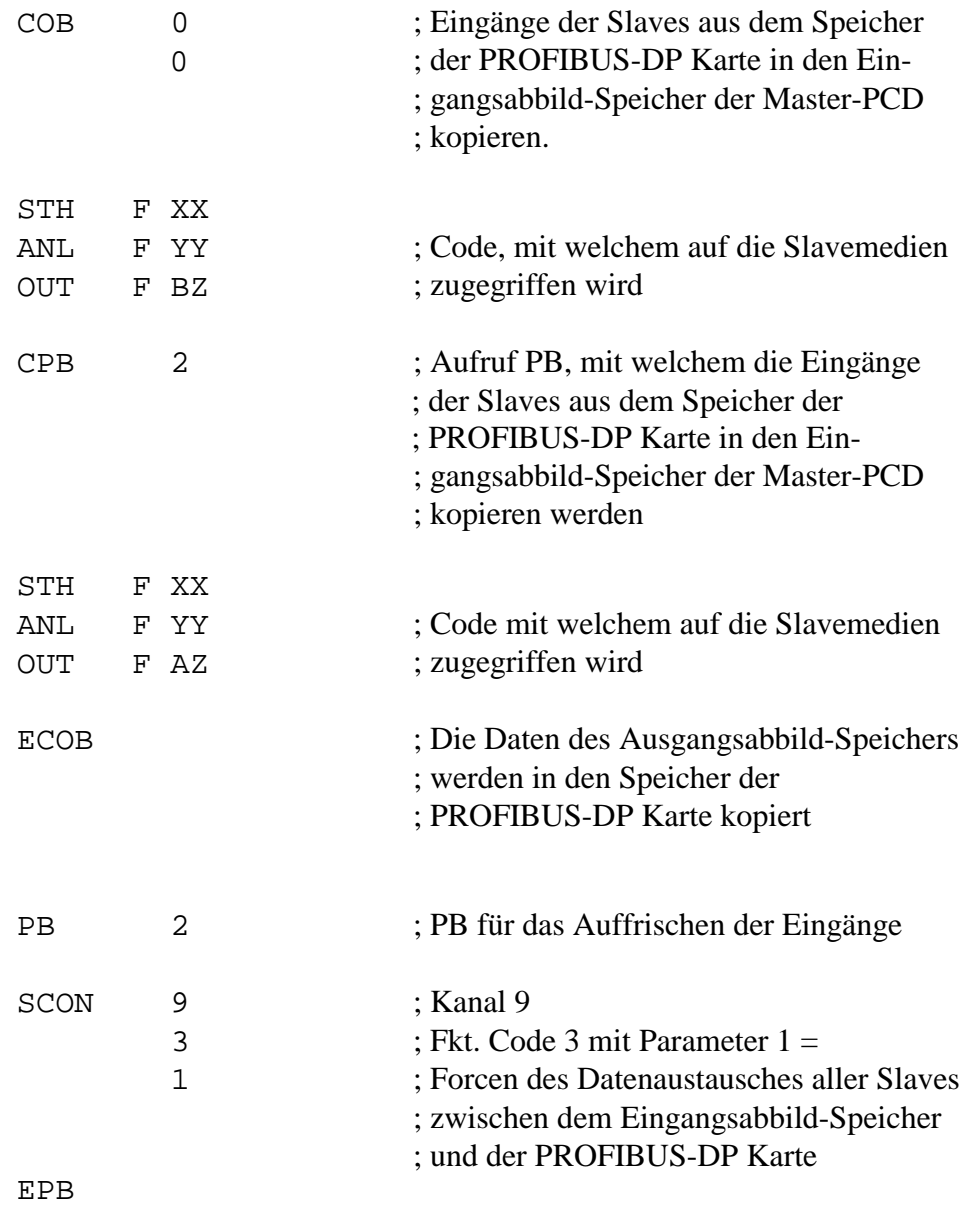

Beispiel 3:

Die Slave I/Os müssen in einem strukturierten Programm mit mehreren COB's, innerhalb eines Programmzykluses kohärent sein. Um während dem gesamten Programm immer den gleichen Datenzustand zu haben, wird im COB 0 nicht auf die I/Os zugegriffen.

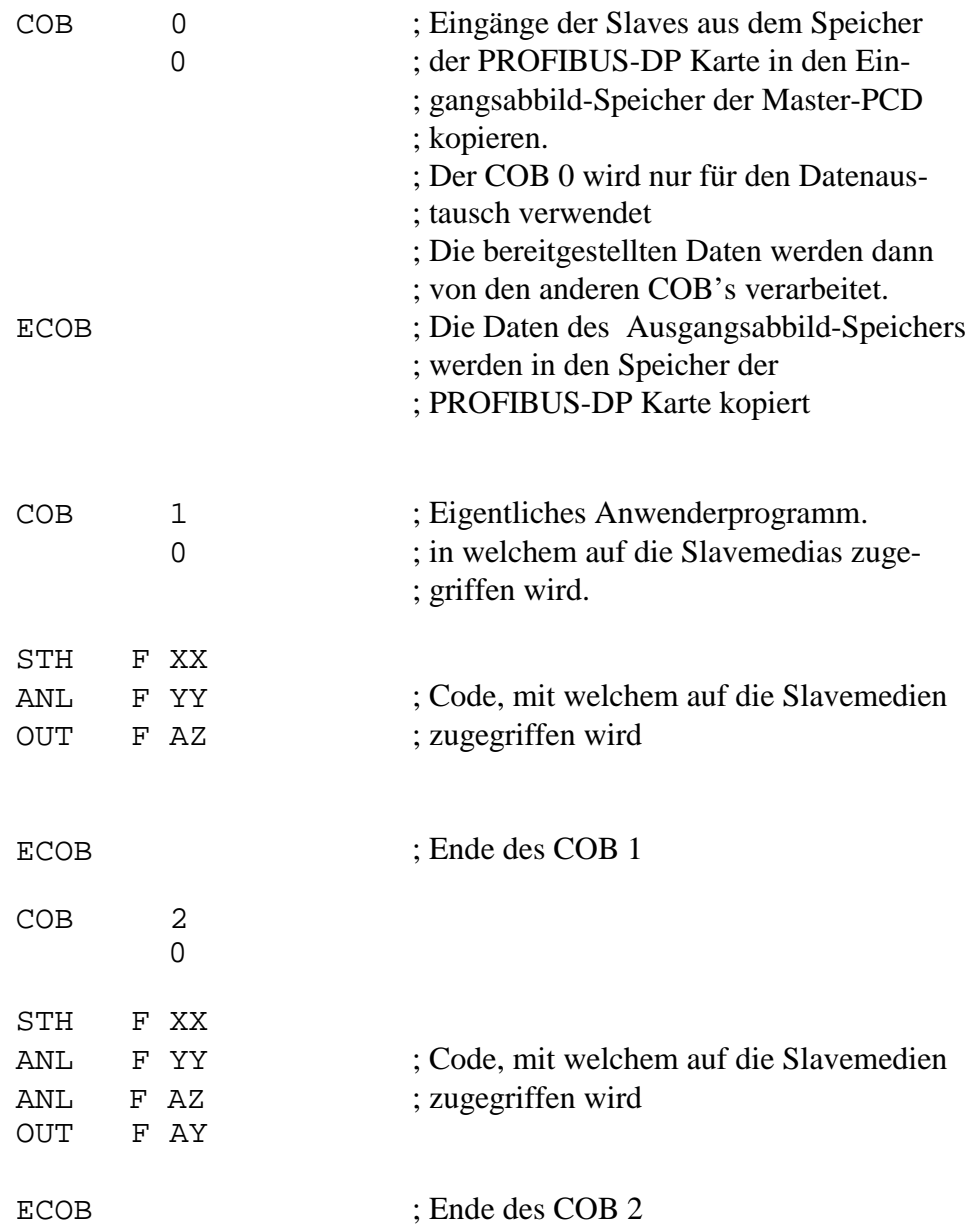

# **5.5 Programmbeispiele**

# **5.5.1 Beispiel 1**

#### **Aufgabe:**

Programm für den Master, welcher einen Eingang (Emerg\_st12) des Slave 12 liest und den Status dieses Einganges auf den Ausgang O 0 (Air\_valve) des Slaves schreibt.

# **Lösung:**

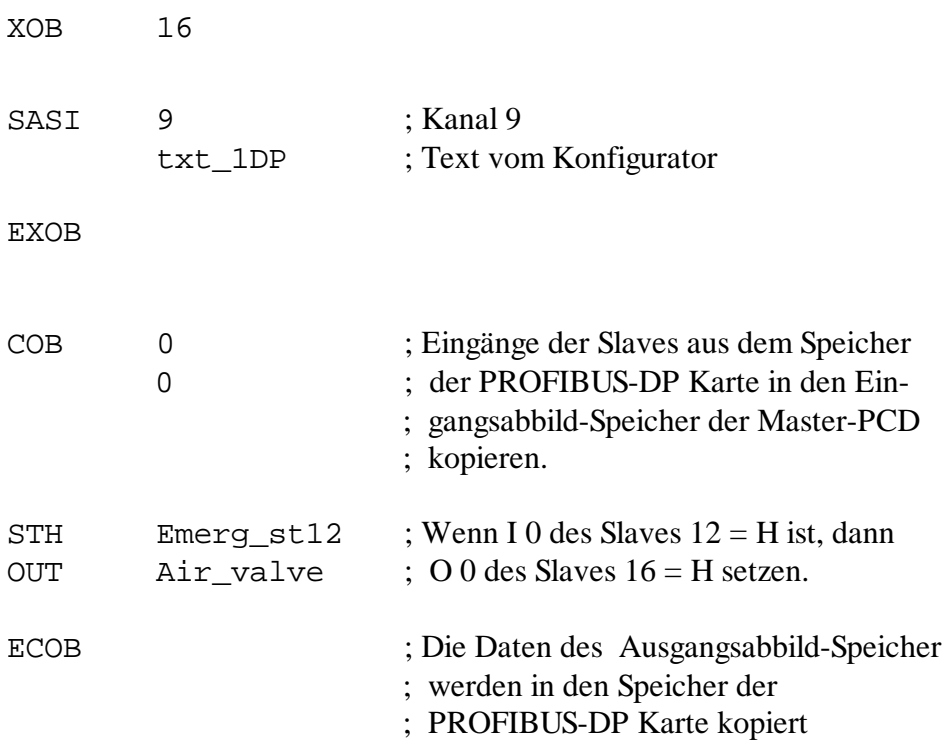

# **5.5.2 Beispiel 2**

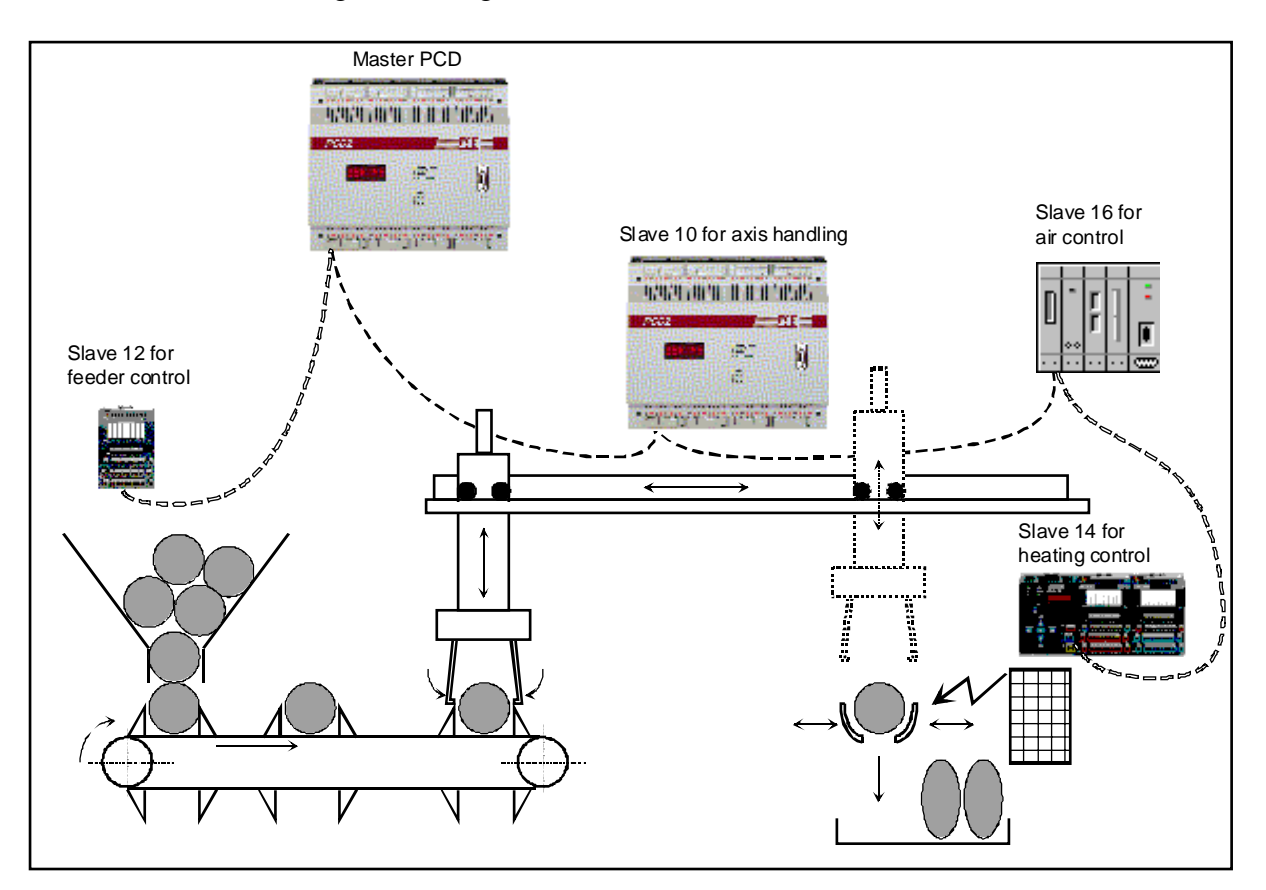

Folgende Anlage soll mit PRFOIBUS-DP automatisiert werden:

# Funktion der Anlage:

Auf der Maschine werden Kunststoffkugeln durch Erwärmung in eine Eierform verformt. Die Funktionen der Maschine sind die folgenden:

Slave 12 ist für den Feeder verantwortlich. Im Feeder werden die Kugeln vereinzelt und über ein Förderband zur Aufnahmestation des Handlinggerätes zugeführt.

Slave 10 ist für das Handling verantwortlich und steuert zwei Pneumatikzylinder(horizontal und vertikal), welche die Kunststoffkugeln vom Feeder zur Heizstation befördern. Der gesamte Hadling-Ablauf wird direkt im Slave gesteuert.

Die Zange des Handlers wird auch von der Station 10 gesteuert.

Slave 14 ist zuständig für die Verformung der Kunststoffkugel mit einer Heizzange und einer Heizungsregelung. Das verformte Teil wird am Schluss durch öffnen der Heizzange in einen Behälter ausgestossen.

Slave 16 ist zuständig für die Bereitstellung der Druckluft.

Folgende Geräte werden in der Anlage eingesetzt:

- Eine PCD2 als Master mit: PROFIBUS-Adresse 1 1 Eingangsmodul auf den Adressen 0..7 1 Ausgangsmodul auf den Adressen 64..71 Die PG4-Programme werden im Pfad: ..\PG4\Projekte\dp\_ma\_1 abgespeichert.
- Eine PCD2 als Slave mit: PROFIBUS-Adresse 10 1 Eingangsmodul auf den Adressen 16..23 1 Ausgangsmodul auf den Adressen 32..39 Die PG4 Programme werden im Pfad: ..\PG4\Projekte\dp\_sl\_10 abgespeichert.
- Eine PCD0.G110, RIO 8 I/O DP mit PROFIBUS-Adresse 12 8 I/Os
- Eine PCD0.T770, RIO BC DP mit: PROFIBUS-Adresse 14 Erstes Modul: PCD0.E120, RIO 16I Zweites Modul: PCD0.A410, RIO 16O Drittes Modul: PCD0.B120, RIO 8I 8I/O Viertes Modul: PCD0.W710, RIO 4AI/4AO ±10VDC
- Eine Festo Ventilinsel CP-FB13-E mit: PROFIBUS-Adresse 16 Strang 0 mit 16 Eingängen und 16 Ausgängen

Das Resultat wird mit dem PROFIBUS-DP Konfigurator wie folgt aussehen:

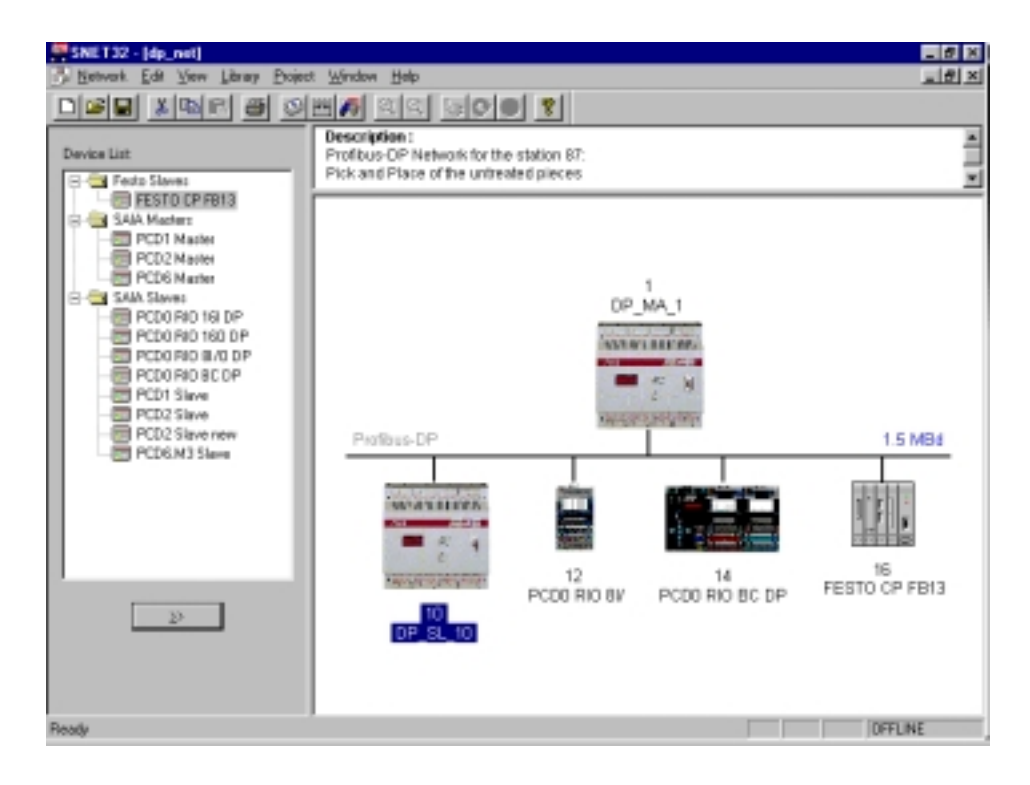

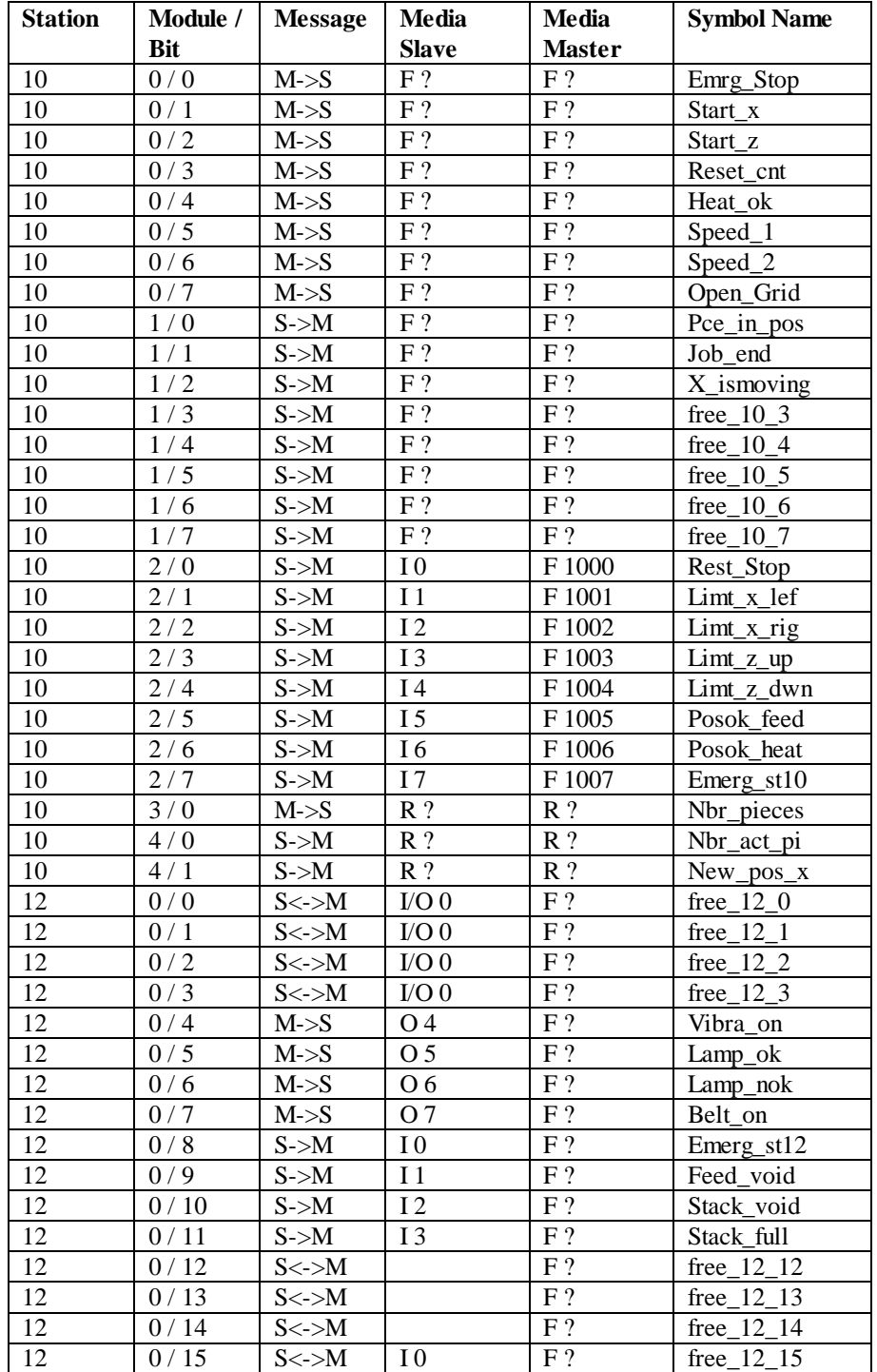

Dabei sollen die folgenden Variablen im PROFIBUS-DP Konfigurator definiert werden:

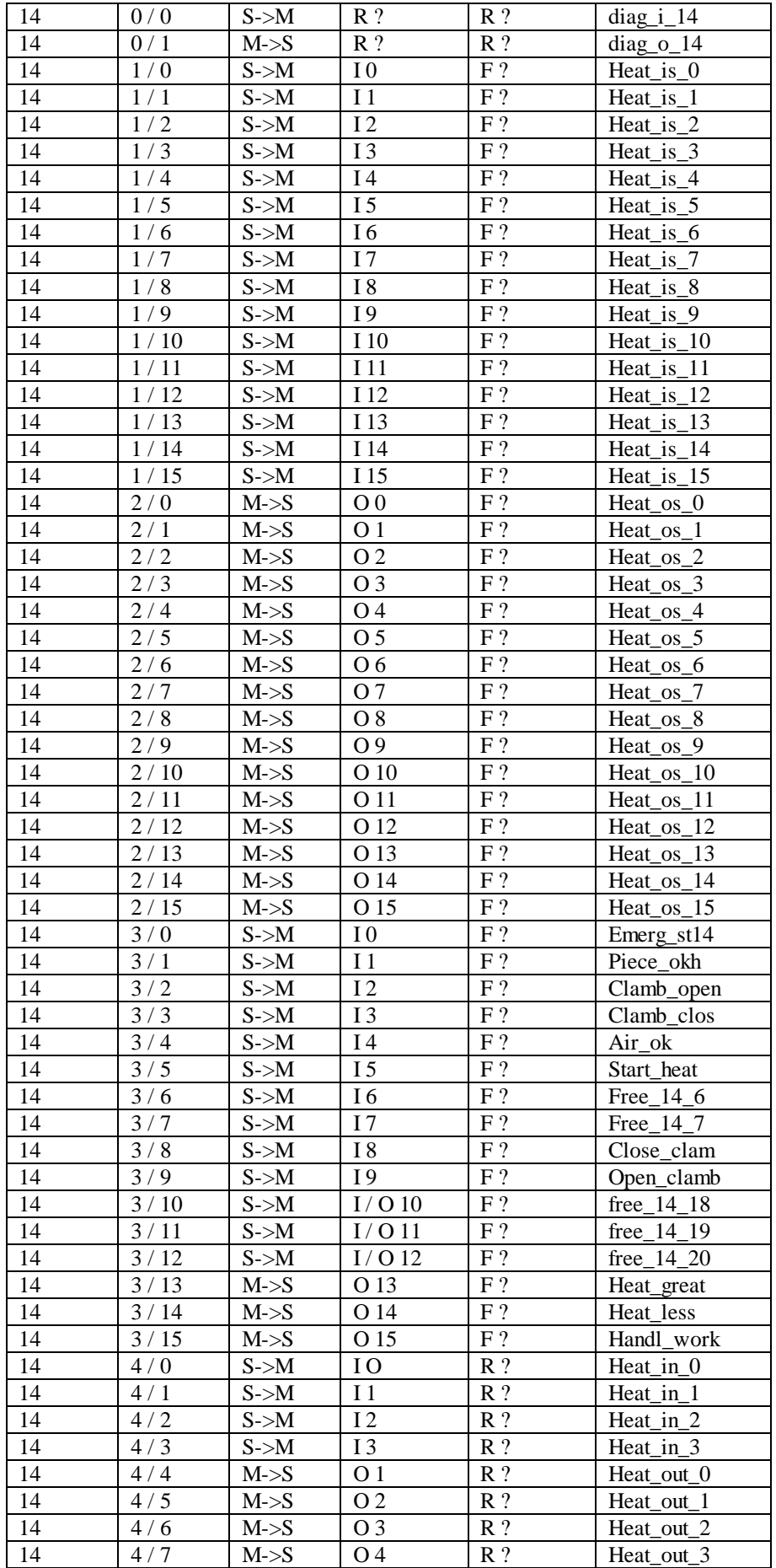

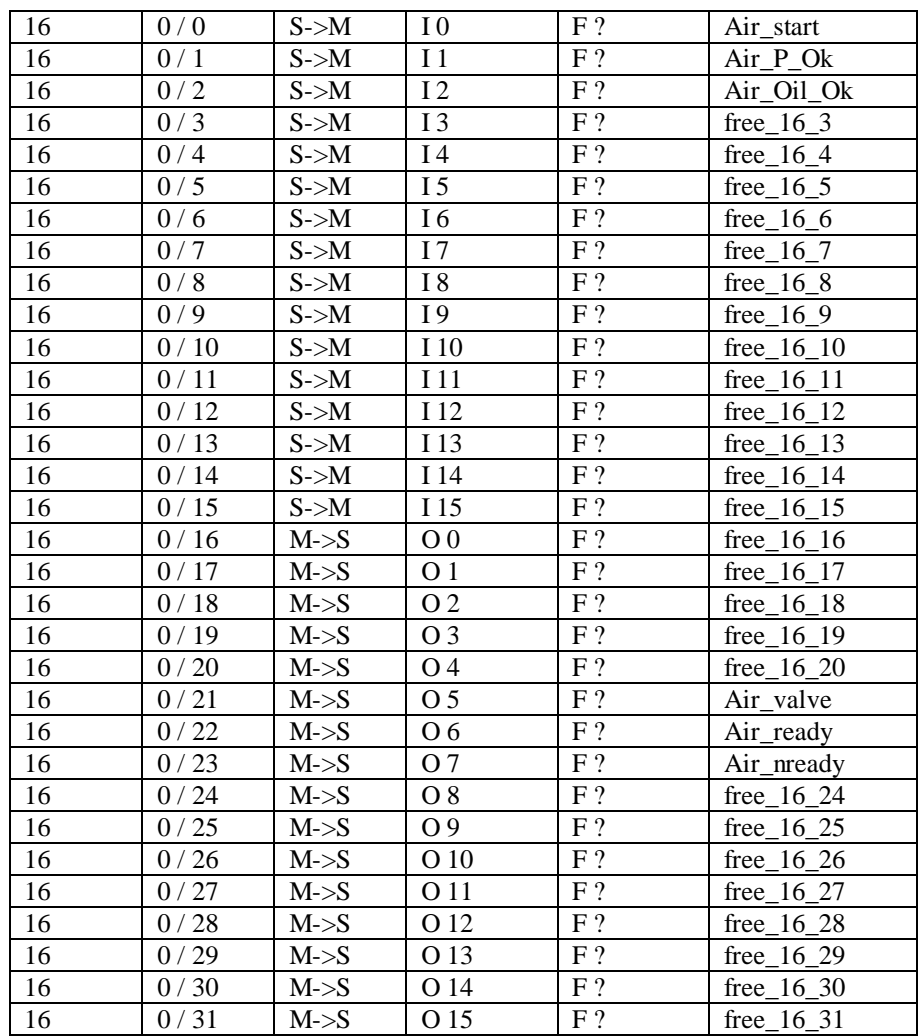

Ein '?' bei der Medienadresse bedeutet, dass diese Medien automatisch vom PG4 vergeben werden.

Medien mit dem Symbolnamen 'free\_\*\_\*' sind Reserve I/Os

# **5.5.2.1 Erstellen der Struktur des Beispiel-Projektes**

- PG4 starten.
- Konfigurierung des PROFIBUS-DP Netzwerkprojektes. Der Master und alle Slaves werden in diesem Netzwerk konfiguriert.
- Erstellen der Projekte für den Master und den Slave 10 in der Project Library des PG4.

In diesen Projekten werden die Anwenderprogramme der Steuerungen erstellt. Alle anderen Slaves benötigen keine Anwenderprogramme, da es sich bei diesen Slaves um nicht-intelligente Slaves handelt, d.h die Slaves besitzten ein Standard-PROFIBUS-DP Programm um mit dem Master zu komunizieren und können kein projektspezifisches Benutzerprogramm abarbeiten.

# Neues Projekt für den Master anlegen:

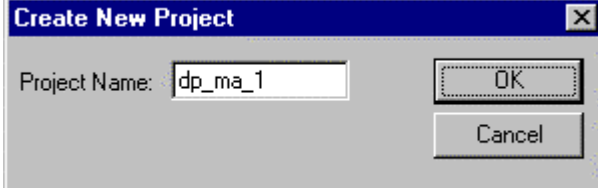

#### Neues Projekt für den Slave 10 anlegen:

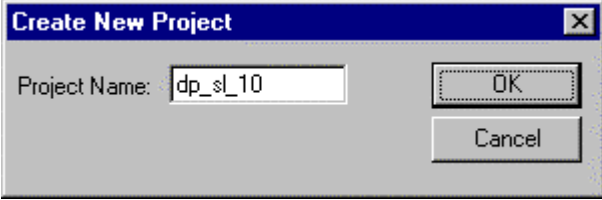

Nach dem Erstellen der beiden neuen Projekte sind diese in der Project Library ersichtlich:

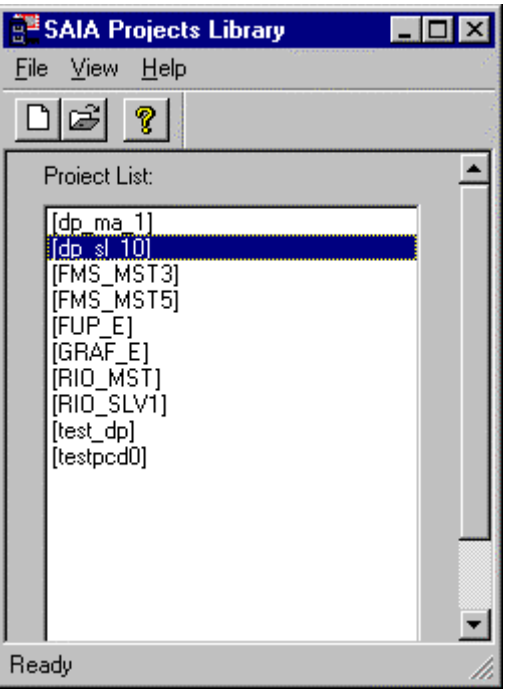

Das PROFIBUS-DP Netzwerkprojekt wird in diesem Beispiel im Master-Verzeichnis abgespeichert.

Aufruf des Projektmanagers des Projektes 'dp\_ma\_1' von der Project Library aus:

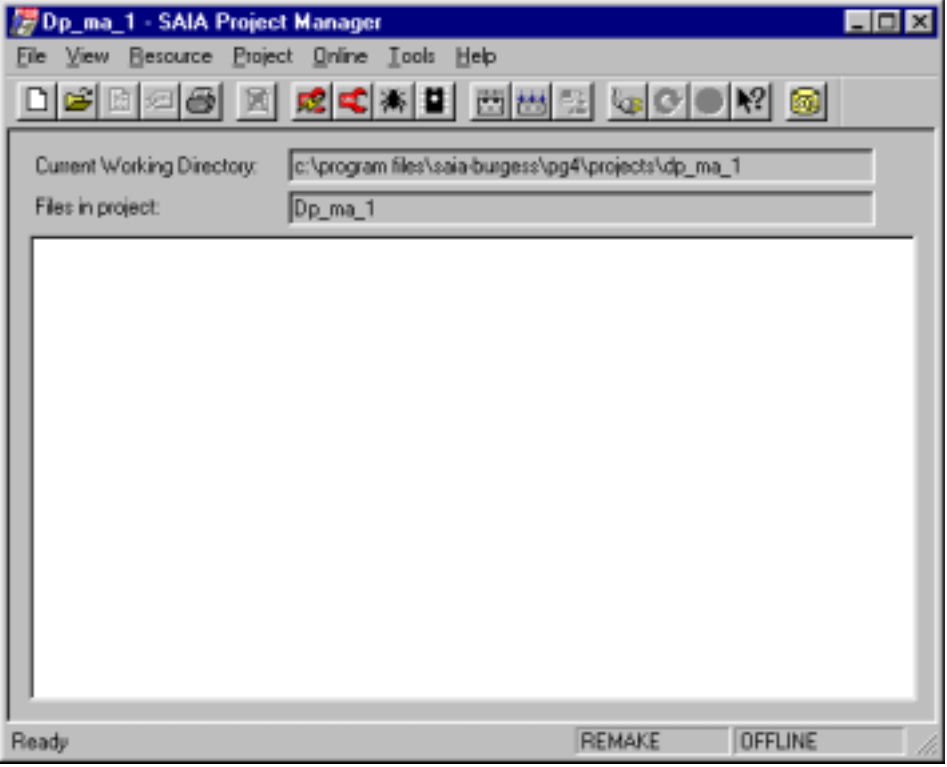

Eingabe des PROFIBUS-DP Netzwerk-Projekts. Anwahl von 'File '- 'New' und Auswahl von DP (PROFIBUS-DP Network):

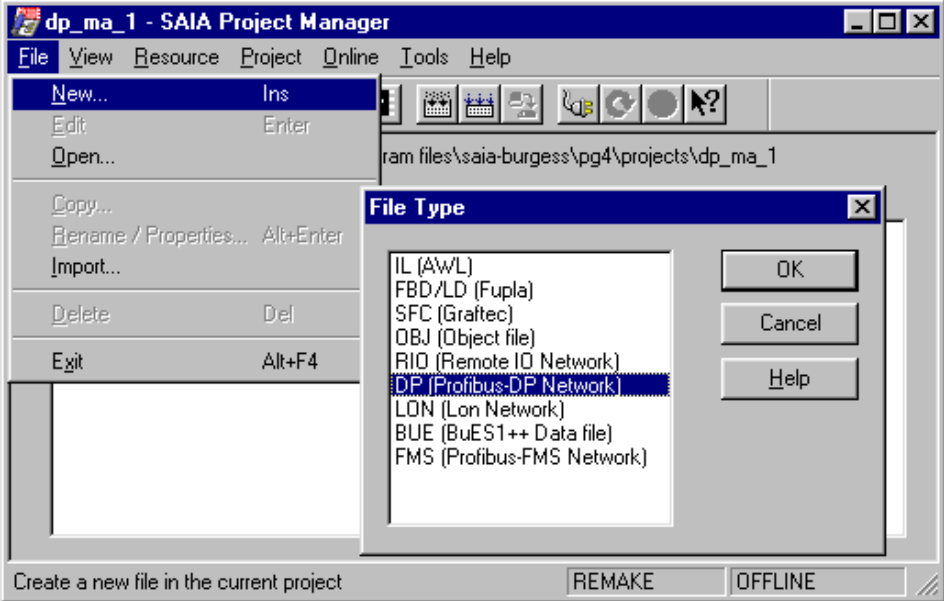

Eingabe des Namens des PROFIBUS-DP Netzwerks. Die Netzwerkdatei sollte unter der Master Project Library abgespeichert werden. Sind in einem Netzwerk intelligente SAIA-Slaves vorhanden, so greifen alle Slaves auf das gleiche Netzwerk zu.

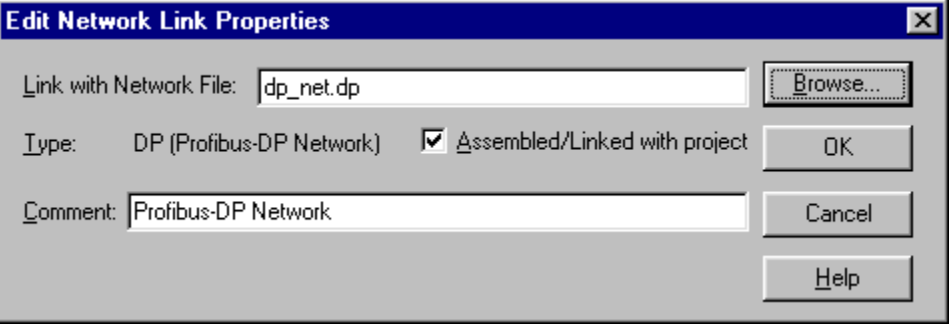

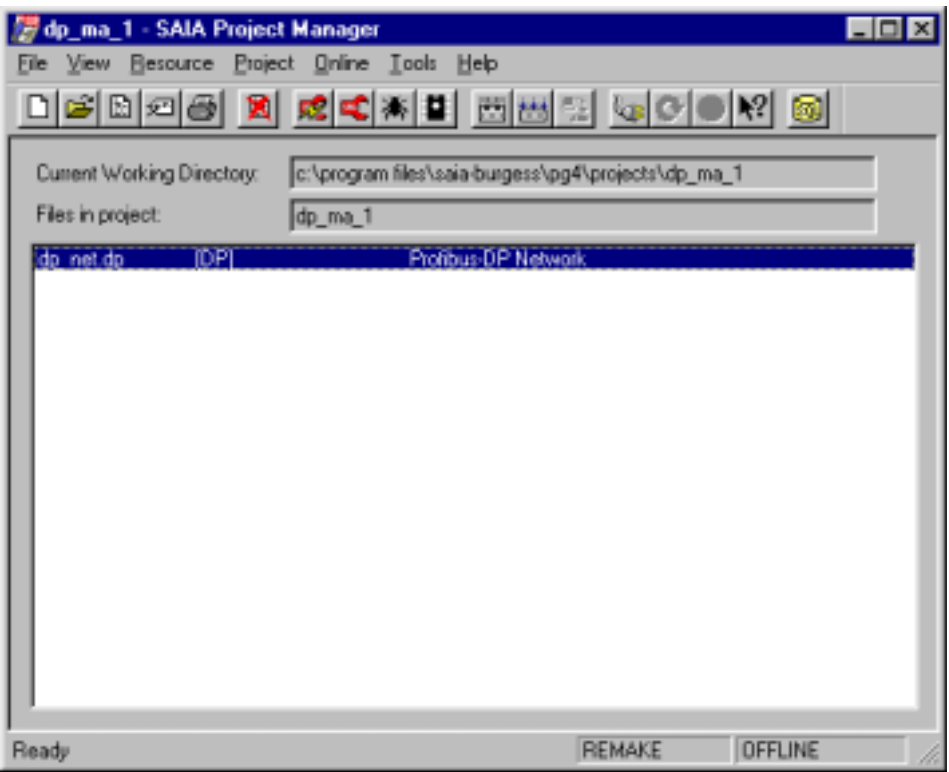

# **5.5.2.2 Konfigurierung des Netzwerkes**

Starten des PROFIBUS-DP Konfigurators:

Doppelklick auf die Datei 'dp\_net.dp'. Der PROFIBUS-DP Konfigurator wird geladen.

Falls noch kein SAIA-Master oder kein intelligenter SAIA-Slave definiert ist, erscheint auf dem Bildschirm die Eingabeaufforderung, eines der SAIA-Geräte anzuwählen.

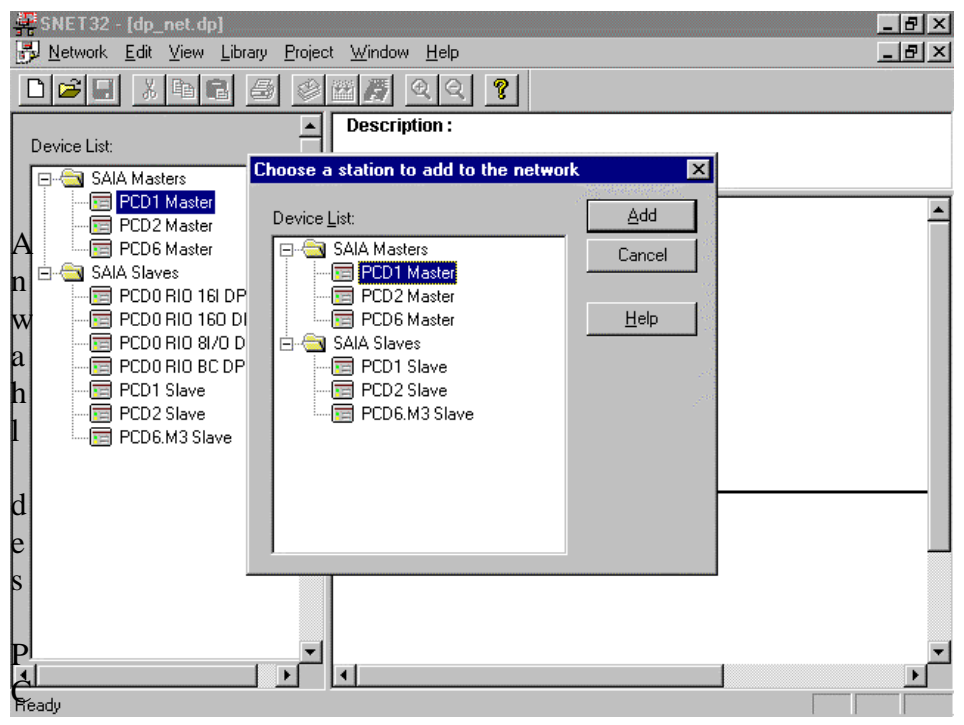

# Auswahl des PCD2-Masters:

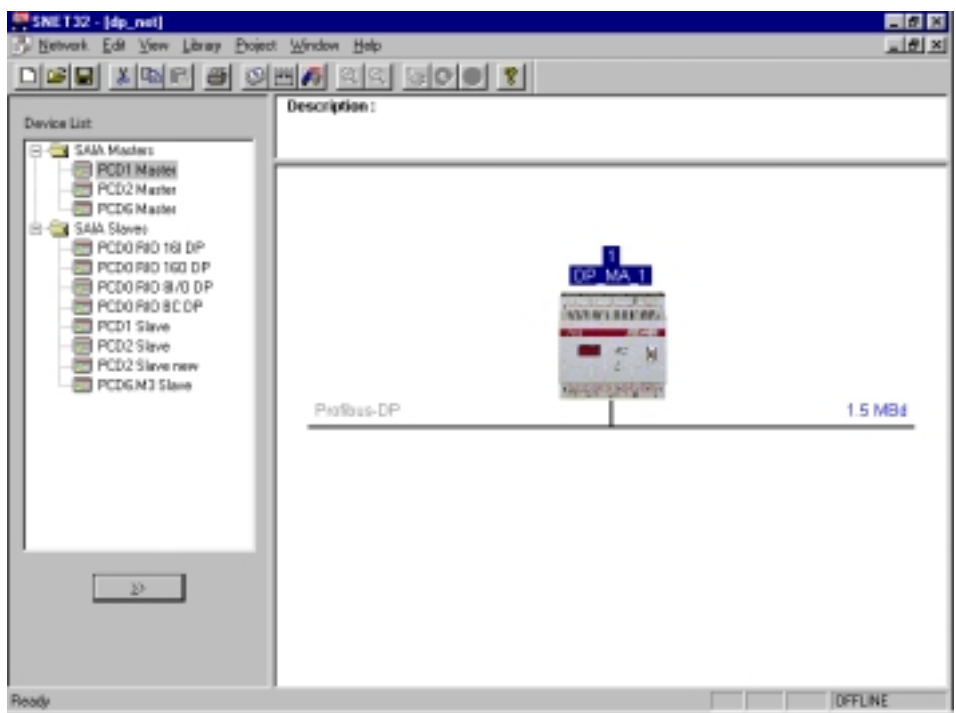

Eingabe des Netzwerk-Kommentars durch doppelklicken auf das Feld 'Description':

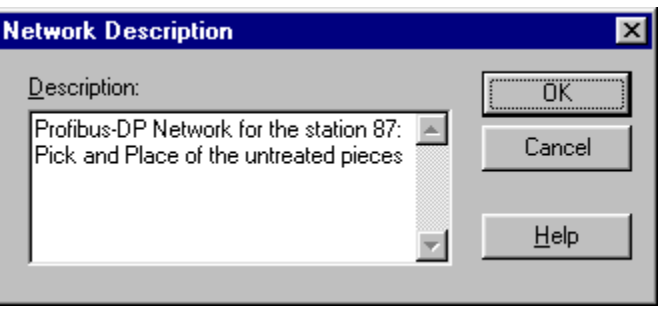

# Darstellung des Textes:

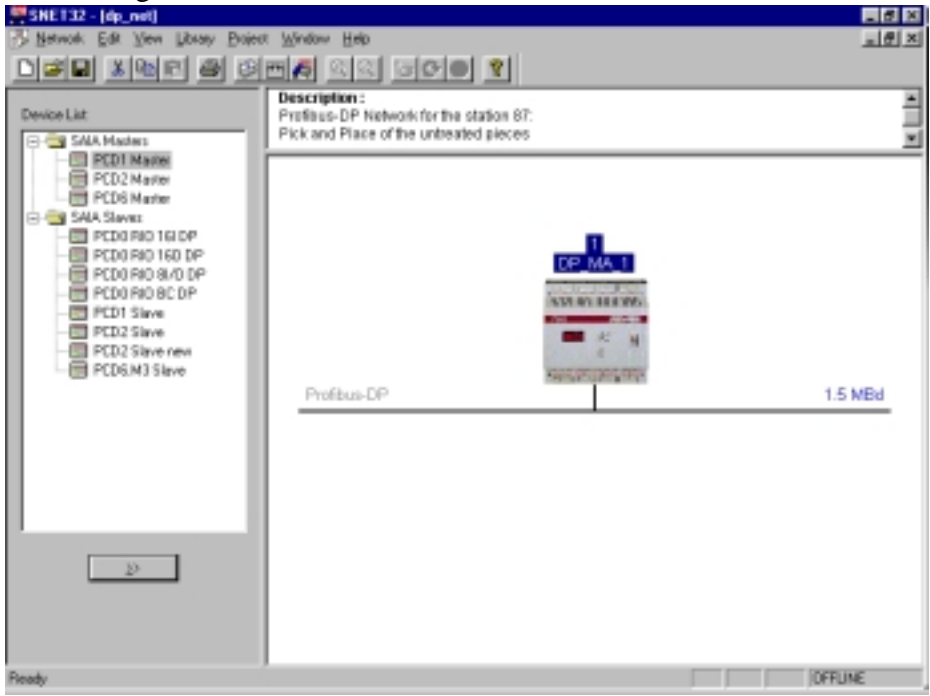

Die 'Festo' Ventilinsel ist noch nicht in der Device-Liste vorhanden. Die Aufnahme in die Device-Liste erfolgt, indem die '\*.gs\*'-Datei des entsprechenden Slaves geladen wird.

Anwahl der Menüs 'Library', um einen neuen Slave in die Device-Liste einzufügen.

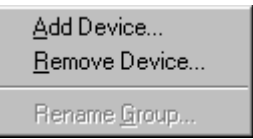

#### Programmierung PROFIBUS-DP

Auswahl der entsprechenden '\*.GS\*'-Datei.

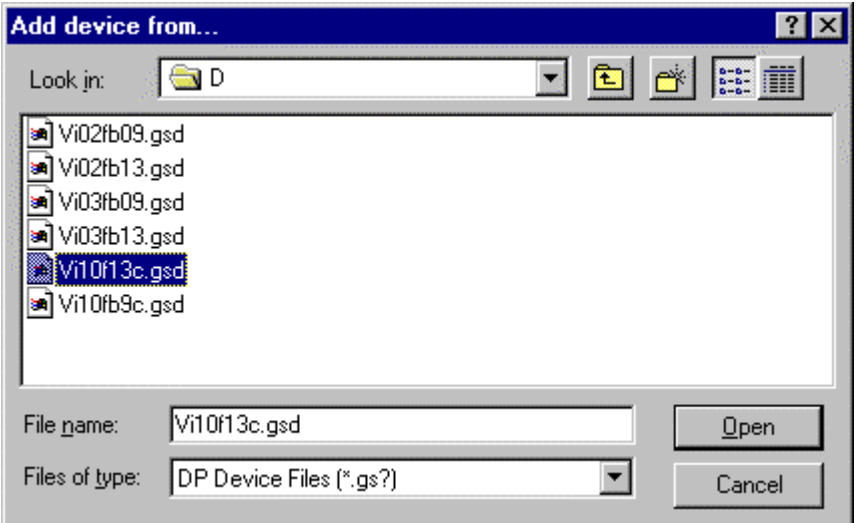

Danach kann der Slave einer bestehenden Device- Gruppe zugeordnet oder eine neue Device-Gruppe kann gebildet werden.

Um eine neue Device-Gruppe zu bilden, muss nur der Name der Gruppe im Eingabefeld eingeben werden.

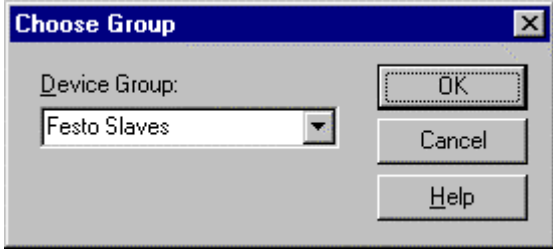

Die Ventilinsel wurde in die Device-Liste unter der Device-Gruppe 'Festo Slaves' aufgenommen.

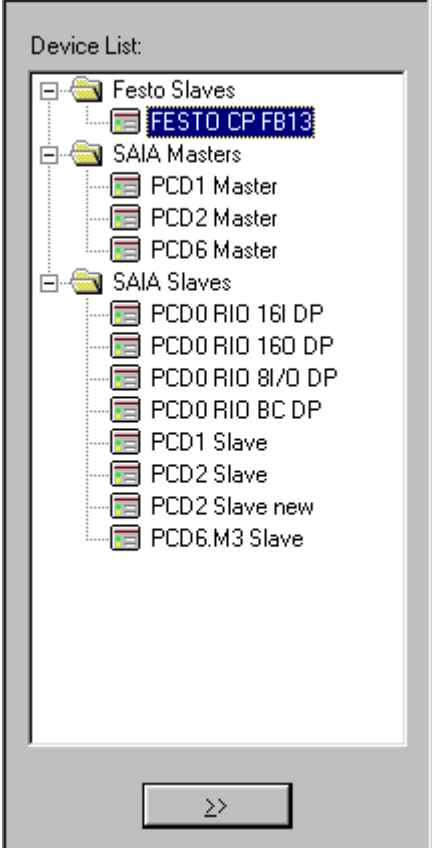

Konfigurierung des Netzwerkes durch einfügen der Slaves. Die Slaves werden automatisch mit einer fortlaufenden PROFIBUS-DP Stationsnummer versehen.

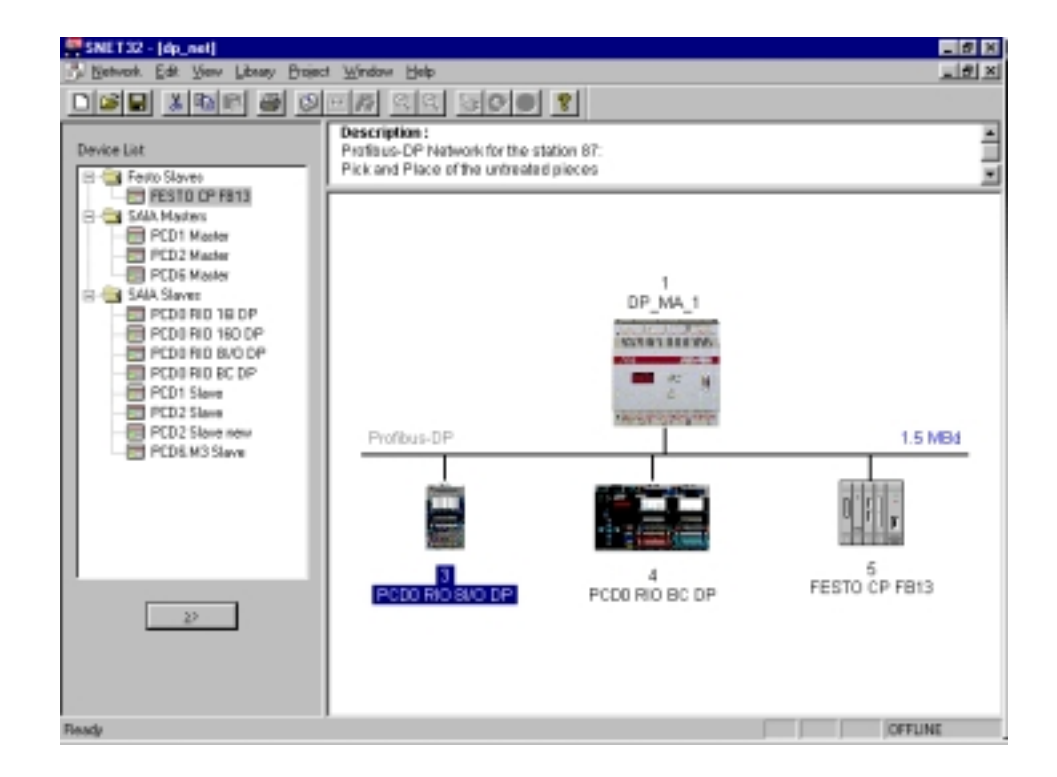

Der intelligente PCD2-Slave kann auf zwei verschieden Arten eingefügt werden:

• Einfügen im bestehenden Netzwerkprojekt durch Auswahl aus der Device Liste:

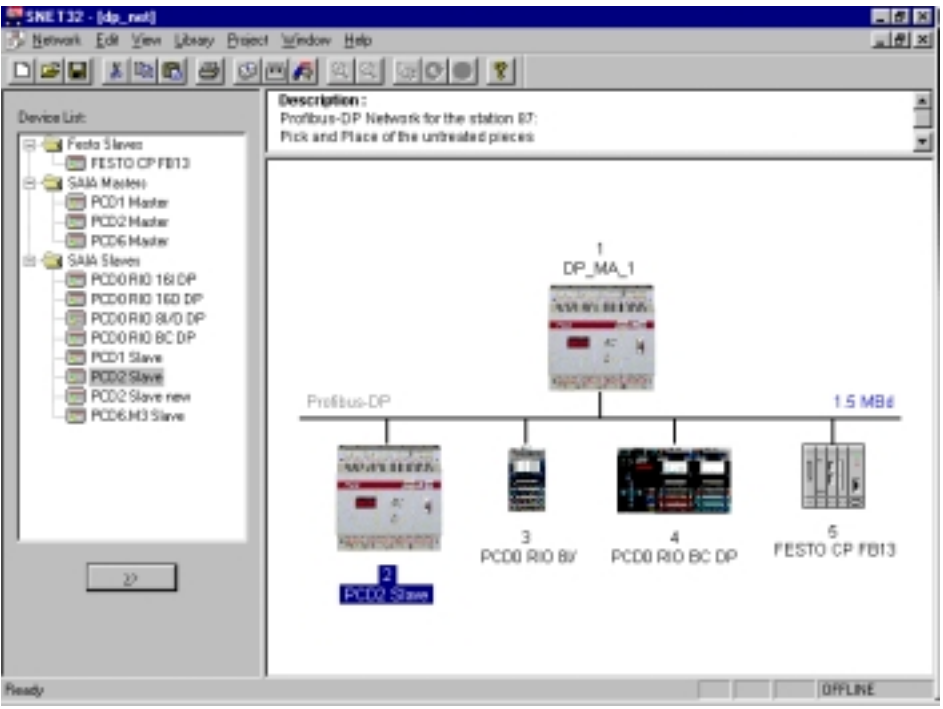

oder

• Aufruf des PG4 Slaves Projektes.

In diesem Projekt wird dann auf das Netzwerkprojekt im Master verwiesen:

Aufruf des PG4-Slaves-Projekts 'dp\_sl\_10':

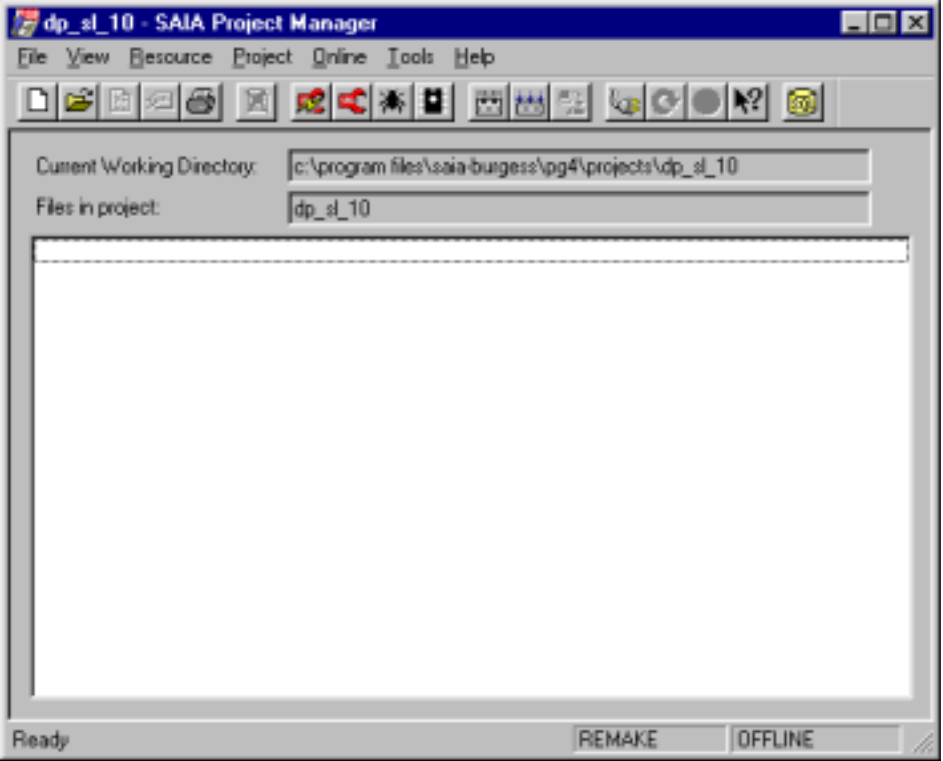

Einfügen des PROFIBUS-DP Netzwerkes mit 'File New'. Dabei wird auf das bestehende Netzwerkprojekt 'dp\_net' im Master verwiesen.

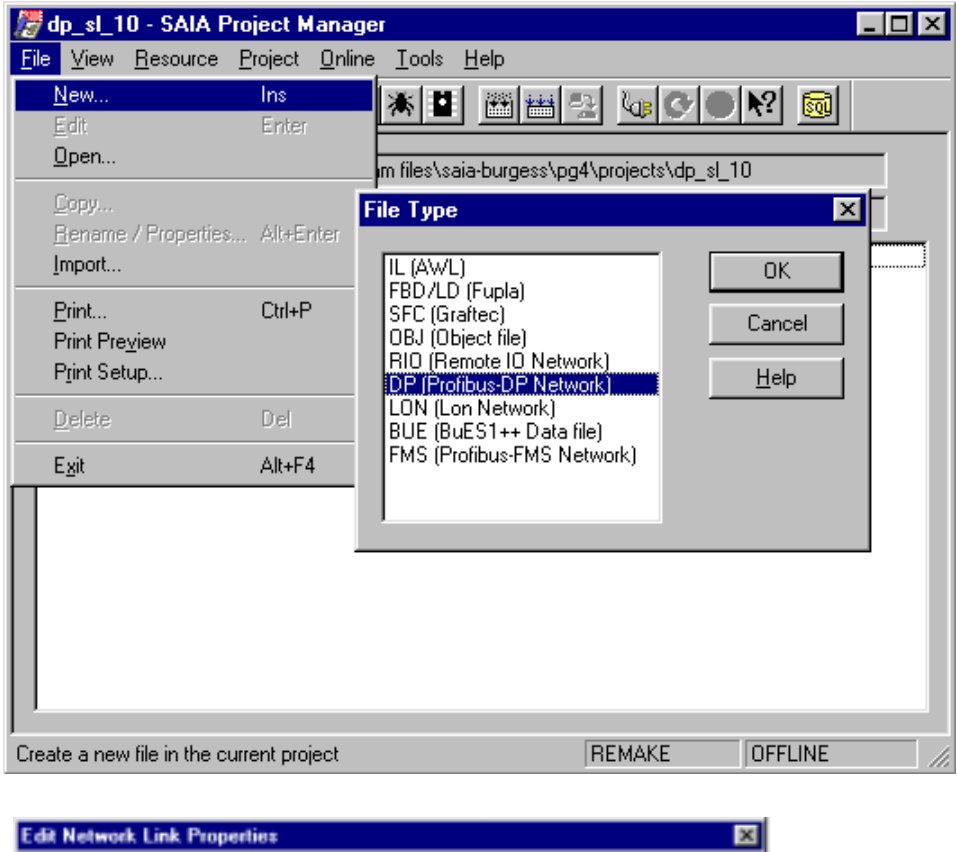

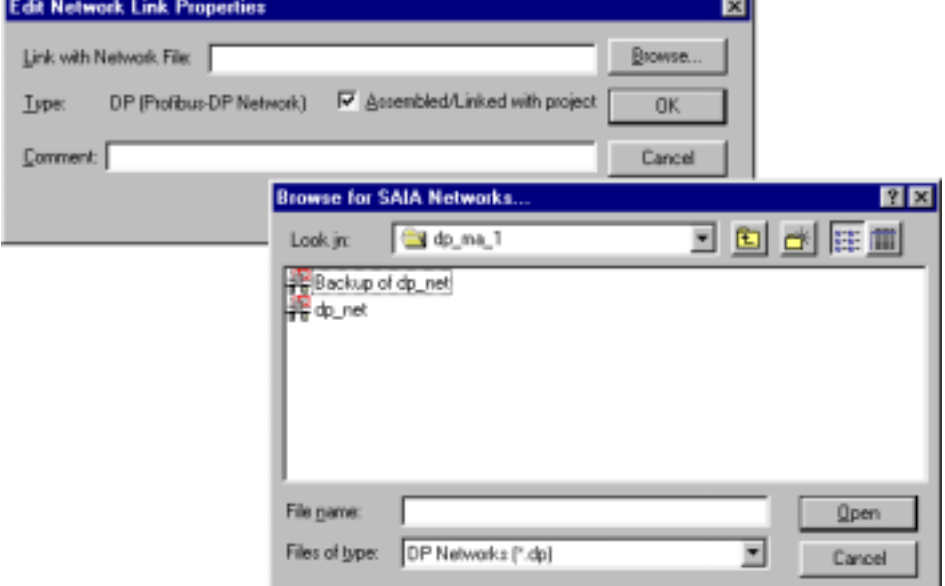

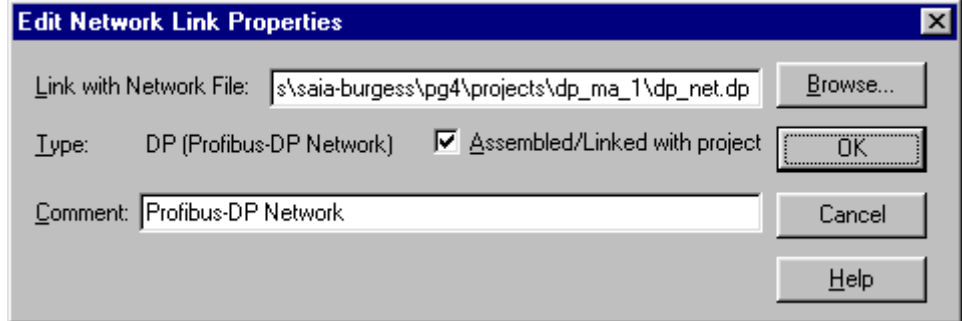

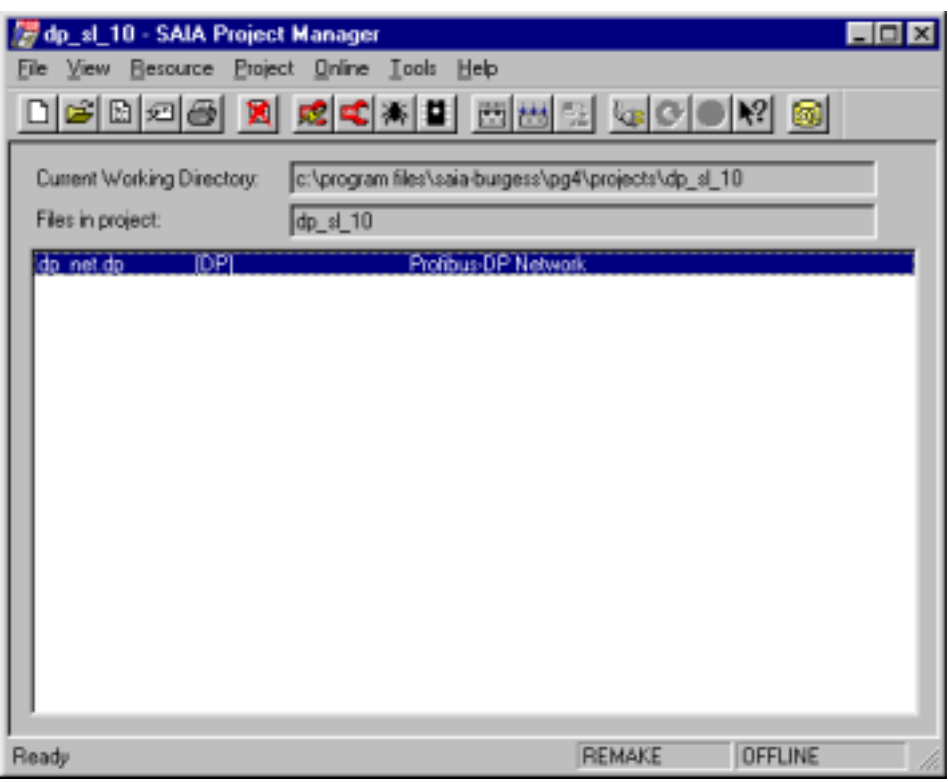

Aufruf des PROFIBUS-DP Netzwerkes.

Beim Aufruf des PROFIBUS-DP Netzwerkes wird geprüft, ob das Projekt welches den Konfigurator aufruft bereits mit einer Station im Netzwerk vorhanden ist.

Falls vom aufrufenden Projekt noch keine PROFIBUS-DP Station im Netzwerk definiert ist, erscheint die Eingabeaufforderung, einen SAIA-Master oder -Slave auszuwählen.

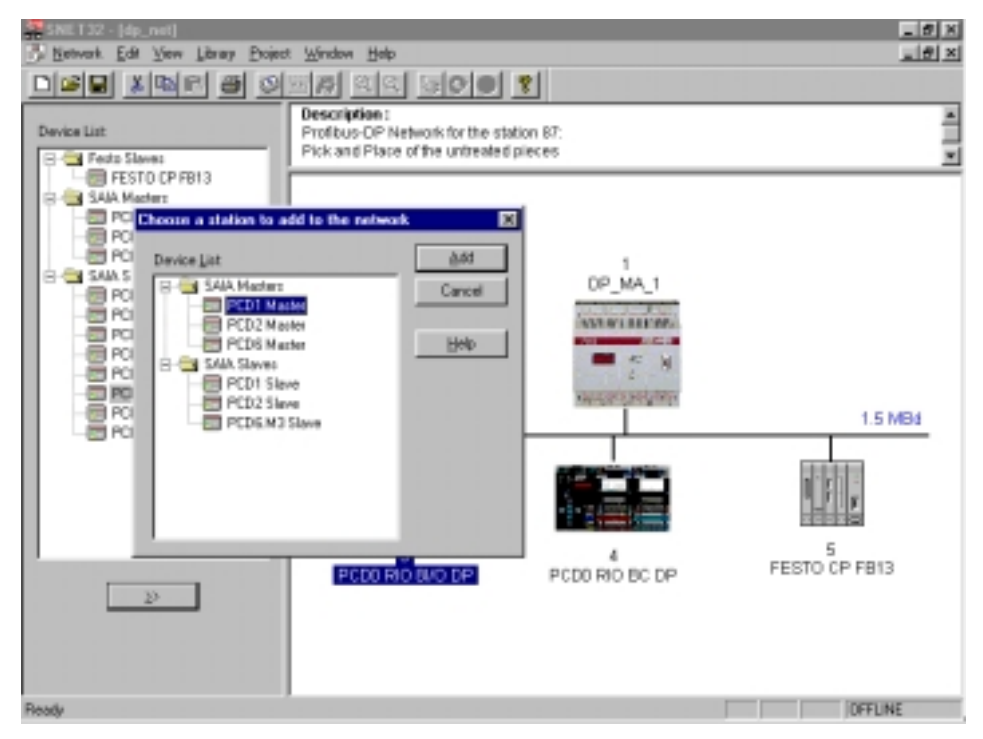
Auswahl des PCD2 Slaves aus der Device Liste. Dabei wird automatisch die Slave Bezeichnung des PG4 Projektes im Slave übernommen.

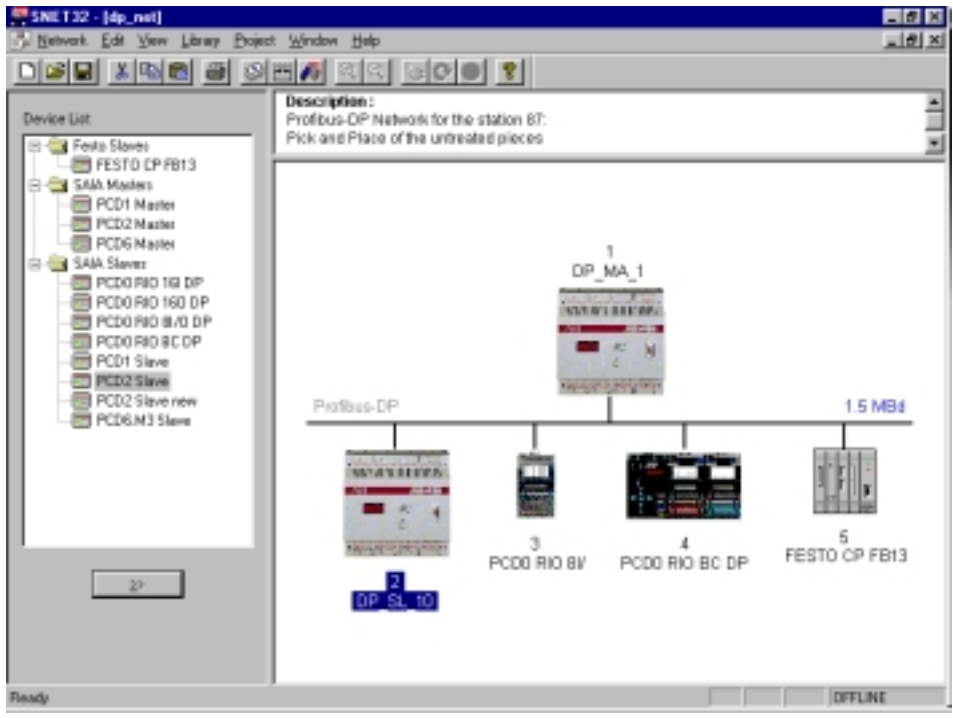

Das zum Slave gehörende Projekte wurde ebenfalls übernommen.

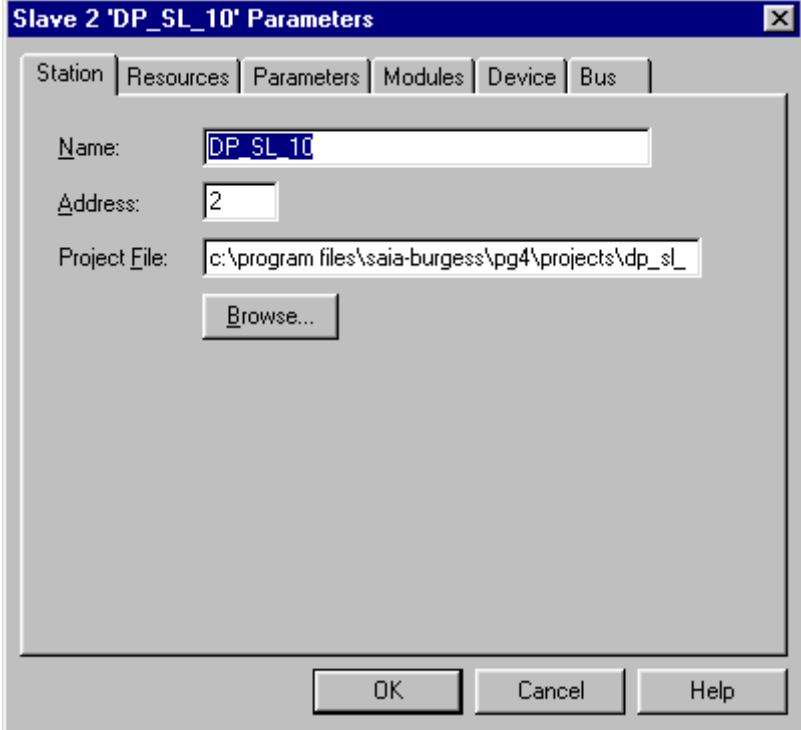

#### **5.5.2.3 Parametrierung der Stationen**

#### Parametrierung des Masters

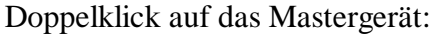

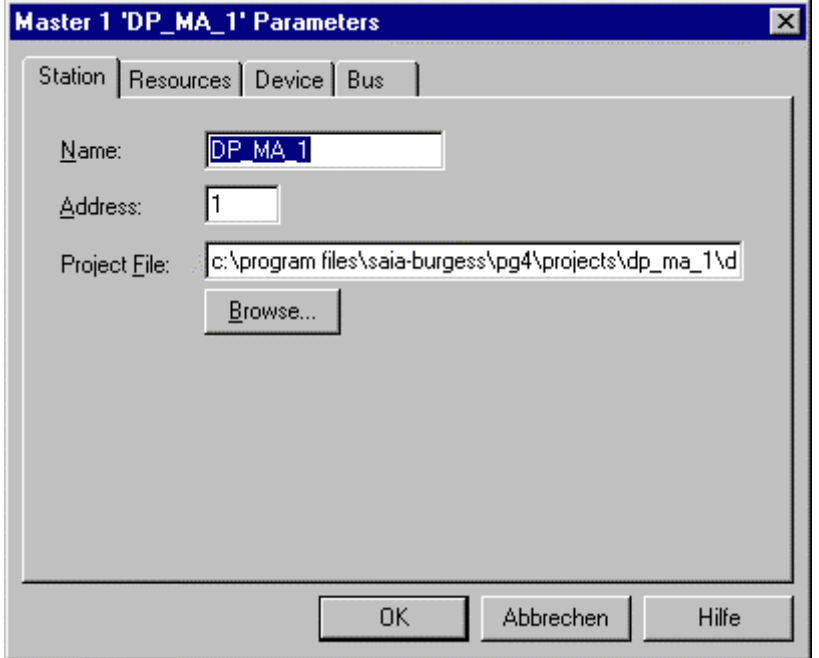

Die Adresse ist korrekt und muss nicht verändert werden. Die Projektdatei wurde bereits nach dem Aufstarten des PROFIBUS-DP Konfigurators eingegeben und muss nicht geändert werden.

In dieser Projekt-Datei werden die vom Konfigurator generierten Dateien abgelegt.

#### Auswahl der Resourcen:

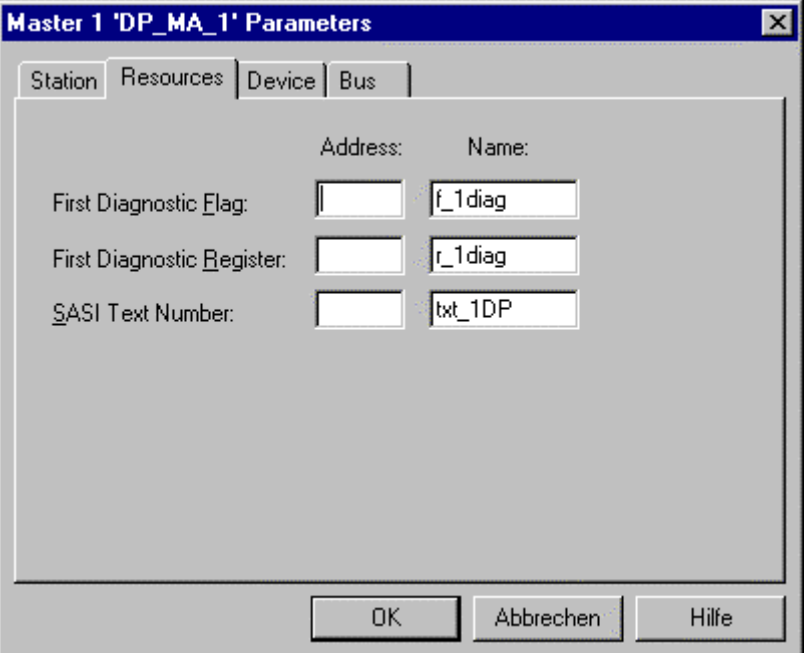

Diese sind auch korrekt eingestellt und müssen nicht angepasst werden. Somit ist der Master vollständig parametriert.

Parametrierung des Slaves 10

Doppelklick auf die Slave-PCD2 mit der Adresse 2:

Vom Konfigurator wurde automatisch die Adresse 2 vergeben. Diese muss auf 10 geändert werden.

Falls noch nicht vorhanden, muss ebenfalls das zum Slave gehörende Projet-Verzeichnis im Feld 'Project File' eingeben werden.

Mit dem Knopf 'Browse' kann das Projekt-Verzeichnis gesucht werden. Es besteht ebenfalls die Möglichkeit, dass aus einem bestehenden Projektverzeichnis eine neue Station im Netzwerkprojekt generiert wird.

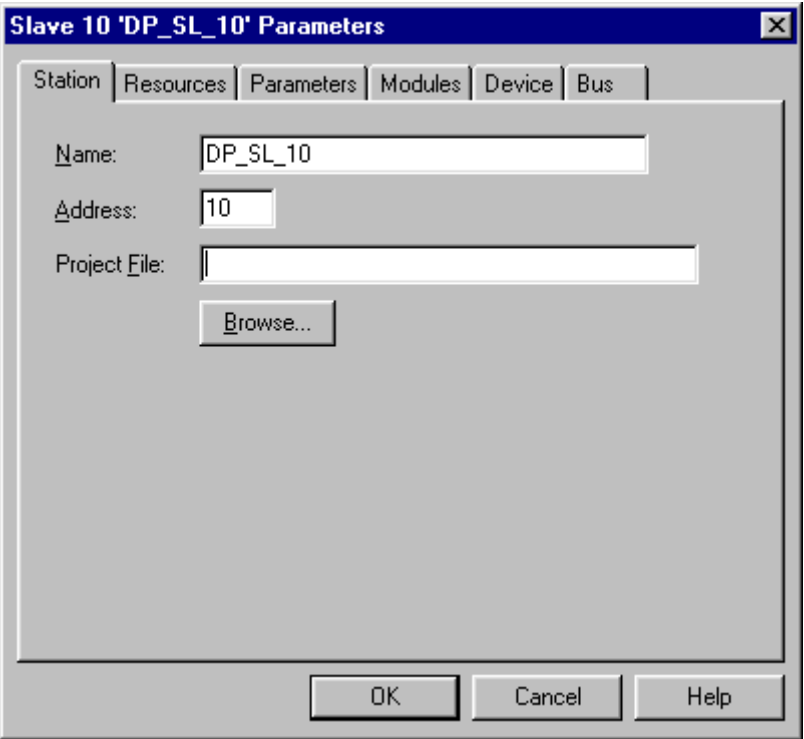

#### Auswahl des Projekts:

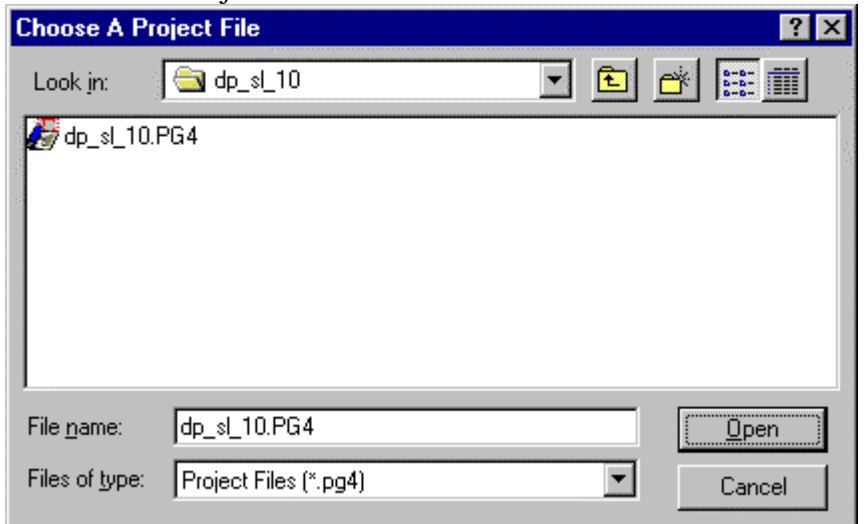

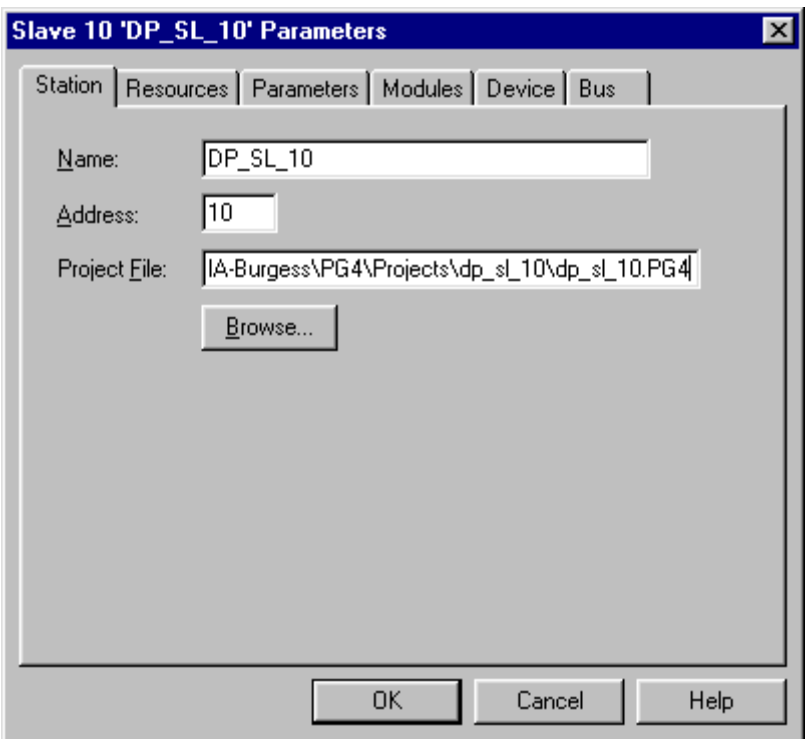

Definition der Resourcen des Slaves:

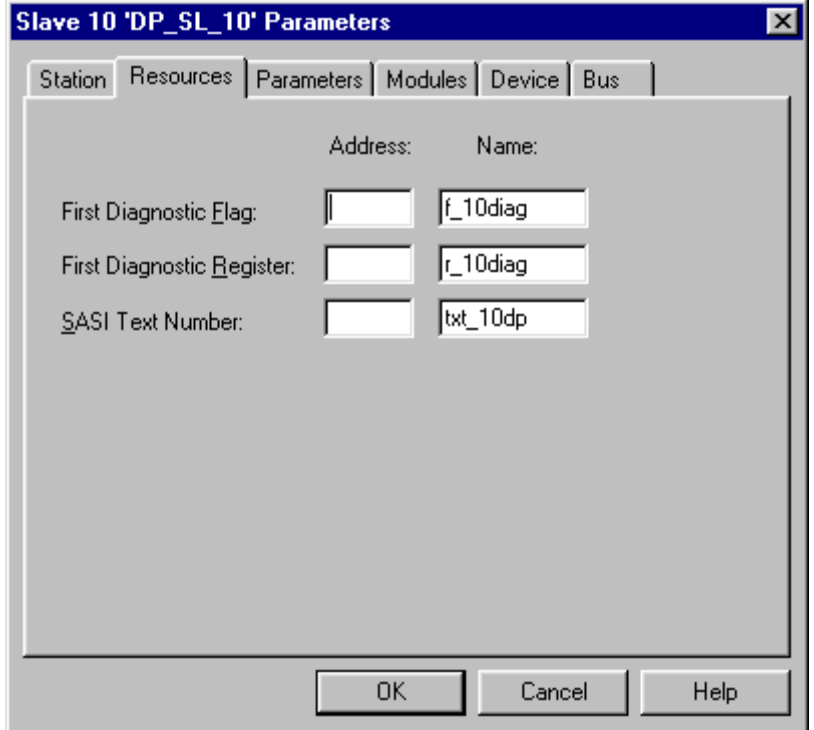

Die Resourcen sind mit einem Default-Symbol definiert. Diese symbolischen Namen nehmen Bezug auf die PROFIBUS-DP Adresse, welche vom Konfigurator automatisch vergeben wurde.

Bei einer Änderung der Stationsadresse werden die Symbolischen Namen automatisch angepasst.

Definition der Medien, welche zwischen dem Master und dem Slave ausgetauscht werden: Sollen z.B. die Eingänge 0..7 des Slaves auf die Flags 1008..1015 des Master geschrieben werden, so muss dies wie folgt parametriert werden:

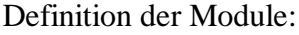

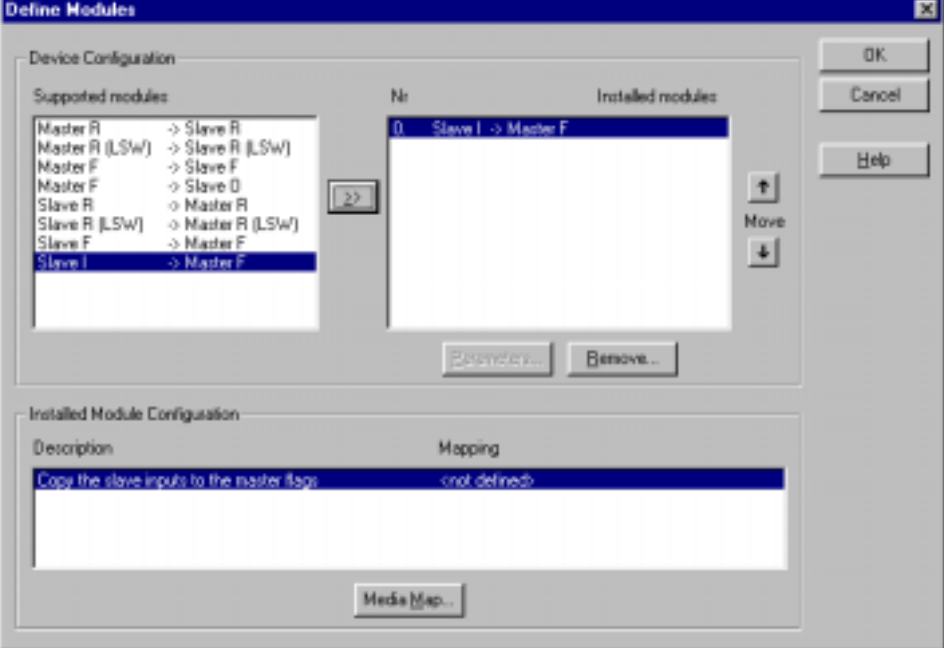

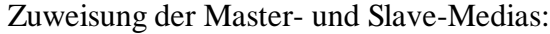

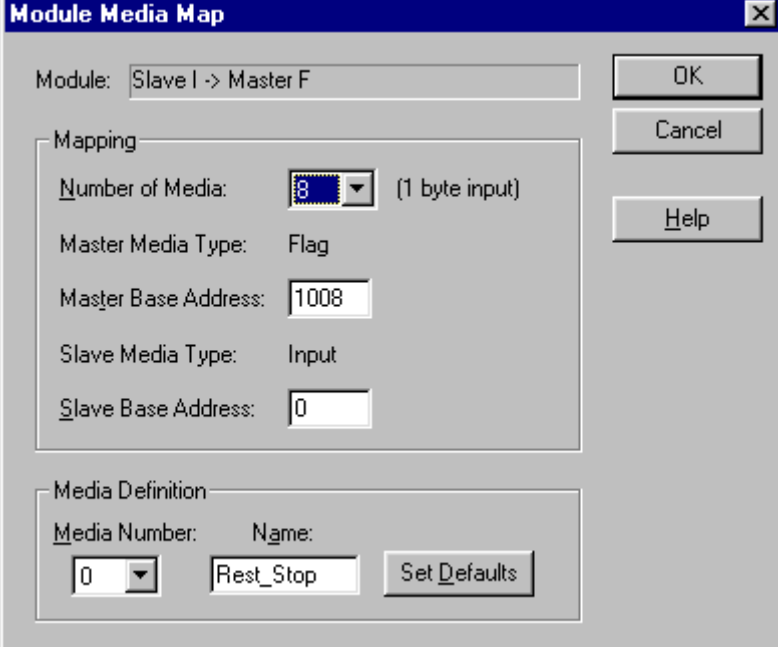

Wird den Medien ein symbolischer Name zugewiesen, so kann dieser Name im Master- und im Slaveprogramm verwendet werden.

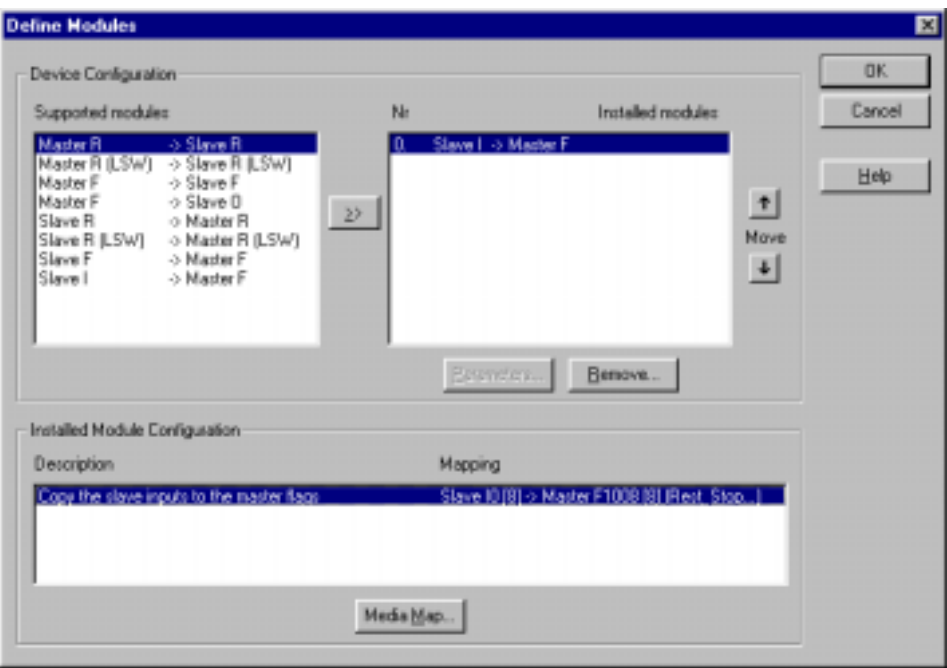

Sollen noch mehr Daten zwischen dem Master und dem Slave ausgetauscht werden, so können diese, wie vorher beschrieben, eingegeben werden.

Die Endgültige Konfiguration des Slaves 10 sieht wie folgt aus:

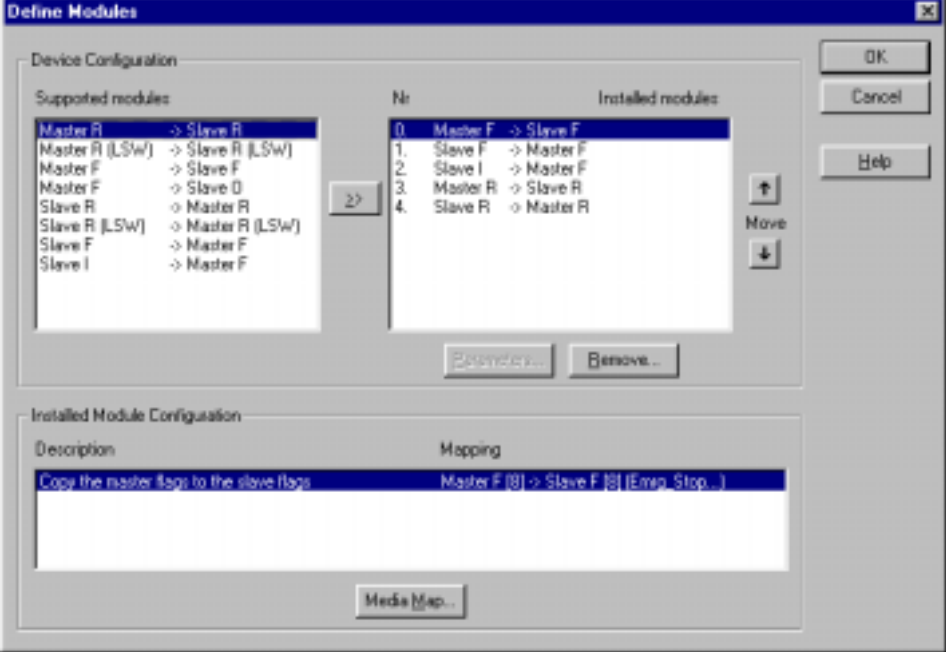

#### Parametrierung des Slaves 12

Doppelklick auf den Slave PCD0.G100 (Kompakt-Modul) mit der Adresse 3. Vom Konfigurator wurde automatisch die Adresse 3 vergeben. Diese muss auf 12 geändert werden.

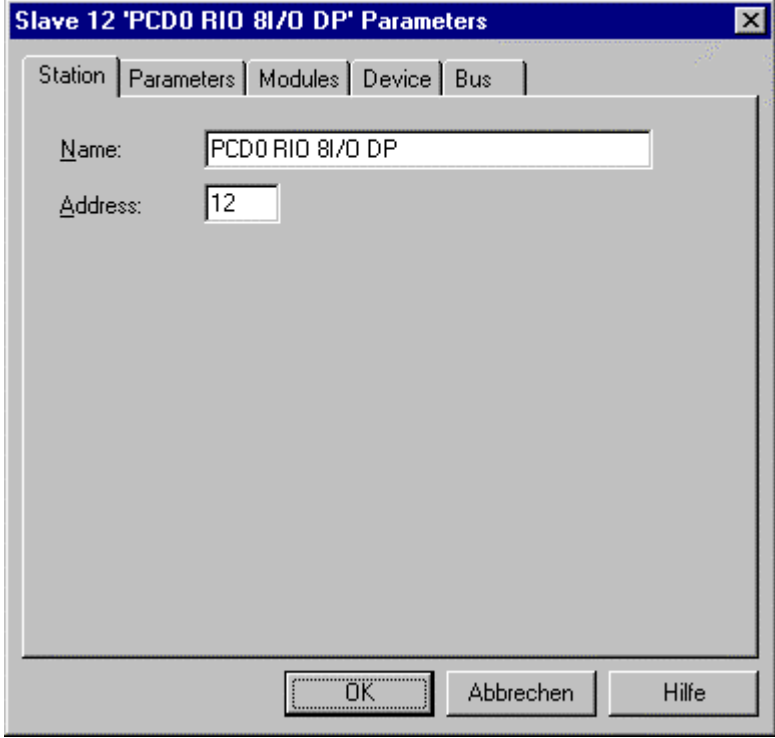

Definition der Mastermedien, mit welchen auf den Slave zugegriffen werden soll.

Bei diesem Slave ist kein modularer Ausbau möglich. Deshalb sind bei der Konfigurierung des Gerätes keine zusätzlichen Module definierbar.

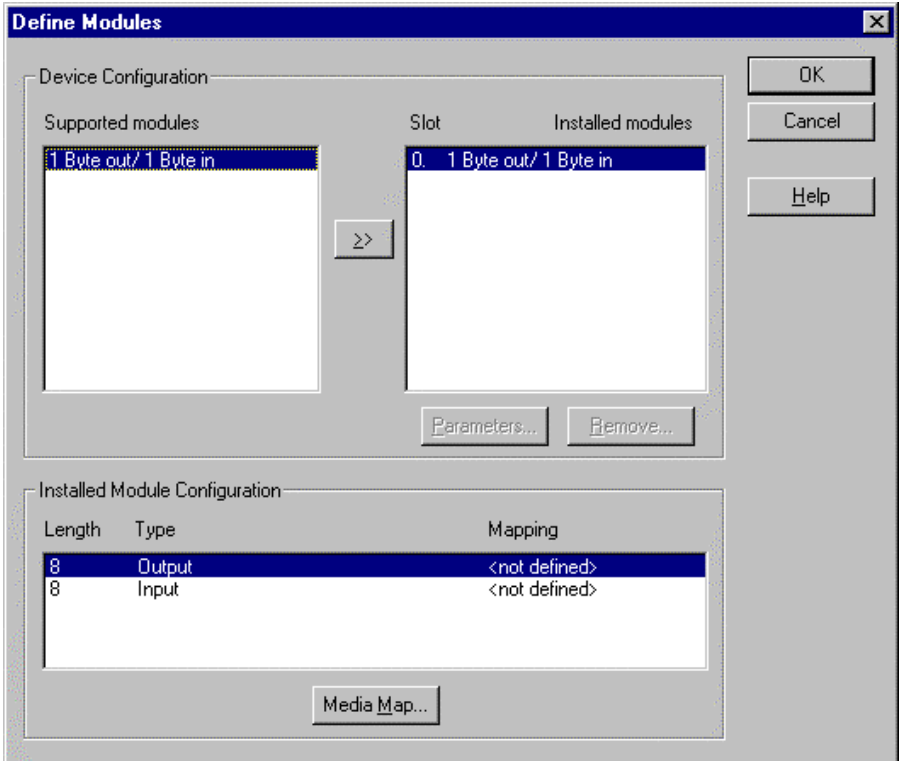

In diesem Slave werden die I/Os wie folgt aufgeteilt:

Eingänge sind die Adressen 0..3, Ausgänge sind die Adressen 4..7.

Die Medien werden mit den folgenden symbolischen Namen adressiert:

- I 0: Emerg st12
- I 1: Feed\_void
- I 2: Stack\_void
- I 3: Stack full
- O 4: Vibra\_on
- O 5: Lamp\_ok
- O 6: Lamp\_nok
- O 7: Belt on

Die nicht benötigten I/Os müssen ebenfalls mit einem symbolischen Namen adressiert werden, da die Bestimmung, ob es sich bei einem I/O um einen Eingang oder um einen Ausgang handelt, erst zur Laufzeit des Benutzerprogrammes bestimmt wird.

Um die Definition der nicht benutzten I/Os möglichst einfach zu machen, wird wie folgt vorgegangen:

Definition aller I/Os des Moduls mit einem symbolischen Namen. Dazu wird nach der Eingabe des Namens beim Medium Nr. 0 der Knopf 'Set default' betätigt. Dadurch werden alle Medien mit einem ähnlichen Namen definiert.

Die 8 Flags wurden nun mit den Namen 'free\_12\_0' bis 'free\_12\_7' durchnummeriert.

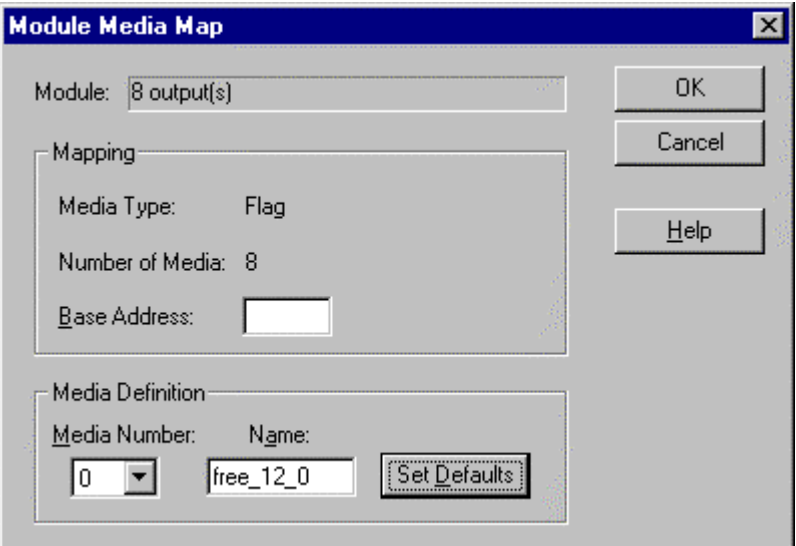

Nach dem Betätigen des Knopfs 'Set Default' werden die 8 Flags wie folgt durchnummeriert:

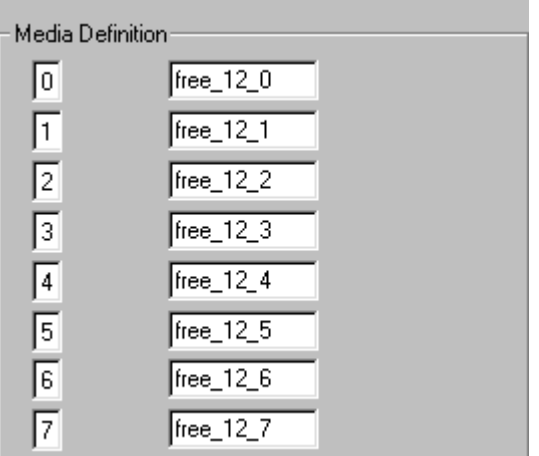

Nun kann bei den verwendeten Medien der korrekte Symbolname eingegben werden.

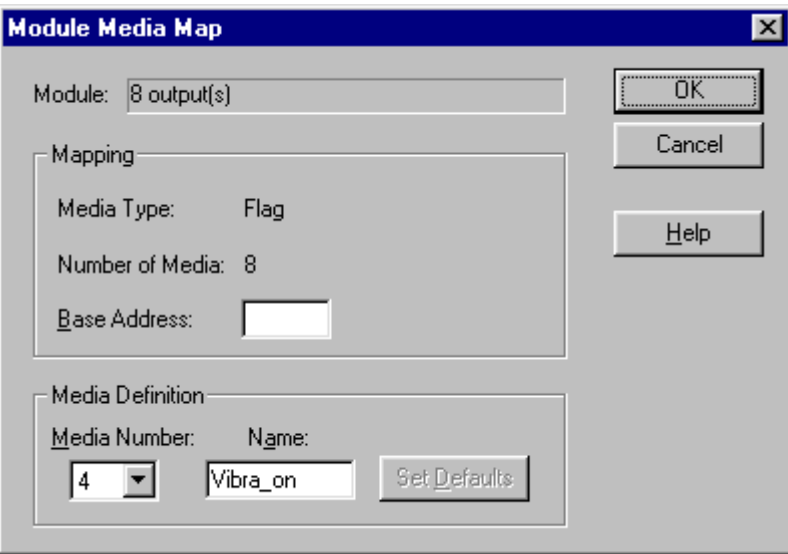

# Programmierung PROFIBUS-DP

Für die Eingänge des Moduls gilt das gleiche:

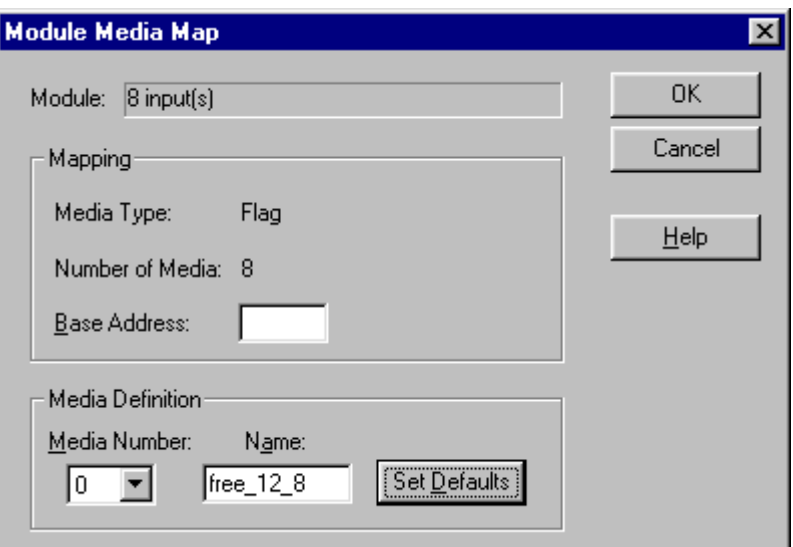

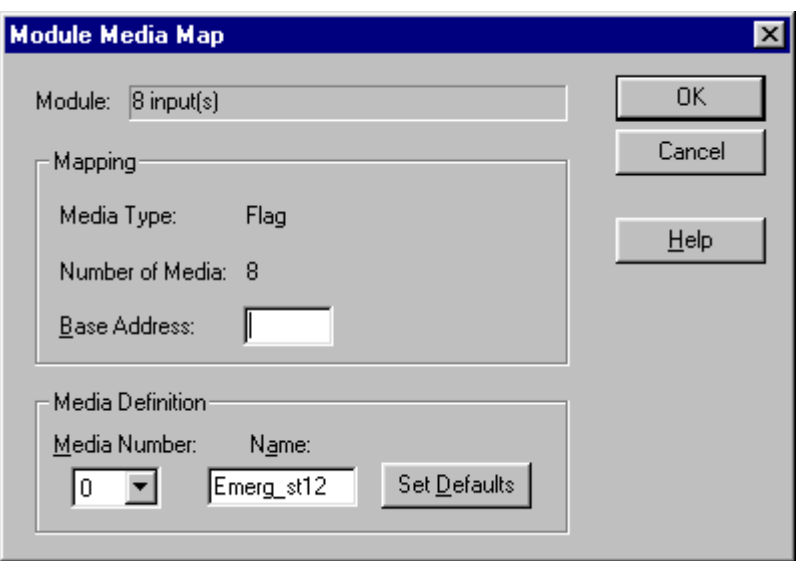

In der Liste der definierten Module ist danach die symbolische Zuweisung der I/Os sichtbar. (Je nur das erste und das letzte Modul):

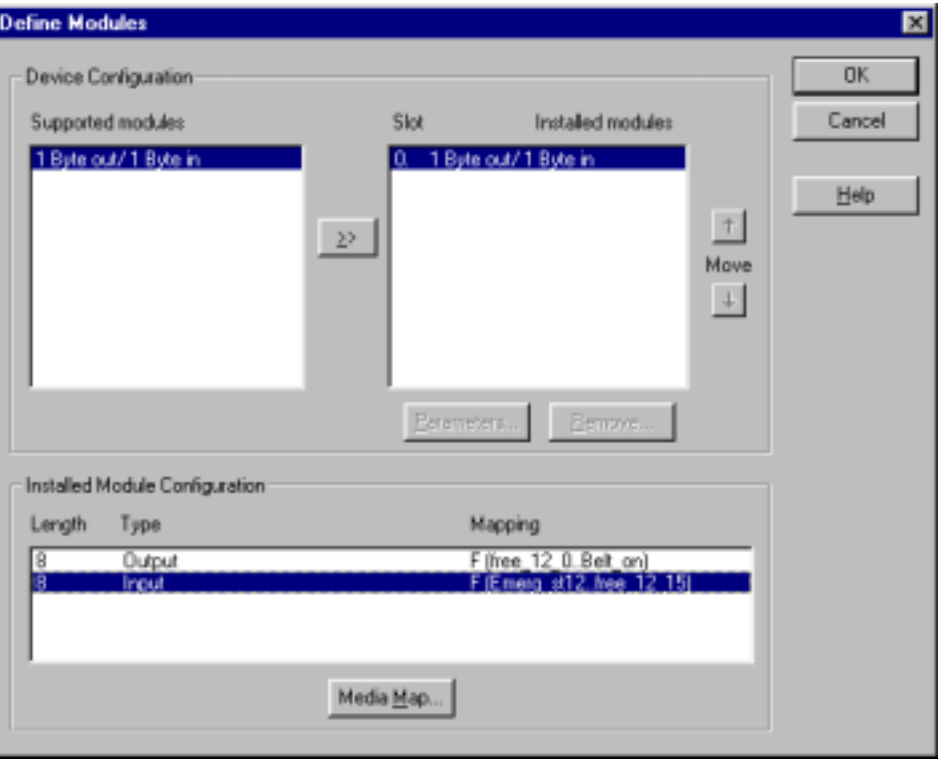

#### Parametrierung des Slaves 14

Doppelklick auf die Slave PCD0 (modular) mit der Adresse 4: Vom Konfigurator wurde automatisch die Adresse 4 vergeben. Diese muss auf 14 geändert werden.

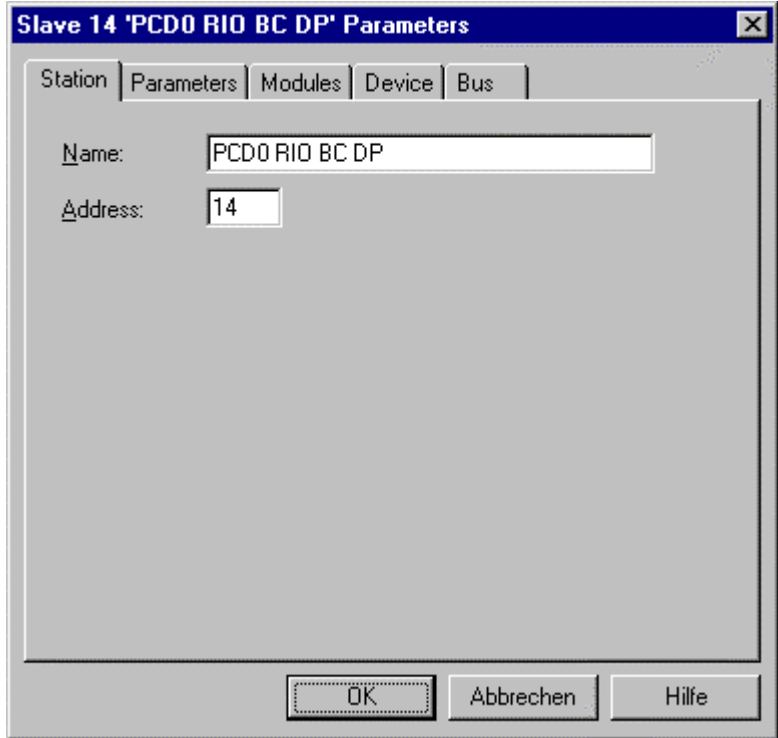

Definition der Hardware-Einteilung des Slaves.

Es geht dabei darum, dass die beim Slave verwendeten I/O Module definiert werden.

Bei der PCD0.T770 muss als erste Baugruppe (Slot) immer ein Diagnose Modul definiert werden. Danach müssen die I/0 Module in der entsprechenden Reihenfolge, wie diese an der PCD0 angeordnet sind, definiert werden.

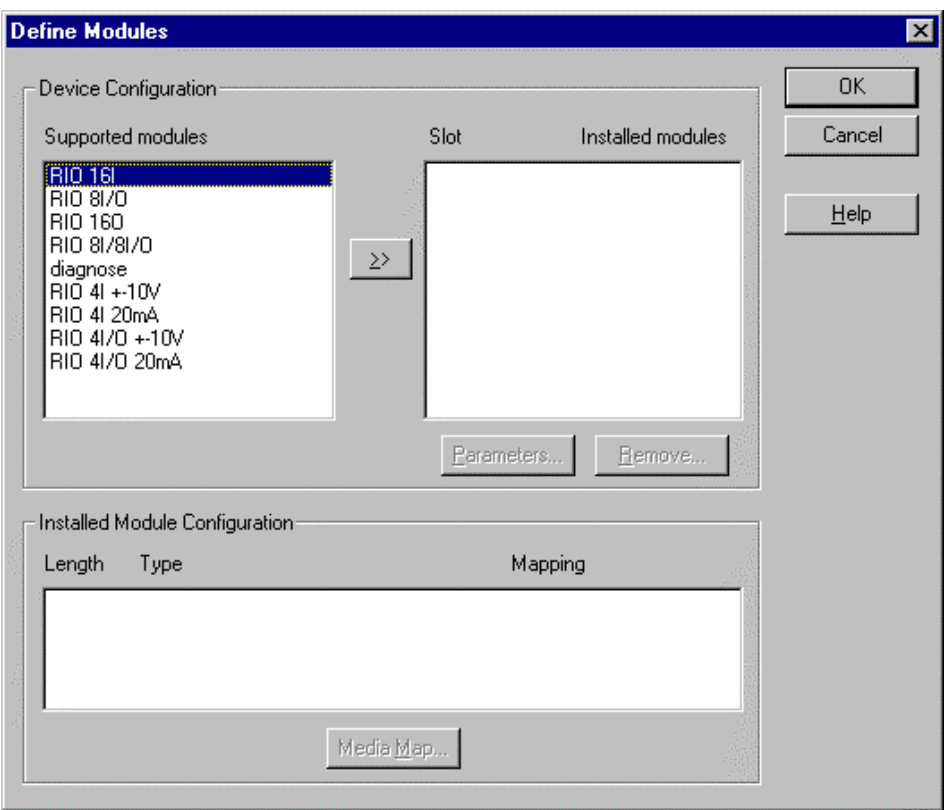

Dies sieht bei der folgenden Hardwareinstallation wie folgt aus:

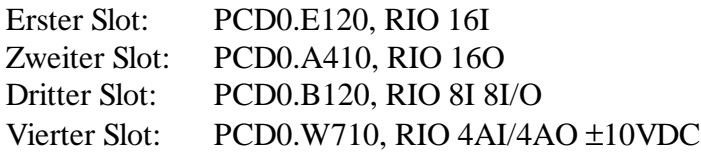

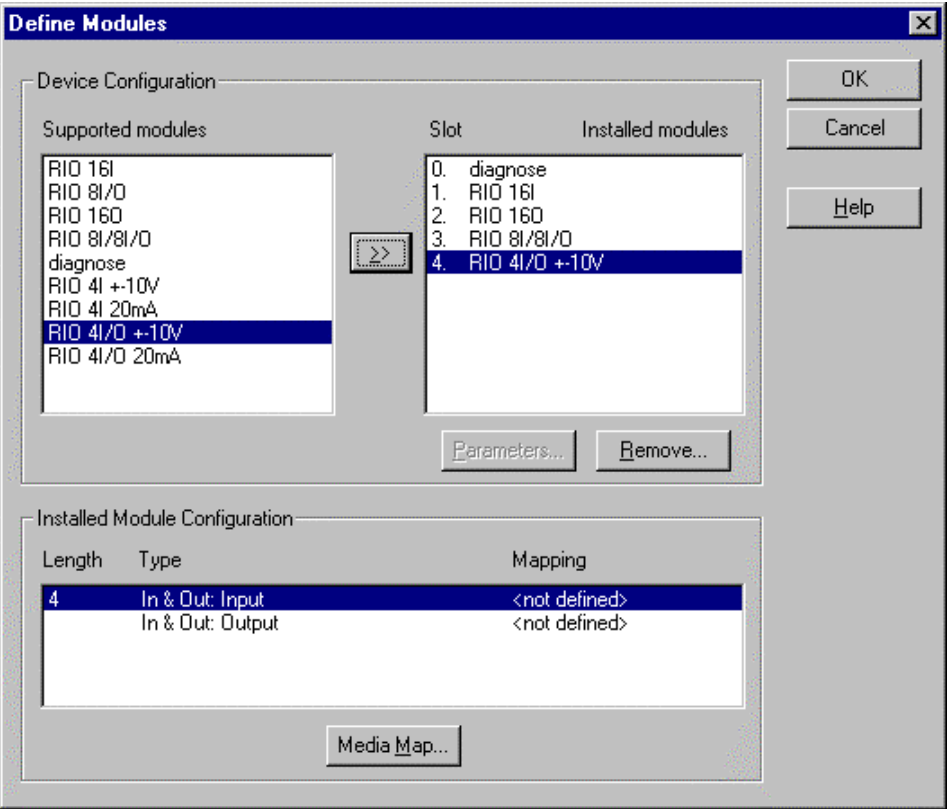

Definition der Mastermedien, mit welchen auf den Slave zugegriffen werden soll.

Dabei müssen die Medien des Master definiert werden. Für jedes installierte Modul müssen im Master die Medien zugewisen werden.

Dies erfolgt auf die gleiche Weise, wie bei der kompakten PCD0. (Slave Nr. 12)

Nach erfolgter Definition aller I/Os wird dies etwa folgendermassen aussehen:

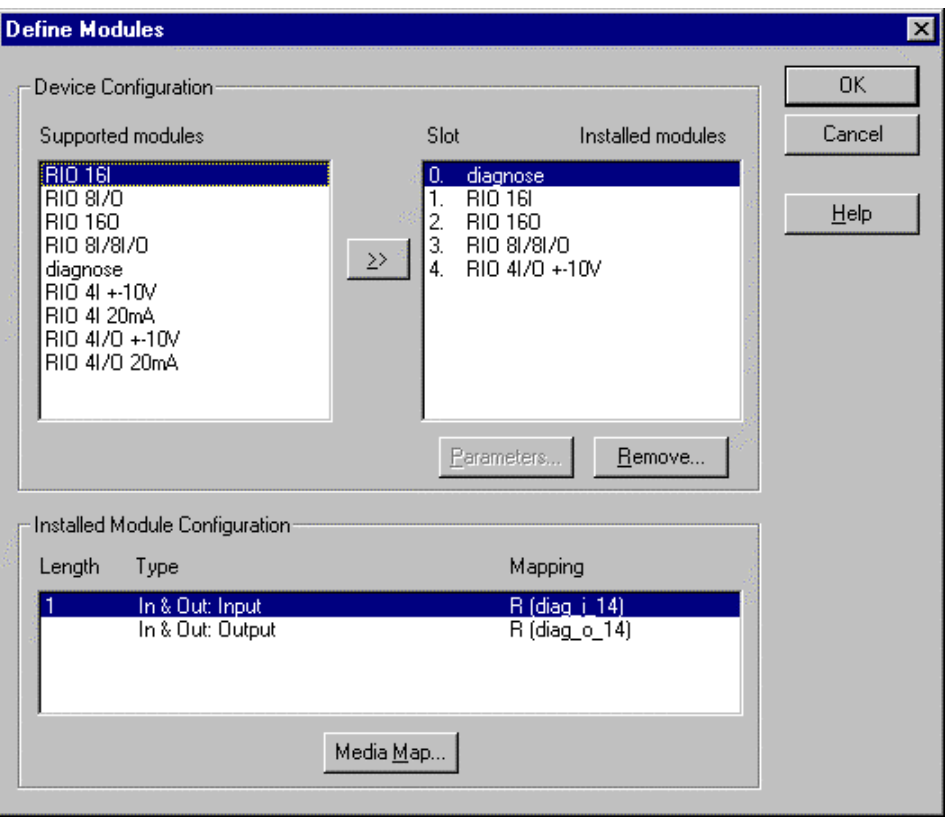

#### Parametrierung des Slaves 16

Doppelklick auf die Festo Ventilinsel mit der Adresse 5: Vom Konfigurator wurde automatisch die Adresse 5 vergeben. Diese muss auf 16 geändert werden.

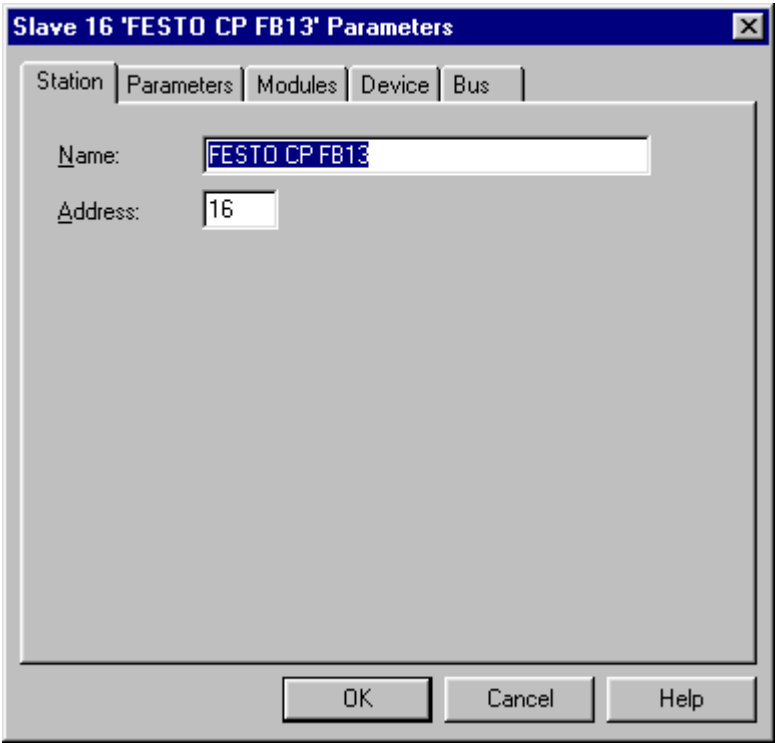

Bei der Festo Ventilinsel wird ein Strang mit je 16 Eingängen und 16 Ausgängen verwendet.

Die Eingabe der Medias erfolgt wie zuvor Beschrieben.

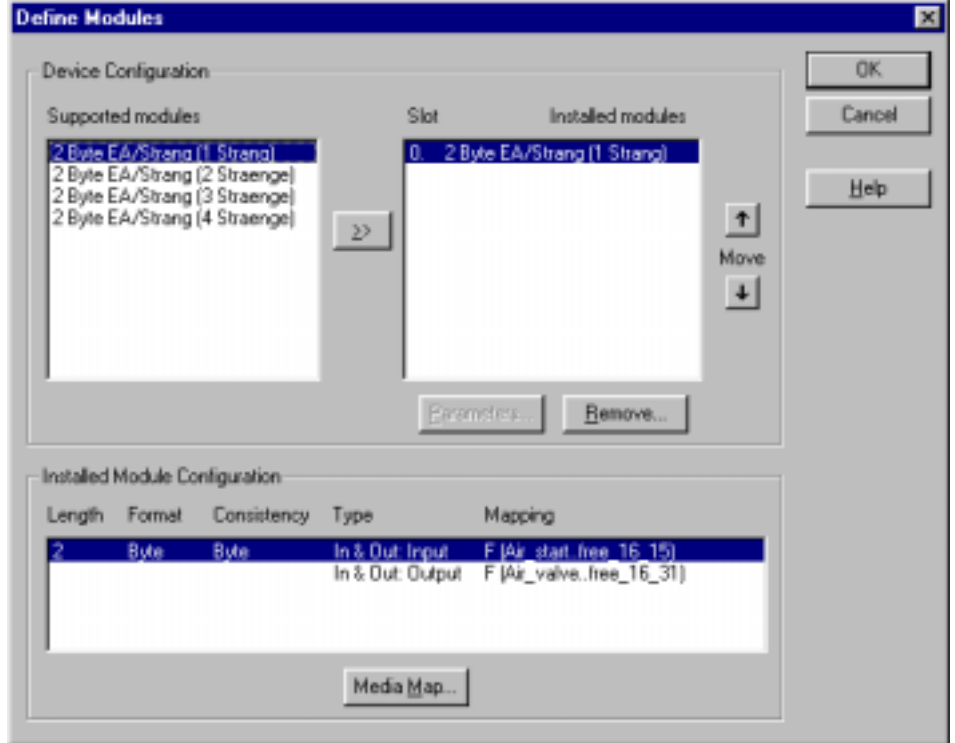

#### Definition der Slave-Watchdogzeit

Bei Bedarf kann bei jedem Slave die Slave-Watchdogzeit einzeln oder für alle Slave gemeinsam definiert werden. Um diese für jeden Slave einzeln einzugeben, muss das Untermenü 'Bus' im Slave angewählt werden.

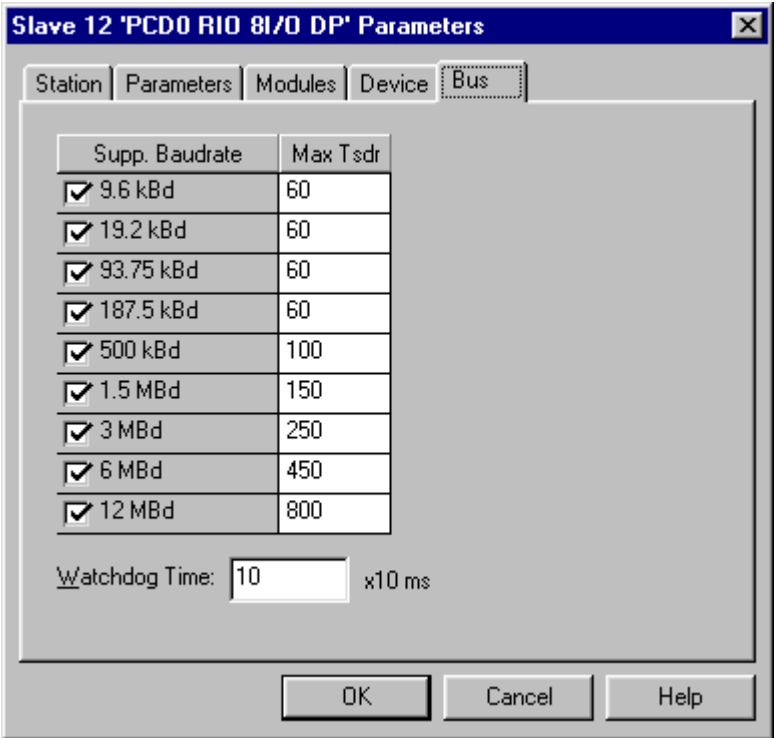

Danach kann für jeden Slave eine Watchdog-Überwachungszeit eingegeben werden.

Mit einer Watchdogzeit 0 wird der Watchdog im Slave desaktiviert.

Soll die Watchdog-Überwachungszeit bei allen Slaves die gleiche sein, so kann dies durch einen Doppelklick auf die PRFOIBUS-DP Linie im PROFIBUS-DP Netzwerk-Fenster geschehen.

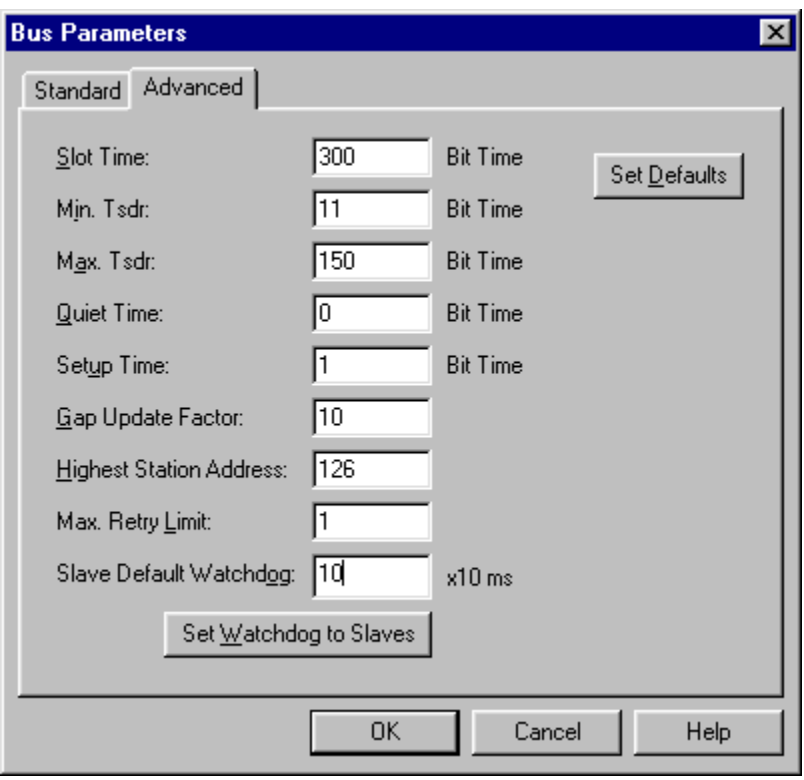

Durch das Betätigen der Knopfs 'Set Watchdog to Slaves' wird die in diesem Fenster eingestellte Watchdogzeit an alle Slaves übertragen.

# **5.5.2.4 Änderung der Netzwerkparameter**

Bei Bedarf können noch die Netzwerkparameter wie Busgeschwindigkeit, Watchdogüberwachungszeit usw. geändert werden. Dies erfolgt durch einen Doppelklick auf die PROFIBUS-DP Linie im PROFIBUS-DP Netzwerk Fenster.

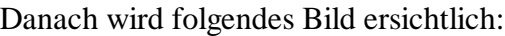

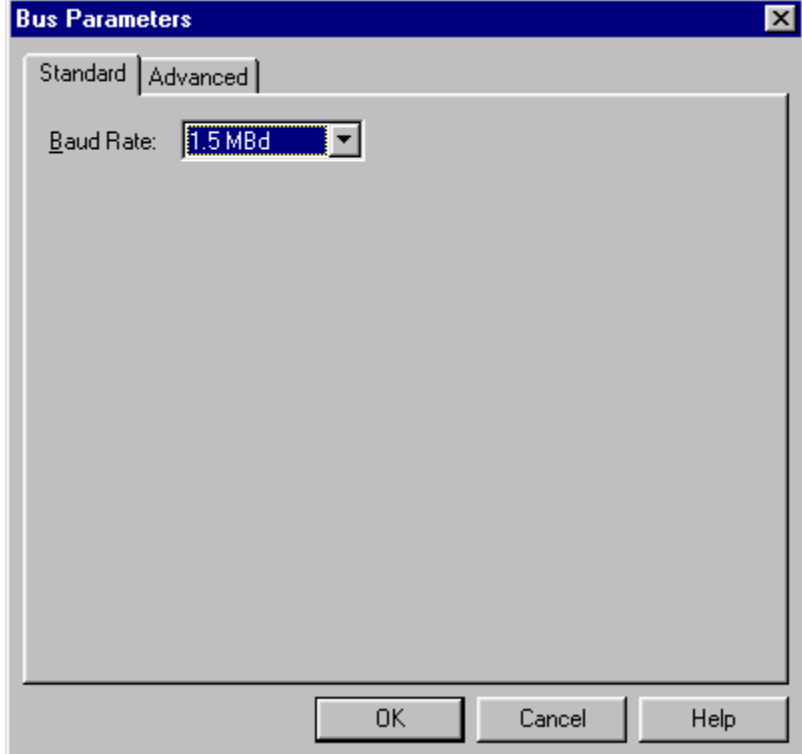

Es kann eine der folgenden Baudraten ausgewählt werden:

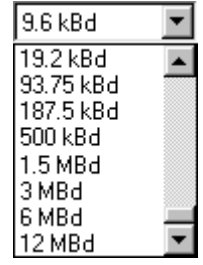

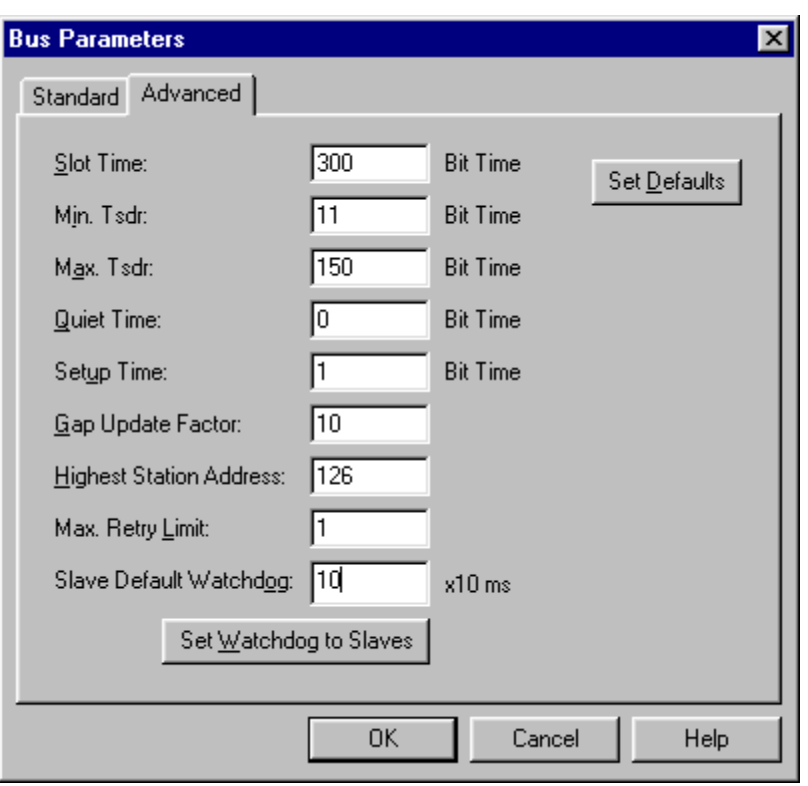

Im Menüpunkt 'Advanced' erscheint folgendes Bild:

Normalerweise genügen die Default-Parameter. Bei Bedarf können diese jedoch verändert werden. Durch das Betätigen der Knopfs 'Set Watchdog to Slaves' wird die in diesem Fenster eingestellte Watchdogzeit an alle Slaves übertragen. Mit einer Watchdogzeit 0 wird der Watchdog im Slave desaktiviert.

# **5.5.2.5 Weiterbearbeitung der Daten**

Nachdem alle Stationen konfiguriert und parametriert worden sind, muss das PROFIBUS-DP Projekt kompiliert werden. Dadurch werden die '\*.src'- und '\*.def'-Dateien für die Masterstation und für die intelligenten Slavestationen generiert. Diese Dateien werden dann mit dem eigentlichen Benutzerprogramm zusammengelinkt und ergeben das lauffähige Programm. Die Dateien werden in dem dazugehörigen Dateiverzeichnis abgespeichert.

Werden danach die Daten mit der PG4-Programmiersoftware weiterverarbeitet, so wird das Linken der PROFIBUS-DP Dateien automatisch durch das PG4 durchgeführt.

Wird dagegen das Anwenderprogramm mit der PG3-Programmiersoftware weiterverarbeitet, so muss die PROFIBUS-DP Datei mittels des Befehls '\$INCLUDE \*.DEF' in das Anwenderprogramm eingebunden werden.

Dateiverzeichnis der Station 'dp\_ma\_1' vor der Kompilierung:

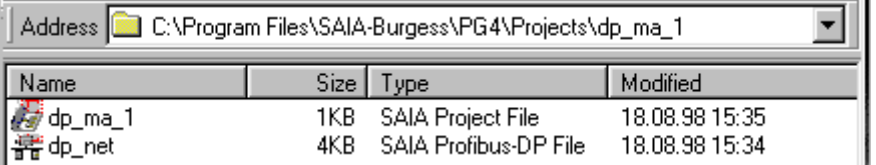

Dateiverzeichnis der Station 'dp\_ma\_1' nach der Kompilierung:

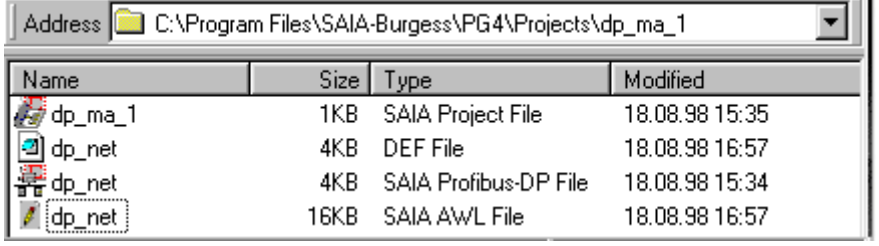

Dateiverzeichnis der Station 'dp\_sl\_10' vor der Kompilierung:

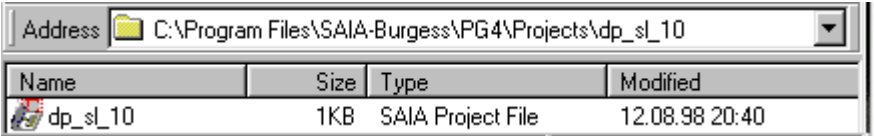

Dateiverzeichnis der Station 'dp\_sl\_10' nach der Kompilierung:

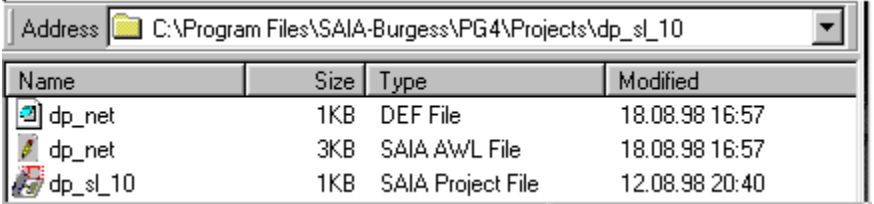

Dadurch ist die Konfiguration und die Definition des PROFIBUS-DP Netzwerkes abgeschlossen.

# Erstellen des Anwenderprogramms im Master

Wird das Projekt 'dp\_ma\_1' aufgerufen, ist folgender Projekt Manager sichtbar:

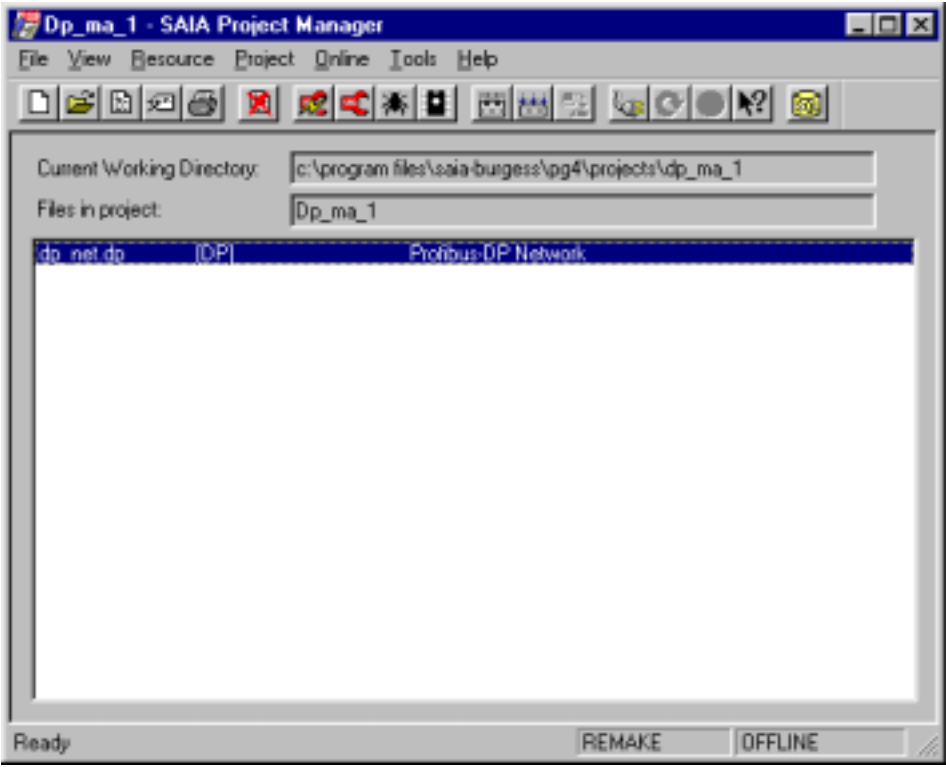

Um die Eingabe des Anwenderprogrammes zu ermöglichen, muss zuerst eine neue Datei geöffnet werden:

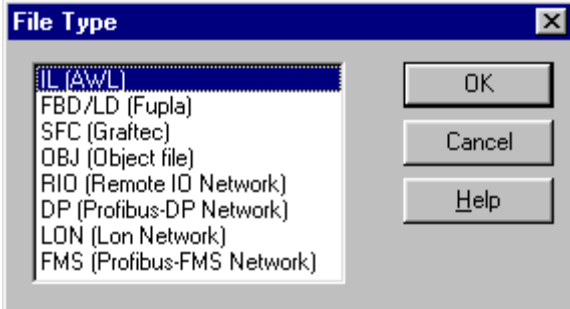

Danach kann der Name der IL-Datei eingegeben werden

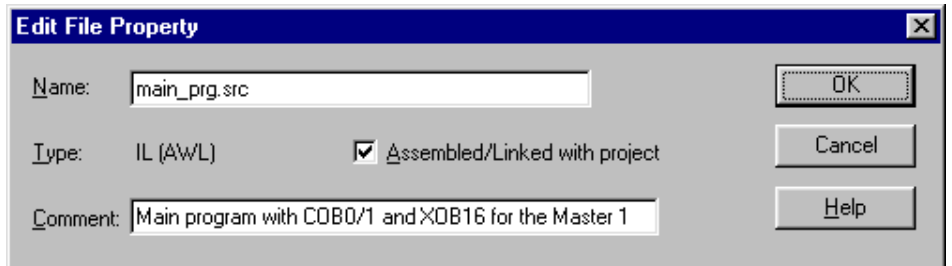

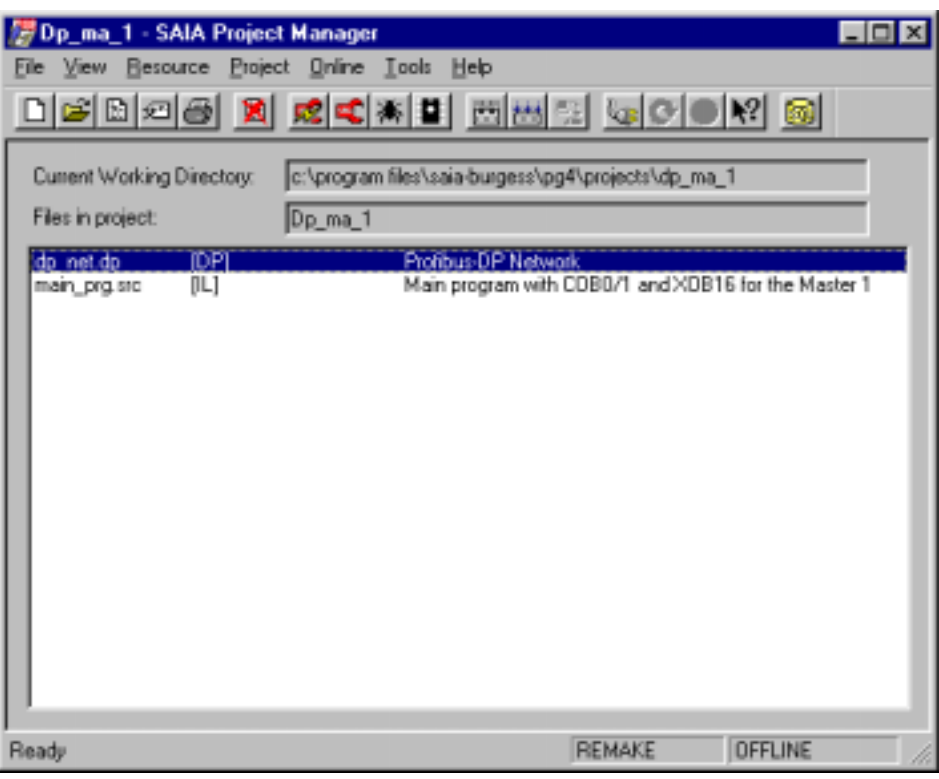

Nun kann folgendes Minimalprogramm in der Master-PCD editiert werden:

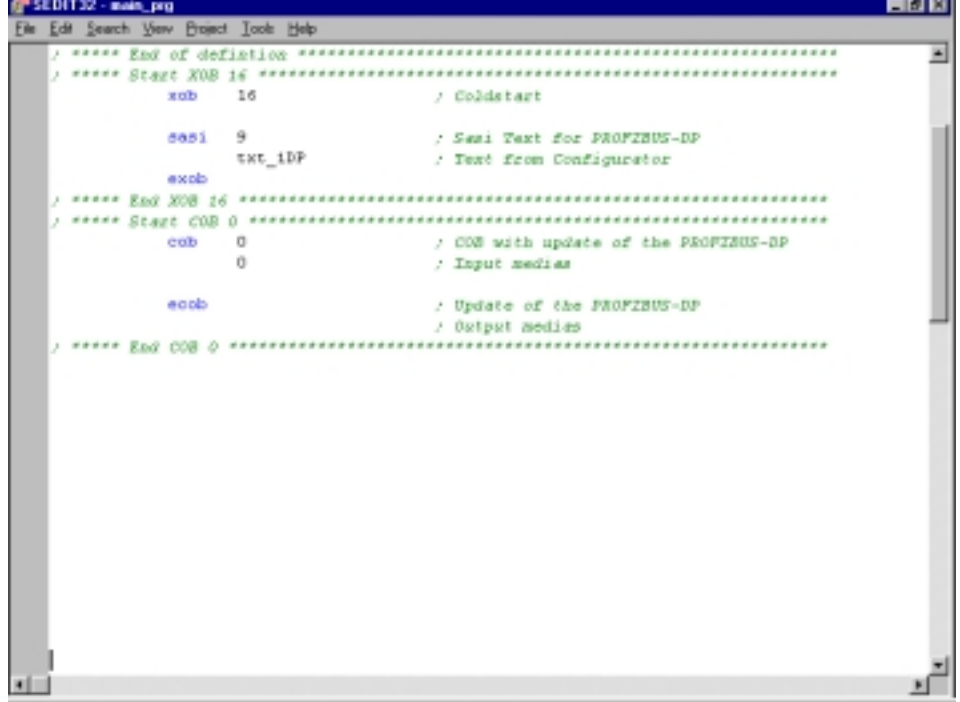

Dieses Minimalprogramm ergibt bereits ein lauffähiges Anwenderprogramm.

Nun kann noch der Code für das Handling der dezentralen I/Os eingeben werden:

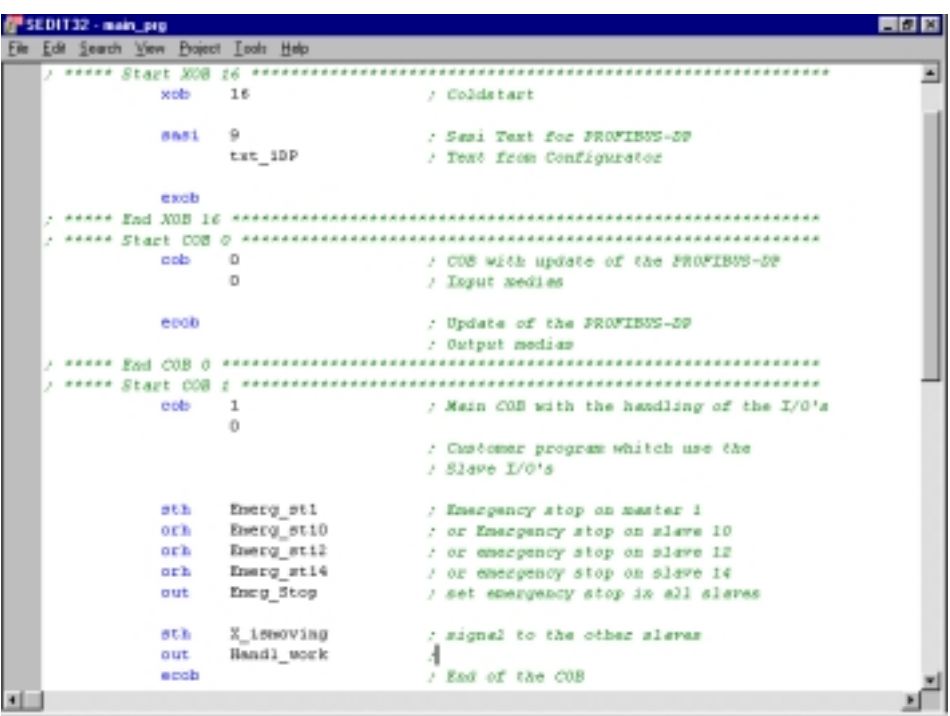

Bei der Verwendung von PROFIBUS-DP können alle zur Verfügung stehenden Editoren benutzt werden. Da es sich beim Ablauf des Handlings um eine Ablaufsteuerung handelt, ist es sinnvoll, diesen Programmteil in GRAFTEC zu programmieren. Anderseits kann bei Bedarf mittels FUPLA auf bestehende FBoxen zugegriffen werden. Die Steuerung der gesamten Anlage kann danach unter Verwendung von IL, FUPLA und GRAFTEC wie folgt aussehen:

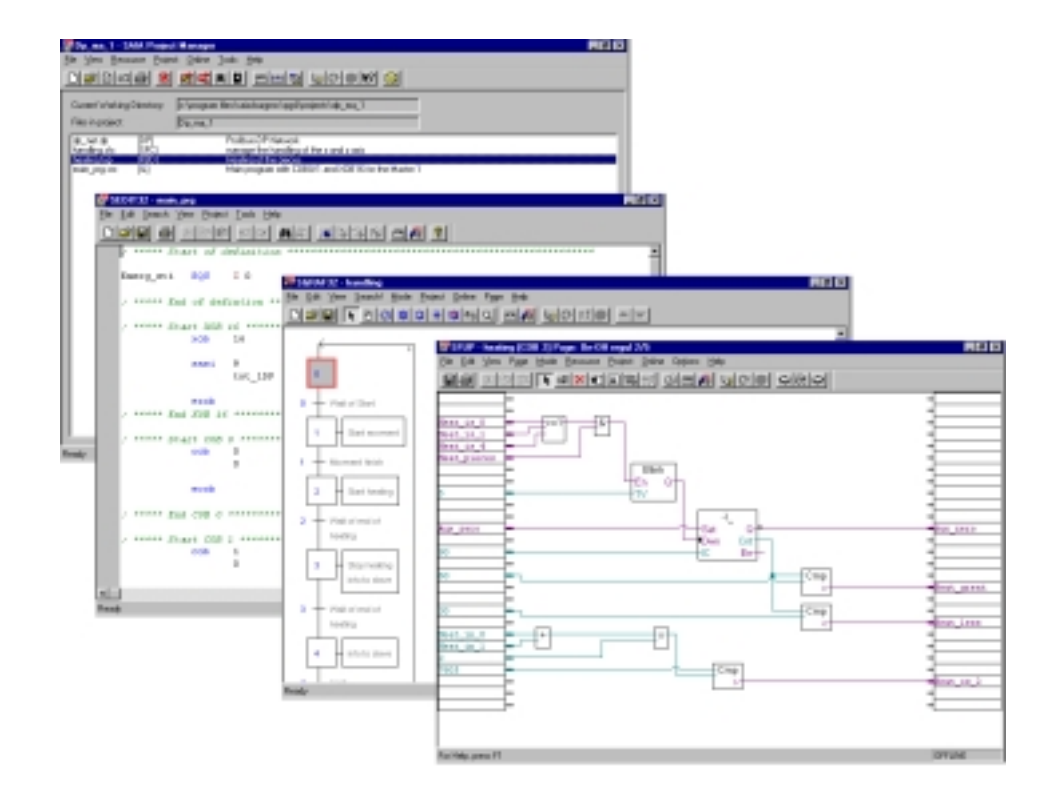

Erstellen des Anwenderprogramms im Slave 10

Aufruf des Projekts 'dp\_sl\_10':

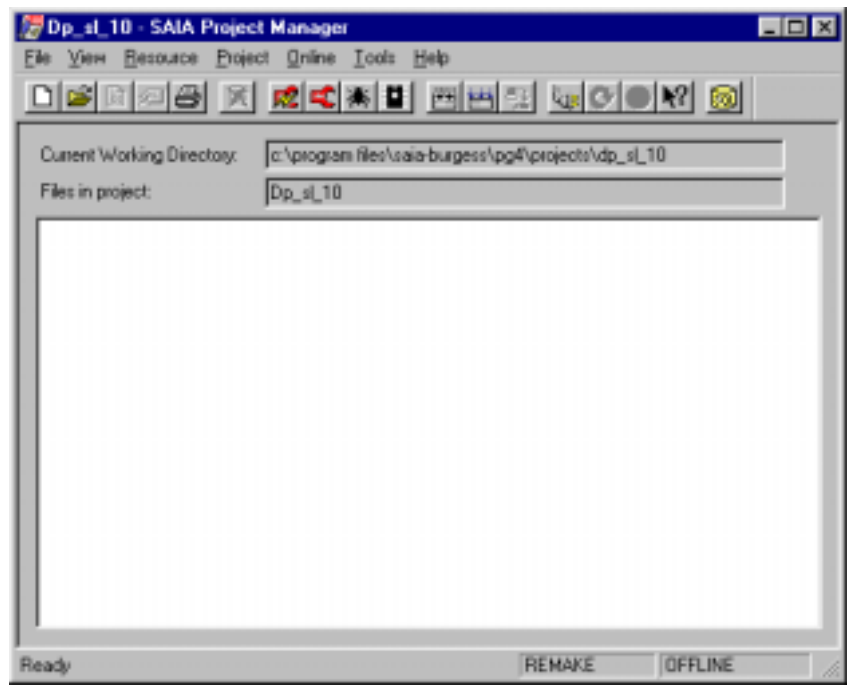

Die Erstellung des Anwenderprogrammes erfolgt unter den gleichen Gesichtspunkten wie beim Master.

- Eingabe des IL-Codes für den SASI-Befehl.
- Programmierung des COB 0 für den Dateaustausch.
- Eingabe der IL, FUPLA und GRAFTEC Programme.

Das Slave Projekt kann danach wie folgt aussehen:

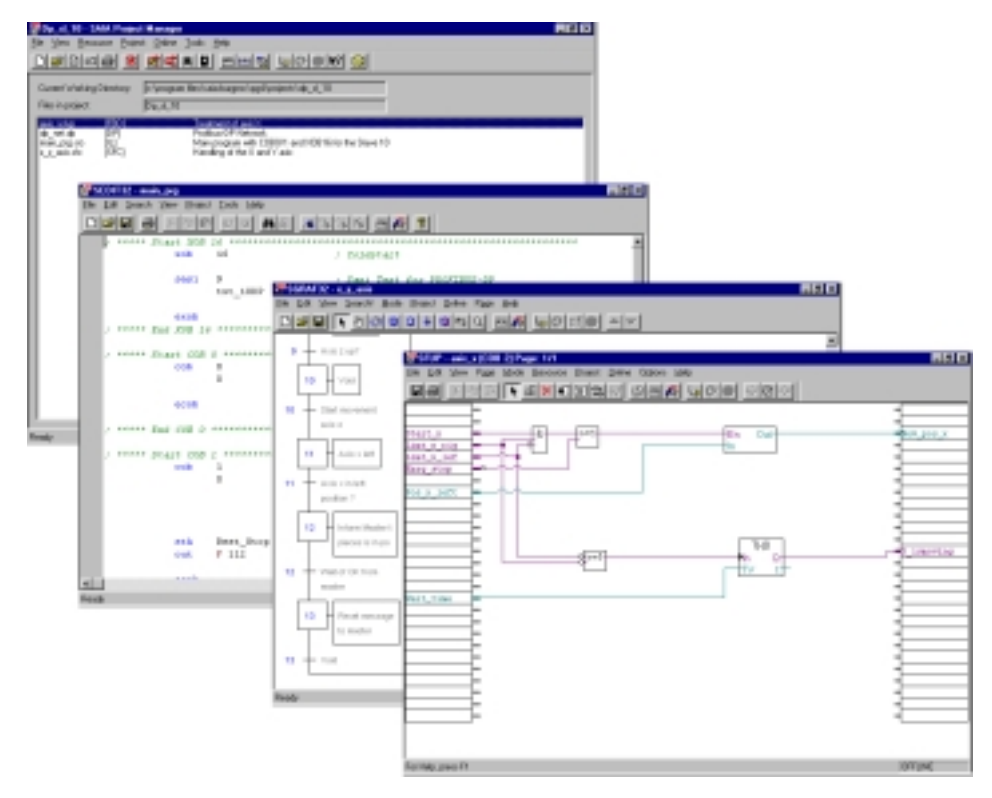

# **5.5.3 Beispiel 3**

# **Aufgabe:**

Ein Master einer Fremdsteuerung (Siemens S7) soll mit einem Slave vom Typ SAIA PCD1 kommunizieren.

Dabei sollen folgende Daten in der PCD1 gelesen oder geschrieben werden:

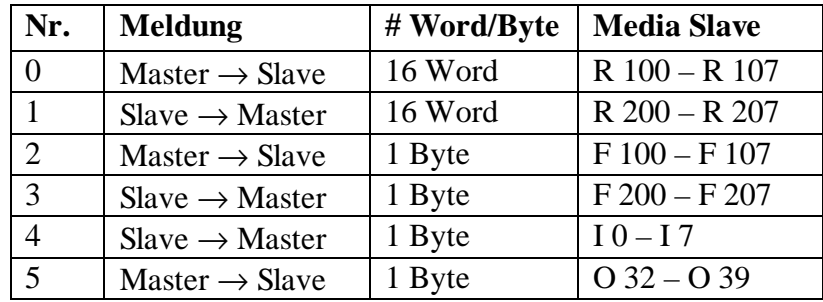

# **Lösung:**

Da sowohl die Mastersteuerung wie auch die Slavesteuerung ein Anwenderprogramm mit PROFIBUS-DP enthalten, müssen beide Netzwerkkonfiguratoren vom Master und vom Slave verwendet werden, um die entsprechenden Konfigurationsdaten und Programmdateien der Geräte zu generieren. Dabei muss beachtet werden, dass in beiden Konfigurationstools die PROFIBUS-DP Meldungen zwischen Master und Slave gleich definiert werden. (Reihenfolge, Grösse etc.)

Das nachfolgende Beispiel wurde mit einem Siemens Step-7 Programmiersoftware Version 4 erstellt.

Konfigurierung des Siemens S7 Masters:

Kopieren der \*.GSD Datei der PCD1 in das folgende Directory:

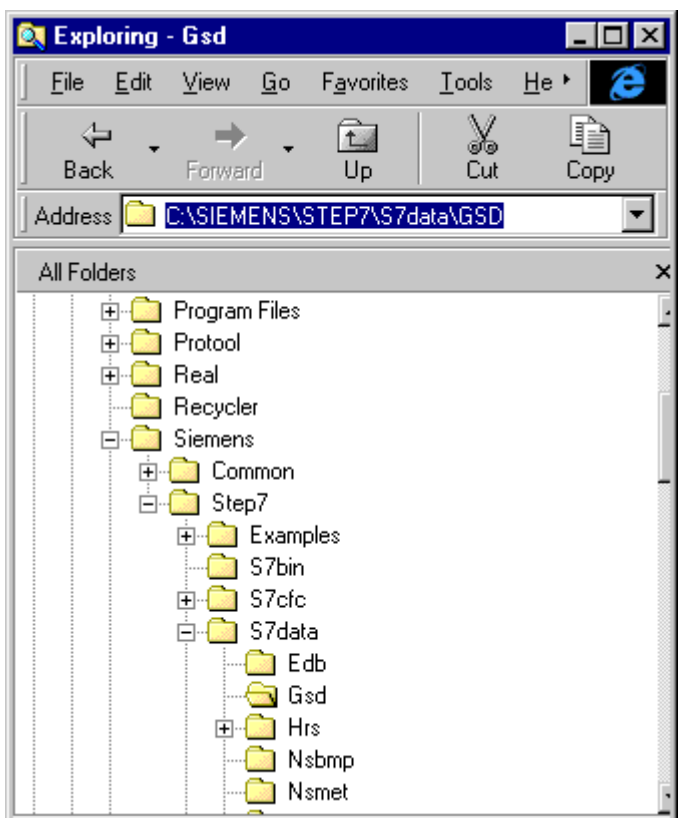

Definition eines neuen Projekts:

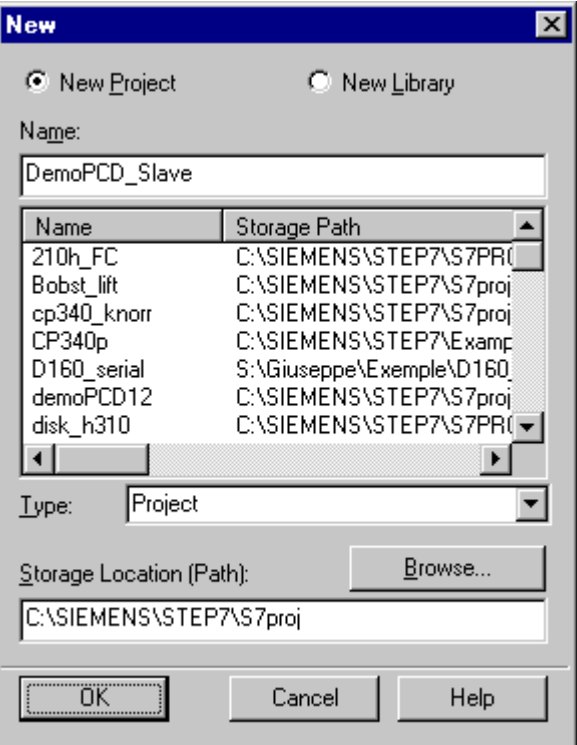

Einfügen der 'PCD1 \*.GSD'-Datei in den Siemens S7 Konfigurator mit 'Import Station DDB Files'.

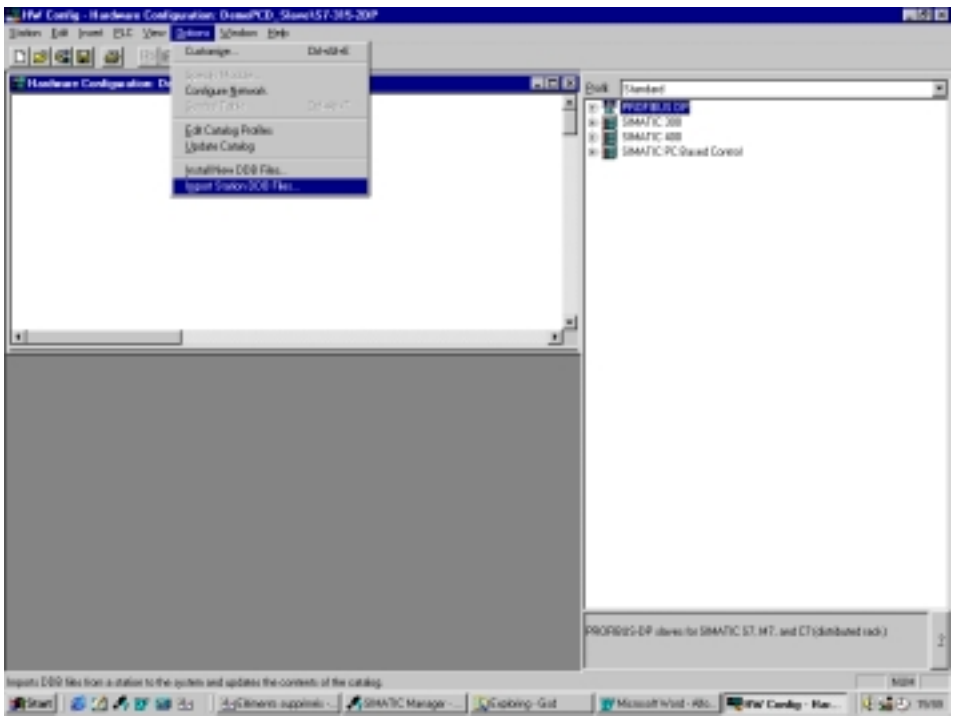

Hardwarekonfiguration des Masters:

- Rack
- Power Supply
- CPU-315-2DP Master module

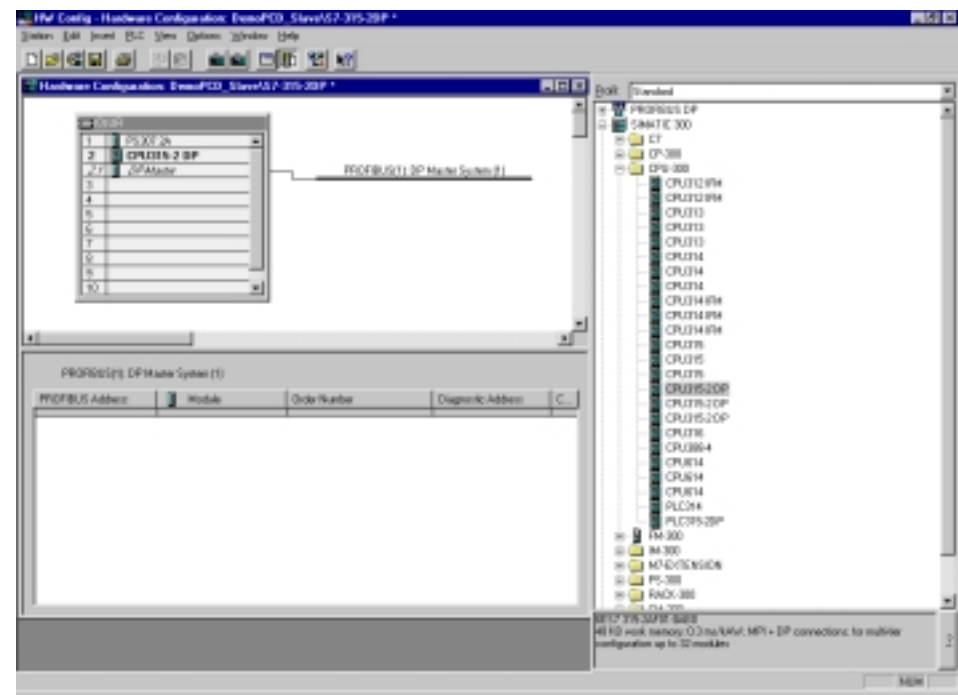

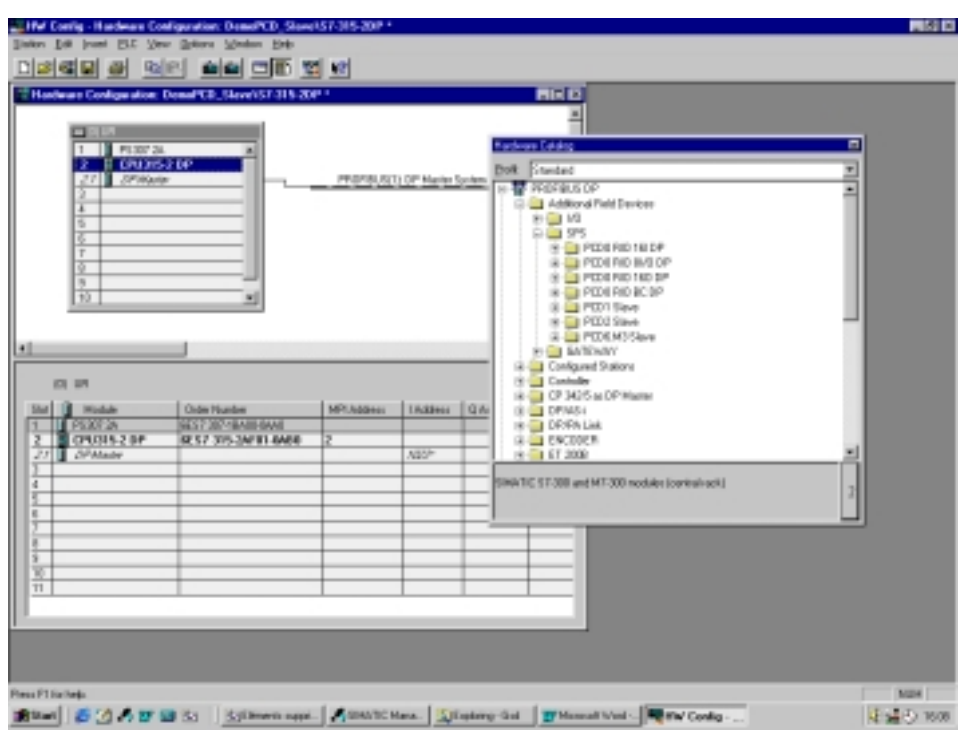

Auswahl der PCD1 aus PROFIBUS-DP Menü:

Konfigurierung der I/O-Daten, welche mit dem Slave ausgetauscht werden:

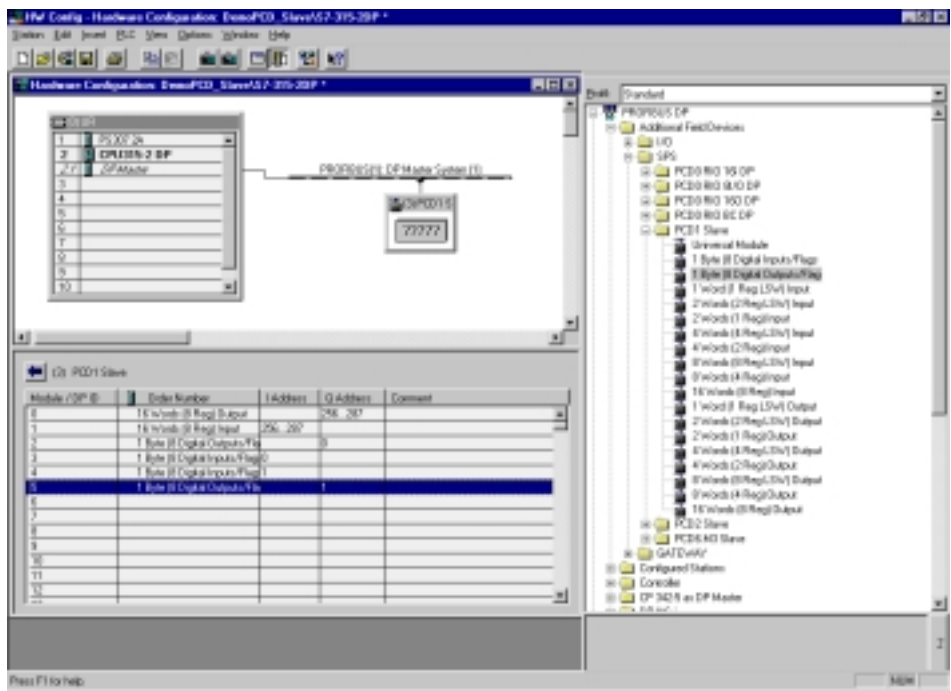

Anwenderprogramm im Master, um die Slavedaten zu bearbeiten:

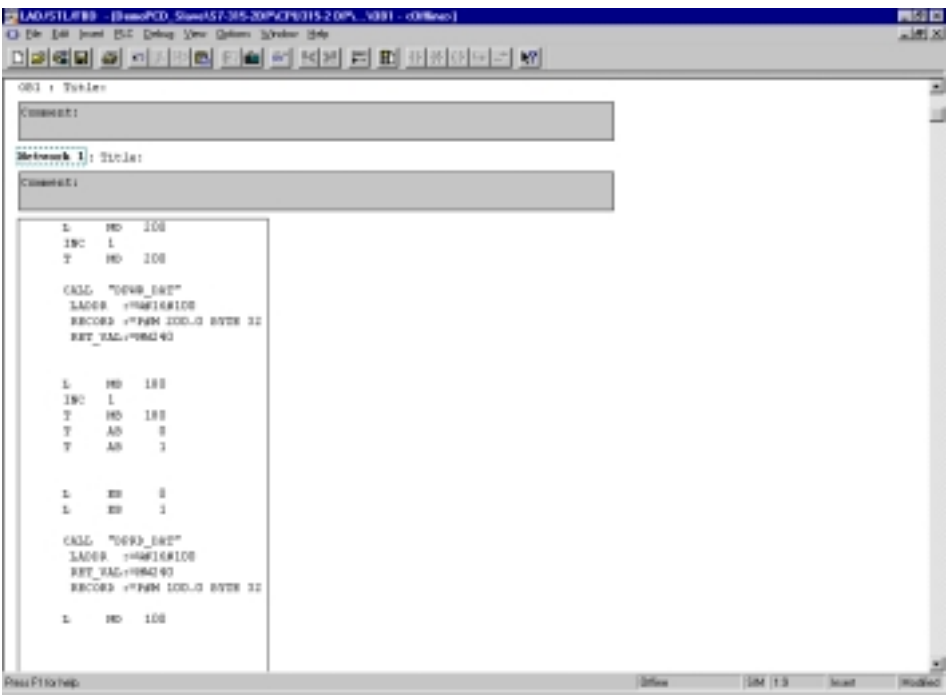

Konfigurierung des SAIA PCD1 Slaves:

Erstellen eines neuen PG4-Projekts mit einer PROFIBUS-DP- und einer IL-Datei:

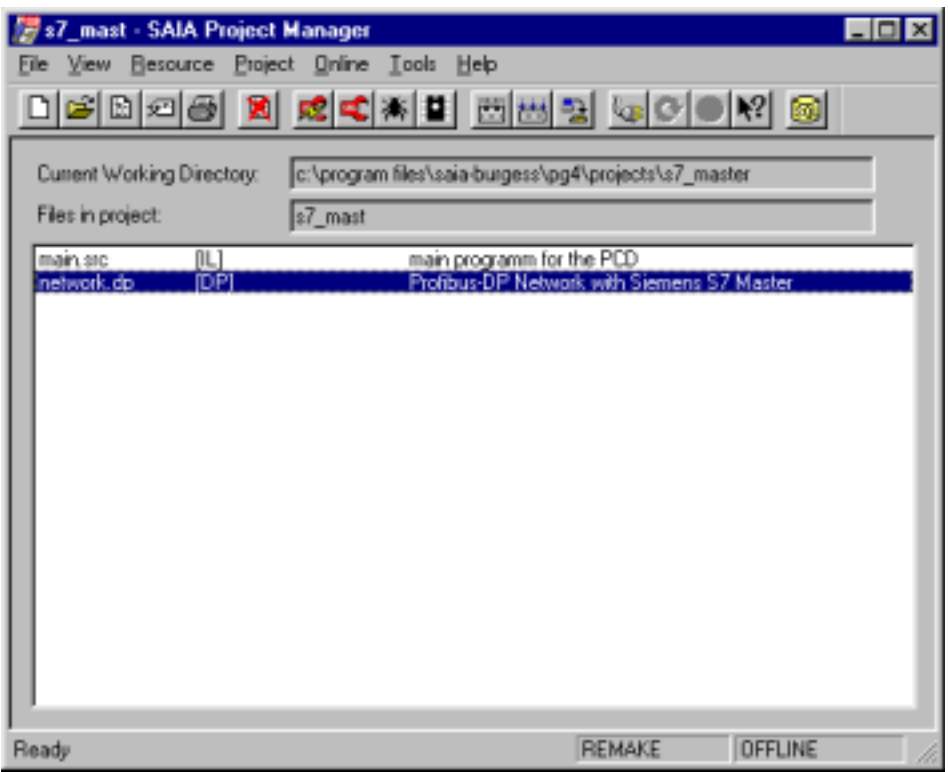

Definition des Netzwerkes:

Die Master-Steuerung muss nicht definiert werden.

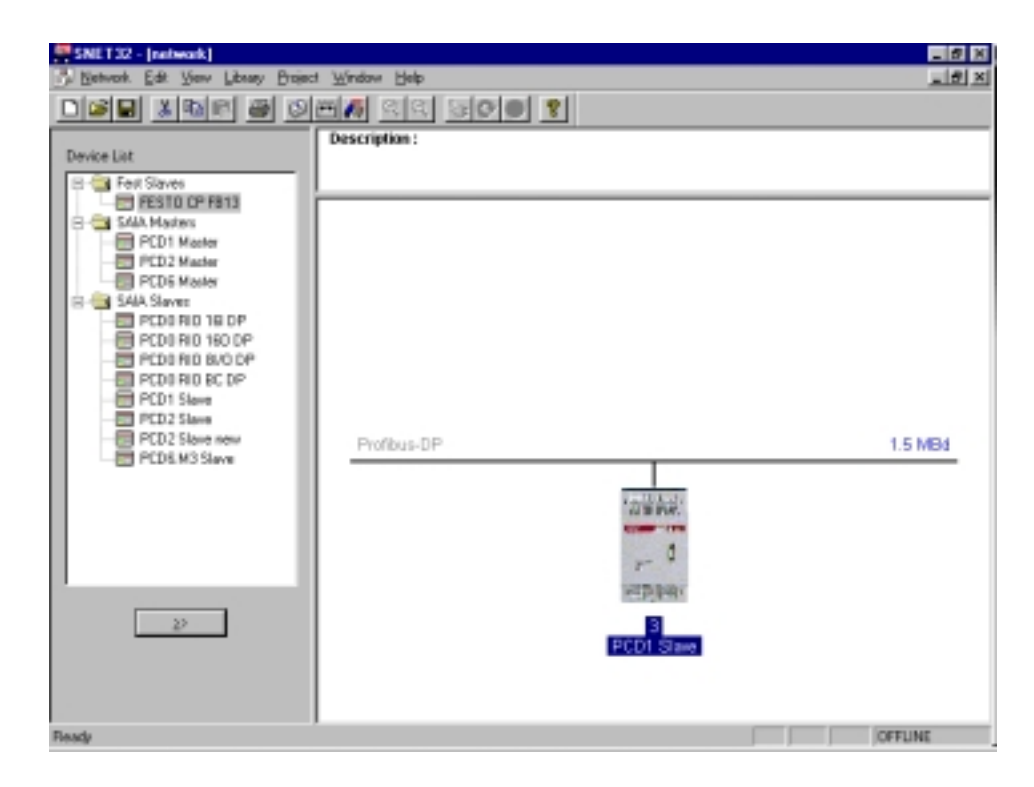

Definition der Meldungen, welche zwischen dem Master und dem Slave ausgetauscht werden. Dabei müssen die Daten in der gleichen Reihenfolge, der gleichen Grösse und der gleichen Datenaustauschrichtung wie beim Master definiert werden.

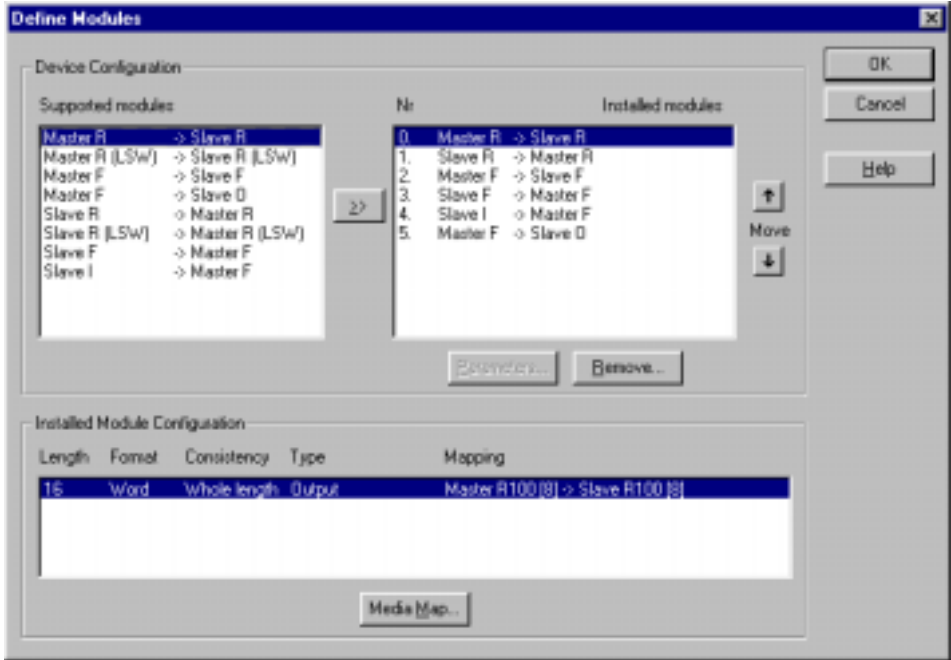

Das Media-Mapping der Meldung 0 sieht wie folgt aus:

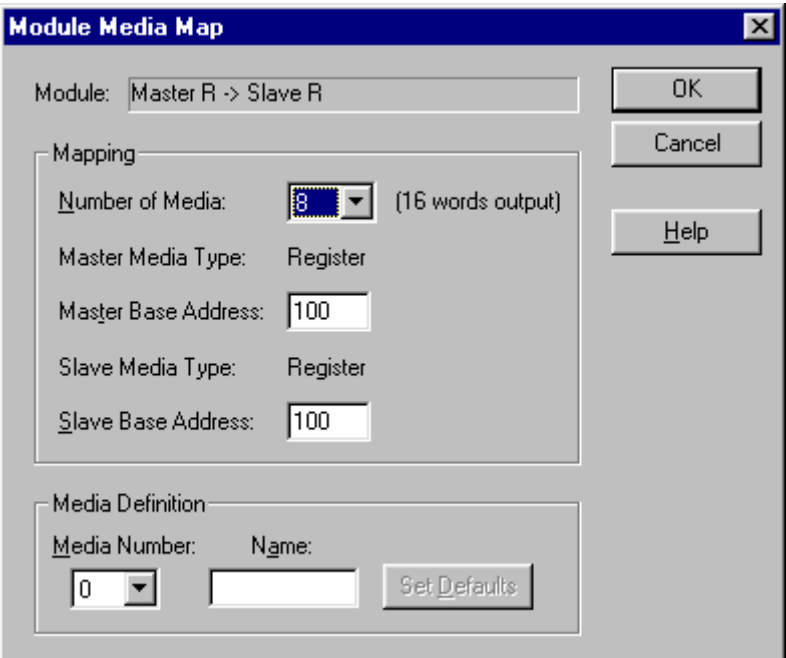

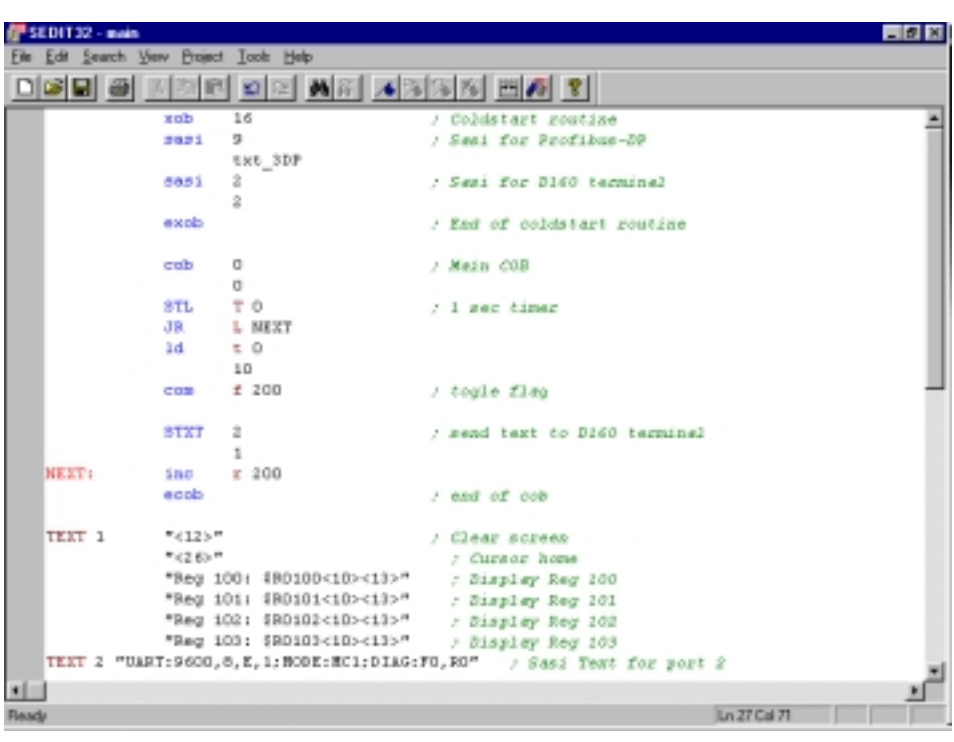

Erstellen des Anwenderprogramms für den Slave:

# **6. Inbetriebnahme eines PROFIBUS-DP Netzwerkes**

Die Inbetriebnahme eines PROFIBUS-DP Netzwerkes vollzieht sich in zwei Schritten:

- a) Überprüfung und Test der Hardware-Installation (Physical Layer)
- b) Überprüfung und Test der Schicht 7 (Konfigurierung und Datenaustausch)

# **6.1 Überprüfung und Test der Hardware-Installation (Physical Layer)**

Erfahrungsgemäss liegen die Hauptursachen von Kommunikationsproblemen in einer mangel- oder fehlerhaft ausgeführten Hardware-Installation. Aus diesem Grunde muss diesem Teil der Inbetriebnahme eine grosse Bedeutung beigemessen werden.

Folgende Prüfungen und Tests sollen gewissenhaft durchgeführt werden:

- Anschluss und Verlegung des Buskabels (Klemmen und Stecker, Schirmung, Stichleitungen, Verlegung von Leistungskabeln, usw.)
- Überprüfen der eingestellten Abschlusswiderstände, Repeater, ..
- Prüfen der Busleitung auf Durchgang
- Prüfen der elektrischen Signalpegel

usw.

Eine detaillierte Beschreibung dieser Prüfungen und Tests (auch statische Tests genannt) finden Sie im Handbuch "Installations-Komponenten für RS 485-Netzwerke" (Bestellnummer 26/740 D).

# **6.2 Überprüfung und Test des Datenaustausches**

Bei diesen Tests soll der Datenaustausch zwischen Master und Slave und das korrekte Mappen der Slave I/Os auf die Master Medien überprüft werden.

# **6.2.1 Überprüfung des Datenaustausches**

Bei diesen Tests sollen der Datenaustausch zwischen dem Master und den Slaves überprüft werden.

- 1. Erstellung des Netzwerkes mit dem PROFIBUS-DP Konfigurator. Dabei müssen alle im Netzwerk vorhandenen Stationen mit allen I/Os definiert werden.
	- Ebenfalls muss die korrekte Baudrate eingeben werden.
- 2. Erstellung eines Minimalprogrammes im PG4, welches die folgenden Programmanweisungen enthalten muss:

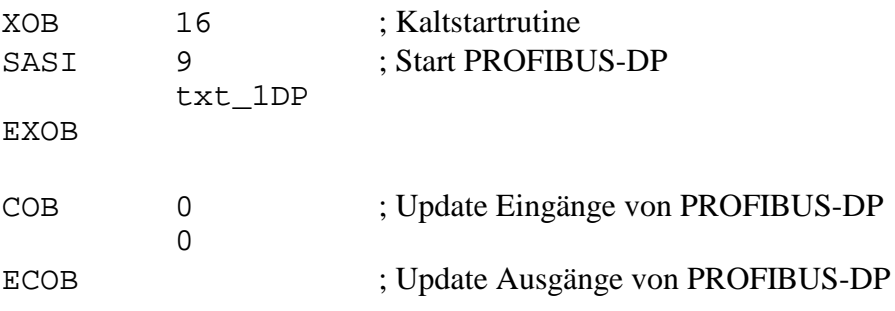

- 3. Assemblieren und Linken des Minimalprograms und der PROFIBUS-DP Konfiguration.
- 4. Laden des Programmes in die Mastersteuerung.
- 5. Starten des Programmes
	- 6. Prüfen des Diagnoseflags DATA\_EXCH. Dieses Flag signalisiert den Betriebszustand des Datenaustausches auf dem PROFIBUS-DP Netzwerk. 'H' bedeutet, dass der Datenaustausch auf dem PROFIBUS-DP Netzwerk in Betrieb ist. 'L' bedeutet, dass der Datenaustausch auf dem PROFIBUS-DP Netzwerk nicht in Betrieb ist.

Mögliche Fehler:

- Kein Master am Netzwerk.
- Keine PROFIBUS-DP Karte auf der PCD gesteckt.
- Falsche FW oder HW Version.
- Keine SASI Anweisung.
- Keine COB 0, ECOB Anweisung.

7. Prüfen des Diagnoseflags SLAVE\_ERR. Ist dieses Flag = L, so werden die Slave-Stationen fehlerfrei angesprochen. Ist das Flag  $=$  H, so hat eine oder mehrere Slave-Stationen einen Fehler. Um die fehlerhafte Station herauszufinden, können die Diagnoseregister 'base+3' bis 'base+6' herangezogen werden. Danach kann mit dem Befehl SCON mit dem Funktionscode '2 die Diagnosedaten des fehlerhaften Slaves gelesen werden.

# Mögliche Fehler:

- Stationsnummer im Slave entspricht nicht der Stationsnummer im PROFIBUS-DP Konfigurator.
- Mehrere Slaves haben die gleiche Stationsnummer.
- Verdrahtung stimmt nicht. (Kurzschluss zwischen A und B oder A und B sind vertauscht)
- Slave unterstützt die ausgewählte Baudrate nicht.
- Slave wurde falsch konfiguriert.
- Die GSD-Datei des Slaves passt nicht zum Slavegerät.

# **6.2.2 Überprüfung der gemappten Medien**

In diesem Test wird das korrekte Ansprechen der Slave I/Os geprüft. Nachdem der Datenaustausch zwischen dem Master und den Slaves gemäss Punkt 6.2.1 geprüft wurde, kann folgender Test durchgeführt werden:

- 1. Das im Abschnitt 6.2.1 beschrieben Programm wird in die Mastersteuerung geladen.
- 2. Starten des Programmes
- 3. Im PG4 wird mit dem Debugger auf die einzelnen Medien der Slave I/Os zugegriffen. Dabei werden die Eingänge der Slaves mit einem 'Display Flag' Befehl angezeigt und die Ausgänge der Slaves mit einen 'Write Flag' Befehl beschrieben.
- 4. Kontrolle, dass die richtigen I/Os auf den richtigen Slaves einund ausgeschalten, bzw. eingelesen werden.

#### Mögliche Fehler:

- Stationsnummer im Slave entspricht nicht der Stationsnummer im PROFIBUS-DP Konfigurator.
- Mehrere Slaves haben die gleiche Stationsnummer.
- Mehrere I/Os wurden auf das gleiche Medium gemappt.
- Slave wurde falsch konfiguriert.
- Die GSD Datei des Slaves passt nicht zum Slavegerät.
- PROFIBUS-DP Medien werden im Anwenderprogramm bereits verwendet.

#### **6.2.3 Verwendung von Busmonitoren**

Führen die in den vorangehenden Kapiteln beschriebenen Prüfungen und Tests nicht zum gewünschten Erfolg, so ist gezwungenermassen ein Busmonitor für weiterführende Tests und Analysen einzusetzen.

Ein Busmonitor ist ein Testwerkzeug für die Inbetriebnahme, die Instandhaltung und die Diagnose von PROFIBUS-DP Netzwerken. Als passives Werkzeug beeinflusst dieser den Bus in keiner Weise und benötigt weder eine Stationsadresse, noch muss dieser während der Projektierung berücksichtigt werden.

Im Online-Betrieb zeichnet der Busmonitor den Telegrammverkehr auf, zeigt wahlweise die "Life-List" der am Bus angeschlossenen Stationen oder einige Bus-Charakteristiken an. Im Offline-Betrieb können die aufgezeichneten Daten ausgewertet und eine Telegrammanalyse auf Schicht 2 bzw. 7 des Kommunikationsmodells durchgeführt werden.
#### **Busmonitor der Firma Softing (Deutschland)**

Der Bus-Monitor besteht aus einer MS-WINDOWS-Software, einer PCMCIA Karte und einem TAP (Terminal Access Point) Adapter welcher die physikalische Verbindung zwischen der PCMCIA Karte und dem PROFIBUS herstellt.

Mit dem Monitor können mittels eines Portablen PC's FMS- und DP-Telegramme mit Zeitstempel bis zu Baudraten von 12 Mbps aufgezeichnet und analysiert werden. Umfangreiche und einstellbare Filterfunktionen ermöglichen eine detaillierte Fehlersuche und Fehleranalyse.

Mehr Informationen und Adressen können im elektronischen PROFIBUS-Produktekatalog (erhältlich bei der PROFIBUS-Nutzerorganisation) gefunden werden.

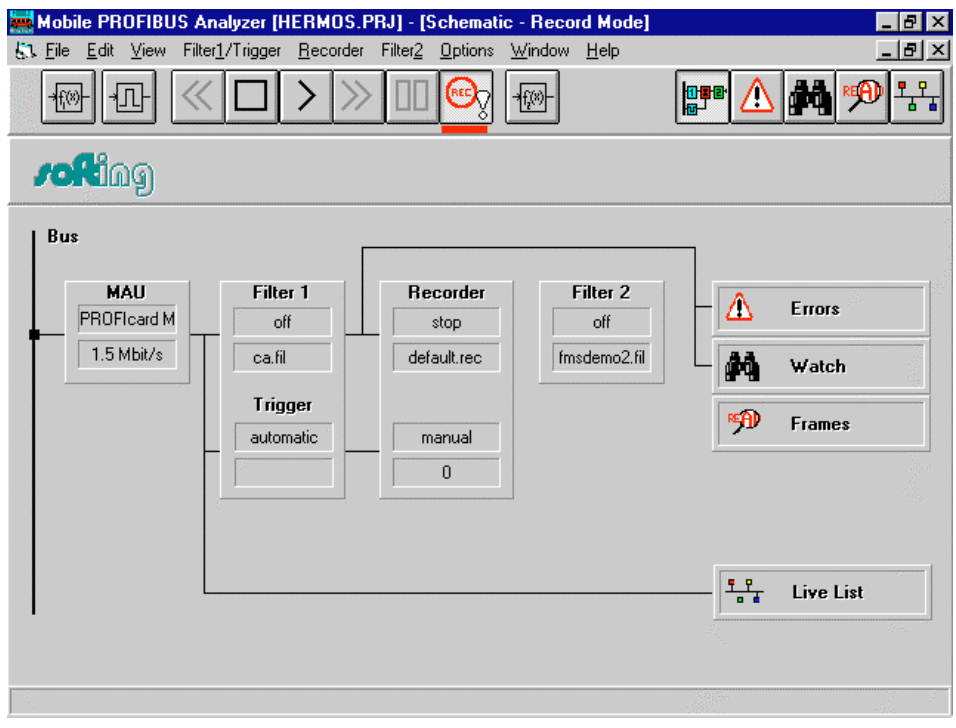

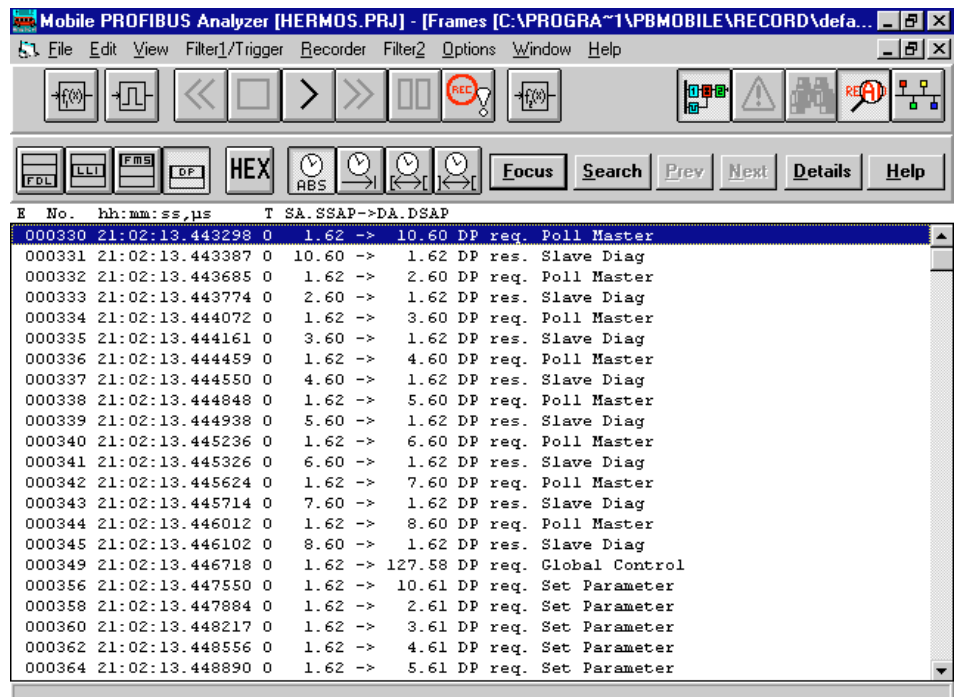

#### **Arbeiten mit dem Busmonitor**

Der Einsatz eines Busmonitors erfordert vom Anwender leider immer noch sehr weitgehende und tiefe PROFIBUS-Kenntnisse. Der Anwender muss mindestens in der Lage sein, die aufgezeichneten DP-Telegramme zu interpretieren und zu verstehen, um eine Analyse und Fehlersuche durchführen zu können. Das heisst, er muss z.B. die Codierung der DP-Telegramme interpretieren können.

# **7. Schnellanleitung zur Erstellung eines PROFIBUS-DP Netzwerkes**

Ein Netzwerk mit einer PCD1 Master-Steuerung und je einer PCD2 und PCD0 Kompakt-Slave-Steuerung soll erstellt werden.

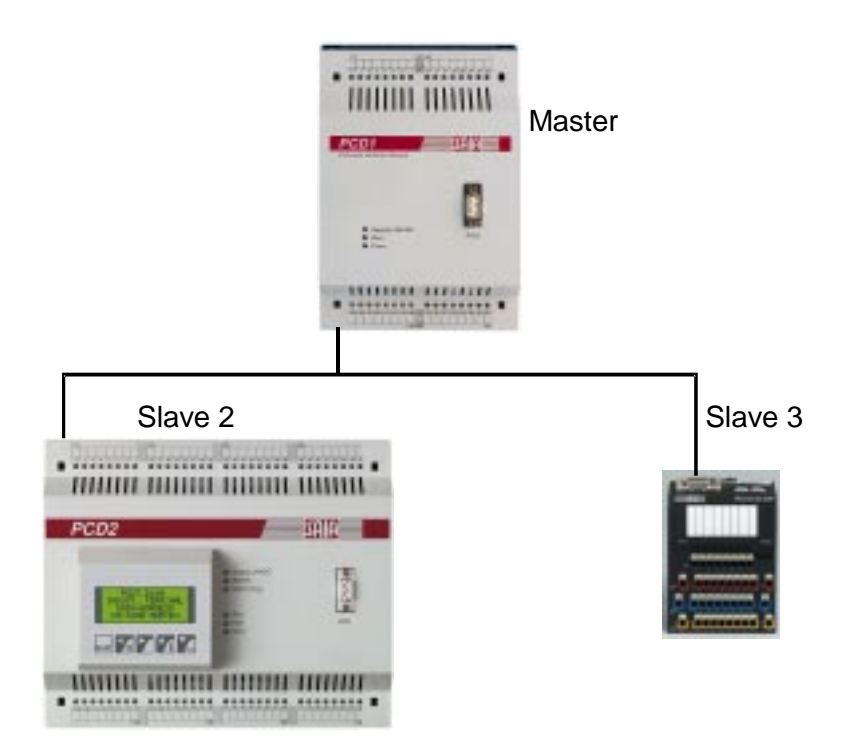

Dabei sollen via PROFIBUS-DP die folgenden Funktionen realisiert werden:

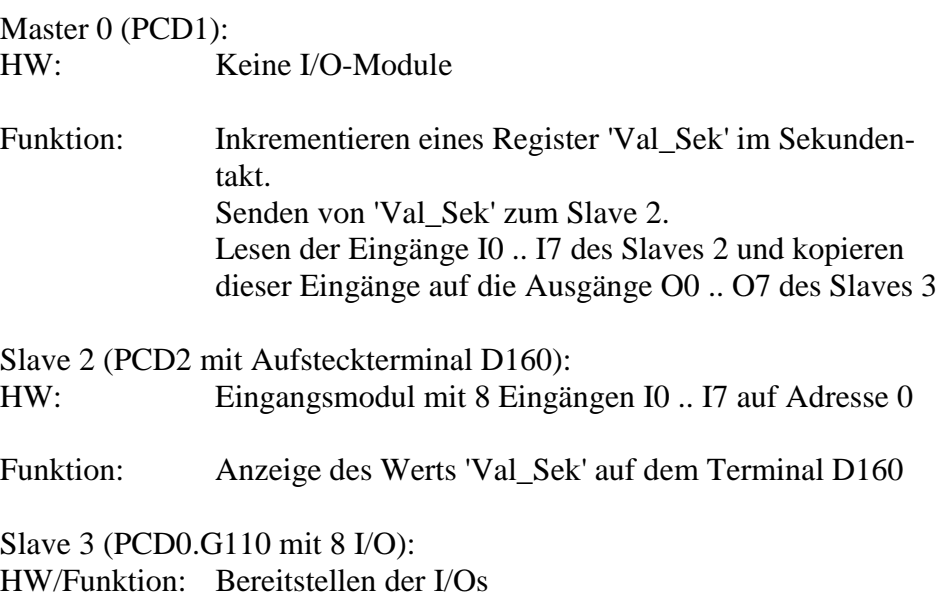

## **7.1 Elektrischer Anschluss**

#### **7.1.1 Anschluss der Speisung**

Deckel der PCD1 und PCD2 abheben und 24 VDC Speisung gemäss folgendem Schema anschliessen. Funktionsmodul PCD7.F750 auf Steckplatz B der PCD1 und Funktionsmodul PCD7.F774 auf Steckplatz B der PCD2 stecken.

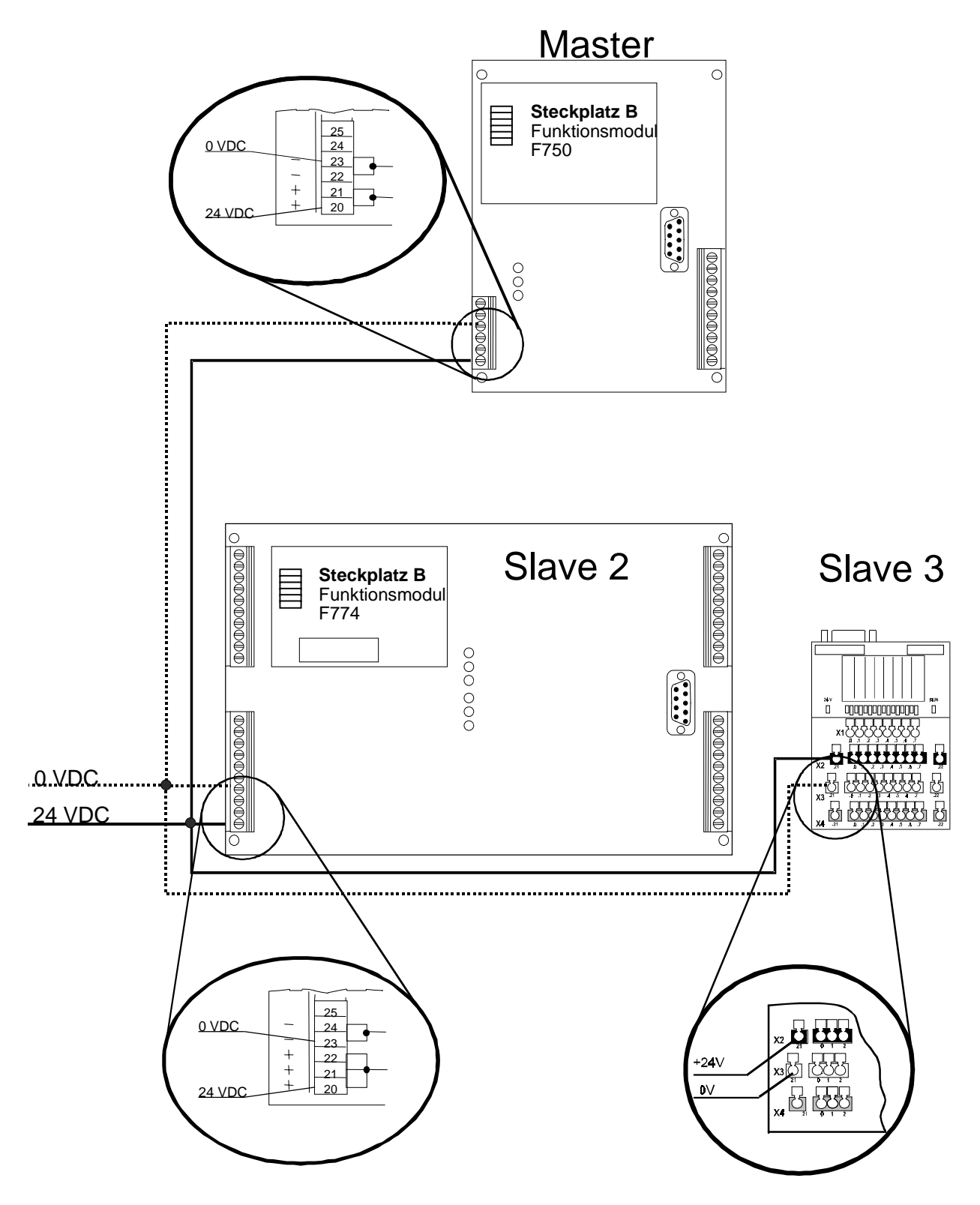

#### **7.1.2 Anschluss RS 485**

Anschluss der PROFIBUS-DP Leitung gemäss folgendem Schema:

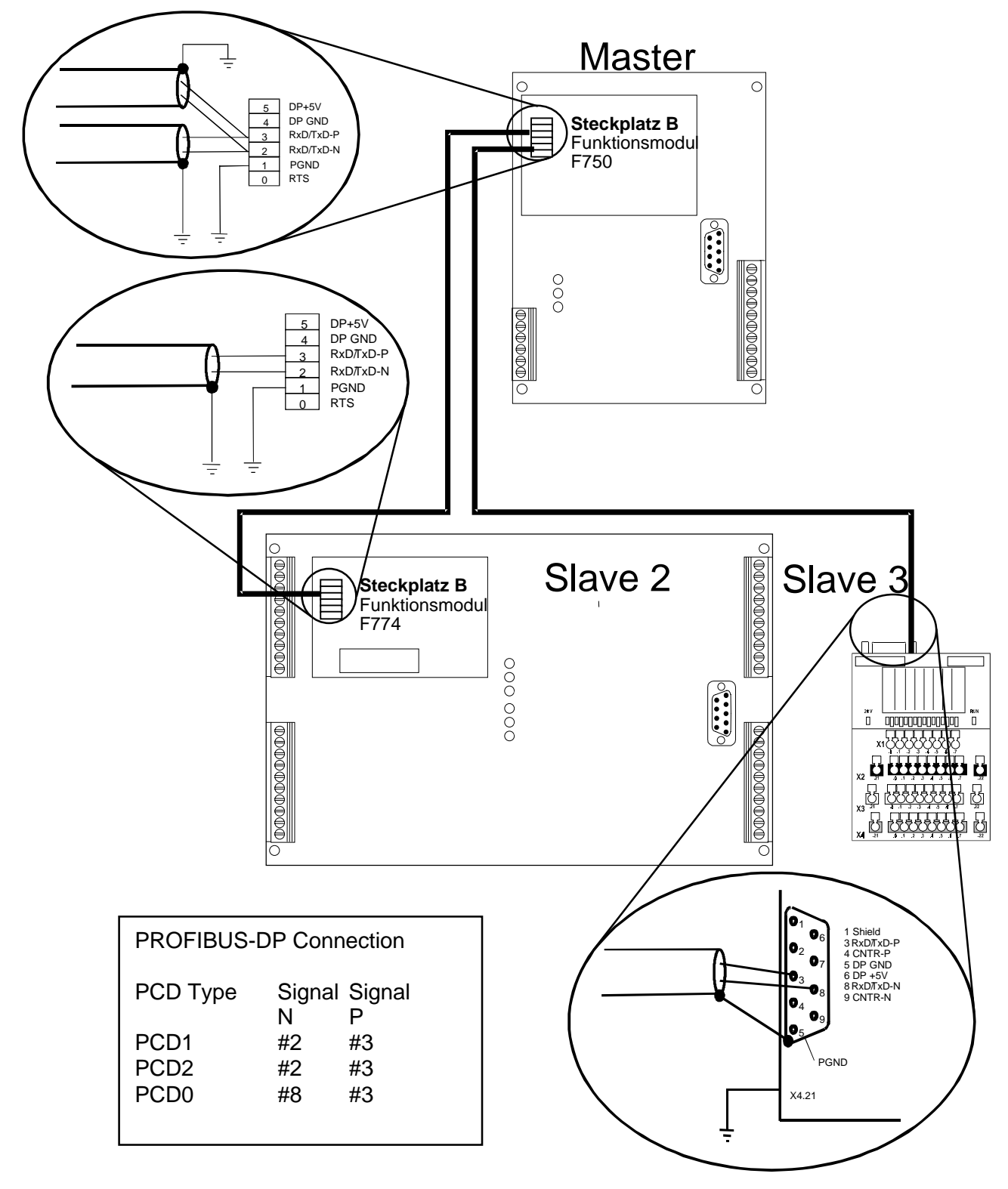

#### **7.1.3 Einstellen der PROFIBUS-DP Adresse**

Die PROFIBUS-DP Adresse muss beim Slave 3 (PCD0) mittels eines Drehschalters eingestellt werden. Drehschalter 'x10': Stellung 0, Drehschalter 'x1': Stellung 3, Bei der PCD1 und der PCD2 wird die Adresse mittels dem PROFIBUS-DP Konfigurator eingestellt.

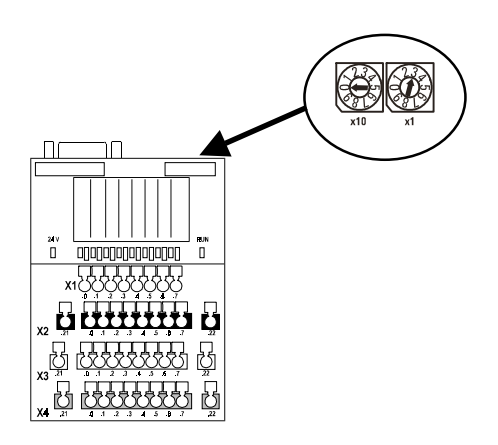

### **7.2 Konfigurierung mit dem PROFIBUS-DP Konfigurator**

- Aufstarten der Programmiersoftware PG4
- Erstellen von zwei neuen PG4 Projekten: Master 1 Slave\_2
- Aufruf des Projekts Master\_1
- Anlegen von zwei Dateien im Projekt Master 1: IL (AWL) mit dem Namen 'Main\_1' DP (PROFIBUS-DP Network) mit dem Namen 'Network'

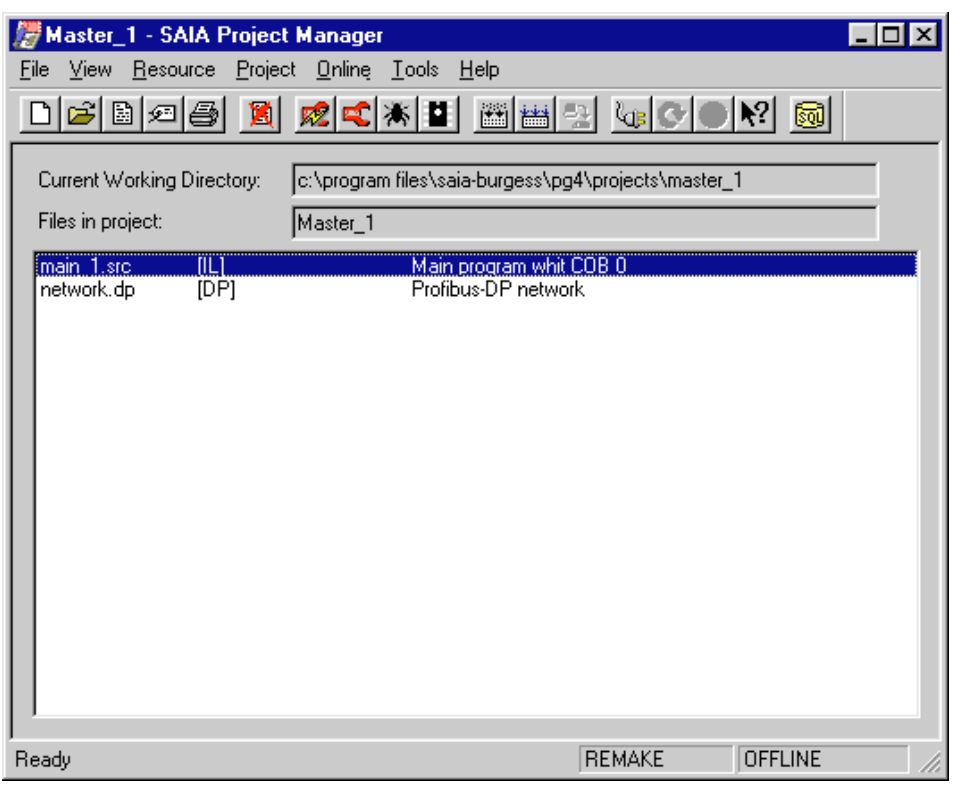

- Aufruf des Projekts 'Slave\_2
- Anlegen von zwei Dateien im Projekt 'Slave\_2' IL (AWL) mit dem Namen 'Main\_2' DP (PROFIBUS-DP Network) mit dem Namen 'Network', welches auf die DP-Datei der Projekts 'Master\_1' verweist. Mit der 'Browse'-Funktion kann die Datei 'Network.dp' im Projekt 'Master\_1' gesucht werden.

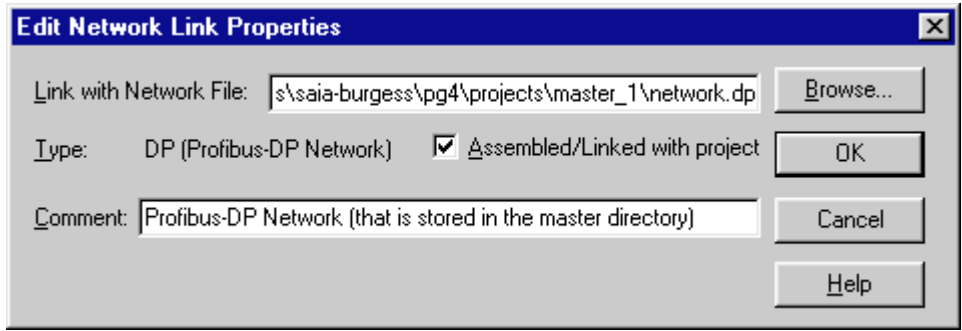

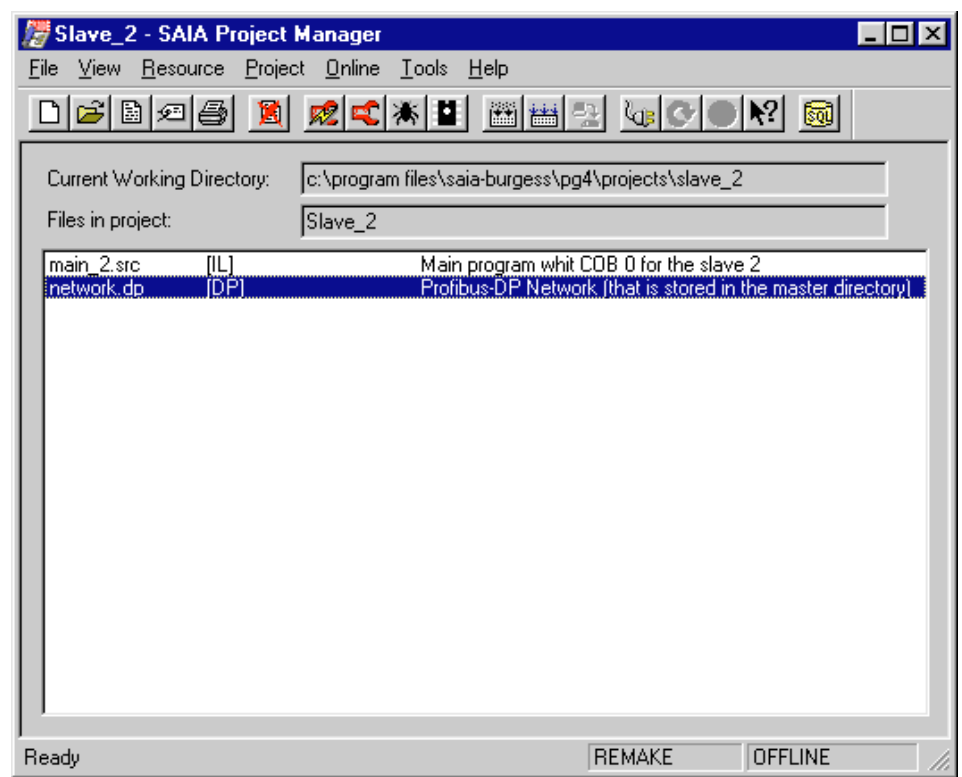

- Wechsel in das Projekt 'Master\_1'
- Aufruf der Datei 'network.dp' durch doppelklicken auf den Namen 'network.dp'.
- Einfügen des Masters PCD1 des Slaves PCD2 und des Slaves PCD0 RIO.8 I/O durch Doppelklick der entsprechenden Geräte in der 'Device Liste'

Das Netzwerk sieht dann wie folgt aus:

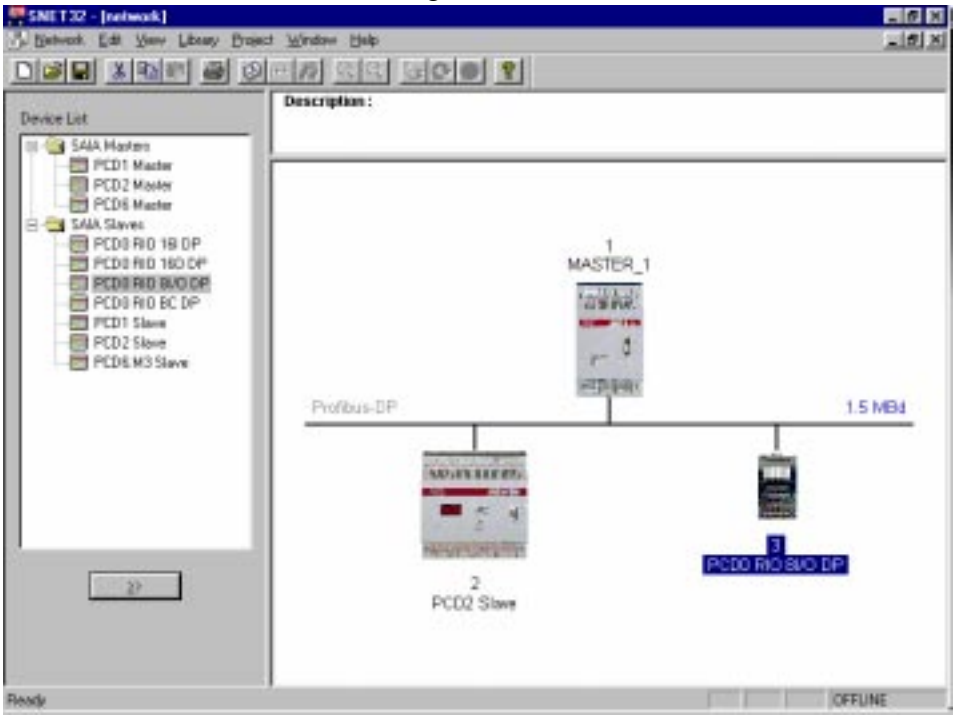

• Doppelklick auf den Slave 2:

Mit dem 'Browse -Knopf muss der Projektpfad des Slaves auf das Projekt 'Slave\_2' verwiesen werden.

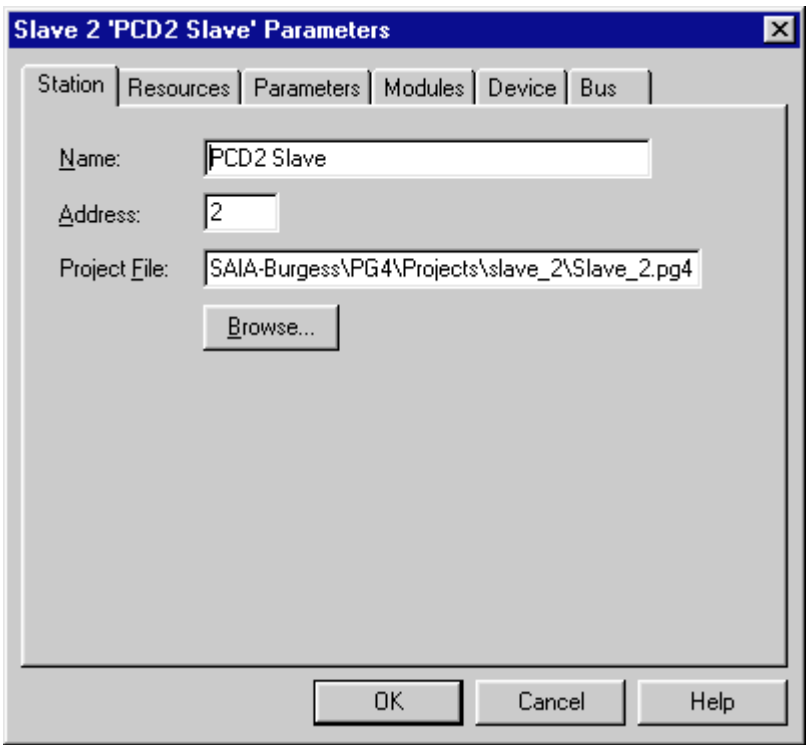

• Unter den Menüpunkt 'Modules', Definition von zwei Modulen: 'Master  $R \rightarrow$  Slave R 'Slave I  $\rightarrow$  Master F'

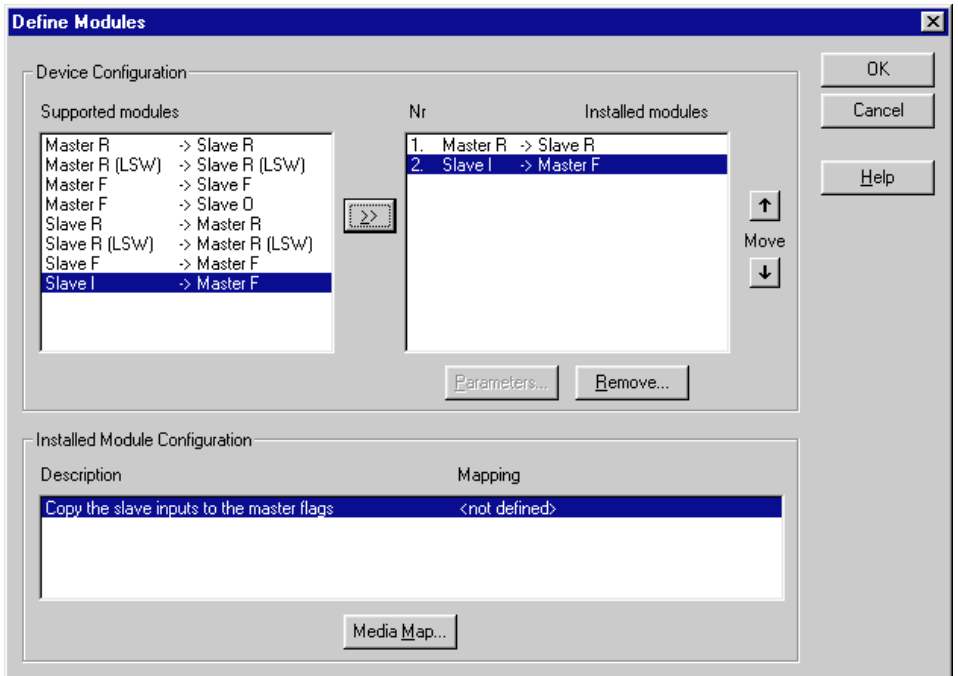

- Mappen (Zuweisen) der Slavemedien auf die Mastermedien mit dem 'Media Map'-Knopf
- Eingabe des symbolischen Namens 'Val\_Sek' beim Modul 'Master  $R \rightarrow$  Slave  $R'$

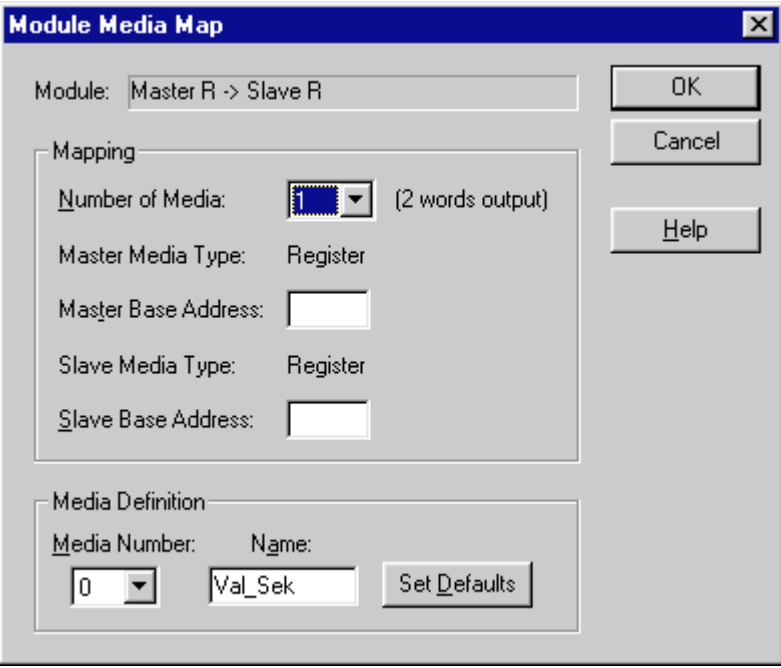

- •
- Eingabe der absoluten Adresse 'F200' für den Master und 'I0' für den Slave beim Modul 'Slave I  $\rightarrow$  Master F'

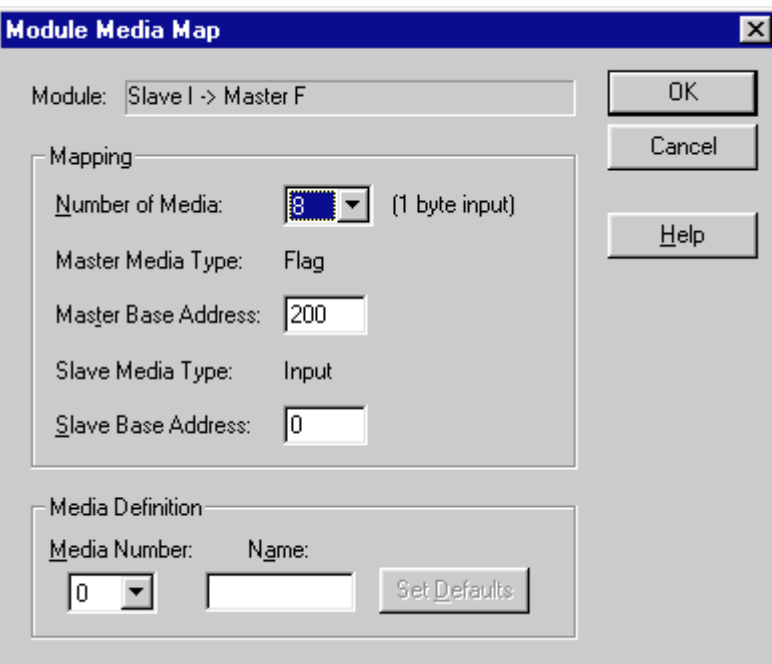

• Doppelklick auf den Slave 3

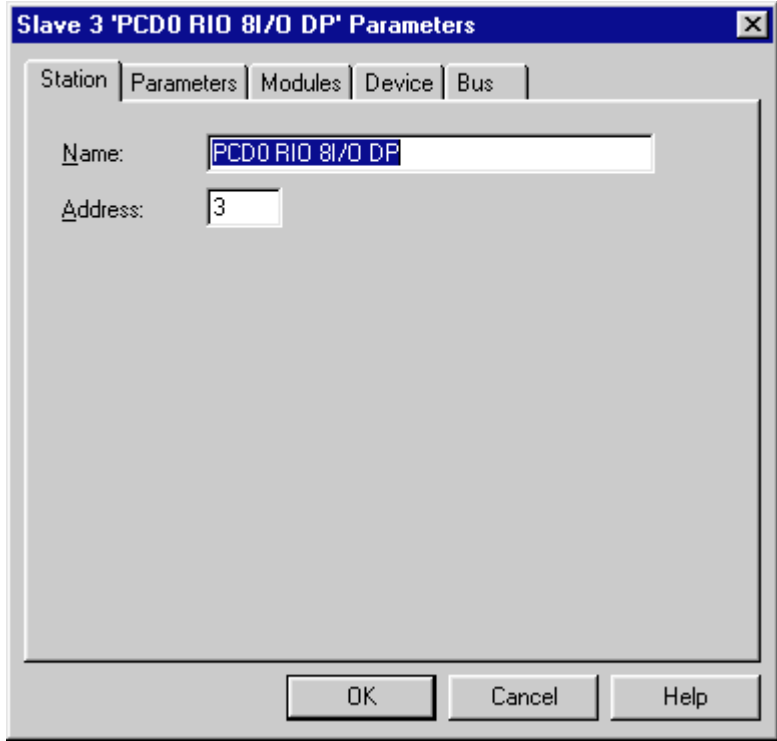

- Auswahl 'Modules'
- Auswahl 'Media Map'
- Definition der absoluten Adresse für die Ein- und Ausgänge des Moduls:

Ausgänge 0 .. 7 auf Flag 300 .. 307 Eingänge 0 .. 7 auf Flag 310 .. 318

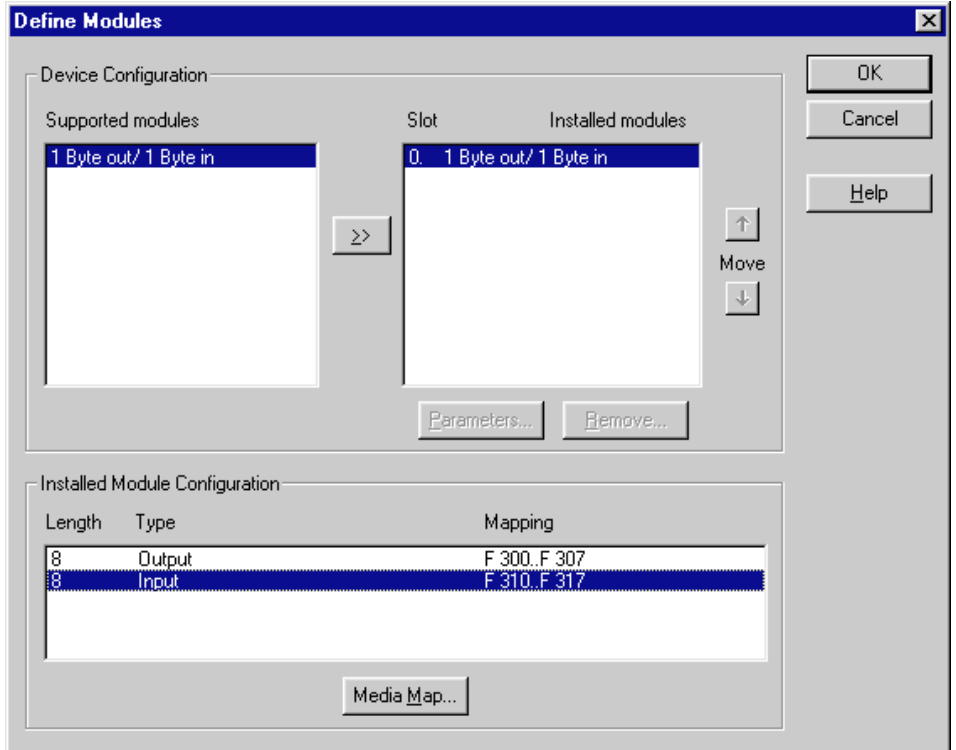

### **7.3 Erstellen der Anwenderprogramme**

#### **7.3.1 Anwenderprogramm im Master**

Aufruf des IL-Editors bei 'Main\_1' im Projekt 'Master\_1' und Eingabe des folgenden Programmes:

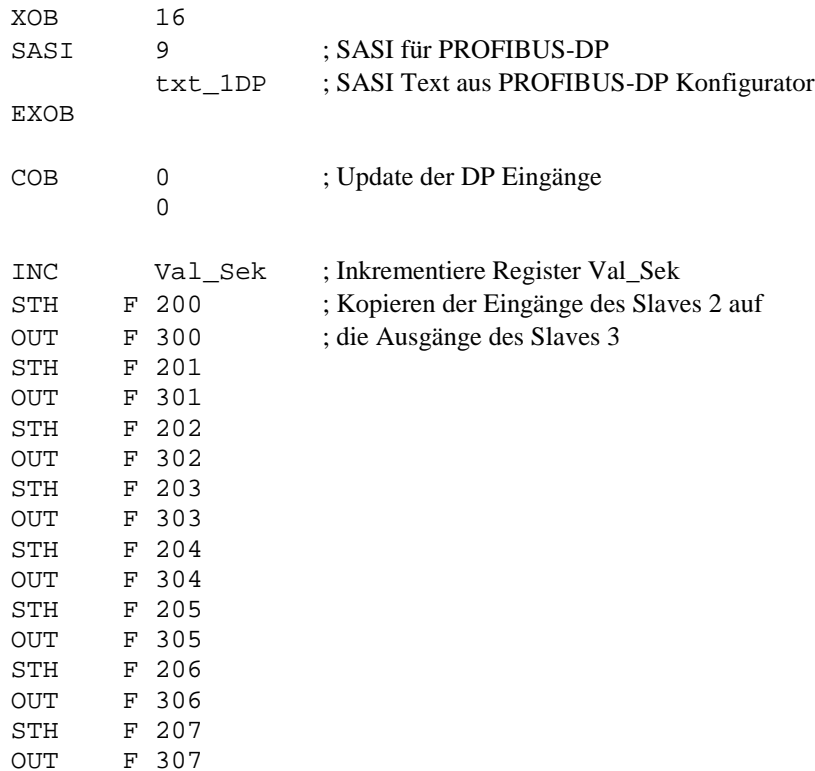

ECOB ; Update der DP-Ausgänge

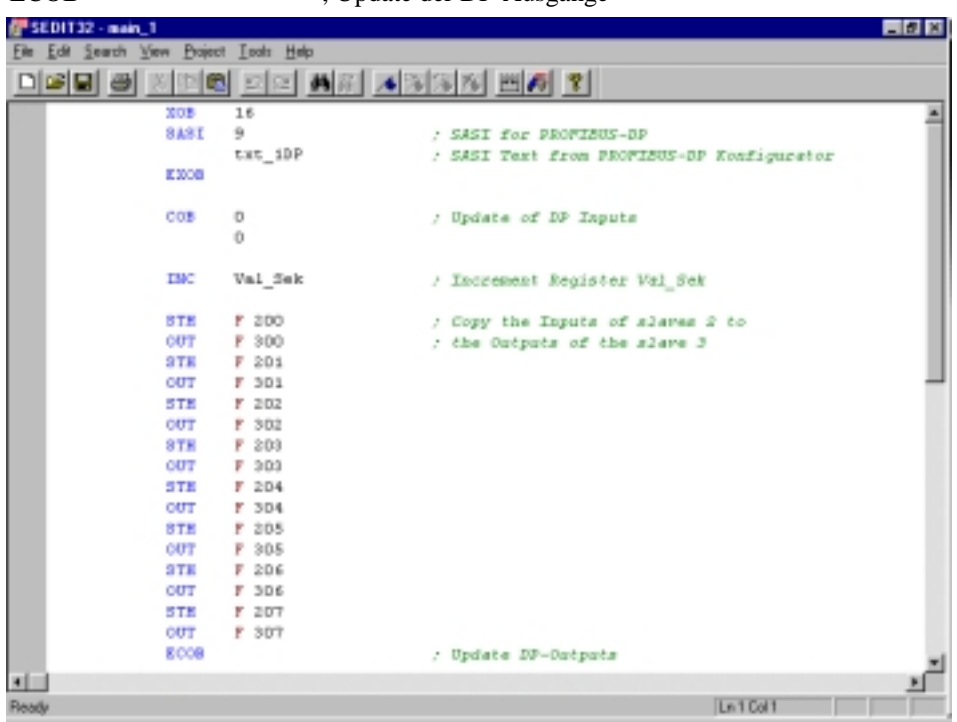

• Danach kann das Projekt mit 'Build' und 'Download' in die Master-Steuerung geladen werden.

#### **7.3.2 Anwenderprogramm im 'Slave\_2'**

Aufruf des IL Editors bei 'Main\_2' im Projekt 'Slave\_2' und Eingabe des folgende Programmes:

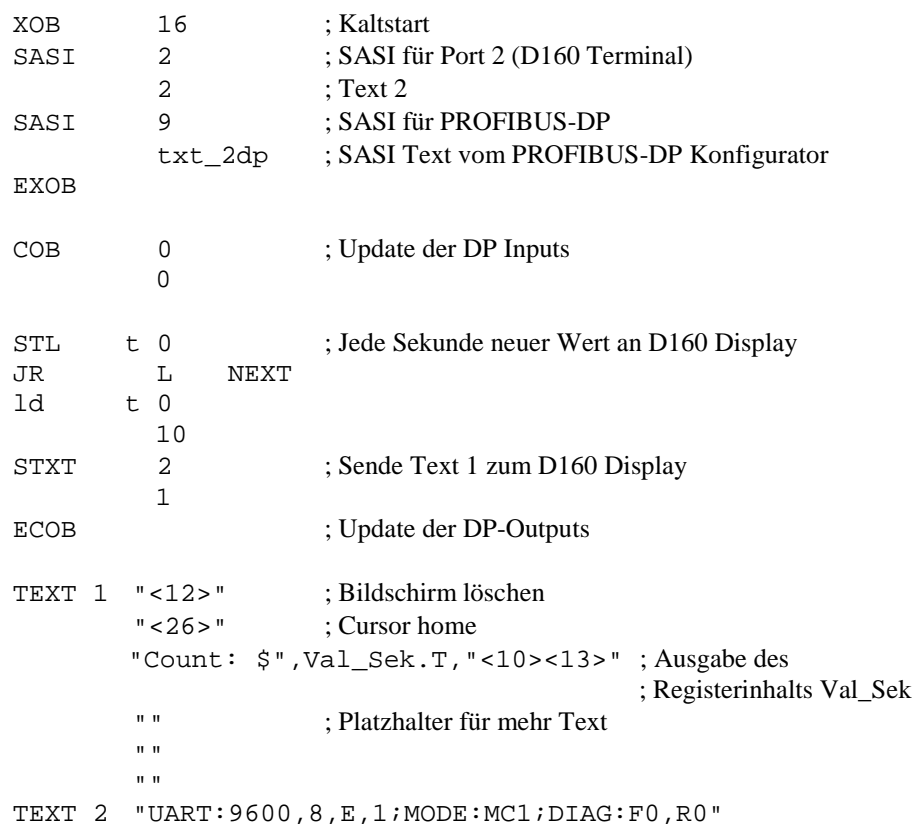

NEXT:

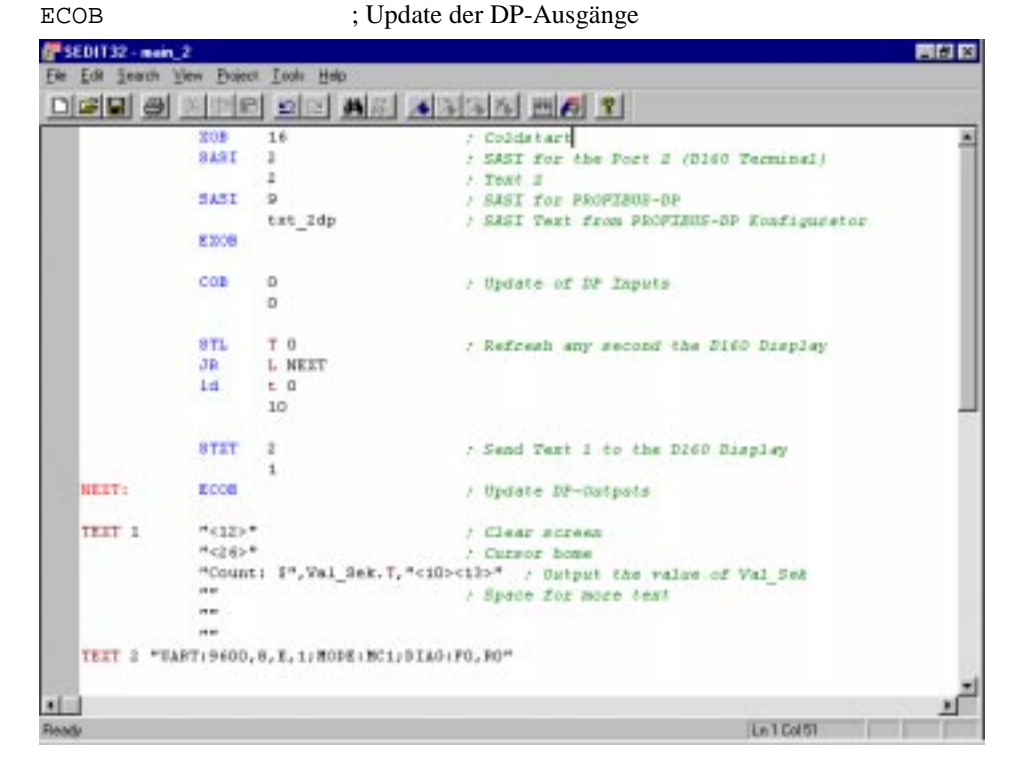

• Danach kann das Projekt mit 'Build' und 'Download' in die Slave-Steuerung geladen und getestet werden.

### **7.4 Inbetriebnahme der Anwenderprogramme**

Folgenden Funktionen sind nun mit dem Netzwerk möglich.

- Eingänge 0 .. 7 von Slave 2 werden auf die Ausgänge 0 .. 7 des Slaves 3 kopiert.
- Register 'Val Sek' wird im Master inkrementiert und zum Slave 2 gesendet
- Register 'Val\_Sek' wird im 1 Sekunden Takt im Slave 2 auf das Display geschrieben.

Falls die oben erwähnten Funktionen durchgeführt werden können, so ist alles korrekt installiert und programmiert.

Sollte die PROFIBUS-DP Kommunikation wider Erwarten nicht richtig funktionieren, so stehen dem Anwender diverse Software Diagnosemöglichkeiten sowohl im Master als auch im Slave zur Verfügung, um den Fehler zu lokalisieren. (Siehe Kapitel 4 und 5).

Erfahrungsgemäss treten die meisten Fehler aber auf der Hardware-Seite auf.

Es sind deshalb folgenden Punkte zu prüfen:

- Sind die P und N Verbindung der RS485 PROFIBUS-DP Leitung richtig angeschlossen ?
- 24 VDC Speisung der Geräte ?
- Hardware- und Firmware-Versionen der Steuerungen.
- Blinkt auf der PCD1 die RUN LED der PCD7.F750 Karte im Sekundentakt, wenn sich die PCD1 in RUN befindet ?
- Stimmt die Adresse der PCD0?
- Ist auf der PCD0 die 'BF'-LED ausgeschaltet ?
- Stimmt die Konfiguration im PROFUBS-DP Konfigurator mit der verwendeten Hardware überein ?

# **Anhang A: Zustandsdiagramm eines PROFIBUS-DP Slaves**

#### **1. Zustandsdiagramm (State machine)**

Zum besseren Verständnis der Arbeitsweise des PROFIBUS-DP, ist im folgenden eine Kurzbeschreibung des Zustandsdiagramms (State machine) eines DP-Slaves wiedergegeben. Das Zustandsdiagramm beschreibt, wie ein PROFIBUS Teilnehmer sich in welcher Situation zu verhalten hat, damit Konformität gewährleistet ist. Die ausführliche Beschreibung kann der EN 50 170 entnommen werden.

Im nachfolgenden Bild sind die Zustände des Zustandsdiagramms in den Ellipsen gekennzeichnet. Die Übergänge von einem Zustand zu einem anderen, sind durch Ereignisse gekennzeichnet. Die senkrechten Pfeile deuten die Zustandsübergänge an.

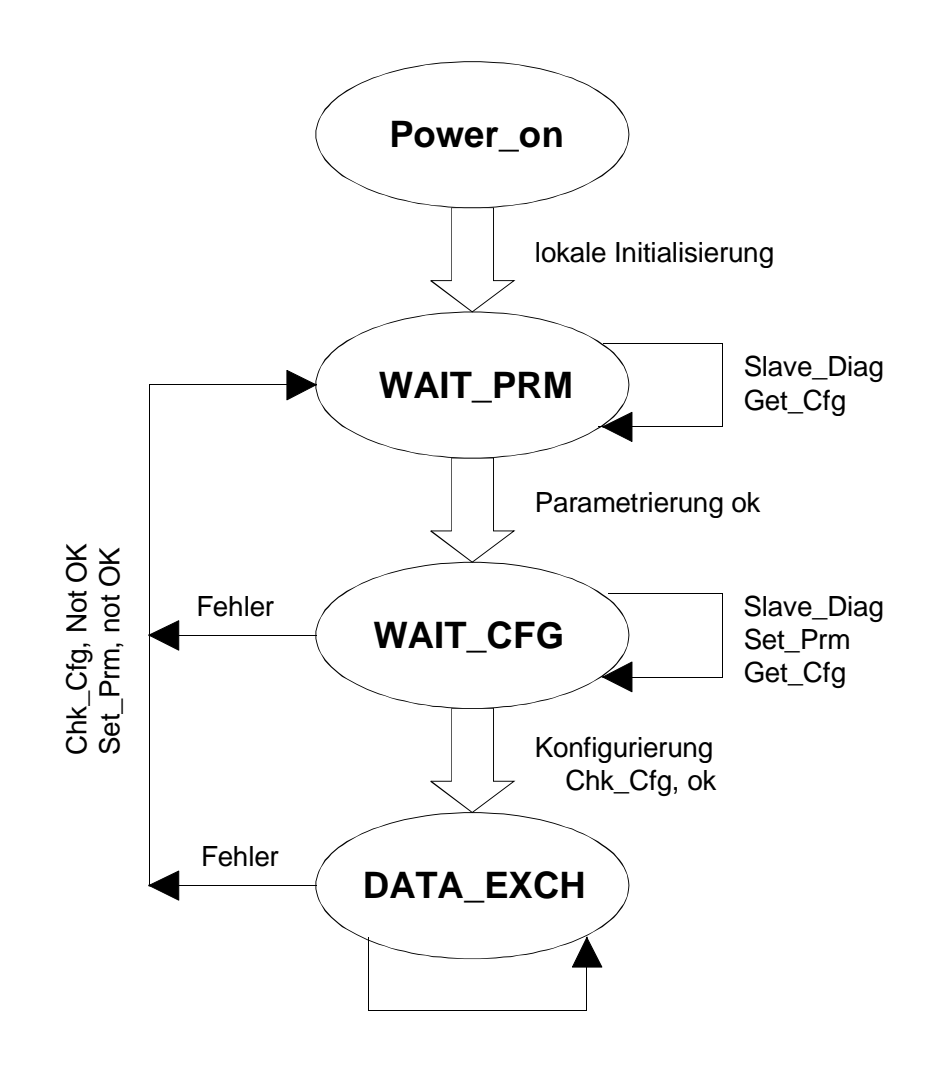

Bild: Zustandsdiagramm eines PROFIBUS-DP Slaves

#### **2. Power\_On**

Nur im Zustand "Power - On" akzeptiert ein Slave-Teilnehmer von einem Klasse 2 Master ein "Set - Slave - Address" Telegramm zum Ändern der Stationsadresse. Hierzu muss im Slave ein nichtflüchtiges Speichermedium zum Abspeichern der Adresse vorhanden sein.

#### **3. Wait\_Prm (Warten auf Parametrierung)**

Der Slave erwartet, nach dem internen Hochlauf, ein Parametertelegramm (oder ein "Get-Cfg" Telegramm). Alle anderen Telegrammarten wehrt ein Slave ab, oder er bearbeitet diese nicht. Der Datenaustausch ist noch nicht möglich.

Im Parametertelegramm sind mindestens die von der Norm festgelegten Informationen, wie z. B. Identnummer, Sync / Freeze-Fähigkeit, Watchdog-Zeit usw. hinterlegt. Des Weiteren sind anwenderspezifische Parameterdaten möglich. Die Bedeutung dieser Daten legt allein die Anwendung fest.

#### **4. Wait\_Cfg (Warten auf Konfigurierung)**

Das Konfiguriertelegramm legt die Anzahl der Ein- und Ausgangsbytes fest. Der Master teilt dem Slave mit, wieviele Bytes E/A in jedem Nachrichtenzyklus mit diesem Slave auszutauschen sind. Bei intelligenten Slaves transferiert der ASIC die Konfiguration an die Anwendung zur Überprüfung. Die Überprüfung ergibt dann entweder eine richtige, falsche, oder bei einem modularen Slave eine anpassbare Konfiguration.

Zusätzlich besteht die Möglichkeit, von jedem Master die Konfiguration eines beliebigen Slaves mit dem Telegramm "Get\_Cfg" abzufragen. Ein "Get\_Cfg" Telegramm akzeptiert ein Slave in jedem Zustand.

#### **5. Data\_Exch (Datenaustausch)**

Wenn sowohl die Parametrierung als auch die Konfigurierung akzeptiert wurde, nimmt der Slave den Zustand 'Data\_Exch' an, d. h. er tauscht Nutzdaten mit dem Master aus.

Im DATA\_EXCH Zustand nimmt der Slaveteilnehmer folgende Telegramme an: 'Data\_Exch\_ok', 'Rd\_Inp', 'Rd\_Outp', Kommandos (Sync, Freeze ... ), 'Slave\_Diag', 'Chk-Cfg\_ok', 'Prm\_ok', 'Get\_Cfg'.

# **Anhang B: CPU Belastung und Reaktionszeit bei Verwendung von PROFIBUS-DP**

#### **1. Belastung der CPU bei Verwendung von PROFIBUS-DP**

Der Datenaustausch mit PROFIBUS-DP wird zum grössten Teil mit der PROFIBUS-DP Karte PCD7.F7xx bearbeitet. Trotzdem muss die CPU der PCD einen Teil der CPU Leistung für den Datenaustausch mit der PROFIBUS-DP Karte aufwenden. Die Leistung, welche die CPU für die Bearbeitung der verschiedenen Aufgaben aufwendet, wird als CPU Belastung bezeichnet und hat einen direkten Einfluss auf die Zykluszeit der CPU, d.h. dass die Zykluszeit der CPU länger wird, je mehr Aufgaben diese zu bearbeiten hat. Die Gesamtbelastung der CPU kann im Zusammenhang mit PROFIBUS-DP in folgende Teilbelastungen aufgeteilt werden:

- Programmbelastung (T\_Progr) (Abarbeitungszeit des eigentlichen Programmes)
- Grundbelastung für PROFIBUS-DP (T\_Base) (Zeit, welche die CPU braucht, um die Dignosemedien aufzudatieren, Bearbeitung der PROFIBUS-DP Programmteile, Prüfung der IL Befehle etc..)
- Kommunikationsbelastung (T\_Com) (Zeit, welche die CPU braucht, um die Daten zwischen dem Prozessabbildspeicher der PCD und dem Speicher der PROFIBUS-DP Karte auszutauschen).

Aus diesen Teilbelastungen kann die Gesamtbelastung (T\_Zykl\_Total ) berechnet werden:

**Gesamtbelastung = Programmbelastung + Grundbelastung + Kommunikationsbelastung**

Dies entspricht: **Gesamtzykluszeit = Zykluszeit Anwederprg. + Zeit Diag update + Zeit E/A update PCD-DP**

Dies entspricht: **T\_Zykl\_Total = T\_Progr + T\_Base + T\_Com** Bemerkungen zu den einzelnen Belastungen:

#### **1.1 Programmbelastung der CPU**

Diese Belastung entspricht der Zykluszeit des eigentlichen Anwenderprogrammes (ohne PROFIBUS-DP Teil) und ist in jedem Anwenderprogramm unterschiedlich. Zur Ermittlung der Programmbelastung kann die Zykluszeit gemessen werden (z. B. mit der Instruktion SYSRD 7000 den 1 ms-Zähler in jedem Zyklus lesen und diesen Wert vom alten Wert subtrahieren).

#### **1.2 Grundbelastung für PROFIBUS-DP**

Die CPU der PCD muss, wenn mit PROFIBUS-DP gearbeitet wird, ständig einige Update-Aufgaben (aktualisieren der Diagnosemedias) durchführen. Diese Update-Aufgaben werden ständig im Hintergrund zum eigentlichen Anwenderprogramm durchgeführt. Diese Grundbelastung ist nur abhängig von der Anzahl der Slaves, welche der Master bearbeiten muss.

Das untenstehenden Diagramm zeigt den Einfluss der Anzahl Slaves auf die Grundbelastung der CPU auf.

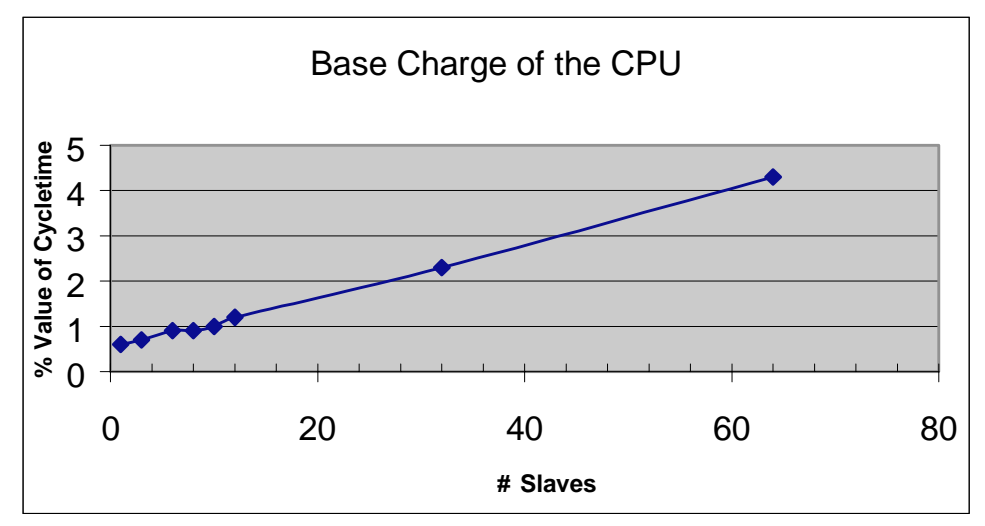

Bild 1: Grundbelastung der CPU mit PROFIBUS-DP

#### **1.3 Kommunikationsbelastung**

Die Kommunikationsbelastung entspricht der Zeit, welche die CPU der PCD benötigt, um die PROFIBUS-DP E/A Daten zwischen dem Prozessabbildspeicher der PCD und dem Speicher der PROFIBUS-DP Karte auszutauschen.

Die Kommunikationsbelastung ist abhängig von der Anzahl und vom Typ (Byte oder Word) der gebrauchten PROFIBUS-DP I/O-Informationen welche vom Master gelesen oder geschrieben werden müssen. Die Kommunikationsbelastung ist unabhängig von der Zykluszeit. Unabhängig von der Anwenderprogrammlänge wird die Kommunikationsbelastung gleich bleiben.

Bei den nachfolgenden Diagrammen werden die Abarbeitungszeiten der CPU in Abhängigkeit der Medien (Byte oder Word) und der Anzahl Slaves aufgezeigt:

Die Anzahl E/A Daten beziehen sich pro Slave. d.h. 8 PCD-Flags ergeben 1 Byte, 1 PCD-Register ergibt 2 Word.

#### 1.3.1 Datenaustausch mit Byte Informationen

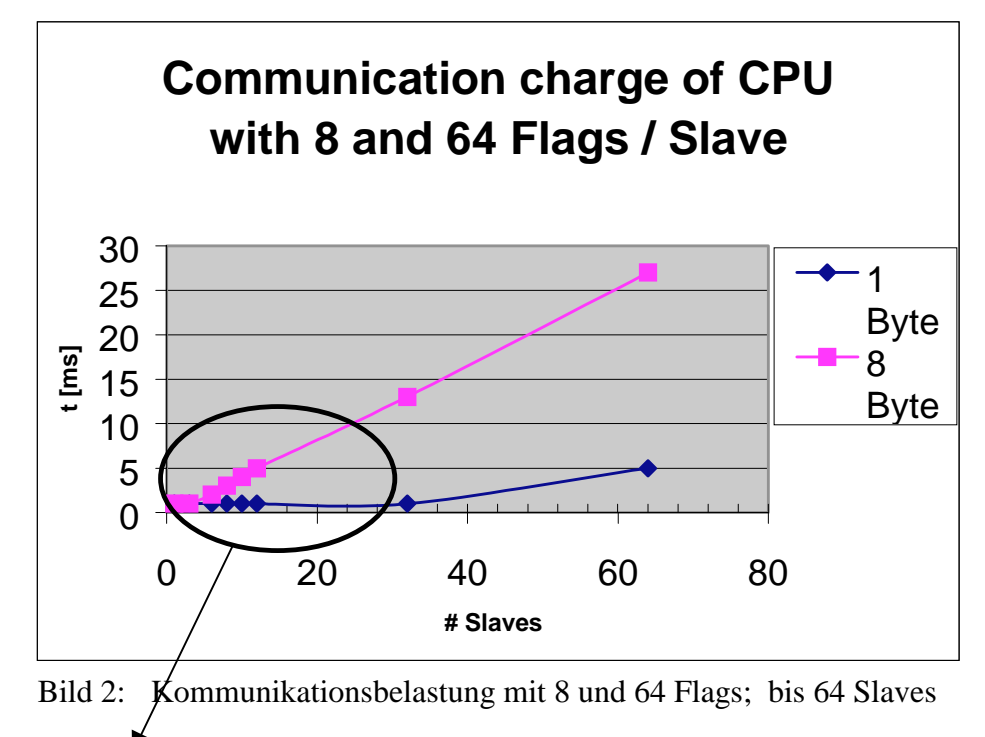

Im Bild 3 ist der Bereich bis zu 12 Slaves detailliert ersichtlich.

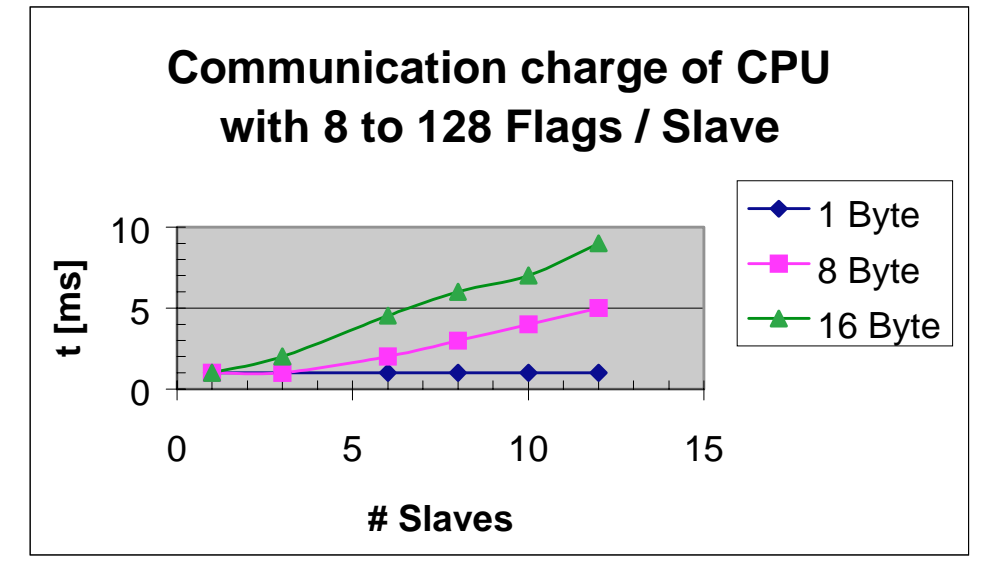

Bild 3: Kommunikationsbelastung mit 8, 64 und 128 Flags; bis 12 Slaves.

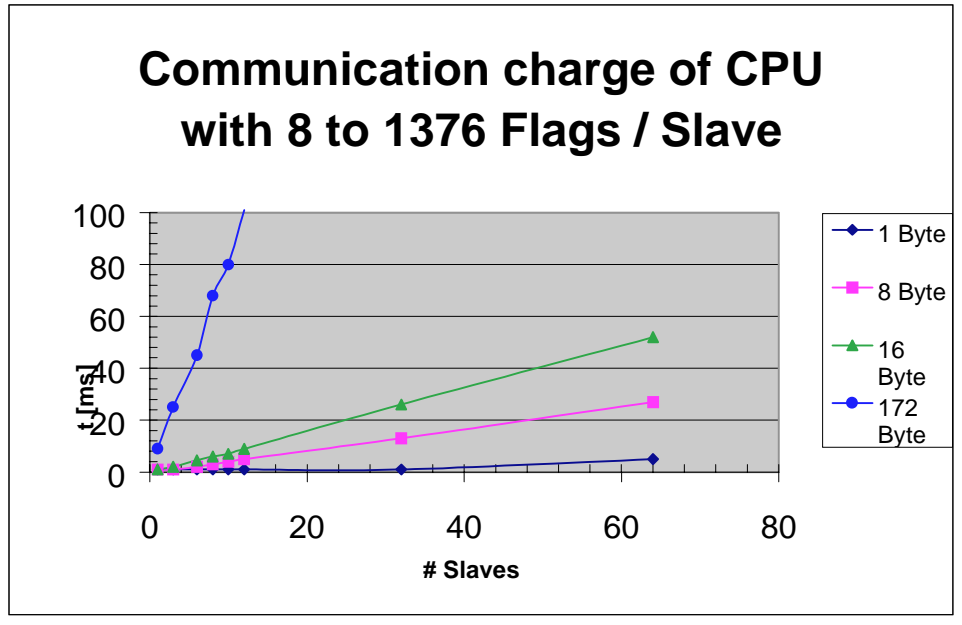

Bild 4: Kommunikationsbelastung mit 8, 64, 128 und 1376 Flags; bis 64 Slaves

#### 1.3.2 Datenaustausch mit Word Informationen

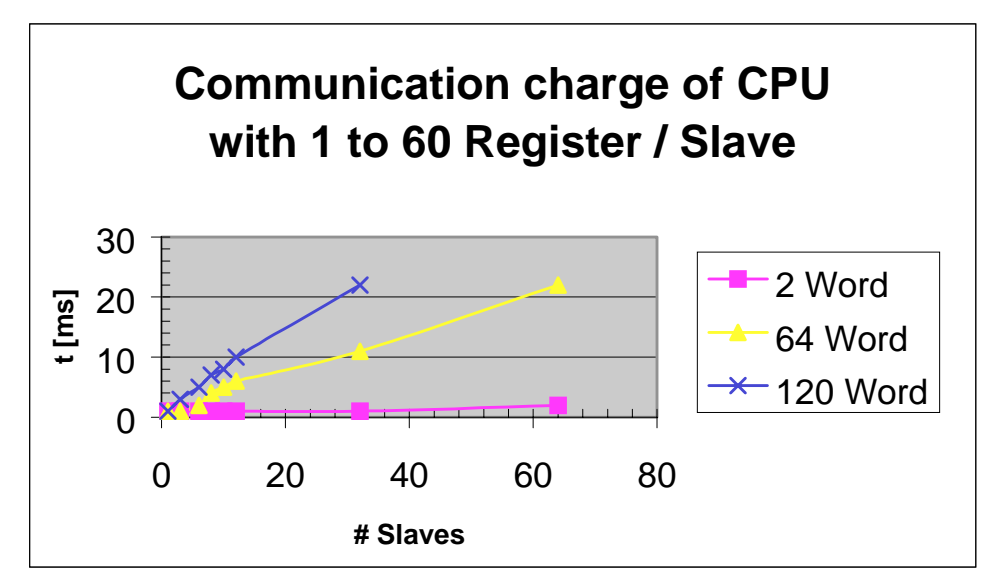

Bild 5: Kommunikationsbelastung zwischen 1 und 60 Register; 64 Slaves

#### **Berechnung der CPU Zykluszeit**

Berechnung der Programm-Zykluszeit, wenn mit PROFIBUS-DP gearbeitet wird: Dabei müssen die folgenden Parameter bekannt sein:

- Zyklusszeit des Programmes ohne PROFBIUS-DP Kommunikation
- Anzahl Slaves
- Anzahl und Typ der E/A Daten für PROFIBUS-DP.

Die Berechnung der Zykluszeit berechnet sich dann nach folgender Formel:

#### **Gesamtbelastung = Programmbelastung + Grundbelastung + Kommunikationsbelastung**

**Gesamtzykluszeit = Zykluszeit Anwederprg. + Zeit Diag update + Zeit E/A update PCD-DP**

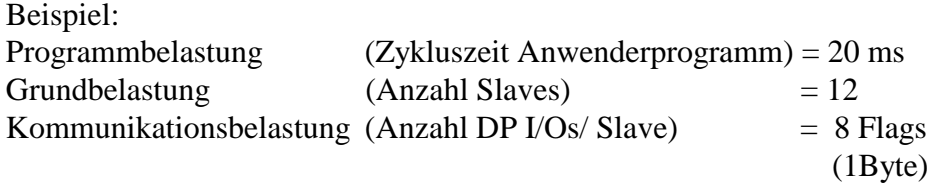

Aus den vorhergehenden Tabellen sind die folgenden Werte ablesbar. Die Zykluszeit mit DP ist:

 $20 \text{ ms} + 1.2\% \text{ von } 20\text{ms} + 1 \text{ ms} = 21.25 \text{ ms}$ 

d.h., dass die Bearbeitung der 96 Eingänge der 12 Slaves eine Zykluszeitverlängerung von 1.25 ms ergibt.

#### **1.4 Vergleich der CPU Belastung zwischen S-Bus und PROFIBUS-DP:**

In dieser Grafik wird zwischen der CPU-Belastung mit PROFBIUS-DP und SAIA S-Bus verglichen (S-Bus mit 38.4 kBaud, PROFIBUS-DP mit 12 MBaud, lesen von 8 Flags (1Byte) bei 8 Slaves).

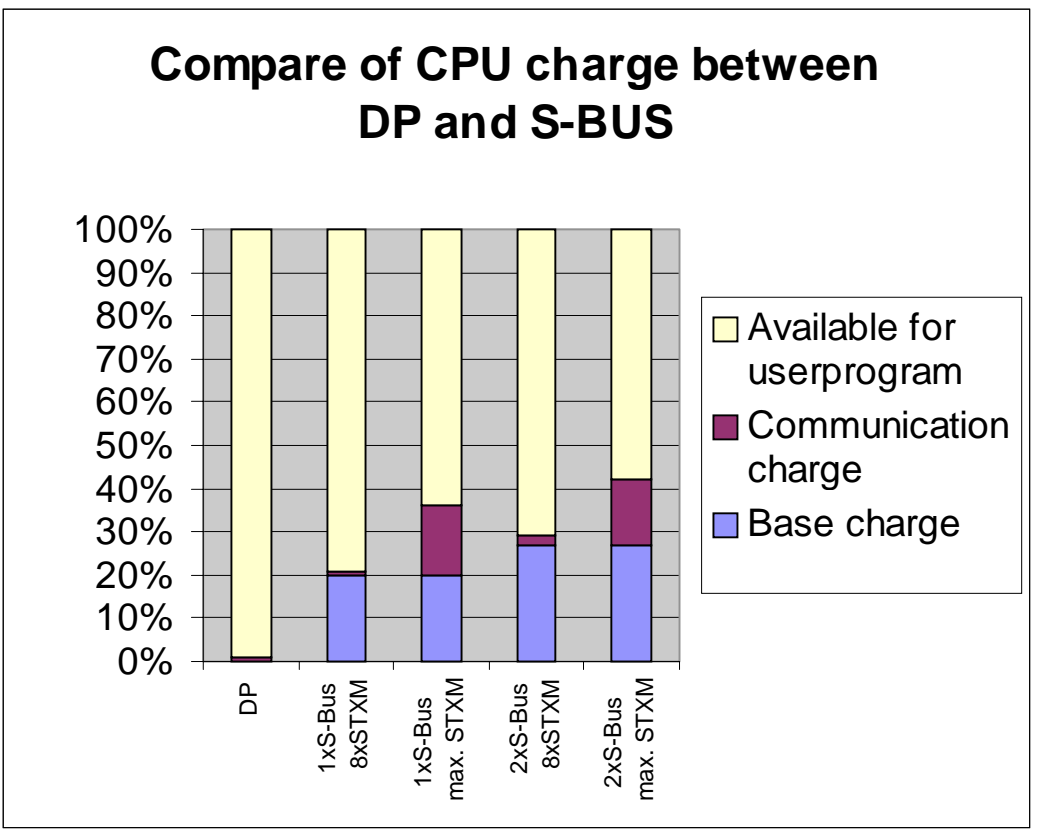

Bild 6: Vergleich der CPU Belastung S-Bus / DP

Aus der Grafik geht hervor, dass beim Einsatz einer S-Bus Verbindung, je nach Anzahl der STXM Befehle, nur noch ca. 64% der CPU Leistung für das Anwenderprogramm verwendet werden kann. Wird der S-Bus gleichzeitig auf 2 Schnittstellen verwendet, so reduziert sich die CPU Leistung für das Anwenderprogramm bis auf ca. 58%.

Bei PROFIBUS-DP beträgt die CPU Leistung für das Anwenderprogramm, dank der PROFIBUS-DP Karte, ca. 99%. Dass heisst, dass bei PROFIBUS-DP ca. zwischen 20% und 45% mehr CPU Leistung für das Anwenderprogramm zur Verfügung steht als bei S-Bus.

#### **2. Reaktionszeiten mit PROFIBUS-DP**

Bedingt durch den eigenen PROFIBUS-DP Prozessor und die sehr schnellen Übertragungsraten, sind mit PROFIBUS-DP sehr schnelle Reaktionszeiten auf I/O Signale möglich.

Die Reaktionszeit ist abhängig von folgenden Faktoren:

- Zykluszeit des Anwenderprogrammes.
- Kommunikationsbelastung
- PROFIBUS-DP Baudrate
- Zeitpunkt, in welchem die PROFIBUS-DP Medien im Anwenderprogramm gelesen oder geschrieben werden

Die Reaktionszeit der folgenden Diagramme basiert auf nachfolgendem Testaufbau:

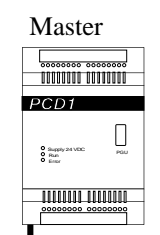

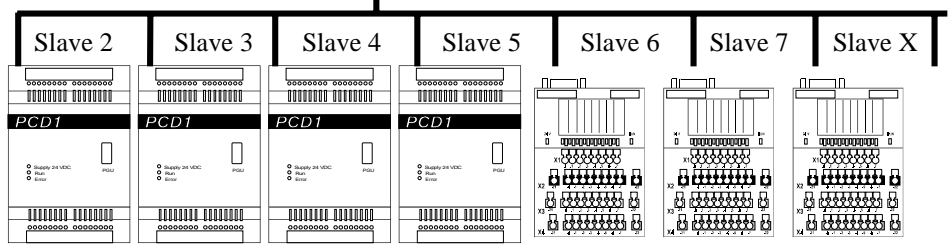

Dabei wird der Master dem Slave X die folgenden Meldungen senden:

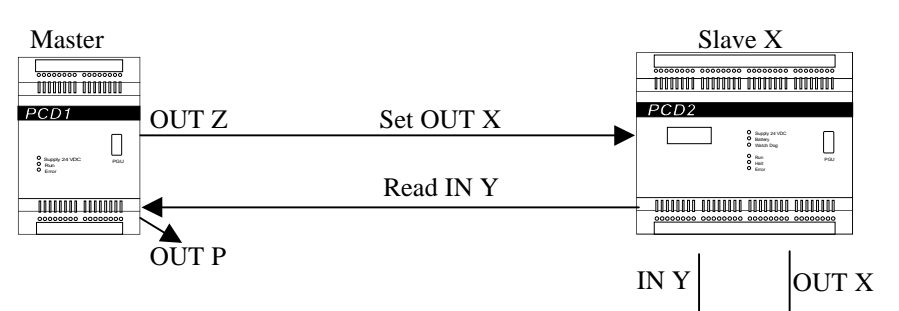

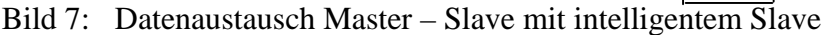

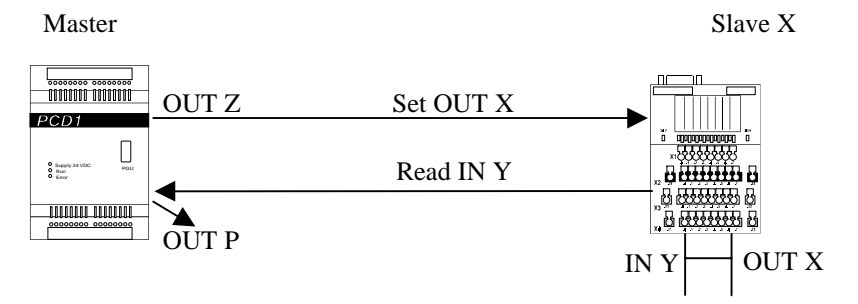

Bild 8: Datenaustausch Master – Slave mit nicht-intelligentem Slave

Der Master wechselt jede Sekunde den Zustand des Ausgangs 'Out Z'. Dieser Ausgang wird auf das Flag 'W' kopiert, welches als Ausgang auf dem Slave definiert ist. Mittels PROFIBUS-DP wird das Flag 'W' zum Slave übertragen. Das Flag 'W' wird im Slave aus den Ausgang 'Out X' kopiert.

Auf dem Slave ist der Ausgang 'Out X' elektrisch mit dem Eingang 'In Y' verbunden.

Der Zustand des Eingangs 'In Y' wird zum Master zurückgesendet und auf das Flag 'V' kopiert. Der Zustand des Flags V wird danach auf den Ausgang 'Out P' kopiert.

Die zeitliche Differenz zwischen dem Einschalten des Ausganges 'Out Z' und 'Out P' wird immer beim Slave mit der höchsten Adresse gemessen.

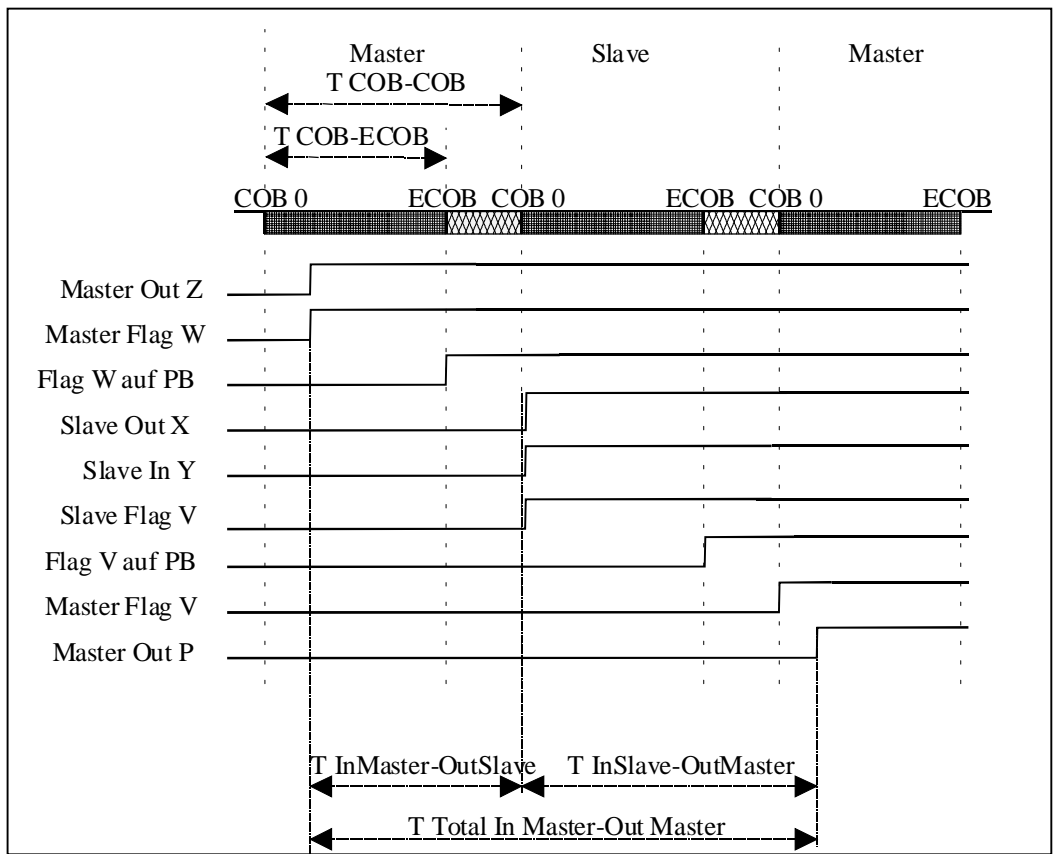

Grafisch sieht der Datenaustausch wie folgt aus:

Bild 9: Datenflussdiagramm des Testaufbaus

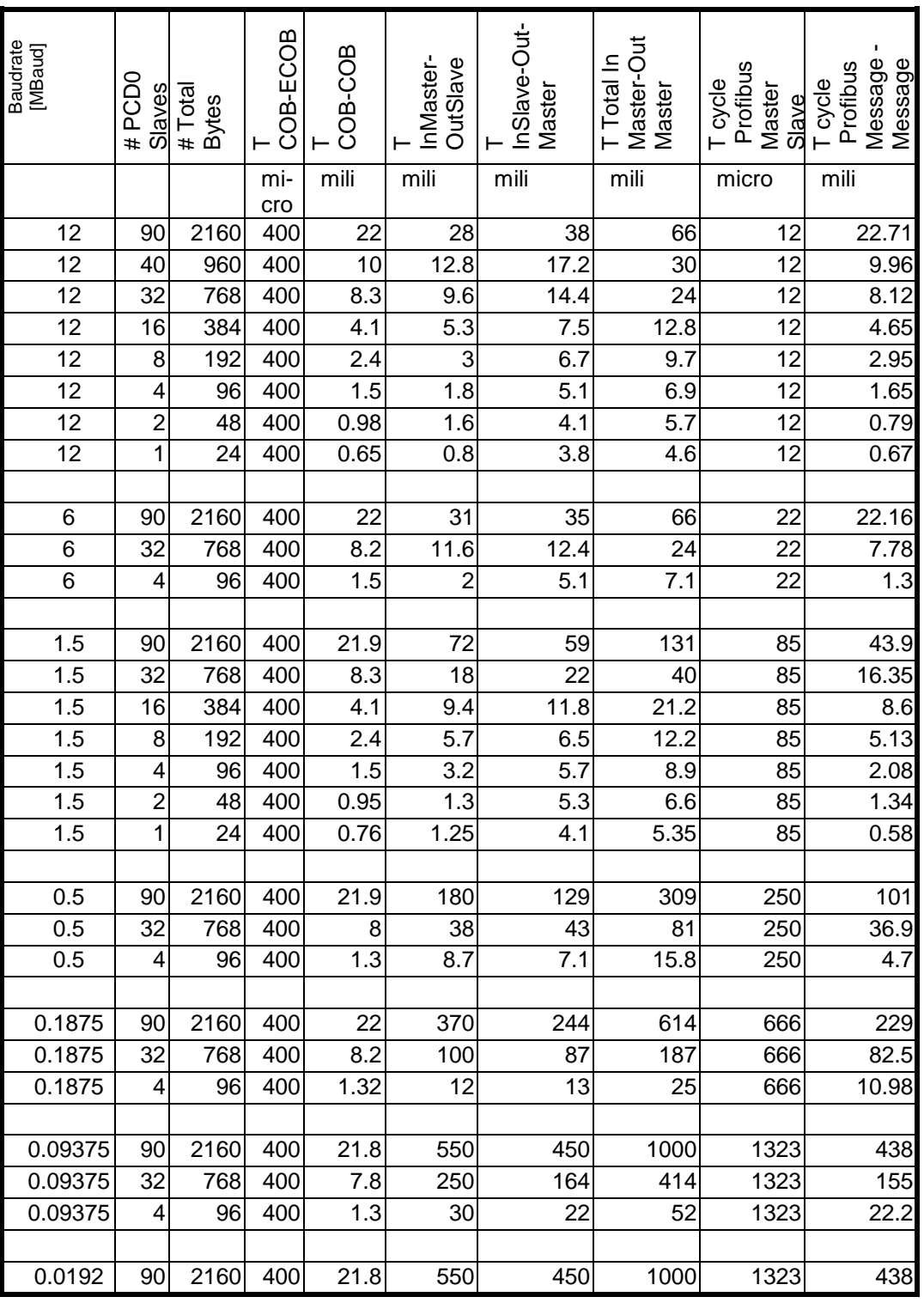

### Tabelle der Messresultate mit PCD0 Slaves:

Grafische Darstellung der Messresultate:

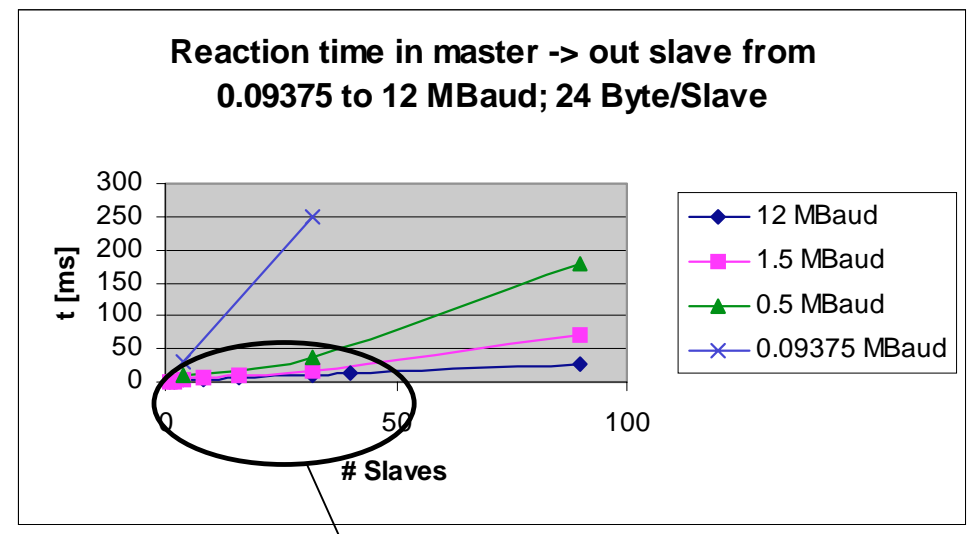

Bild 10: Reaktionszeit mit 93,75 und 500kBaud, 1,5 und 12 MBaud

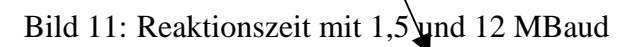

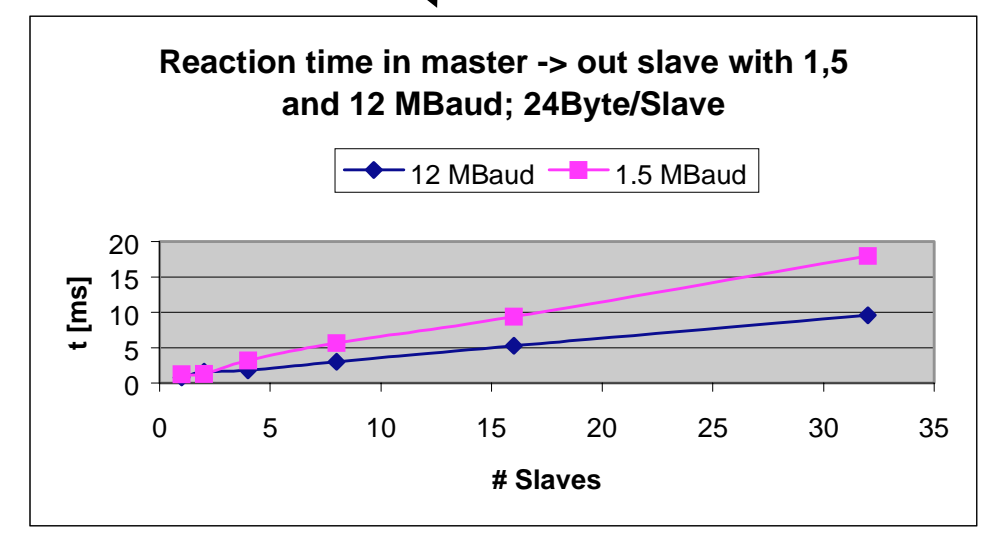

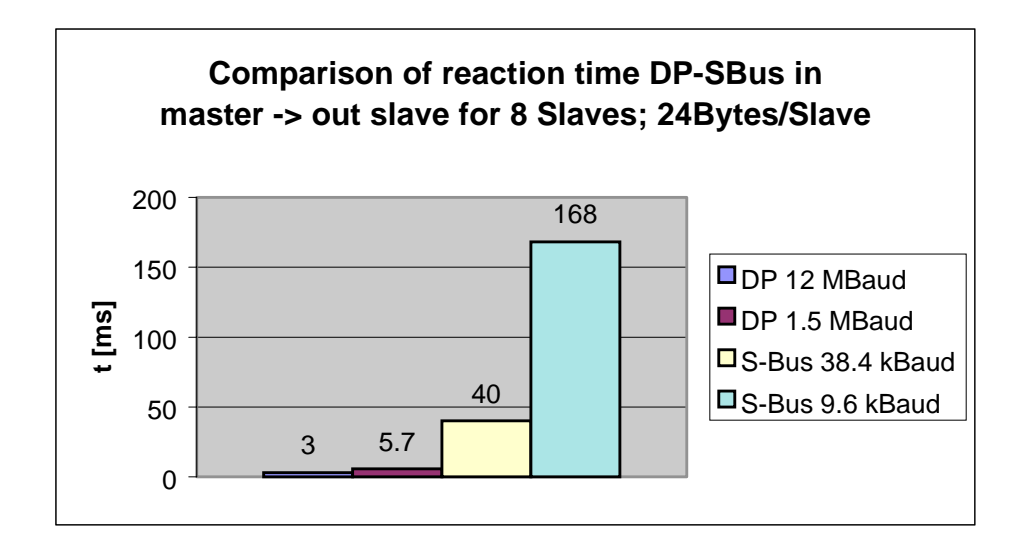

Bild 12: Vergleich der Reaktionszeit zwischen PROFIBUS-DP und S-Bus

Aus der obenstehenden Grafik ist klar ersichtlich, dass mit PROFIBUS-DP sehr kurze Reaktionszeiten realisierbar sind, welche z.B. mit S-Bus nicht erreichbar sind.

Notizen

# **Anhang C: Getestete PROFIBUS-DP Fremdgeräte**

#### **Bis heute wurden folgende PROFIBUS-DP Fremdgeräte getestet**

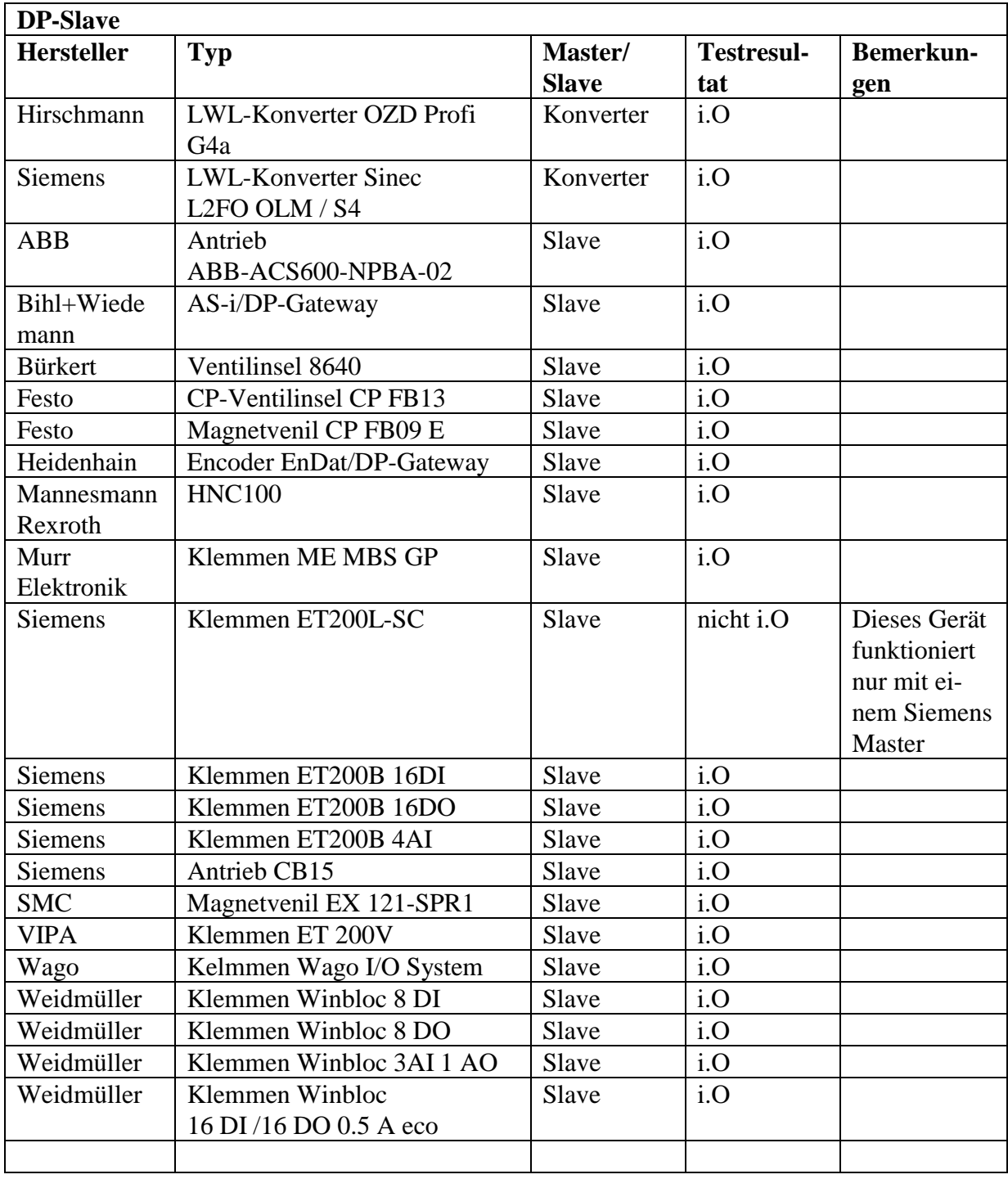

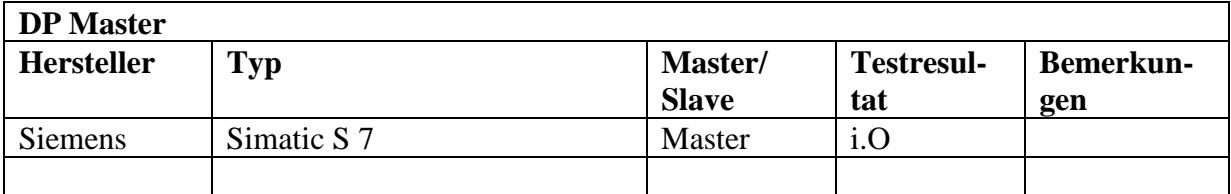

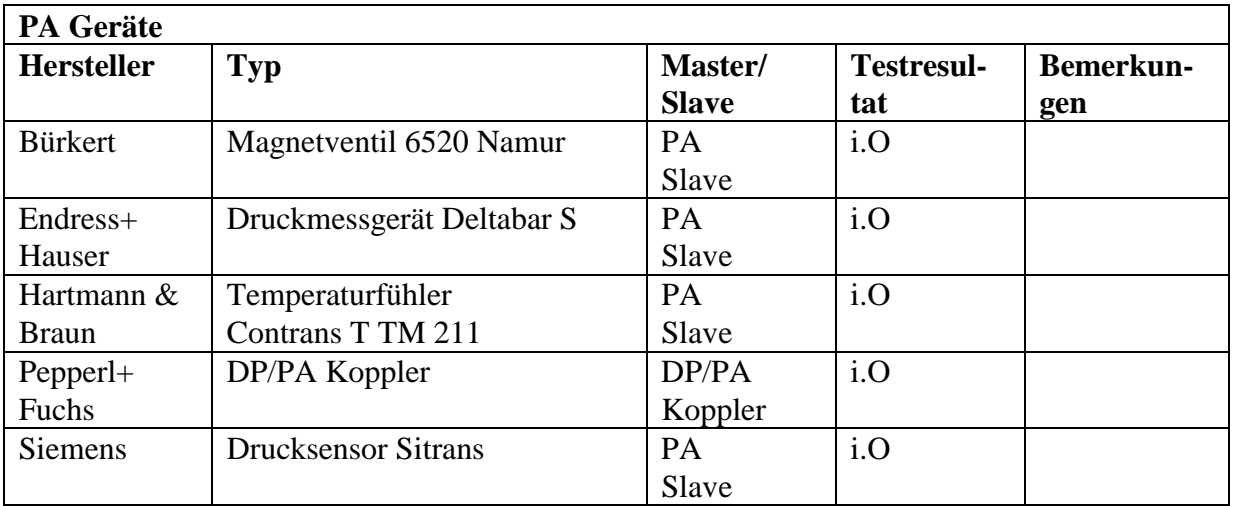

Bemerkung zu den PA Geräten: Der Gebrauch dieser Geräte bedingt vertiefte PROFIBUS-Kentnisse.

-----------------------------------------------------------------------------------------

Die Testberichte zu den einzelnen Geräten können auf der Homepage des PCD-Supports unter "Communications" - "PROFIBUS-DP" eingesehen werden.

URL: http://www.saia-burgess.ch/pcdsupport/

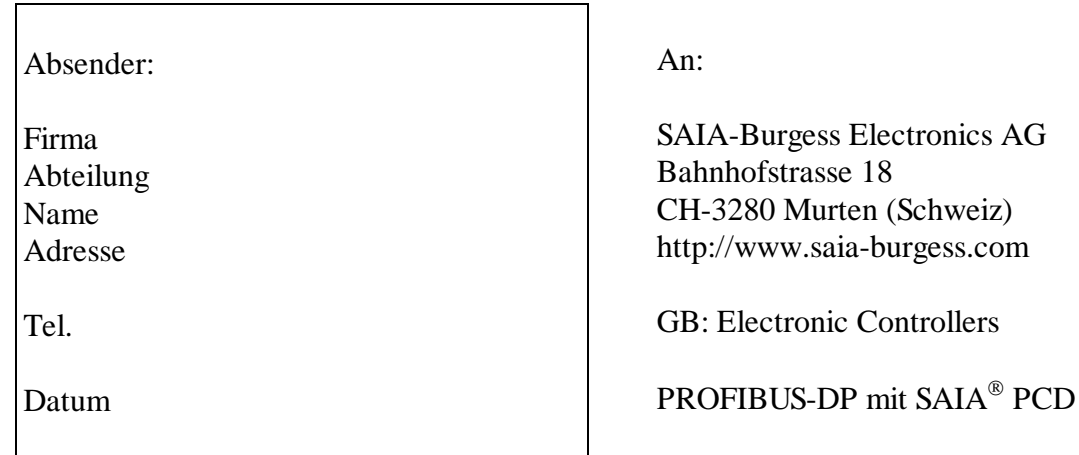

Falls Sie Vorschläge zu SAIA® PCD zu machen oder Fehler in diesem Handbuch gefunden haben, sind wir Ihnen für einen kurzen Bericht dankbar.

Ihre Vorschläge: